# Moodle 教員用マニュアル

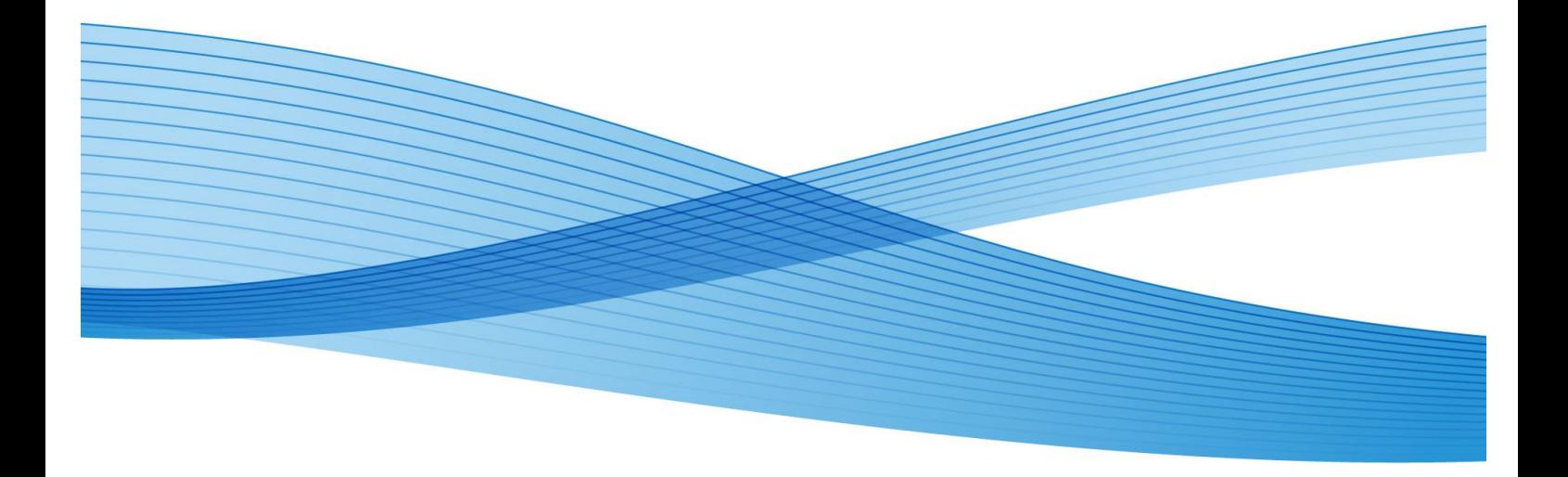

# 変更履歴

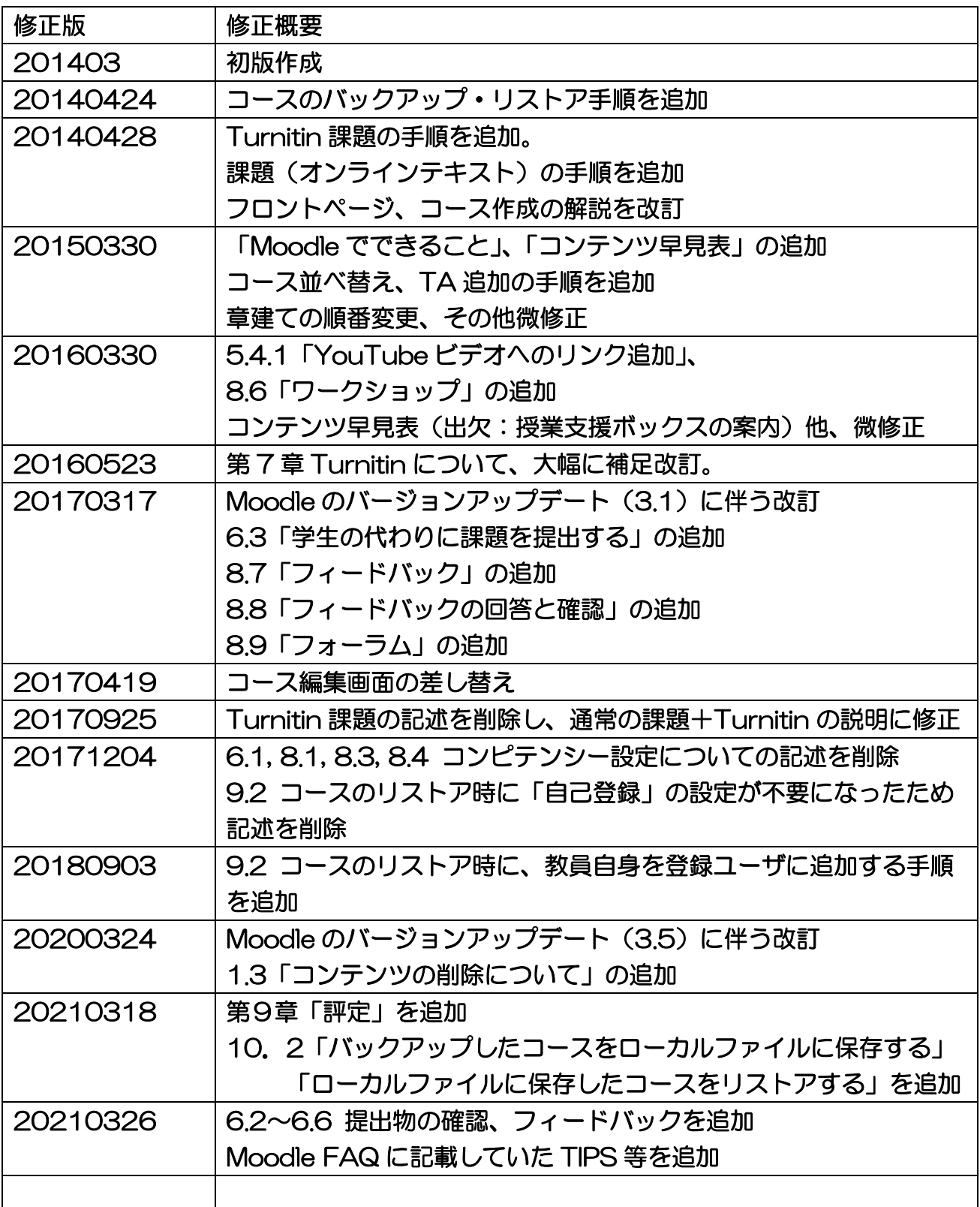

# 目次

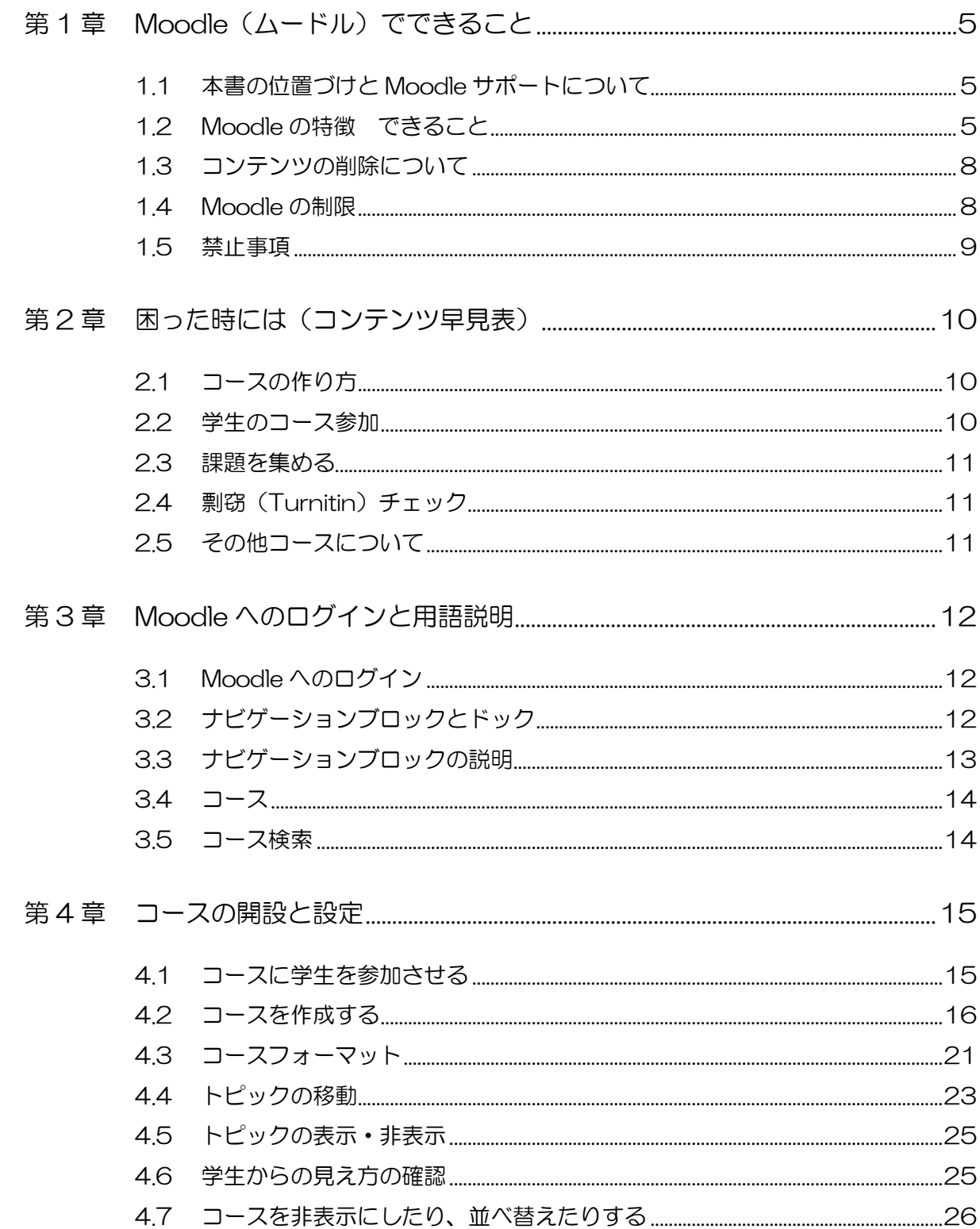

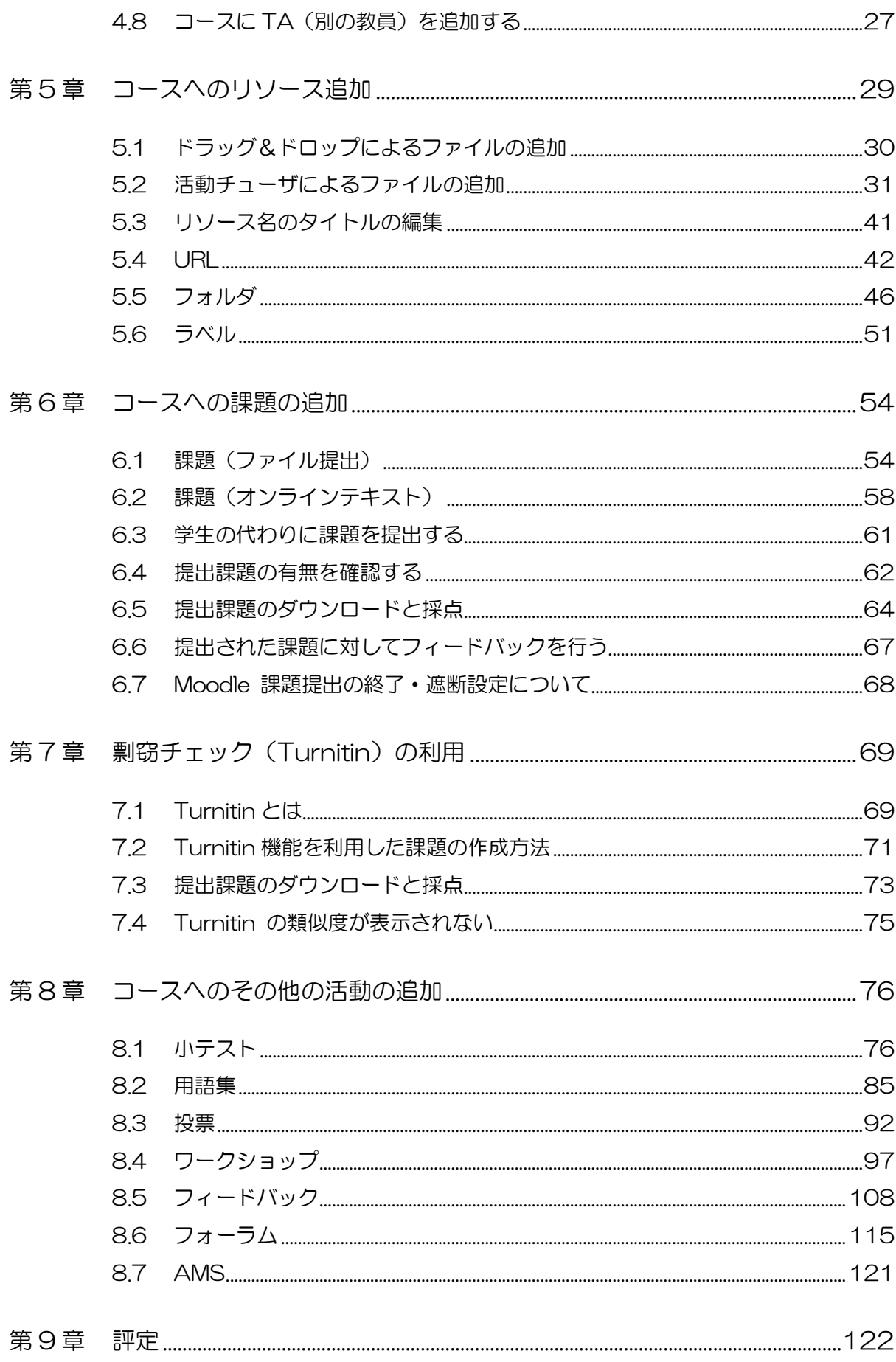

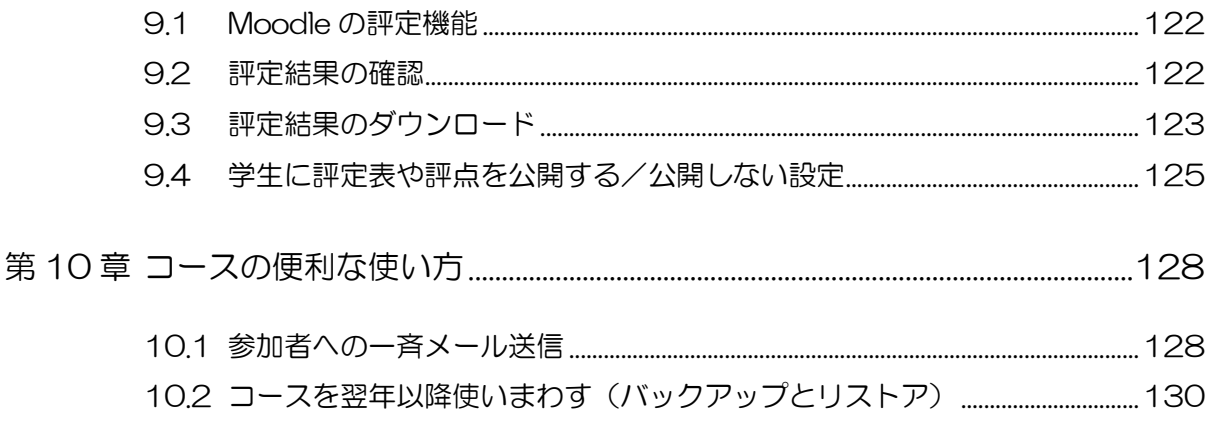

# <span id="page-5-0"></span>第1章 Moodle (ムードル)でできること

この章では、Moodle でできることについて説明します。 Moodle って聞いたことはあるが、何ができるのか イメージがわかないという方は、まずこちらをお読みください。

## <span id="page-5-1"></span>1.1 本書の位置づけと Moodle サポートについて

本章では Moodle(一部は上智大学専用)でできることの概要を説明します。 二章以降は、Moodle を使用するにあたっての索引として参照ください。またマニュアルを参照 いただき作業された上で、不明な点が出てきた時には、ヘルプデスク@教材準備室(2-B2F #4615)か情報システム室 (2-3F #3101)にお問い合わせください。

なお、ヘルプデスクやメディアセンターでは、「先生の指示に基づき作業を請け負う」ことは致 しません。あくまで先生方ご自身で作業いただくようお願いいたします。

## <span id="page-5-2"></span>1.2 Moodle の特徴 できること

下記が Moodle の主な特徴です。

・授業ごとに、簡単な WEB ページを作成できる。WEB なので、教員が自宅で作業し、学生も 自宅で自習することが可能。

・大量の資料を、適切なタイミングで配布

- ・メッセージ&E-mail 配信による学生への情報提供
- ・レポート提出&採点
- ・レポート提出の際に、剽窃チェック

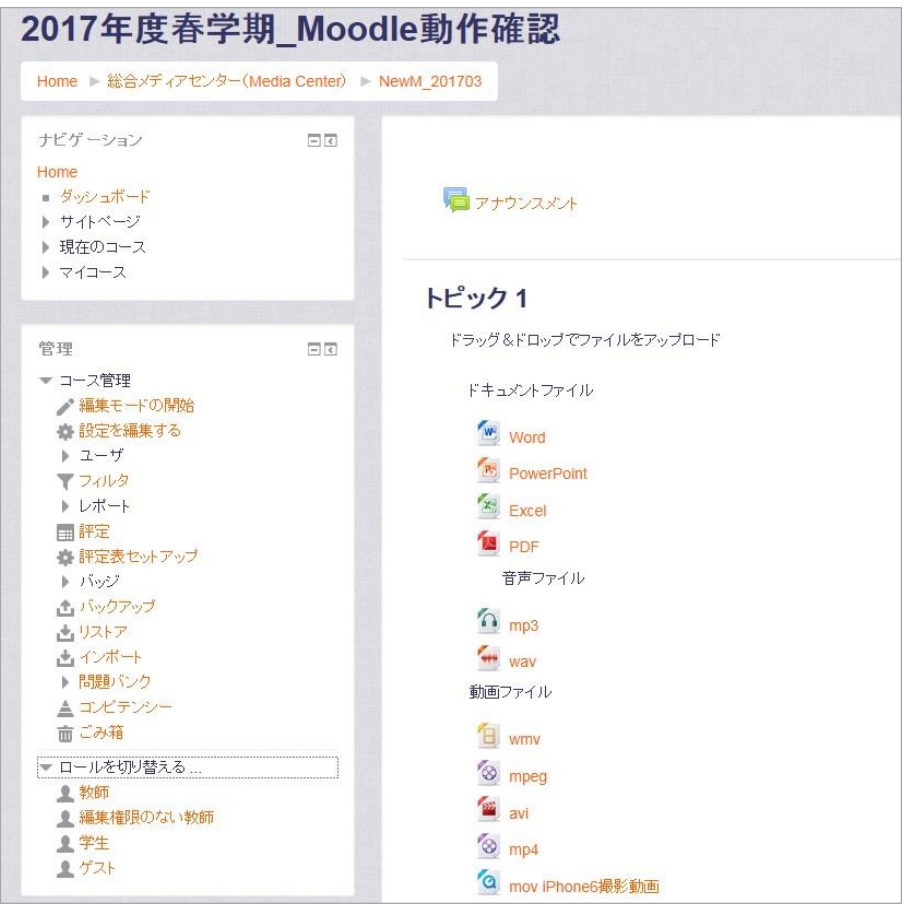

ある授業ページの例。

Word や PowerPoint、Excel などはもちろん、音声、映像ファイルもドラッグ&ドロップで配 置し、学生はそれをダウンロードすることができます。

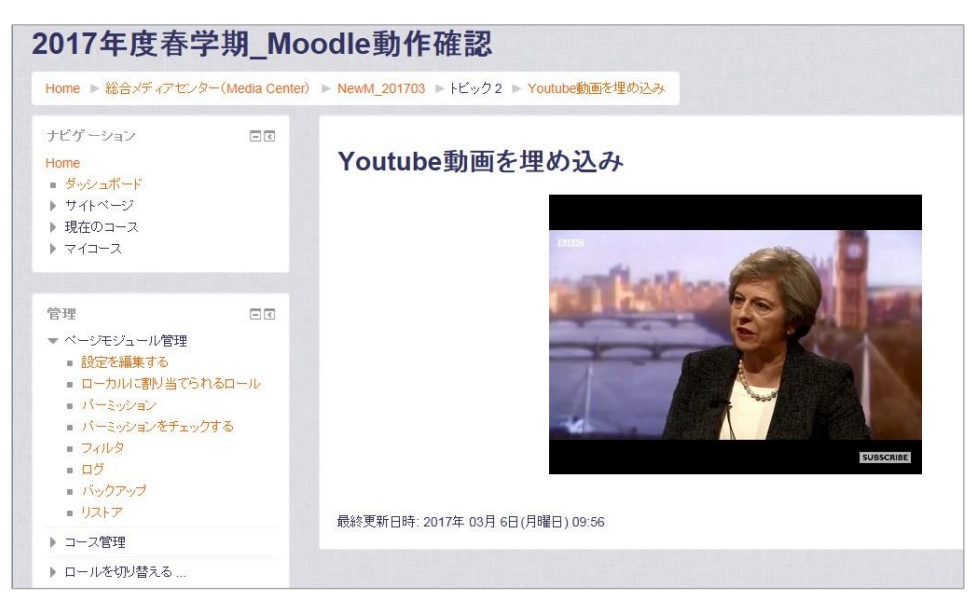

Yourube を埋め込みで配置することも可能。

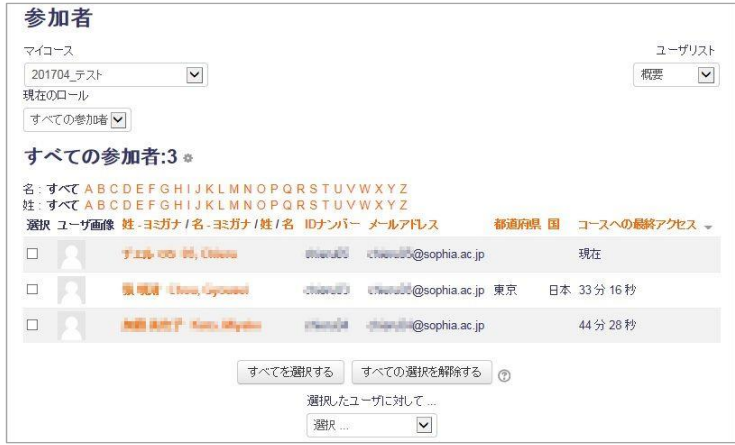

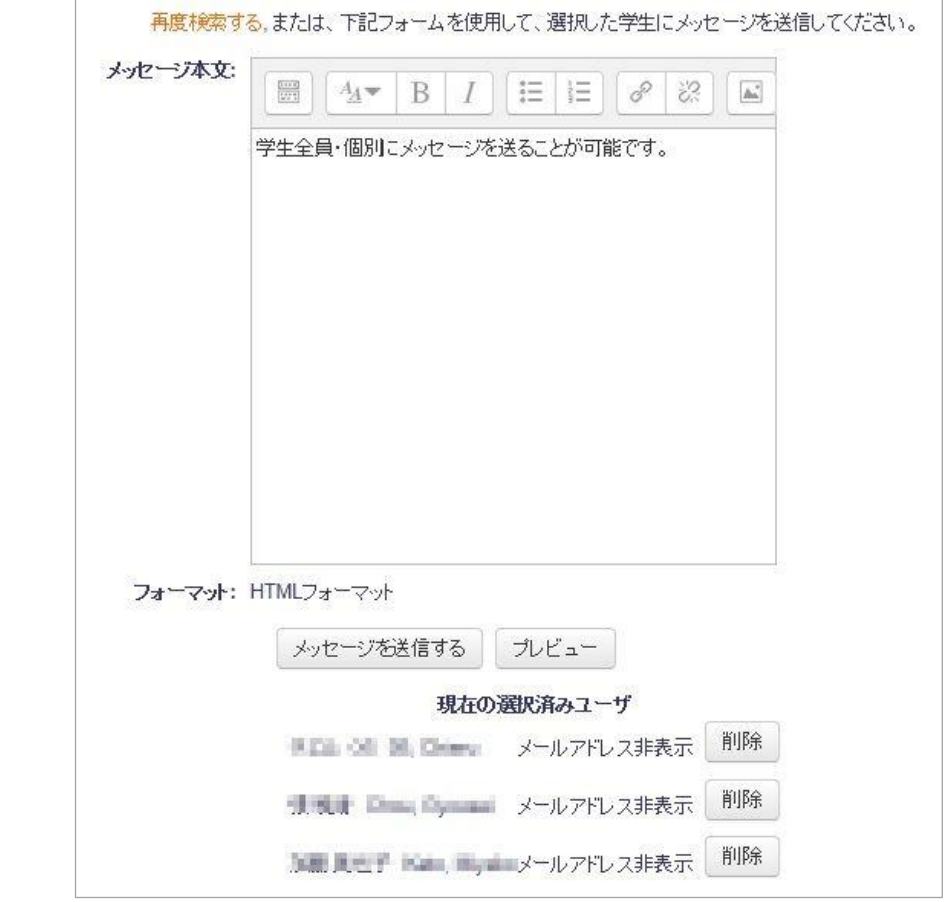

学生に一斉にメッセージを送信し、課題の追加などを通知することが可能。

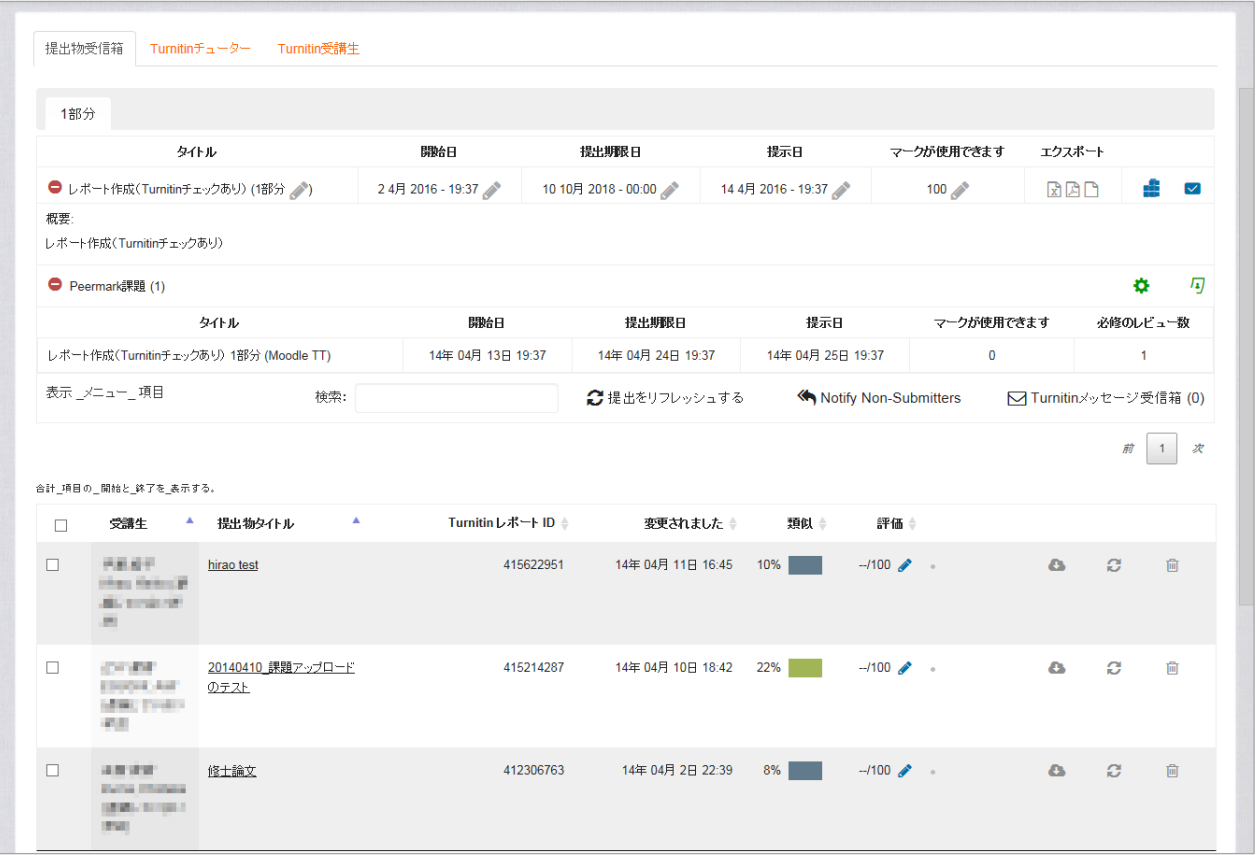

期限を切って課題を集め、それら課題を一度にダウンロードして採点したり、それら提出物の剽 窃チェックを行う事もできます。

## <span id="page-8-0"></span>1.3 コンテンツの削除について

3 年間利用がないコースは削除します。必要に応じて随時コースのバックアップを取得いただ くと同時に、コンテンツ(映像、音声、資料など)のオリジナルファイルは先生方個々人で、別 の場所に管理をお願いいたします。

消去済みコンテンツの復旧ご依頼については、成績に関連がある場合にのみ承ります。また、必 ず復旧できるというわけではありません。

## <span id="page-8-1"></span>1.4 Moodle の制限

- ・ファイル名称が日本語だと化けることがある
- ・スマートフォン、タブレット対応
	- ← 動作しないわけではなく、「細かい機能まで完全に動くことを、誰も保証できない」

・Loyola との連携 シラバスの同期や履修学生の自動登録などはできていない ⇒ 学生が「自分で」登録を行う必要がある 成績の同期などもできない

# <span id="page-9-0"></span>1.5 禁止事項

・グループウェアとしての使用

ファイル共有やアーカイブ利用、グループウェアとしての使用は禁止です。授業期間外には予 告なく停止することがあります。

# <span id="page-10-0"></span>第2章 困った時には(コンテンツ早見表)

# 2.1 コースの作り方

<span id="page-10-1"></span>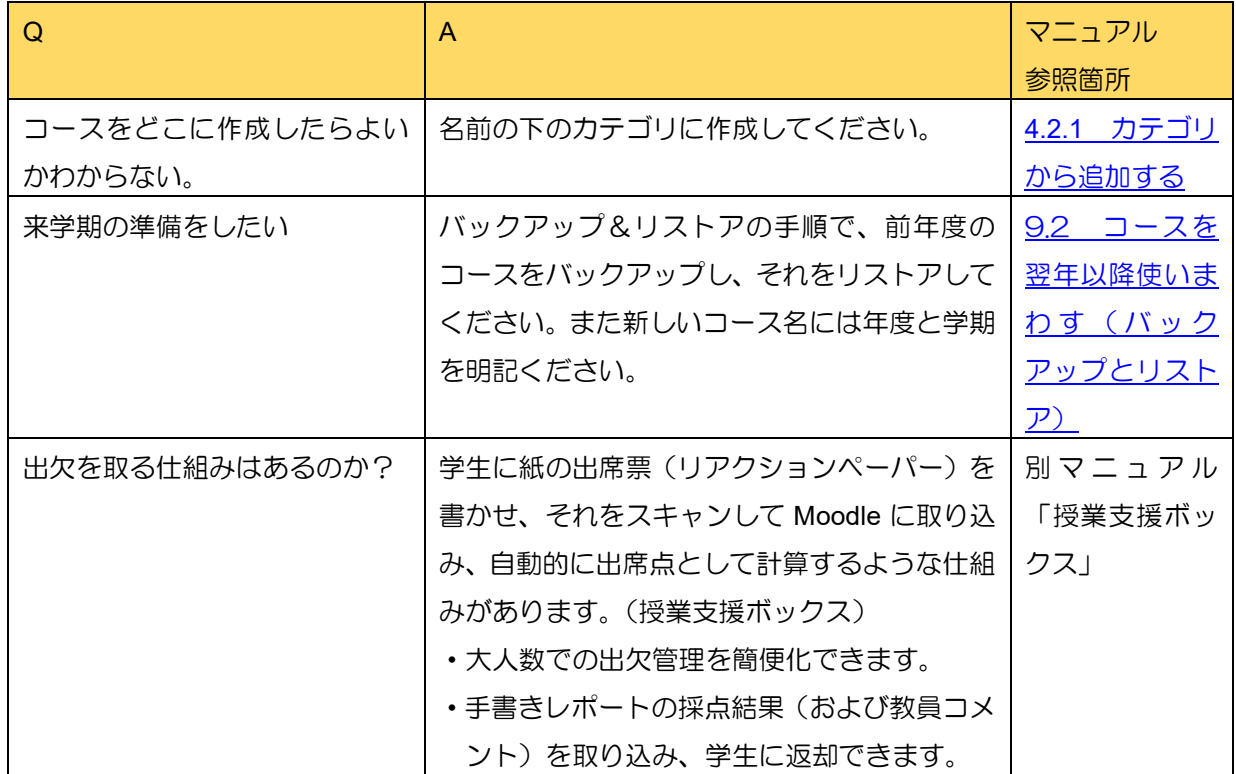

### 2.2 学生のコース参加

<span id="page-10-2"></span>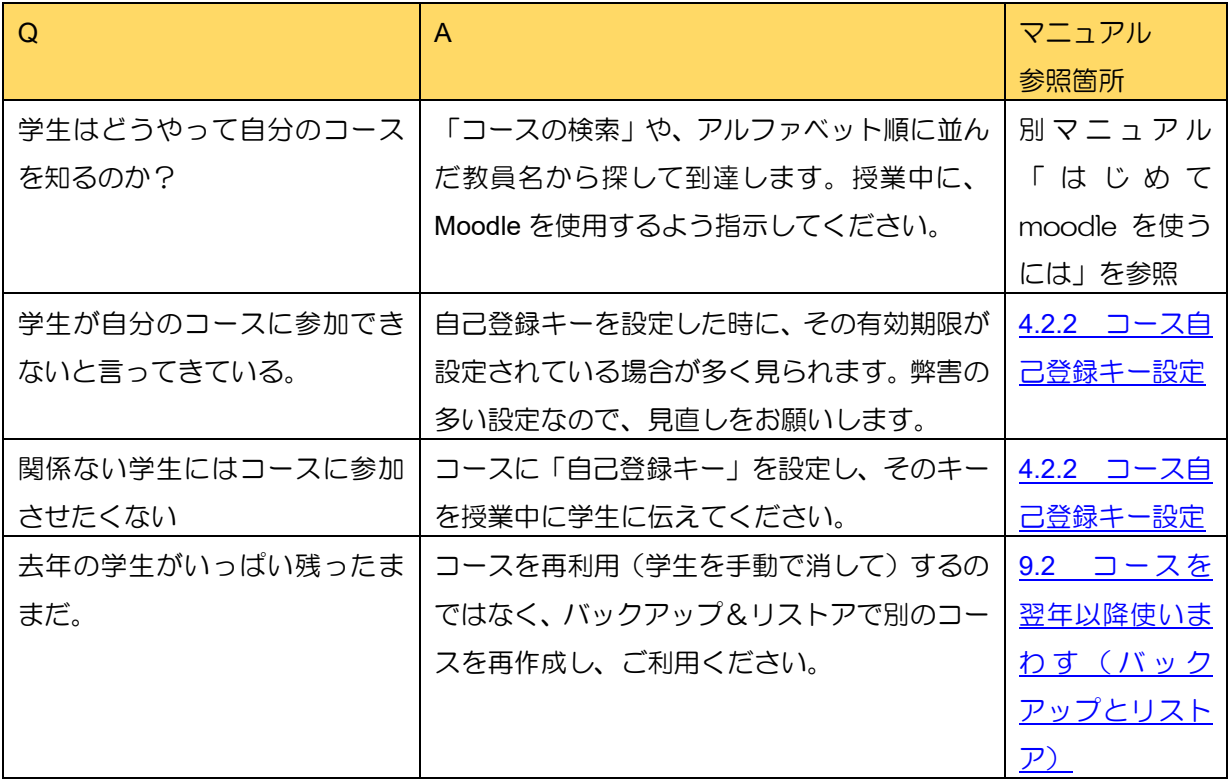

# 2.3 課題を集める

<span id="page-11-0"></span>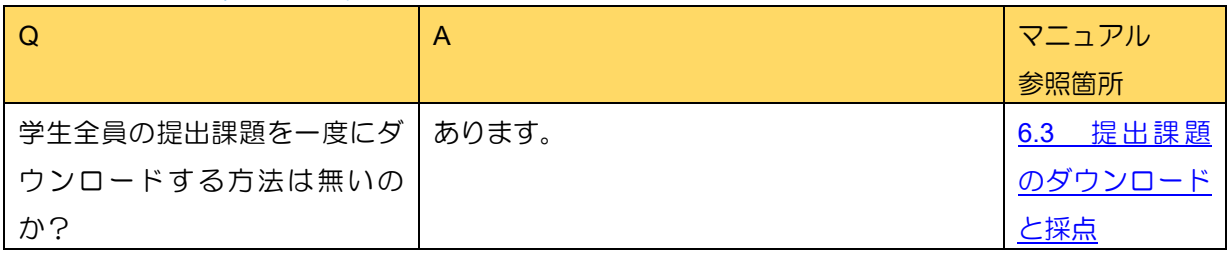

# 2.4 剽窃 (Turnitin) チェック

<span id="page-11-1"></span>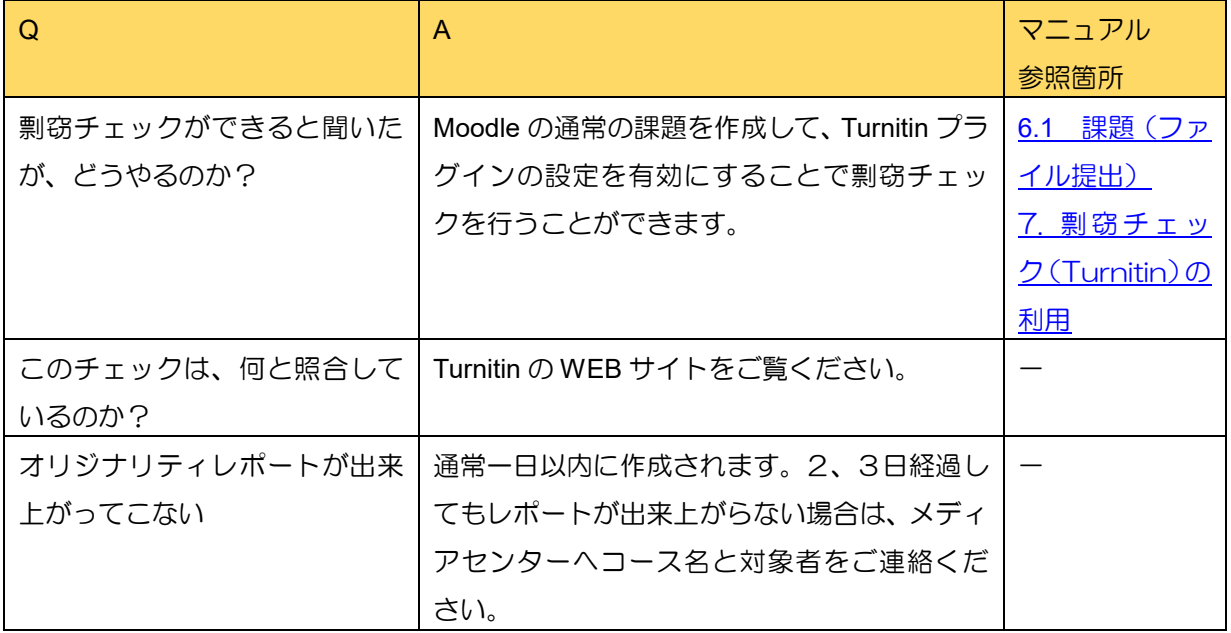

# 2.5 その他コースについて

<span id="page-11-2"></span>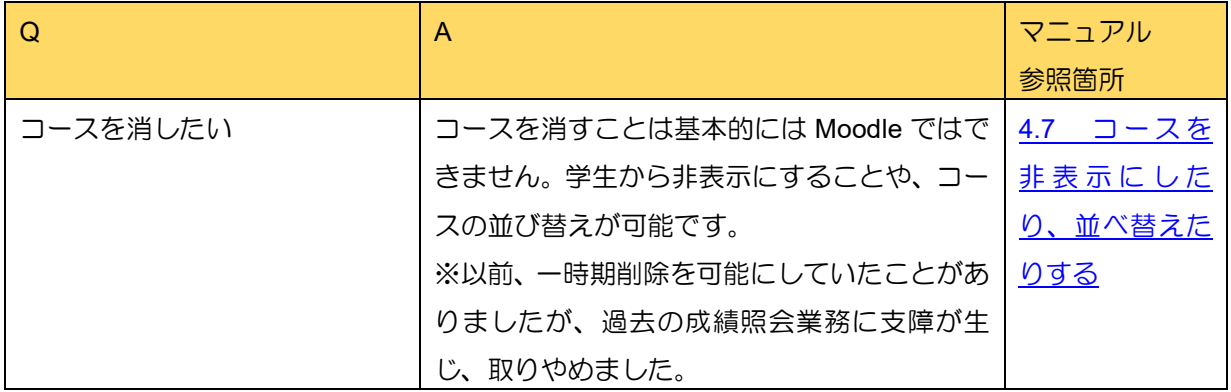

# <span id="page-12-0"></span>第3章 Moodle へのログインと用語説明

<span id="page-12-1"></span>この章では、Moodle の基本的な画面レイアウトと構成要素、各要素の操作方法について説明します。

## 3.1 Moodle へのログイン

「はじめて Moodle を使うには」のマニュアルを参照し、Moodle へログインしてください。 初回ログインの場合には、設定が必要となる場合があります。 上智大学の Moodle は、ログインせずに使用することはできません。したがって、有効なメディ アセンターアカウントを所有していない人は利用することはできません。

共用のパソコンなどを利用する場合は、「ユーザ名を記憶する」というオプションをはずしてく ださい。

# <span id="page-12-2"></span>3.2 ナビゲーションブロックとドック

「ナビゲーション」ブロックは、様々なメニューへのショートカットです。 以下のどちらかで表示されています。

ナビゲーション  $=$  $\overline{c}$ Home ■ ダッシュボード ▶ サイトページ ▶ マイコース

ナビゲーションブロック

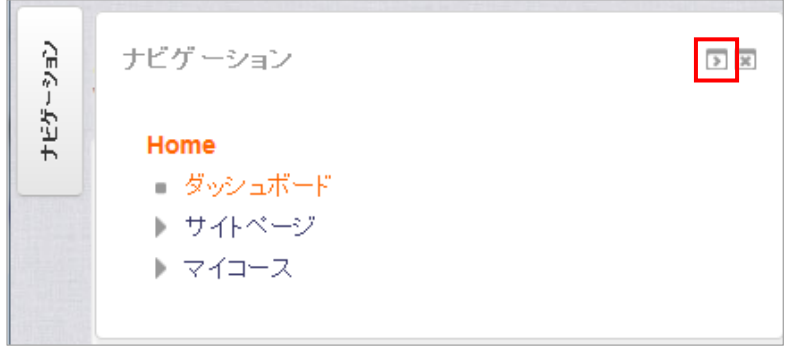

ナビゲーションブロックをドックに移動したところ

ドックとブロックは「<」「>」のアイコンで切り替えることができます。

## <span id="page-13-0"></span>3.3 ナビゲーションブロックの説明

「ナビゲーション」ブロックには、以下の5つのリンクがあります。

- Home Moodle 内のどのページからでもフロントページに戻ることができます。
- ダッシュボード ユーザ毎にカスタマイズ可能なポータルページに移動します。Moodle2.4 では「マイホー ム」という名称でした。
- サイトページ ログインユーザ用のニュースなどにアクセスできます。

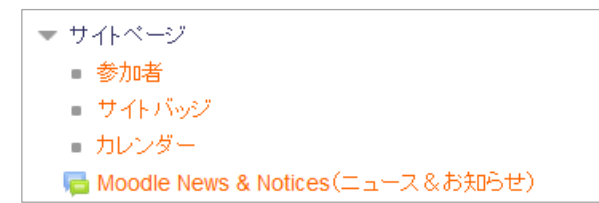

#### ● マイコース

登録されているコースの一覧を表示します。先生の場合には担当している授業の一覧、学 生の場合には履修している授業の一覧が表示されます。

※ Moodle3.1 では「マイプロファイル」のボタンはなくなりました。ユーザ毎のプロフィール 表示やメッセージ送信などを行いたい場合は、画面右上の▼をクリックし、「プロファイル」 または「プリファレンス」を選択して下さい。

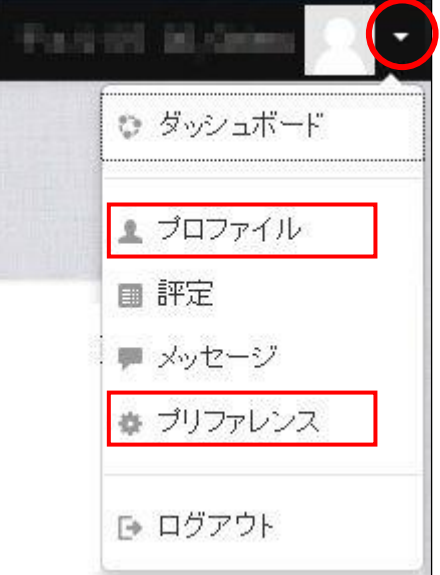

### <span id="page-14-0"></span>3.4 コース

Moodle では授業ごとの Web ページを作成でき、それを「コース」と呼びます。学生が見つけ られるように、コース名は科目名と一致している必要があります。また、年度ごとに新しく作成 ください。

上智大学ではトップページの下にまず、教員の名前のフォルダがアルファベット順で配置され ています(一部の例外を除く)。これを「カテゴリ」と呼びます。教員は、自分の名前のカテゴ リの下にのみ、コースを作成することができます。

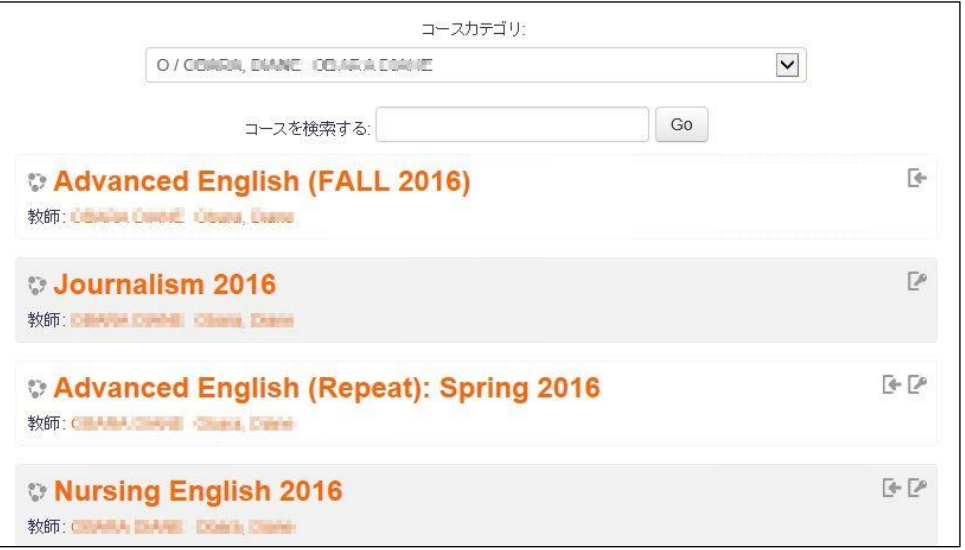

例:カテゴリ内でコースの一覧を表示したところ

#### <span id="page-14-1"></span>3.5 コース検索

コース名、教員名をキーワードとしてコース検索を行うことが出来ます。 Moodle トップページの下部に「コースの検索」という入力部分がありますので、こちらにキー ワードを入力して「Go」ボタンをクリックします

結果画面は下図のように表示されます。

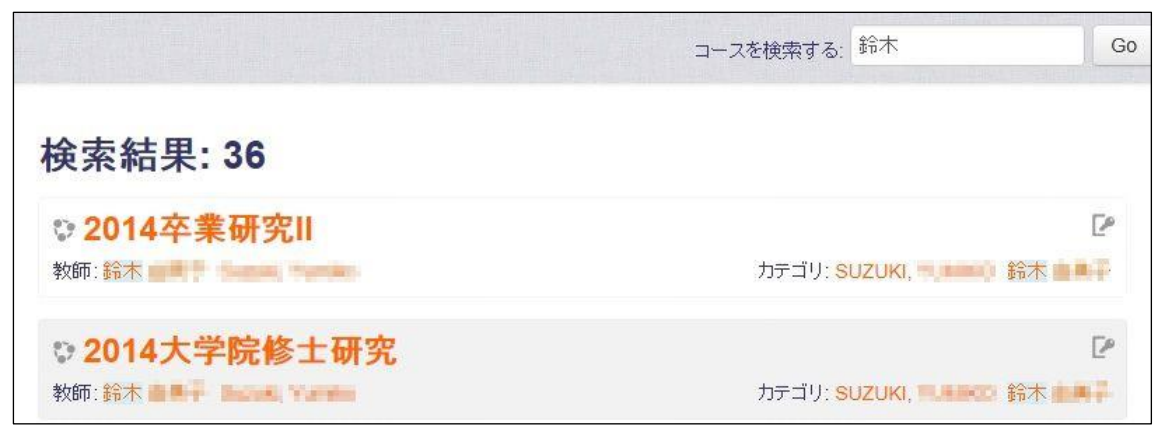

# <span id="page-15-0"></span>第4章 コースの開設と設定

Moodle を使用すると、授業や学習プログラムごとに先生と履修生を登録し、登録メンバーだけがアクセ スできる Web ページを作成できます。そして、この授業毎の Web ページのことを、Moodle では「コー ス」と呼びます。

コースには、「リソース」と呼ばれる教材や資料などの静的コンテンツや、「活動」とよばれる小テストや 課題、用語集、投票などのオンライン活動を掲載することが出来ます。

#### <span id="page-15-1"></span>4.1 コースに学生を参加させる

上智大学の Moodle では、通常、学生は開設したコースに対し、「自ら受講登録」を行い、使用 しています。Loyola(履修登録システム)と連携はしていませんので、履修学生が、Moodle 上 でも自動的に学生となるわけではありません。

・コースを作成する際には、履修要覧の開設科目名称を、コース名称に含めてください。そうす ることで、学生が参加すべきコースを見つけられます。

・コース名には年度と開講学期を含め、毎年コースを作り直しされることを強くお勧めします。 (リストア&バックアップ機能で前年度コースのコピーが可能)

● 例:英語 2014 春、文学概論 2015 通期 など

・コースを作り終えたら、授業中に、「Moodle を使用するので、学生各人が受講登録を行う」 よう指示してください。以下の3つの情報が必要となります。

- 教員名
- コース名
- 登録キー (後述:必要に応じて)

#### 4.2 コースを作成する

#### <span id="page-16-1"></span><span id="page-16-0"></span>4.2.1 カテゴリから追加する

- 1. 教員ユーザでログインします。
- 2. フロントページを下にスクロールし、教員氏名 (名字) のイニシャルが縦に並んでいるとこ ろから、ご自分のイニシャルをクリックして開き、ご自分の名前を選択します。 人数が多く途中までしか表示されていない場合は、「さらに表示する」をクリックすると続 きが表示されます。
- 3. 「新しいコースを追加する」ボタンをクリックします。

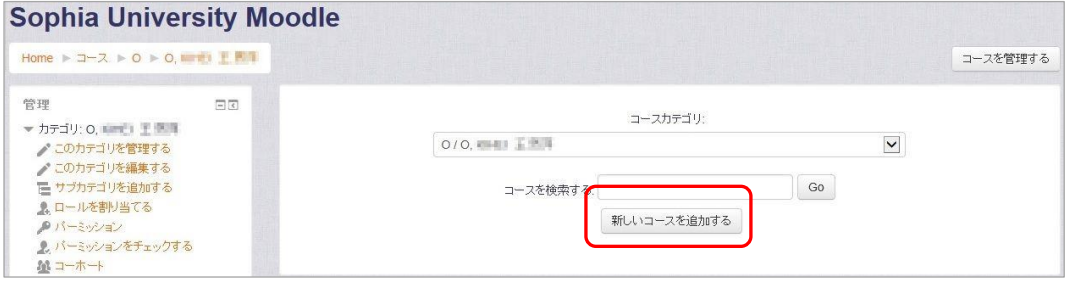

コースカテゴリページ

- 4. 「新しいコースを追加する」ページが表示されます。各項目を入力し、「保存して表示する」 ボタンをクリックします。
- 5. 急いでいるときや良くわからない時は、コース名だけ指定し、作成してください。

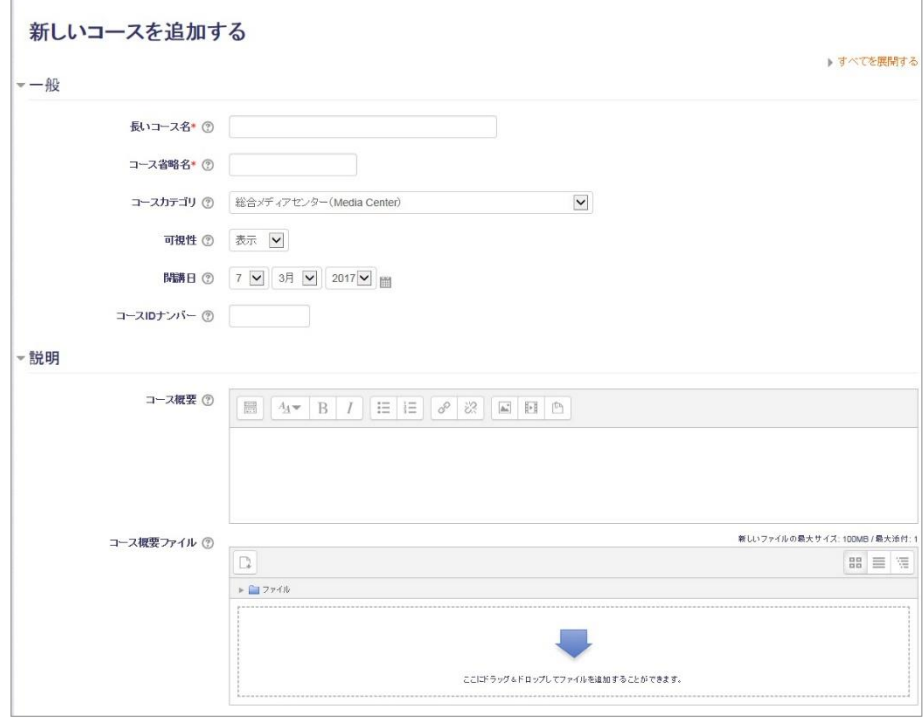

コース設定を編集する(1/2)

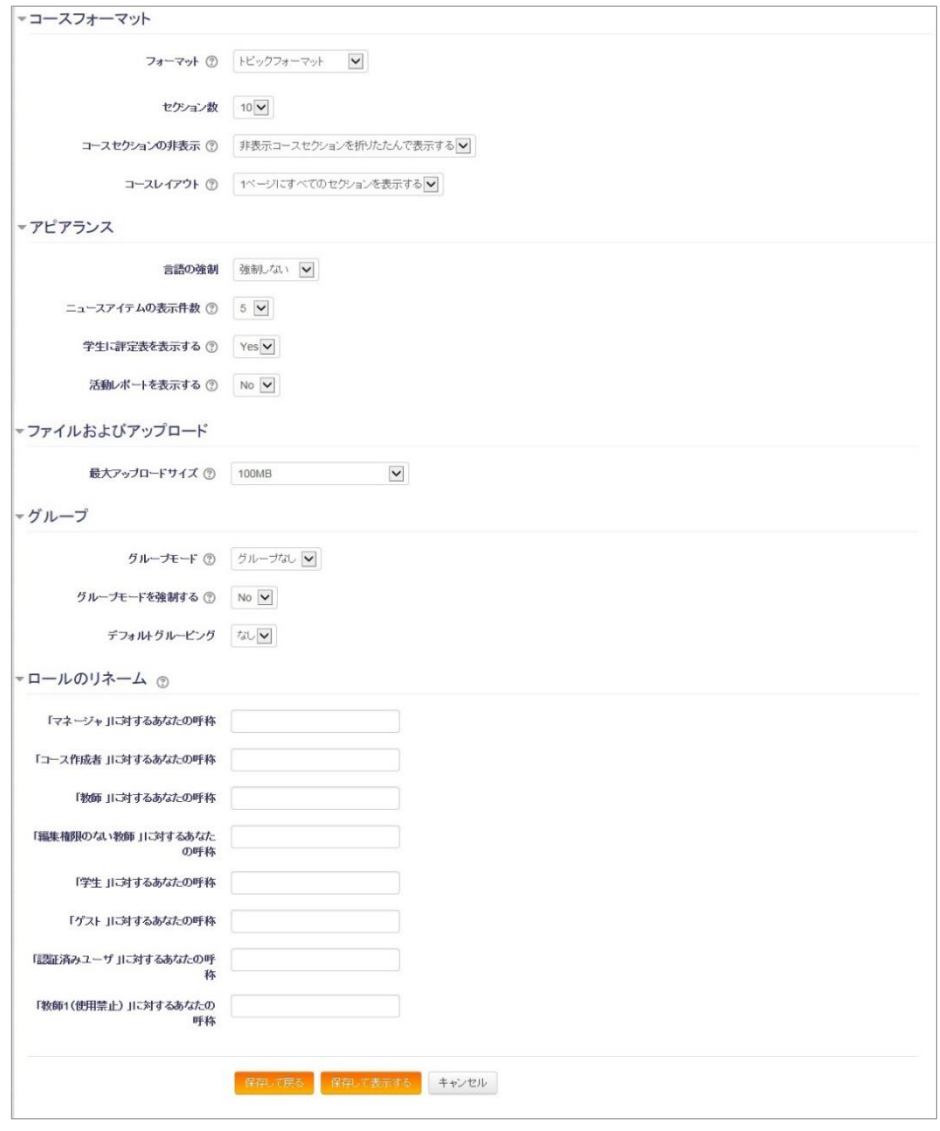

コース設定を編集する (2/2)

それぞれのオプションは下記のようになっています。

| [一般]        |                                |  |
|-------------|--------------------------------|--|
| 項目          | 入力内容                           |  |
| 長いコース名(必須)  | 正式コース名を入力します。                  |  |
| コース省略名(必須)  | ブレッドクラムなどに表示する省略名を入力します。       |  |
| コースカテゴリ     | コースを分類するカテゴリを選択します。            |  |
| コース可視性      | コースの表示/非表示を切り替えます。             |  |
| 開講日         | 開講日を指定しておくと、ウィークリーフォーマット選択     |  |
|             | 時に、各セクション名に日付が自動的に表示されます。      |  |
| コース ID ナンバー | コースに科目番号を指定することができます。 コース ID ナ |  |
|             | ンバーを割り当てておくと、コースの一括編集や、ユーザの    |  |
|             | 一括登録の際に、このコースを指定して編集やユーザ登録     |  |
|             | などができるようになります。                 |  |

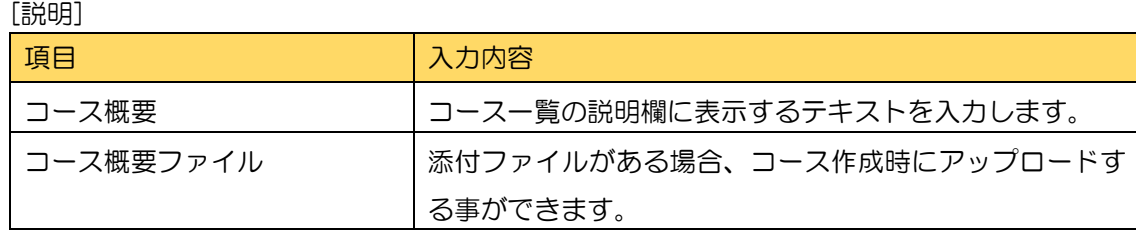

[コースフォーマット]

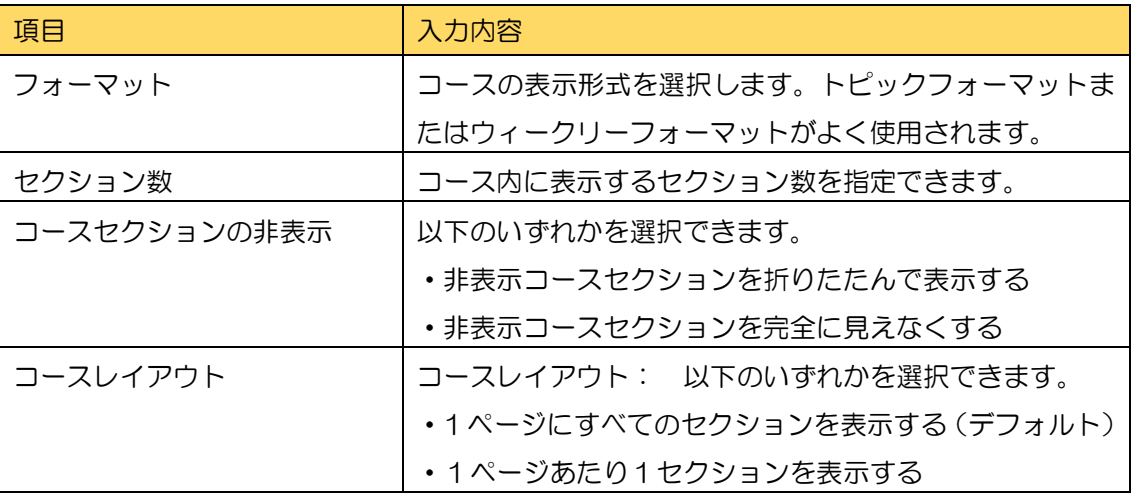

[アピアランス]

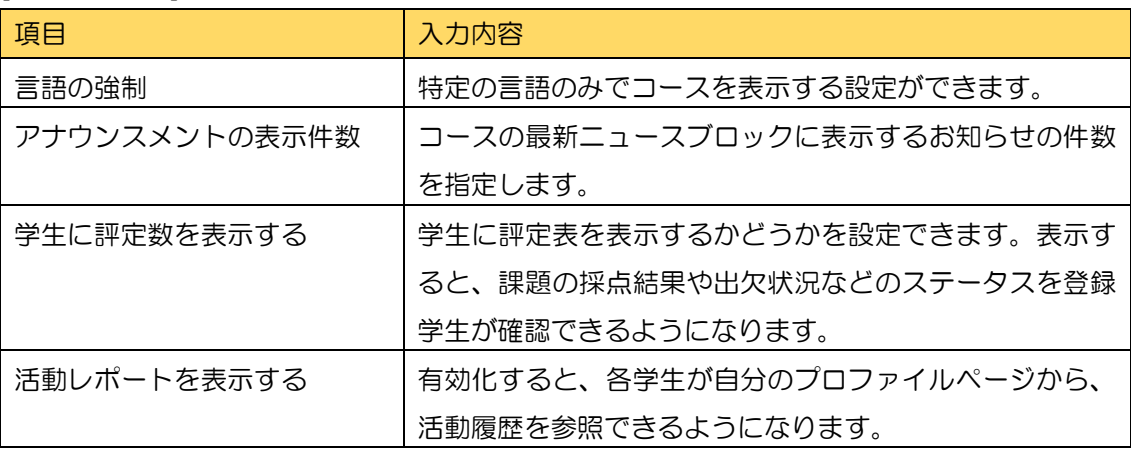

[ファイルおよびアップロード]

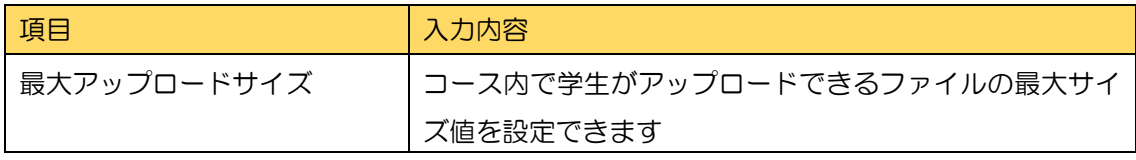

[完了トラッキング]

有効にすると、個々の活動やコースに完了の条件をつけ、全体の進捗を確認できるようにな ります。

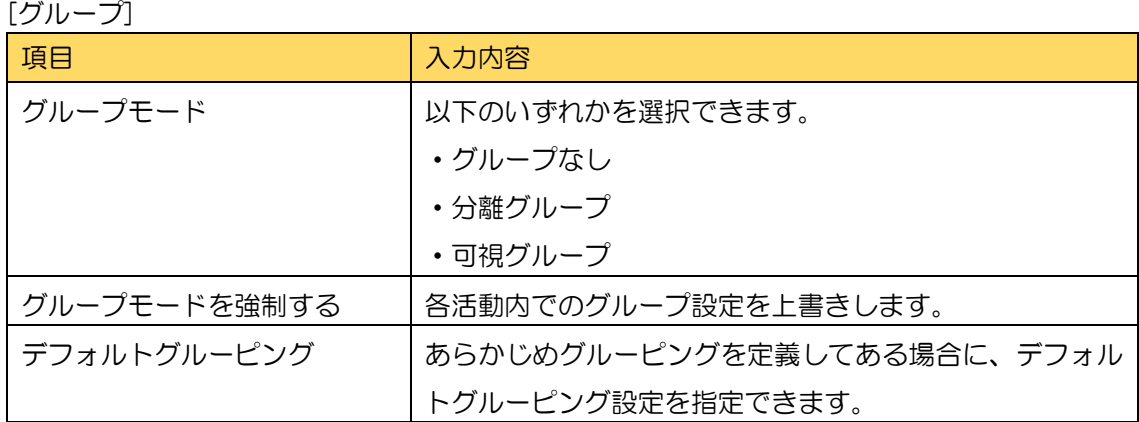

[ロールのリネーム]

「マネージャ、教師、編集権限のない教師、学生」のそれぞれの呼称を変更できます。

#### <span id="page-19-0"></span>4.2.2 コース自己登録キー設定

コース作成直後は学生が自由に受講登録できる状態になっています。コース受講を 特定の学生にのみ許可するためには、コースを開いた状態から 管理ブロックの「コース管理 > ユーザ > 登録方法 > 自己登録 (学生)」を開き、 登録キーの設定を行います。

こうすることで、学生が受講登録する際に登録キーが必要になり、授業に参加していない学生は 参加ができなくなります。

この時に、「登録期間」「開始日」「終了日」などは使用しないでください。難解な意味を持つ設 定項目であり、設定間違いにより学生が突然参照不可能になったり、コースに参加できなくなっ たりします。

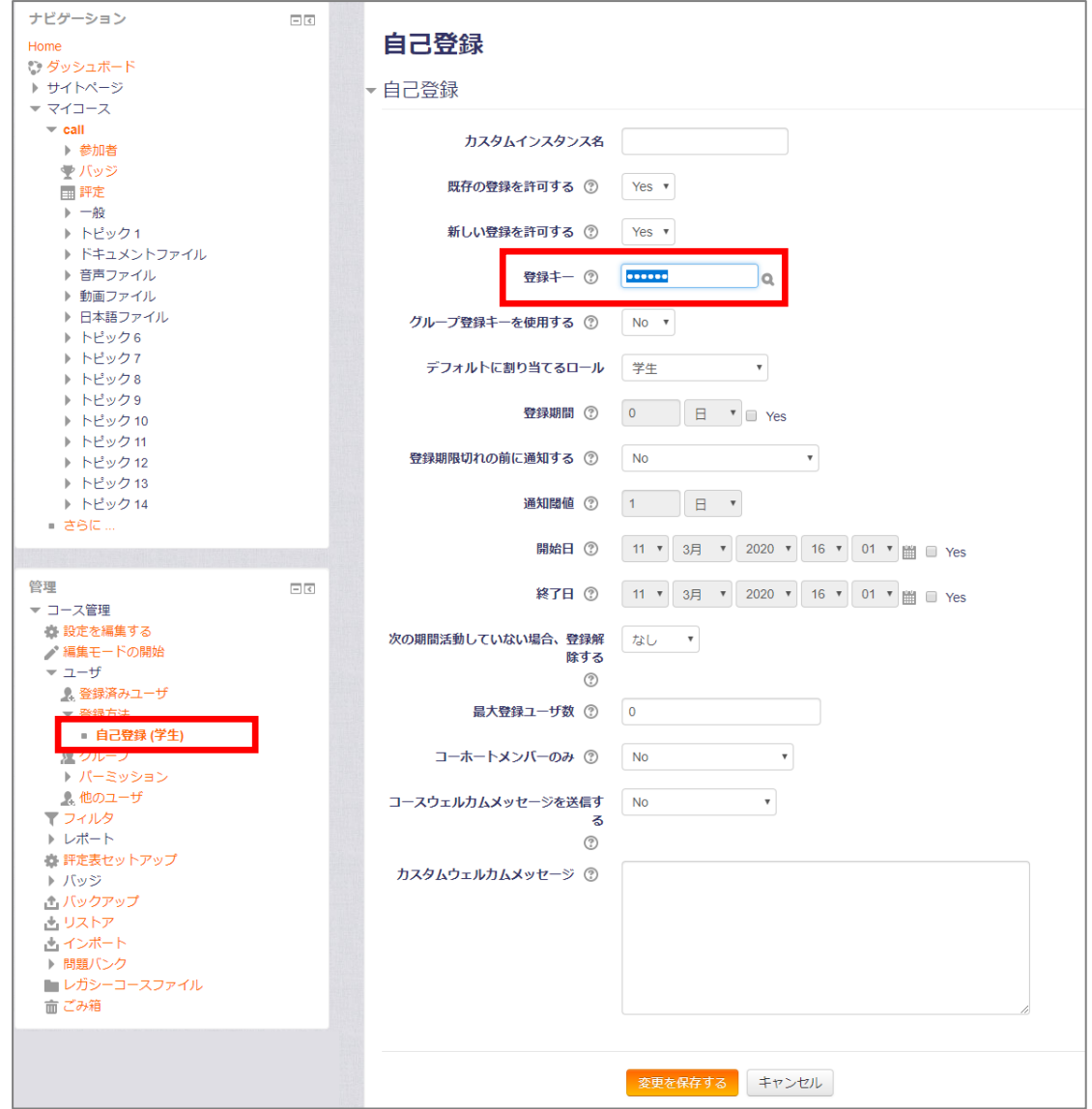

自己登録の設定ページ

#### <span id="page-21-0"></span>4.3 コースフォーマット

Moodle のコースはいくつかの表示形式を切り替えることができるようになっています。この うち、よく使用されているのが、トピックフォーマットとウィークリーフォーマットです。これ から Moodle を使い始める場合は、このいずれかを設定してください。

コースフォーマットの選択は、「管理ブロック > コース管理 > 設定を編集する」リンク で表示される「コース設定を編集する」ページで行います。

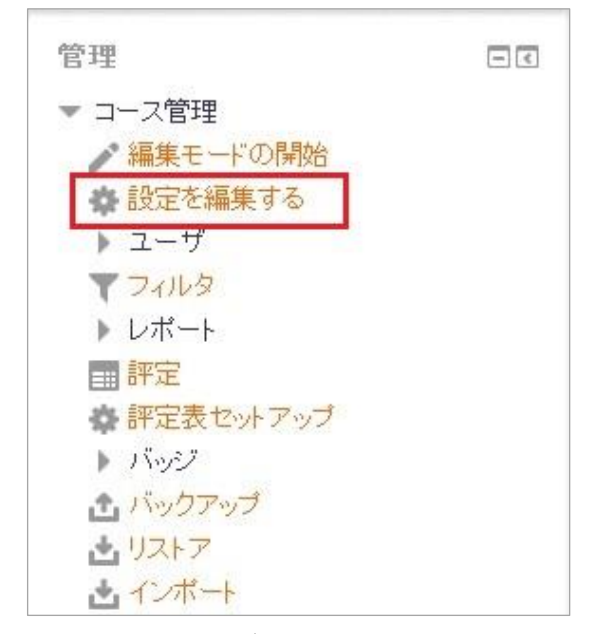

設定ブロック

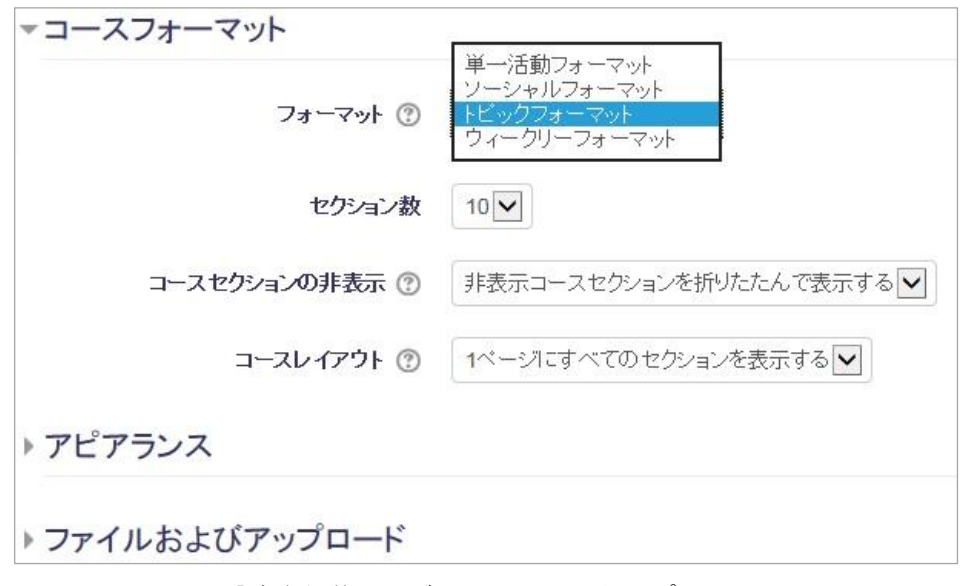

コース設定を編集ページのフォーマットオプション

| Moodleテストコース                                                                                                    |                 |                                 |                                        |                                                                                      |
|----------------------------------------------------------------------------------------------------|-----------------|---------------------------------|----------------------------------------|--------------------------------------------------------------------------------------|
| Home ▶ 総合メディアセンター(Media Center) ▶ 201704 テスト                                                                                                    |                 |                                 | 編集モードの開始                               |                                                                                      |
| ナビゲーション<br>日间<br>Home<br>■ ダッシュボード<br>トサイトページ<br>→ 現在のコース<br>▼ 201704 テスト<br><b>▶ 参加者</b><br>トバッジ<br>$+ - 40$<br>$04/12 - 04/18$<br>$\rightarrow$ 04/19 - 04/25<br>$  04/26 - 05/2$<br>$D = 05/3 - 05/9$<br>$\triangleright$ 05/10 - 05/16<br>▶ 05/17 - 05/23<br>$0.5/24 - 0.5/30$<br>$05/31 - 06/6$<br>$06/7 - 06/13$<br>$D = 06/14 - 06/20$<br>▶ マイコース<br>管理<br>同同<br>- コース管理<br>● 編集モードの開始<br>春 設定を編集する<br>$b - 1 - tf$<br>アフィルタ<br>▶ レポート | コアナウンスメント       | フォーラムを検索する<br>Go<br>検索 オプション(?) | $\Xi$ $\Xi$                            |                                                                                      |
|                                                                                                    |                 | $04/12 - 04/18$                 | 最新アナウンスメント<br>新しいトビックを追加する             | 同間                                                                                   |
|                                                                                                    |                 | $04/19 - 04/25$                 | (まだ新しいニュースはありません)                      |                                                                                      |
|                                                                                                    |                 | $04/26 - 05/2$                  | 直近イベル<br>直近のイベントはありません。                | $\frac{1}{\left\vert \mathcal{L}\right\vert }\left\vert \mathcal{L}\right\vert ^{2}$ |
|                                                                                                    |                 | $05/3 - 05/9$                   | カレンダーへ移動する<br>新しいイベル                   |                                                                                      |
|                                                                                                    |                 | $05/10 - 05/16$                 | 最近の活動<br>2017年 03月 4日(土曜日) 11:21 以来の活動 | 日间                                                                                   |
|                                                                                                    |                 | $05/17 - 05/23$                 | 最近の活動詳細<br>新しい活動はありません。                |                                                                                      |
|                                                                                                    |                 | $05/24 - 05/30$                 |                                        |                                                                                      |
|                                                                                                    |                 | $05/31 - 06/6$                  |                                        |                                                                                      |
| ■評定<br>春 評定表セットアップ<br>トバッジ                                                                                                    |                 | $06/7 - 06/13$                  |                                        |                                                                                      |
| 出バックアップ<br>古り자ア                                                                                                    | $06/14 - 06/20$ |                                 |                                        |                                                                                      |

ウィークリーフォーマットでのコース表示

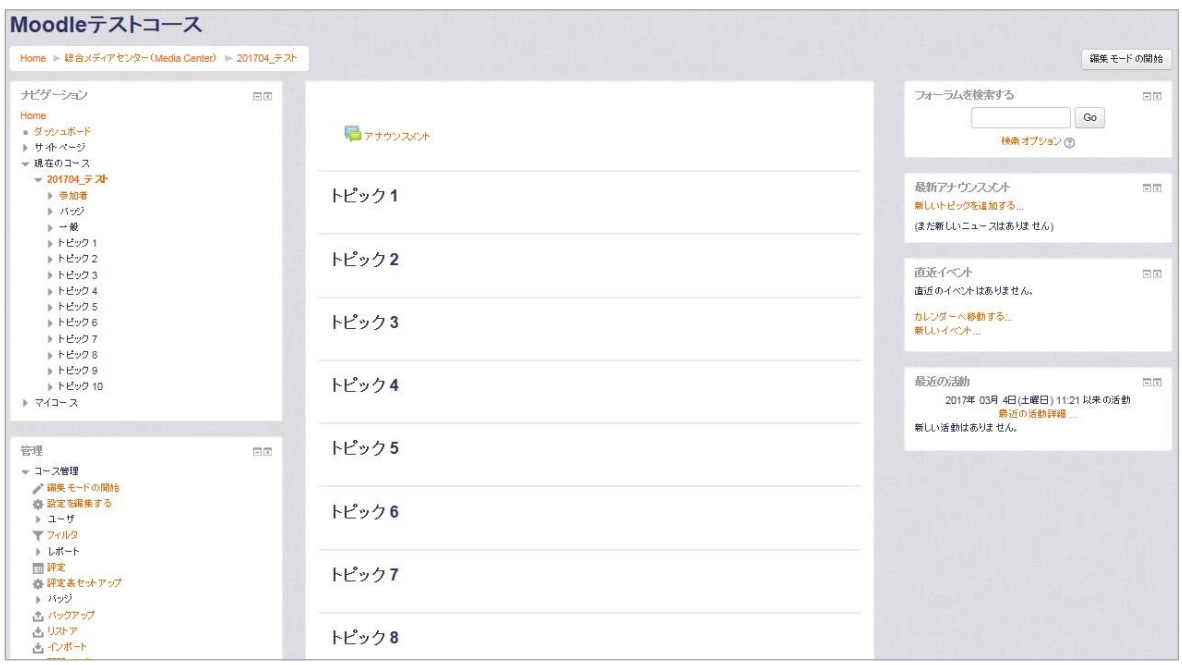

トピックフォーマットでのコース表示

トピックフォーマットは、学習内容や単元ごとに資料や活動をまとめて表示したい場合に使用 します。

それに対して、ウィークリーフォーマットは指定した日付から、設定した週の数のセクション (四角形のコンテンツ表示領域)をページ中央に表示し、週ごとに関連のある資料や活動をまと めて提示するのに使用します。

### <span id="page-23-0"></span>4.4 トピックの移動

コースセクションは、「編集モードの開始」をするとドラッグ&ドロップで表示順序を変更する ことができます。

たとえば、下の図ではトピック1に Word ファイルへのリンクが配置されています。

このトピック1全体をトピック2の位置に移動する場合は、「トピック1」というセクション名 の左横にある + (移動) アイコンをドラッグ (マウスの左ボタンを押下) し、移動したい場所 までボタンを離さずにスライドさせたら、ドロップ(マウスのボタンを開放する)します。

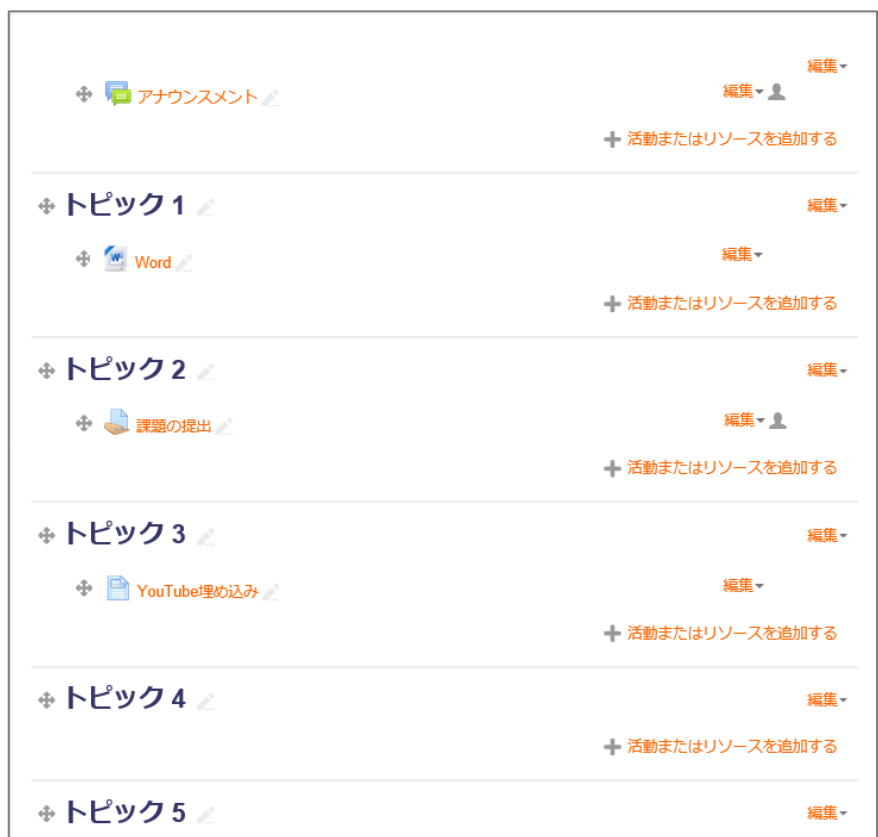

移動前のトピックの配置

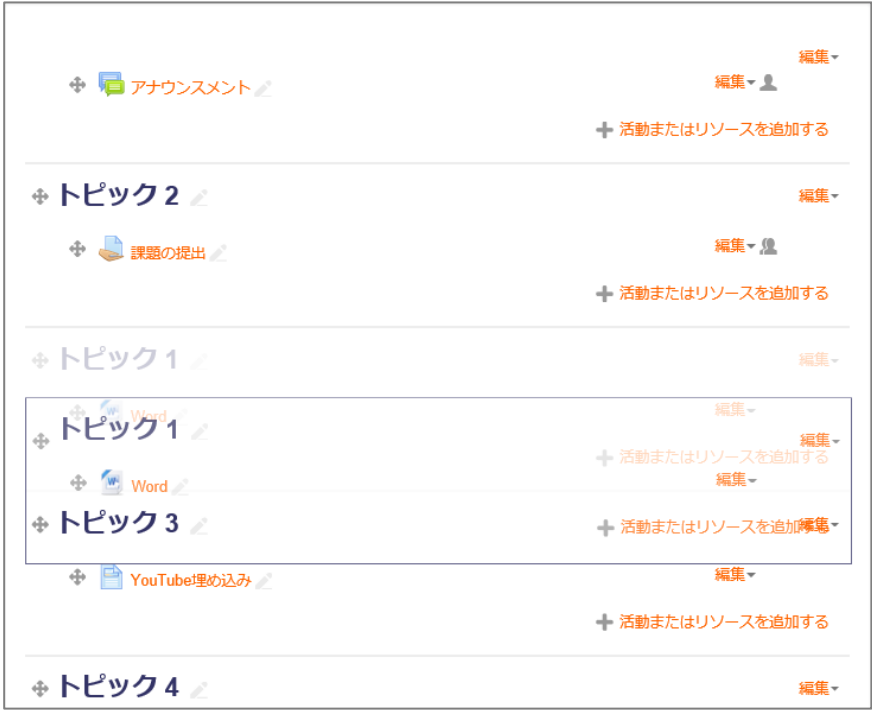

トピック1をドラッグする

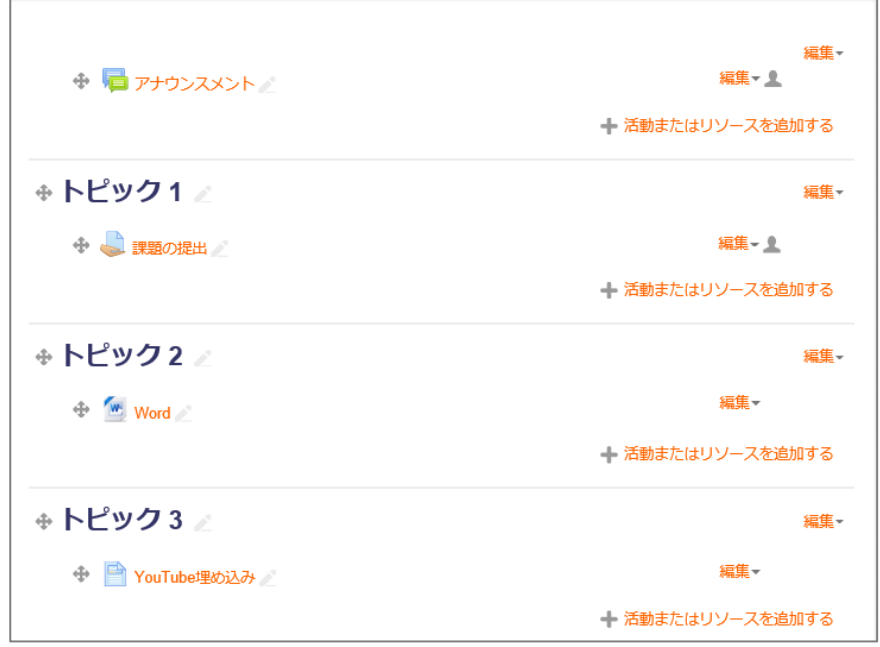

トピック1の内容がトピック2に移動

このようにトピックフォーマットやウィークリーフォーマットのセクションは、ドラッグ&ド ロップで移動させることができます。

また、セクション内の各リソースや活動もセクション内や、セクションをまたがって移動させる ことができます。

## <span id="page-25-0"></span>4.5 トピックの表示・非表示

「編集モードの開始」をした状態では、右側に「編集▼」メニューが表示されます。これをクリッ クして「トピックを隠す」「トピックを表示する」を選択すると、学生に対しての表示・非表示 をコントロールすることができます。

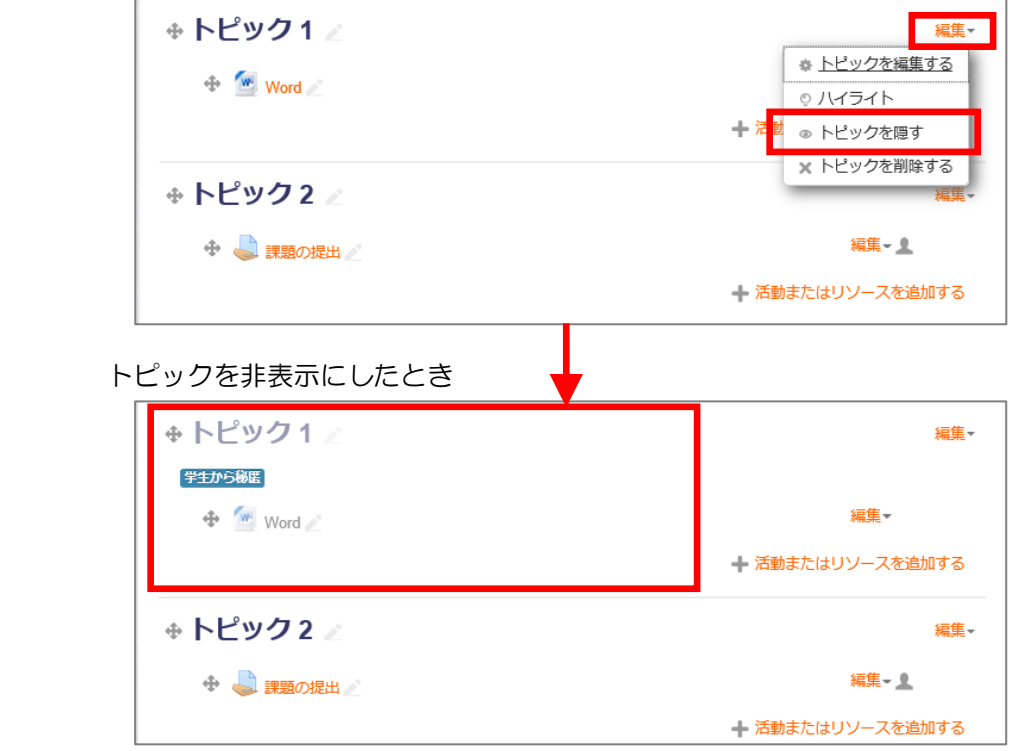

## 4.6 学生からの見え方の確認

#### <span id="page-25-1"></span>4.6.1 自分を学生としてコースに参加させる

参加者一覧を「教師ロール」でフィルタして表示すると、自身のユーザが見えますが、そこに「学 生ロール」を割り当てます。

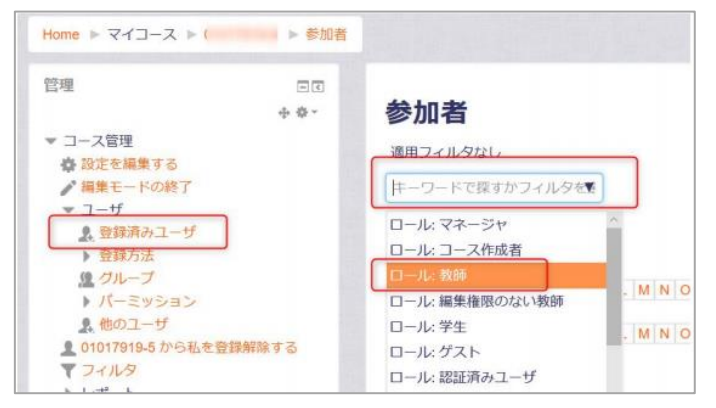

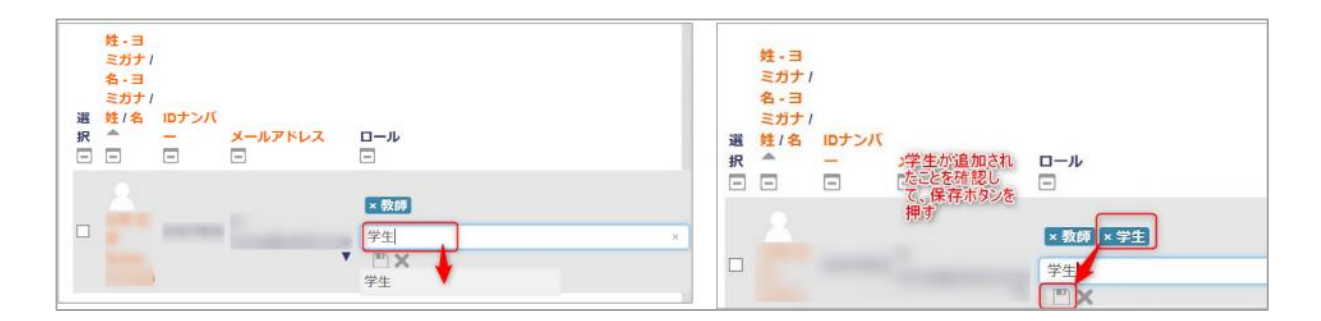

#### 4.6.2 学生ロールに切り替える

作成したコースが、学生からどのように見えるかを確認するためには、ロールを学生に切り替え ます。画面右上に表示されている名前(ユーザメニュー)をクリック、「ロールを切り替える」 を選択し、次の画面で[学生]をクリックしてください。後述する課題の提出なども、一学生と して行うことができます。

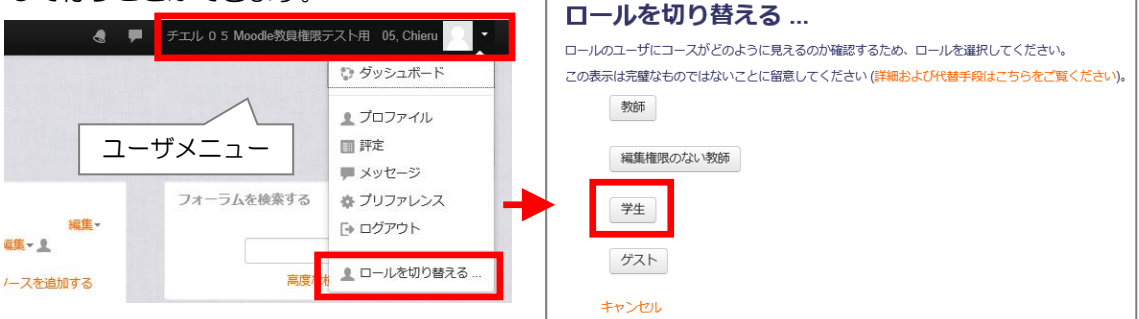

ロールを教師にもどすには、ユーザメニューをクリックし、「通常ロールに戻る」を選択します。

# <span id="page-26-0"></span>4.7 コースを非表示にしたり、並べ替えたりする

前年度のコースや、次の学期などの準備中など、コース自体を非表示にすることが可能です。 まずご自身のカテゴリに移動し、画面右上の「コースを管理する」ボタンをクリックするか管理

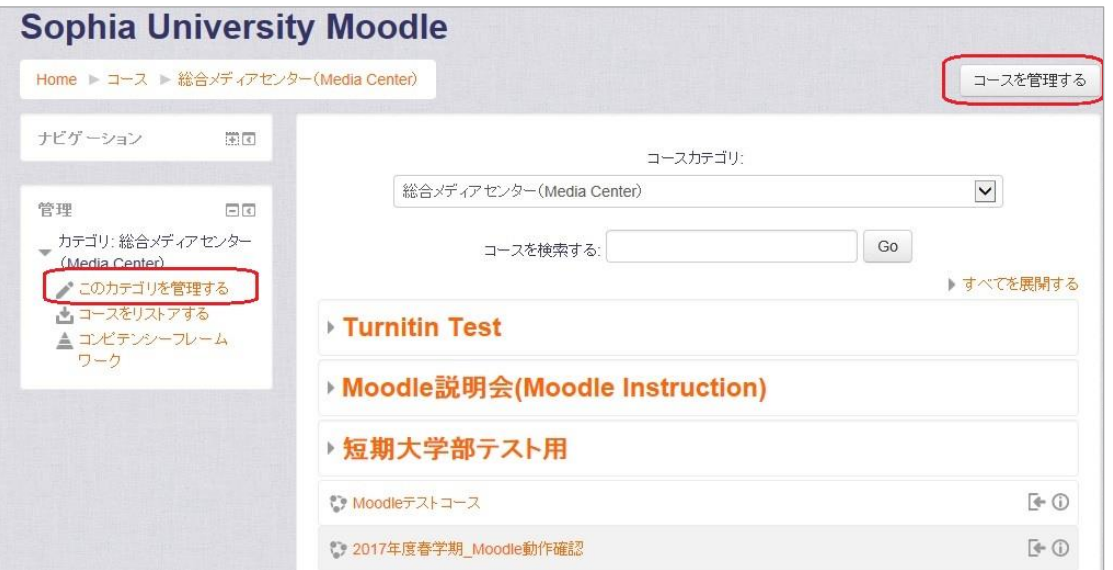

メニューの「このカテゴリを管理する」ボタンをクリックして下さい。 コース一覧が表示されます。目の形のアイコンをクリックする事で、学生からコースが見えなく なります。また、矢印のアイコンをクリックする事でコースの並べ替えができます。

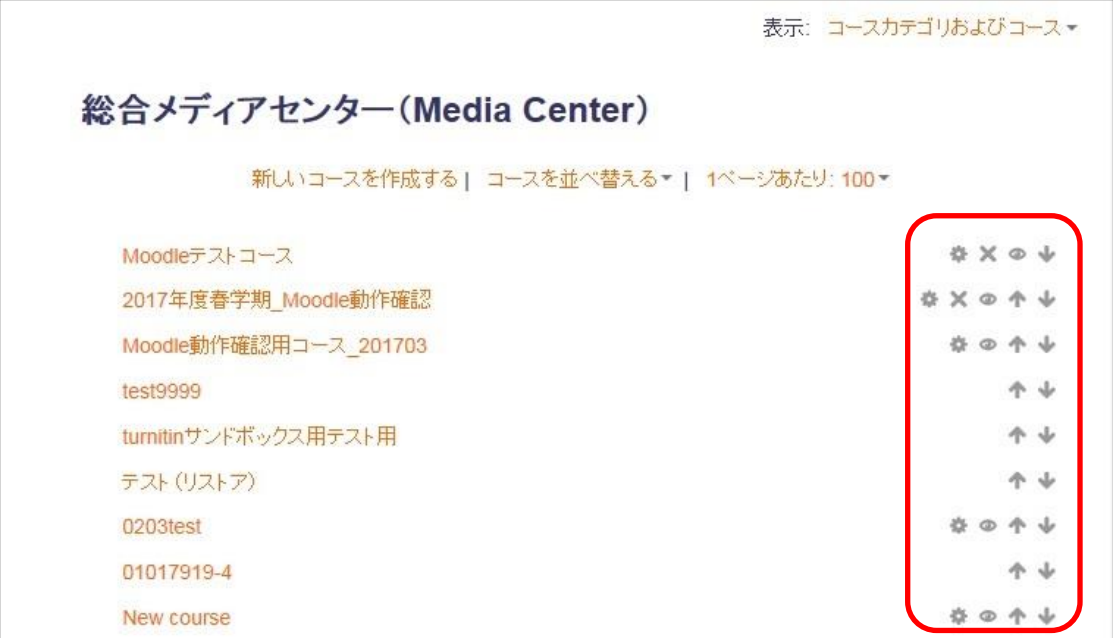

※ 画面の左半分にコースカテゴリが表示されていてコースが見づらい場合は、画面右上の表示 オプションから「コース」を選ぶと、コースのみを表示させることができます。

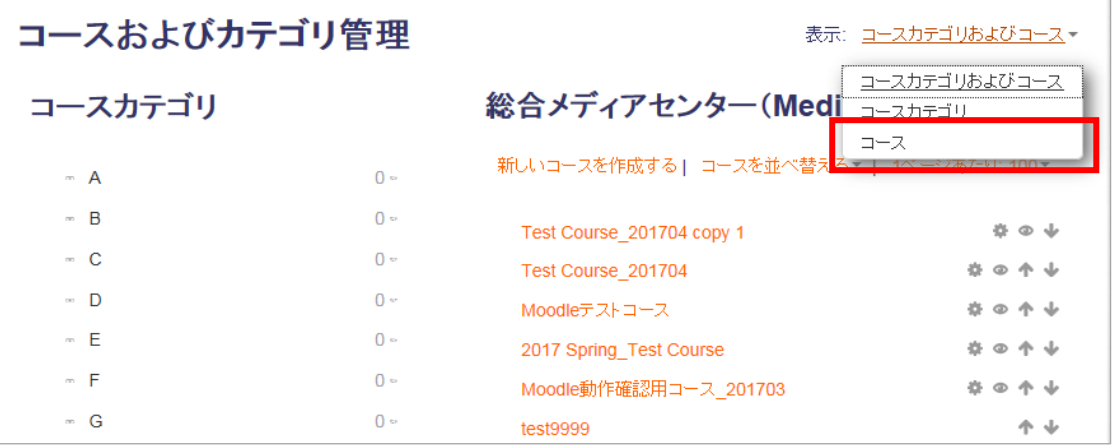

## <span id="page-27-0"></span>4.8 コースに TA (別の教員) を追加する

自分のコースに、TA を追加して編集・採点を任せたり、共同コースのために他の教員を追加し たりすることができます。

作業を希望するコースに移動し、「管理ブロック」⇒「コース管理」⇒「ユーザ」⇒「登録済み

ユーザ」の画面を開きます。

右上の「ユーザを登録する」を選びます。

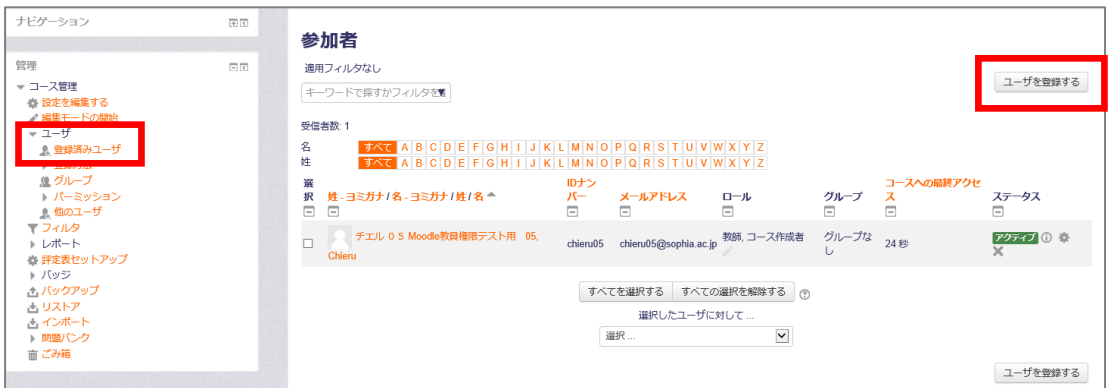

教職員番号、氏名等を入力して検索し、候補の中からユーザをクリックします。

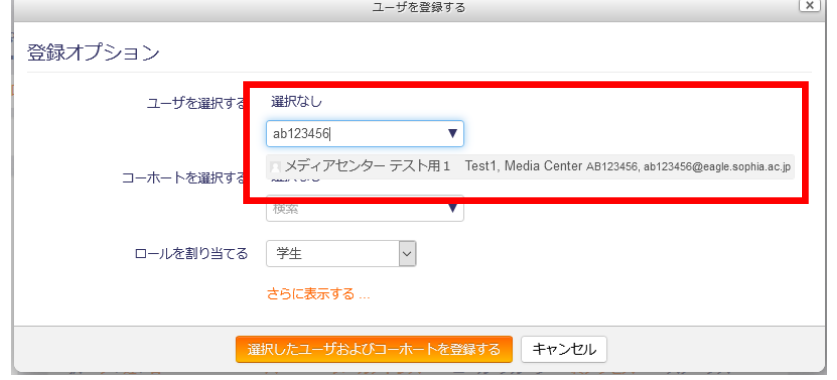

選択したユーザが青く反転表示されたのを確認し、「ロールを割り当てる」で「教師」を選択し て登録します。

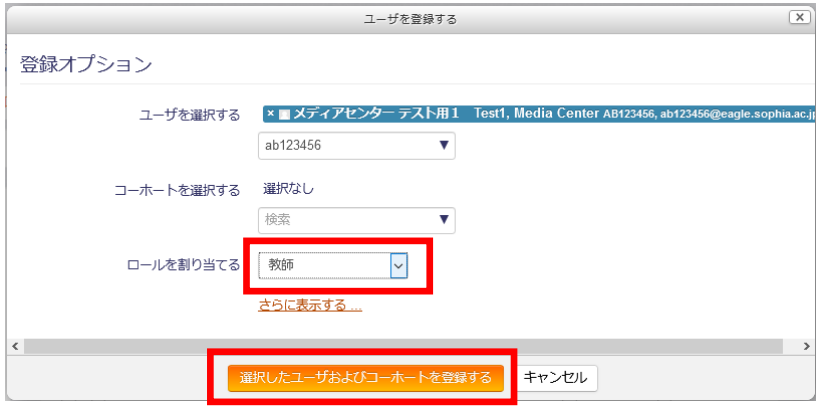

# <span id="page-29-0"></span>第5章 コースへのリソース追加

この節では、Moodle のコース上に資料(Moodle では「リソース」と呼びます)を追加する方法を解説 します。

追加する資料は、デジタル化されているファイルであれば何でも構いませんが、学生がさまざまな端末か らアクセスすることを考慮して、できるだけ多くの端末で表示できる形式を採用することが望ましいで す。

また、授業で入手を必須としている場合を除いて、有償ソフトを利用しないと閲覧できない形式を避け、 無償で入手可能なフリーソフトウェアなどで表示できる形式を選択すると良いです。

教育機関では、以下のような形式のファイルがよく利用されています。

- PDF (Portable Document Format) ファイル ドキュメントやスライド、Adobe Presenter で作成したナレーション付き プレゼンテーションを、無償で入手可能な Adobe Acrobat Reader や、 Mac OS X に標準搭載されているプレビューアプリケーション、iPhone や iPad、Android 端末でも内容を表示できます。
- Microsoft Office (Word, Excel, PowerPoint など)
- HTML ファイル 複数のファイルから構成されている場合もあります。
- ムービーファイル MPEG-4 形式であればパソコンやスマートフォンなどで再生できます。パ ソコンだけが対象であれば、FLV(フラッシュビデオ)形式ですと容量が抑 えられます。
- サウンドファイル MP3 形式であれば、パソコンやスマートフォンなどでも再生できます。

ここでは、あらかじめ作成しておいた PDF 形式の講義スライドを、Moodle 上のコースサイトに追加す る手順を説明します。

# <span id="page-30-0"></span>5.1 ドラッグ&ドロップによるファイルの追加

最も手軽な方法は、ドラッグ&ドロップのインタフェースを使用する方法です。

1)【編集モードの開始】ボタンをクリックする。

2)自身のコンピュータ上のファイルを選択し、追加したいセクションまでドラッグ(マウスの 左ボタンを押したまま移動)する。

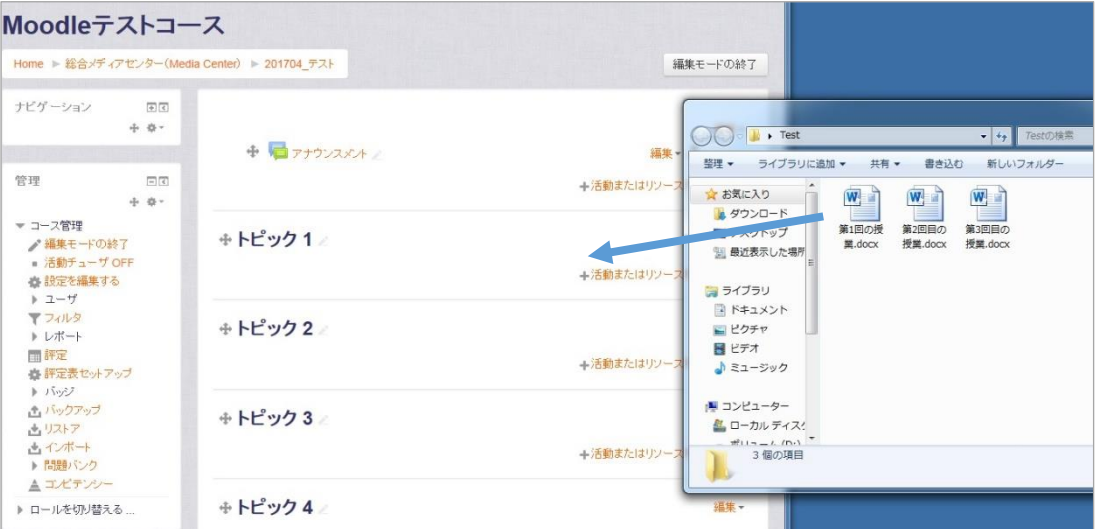

3)「ここにファイルを追加する」というメッセージが表示されたら、ドロップ(マウスの左ボ タンを離す)します。

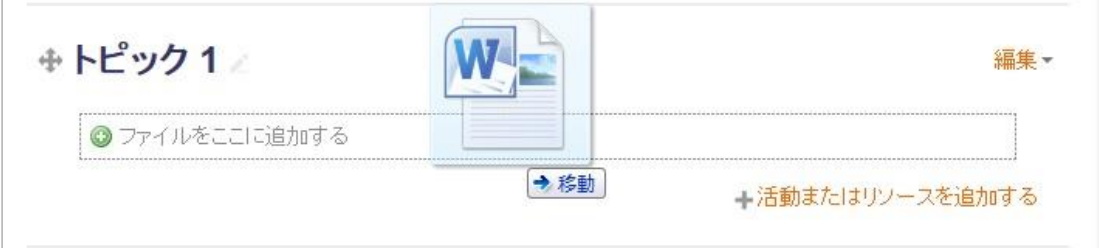

4)するとコースにファイルがアップロードされ、自動的にリンクが作成されます。ファイルの アップロード実行中には、転送したデータの割合を示すプログレスバーが表示されます。

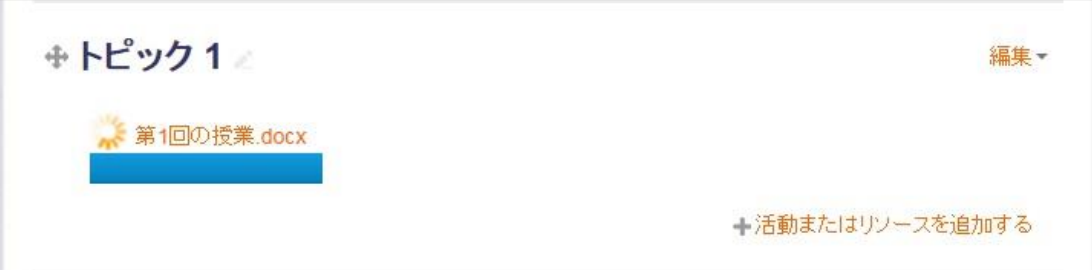

#### ファイルのアップロードが行われているところ

また、ファイルの転送が終わると、リンク名が自動的に生成され、ファイルの種類を示すアイコ ン(この場合はテキストファイル)がリンクの先頭に表示されます。リンク名は、ファイル名の 末尾のピリオドと拡張子を取り除いたものになります。本書を執筆している環境では、日本語 ファイル名でも問題なく動作しました。

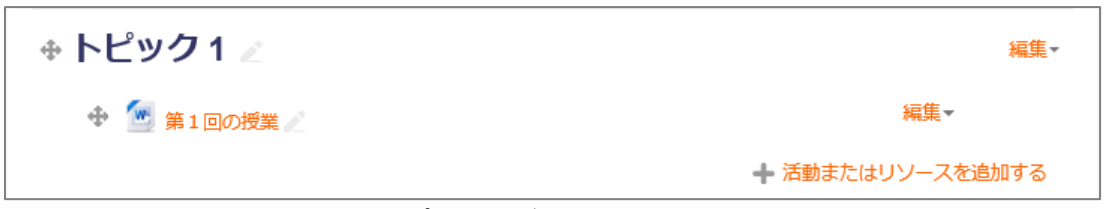

ファイルのアップロードが完了したところ

これがファイルおよびフォルダの追加の最も簡単な方法です。ただし、サーバの設定や、ブラウ ザのタイプによっては、この操作ができない場合があります。 ドラッグ&ドロップによる追加ができない場合は、次に説明する「+活動またはリソースを追加 する」リンク(活動チューザー)を使用して下さい。

## <span id="page-31-0"></span>5.2 活動チューザによるファイルの追加

#### 1) 編集モード

編集権限のあるコースを開き、画面右上にある【編集モードの開始】ボタンをクリックします。

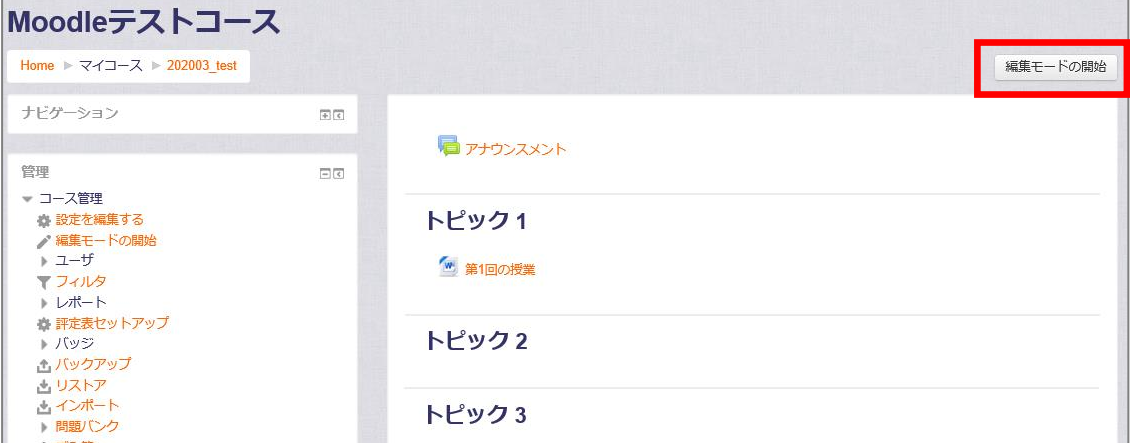

【編集モードの開始】ボタンが表示されているところ

#### 2) 編集モードの開始

【編集モードの開始】をクリックすると、画面上に編集用のさまざまなアイコンやプルダウンメ ニューが表示されます。

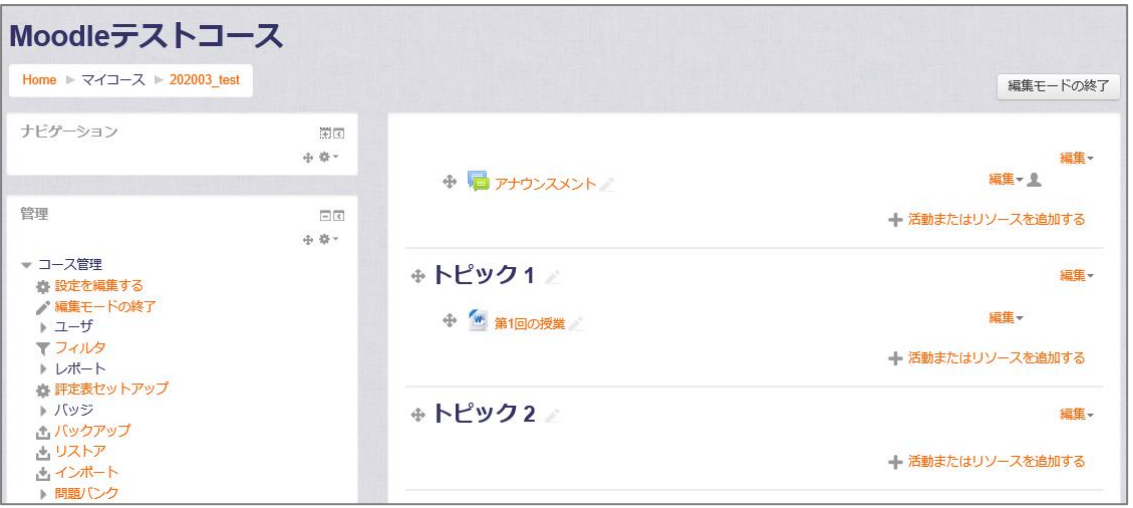

【編集モードの開始】をクリックしたところ

#### 3)セクション

中央にあるコンテンツ表示領域の各四角形の領域を、Moodle では「セクション」とよびます。 セクションには週ごと、あるいは単元ごとに資料や課題などの各種活動を掲載して、予習や復習 に役立てられるようにします。

また、オンライン教育プログラムの場合には、セクションごとに講義ビデオと解説資料、確認テ ストをセットにして構成している大学もあります。

コース設計については、まずは既存の授業の構成を反映したレイアウトにして、資料や活動をセ クションにまとめ、学生が利用しやすいようにすると便利です。

また、授業設計や教材設計についてはさまざまな専門書籍が出ていますので、それらを参照され ると便利です。こうした授業や教材の設計手法は、インストラクショナルデザインと呼ばれ、専 門に学ぶ教育プログラムもあります。

しかし、既に教室で講義をされている場合は、別途独習教材を作成する必要がないこともありま す。そうした場合には講義で配布しているハンドアウトやレジュメ、参考資料、教科書の参照し ている箇所の情報などを掲載したり、講義内容に関連のある外部サイトへのリンクを掲載した りして、学生の予習・復習に役立てる、という使い方から入ると、これまでの授業スタイルを大 きく変えることなく、コース管理システムを使用しはじめることができます。

コース管理システムを使用する = e ラーニング教材を作成する

と誤解したり、緊張して敬遠される先生もいらっしゃいますが、必ずしもそうした必要はありま せん。

ここでは、あらかじめ手元のパソコン上に保存してあるファイルを Moodle に掲載する手順に ついて説明します。

各セクション名のすぐ下には、概要(セクションの概要説明)を表示する場所があります。

トピックの右側にある「編集▼」ボタンをクリックし、「トピックを編集する」を選択すると、 セクションの概要を入力する事ができるようになります。

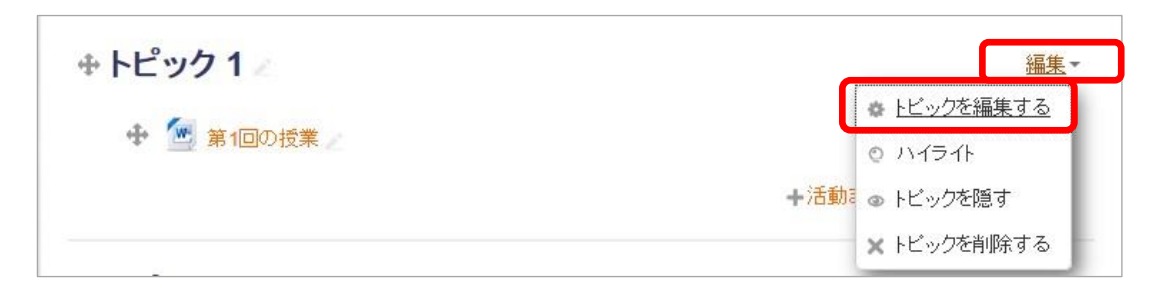

また日付やトピック番号ではなく、先生が入力したセクション名を表示することも可能です。 この場合には、要約編集画面で、【デフォルトセクション名を使用する】のチェックボックスを オフにして、次の行の【セクション名】のテキスト入力フォームに表示したいセクション名を入 力します。

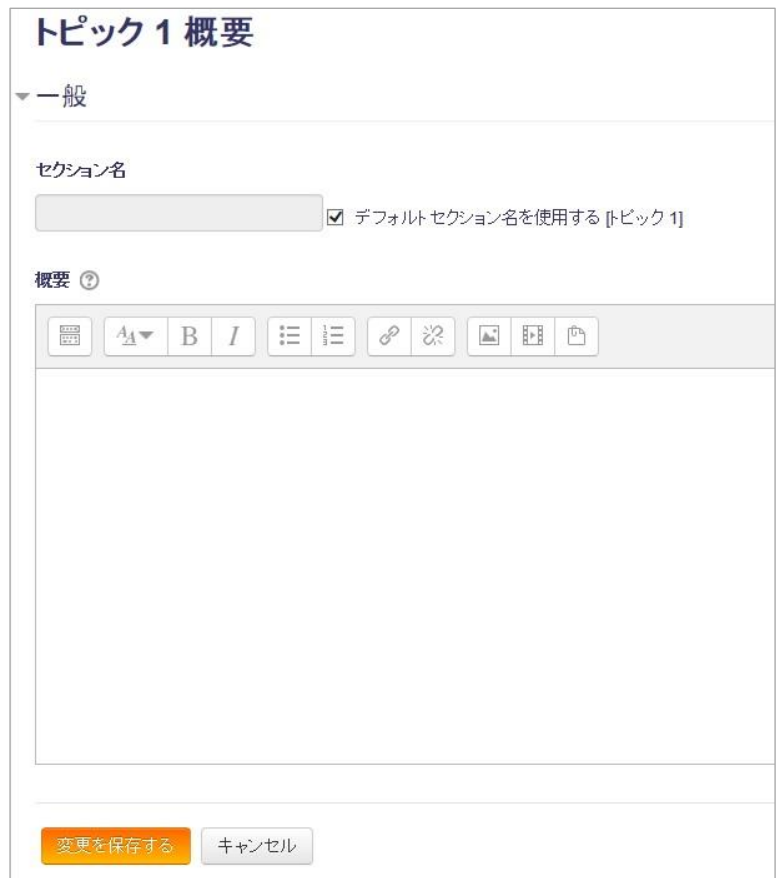

セクション名と要約の編集ページ

4)ファイルの掲載

いよいよセクションにファイルを掲載してみましょう。

ファイルを掲載するには、【+活動またはリソースを追加する】リンク(Moodle では、このリ ンクを「活動チューザ」と呼びます)をクリックします。

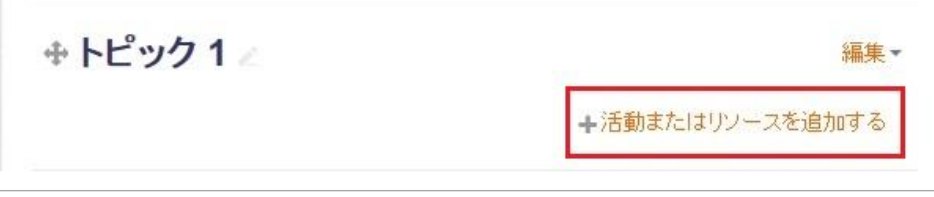

【+活動またはリソースを追加する】リンク

すると、「活動またはリソースを追加する」ダイアログが表示されます。

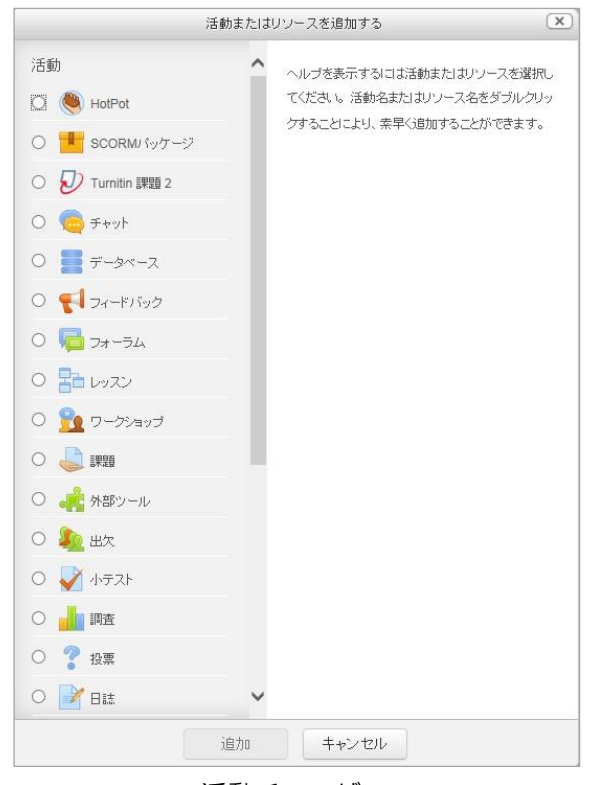

活動チューザ

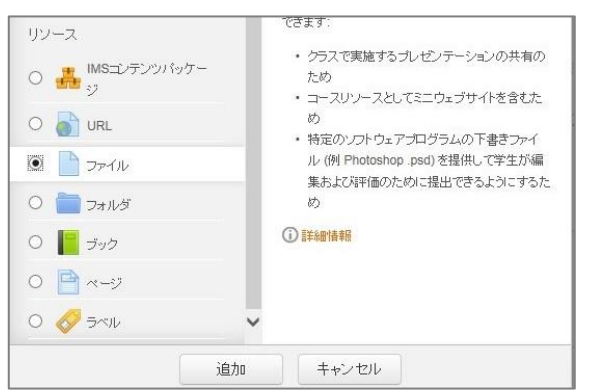

ファイルを選択

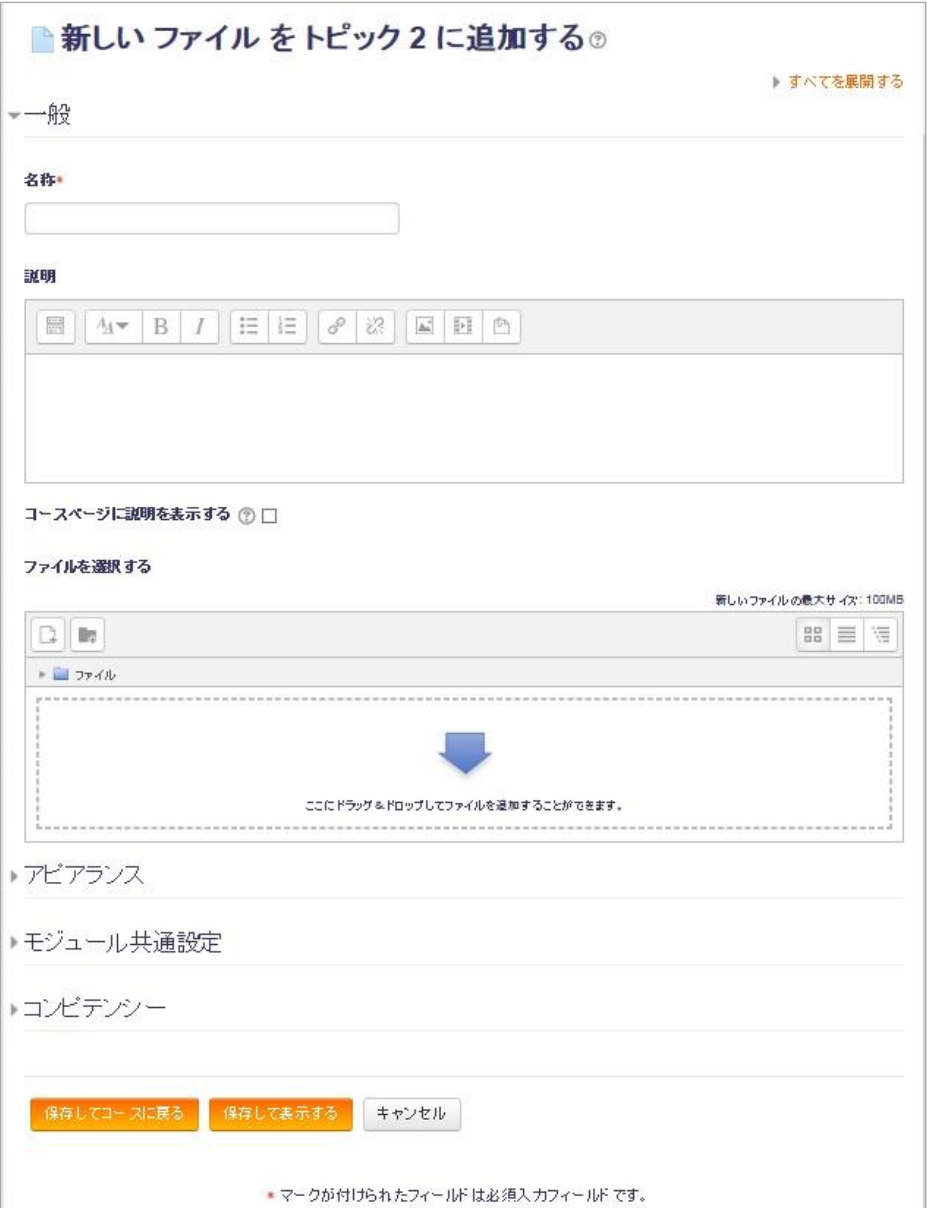

「新しいファイルを追加」ページ

5)ファイルの追加

ファイルの追加には2つの方法があります。

最もシンプルなのは、【ファイルを選択する】オプションのファイル欄に「ここにドラッグ&ド ロップして、ファイルを追加することができます」と表示されている領域に、自身のコンピュー タ内のファイルをドラッグ&ドロップして追加する方法です。

もし、ドラッグ&ドロップが使えない設定になっているか、ブラウザが対応していない場合に は、【ファイルを選択する】オプションの【追加】メニューをクリックします。
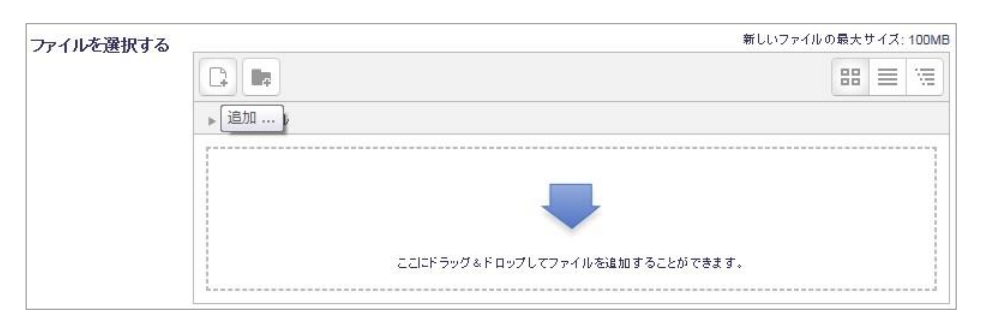

すると、下のような「ファイルビッカ」(ファイル管理画面)が表示されます。

ファイルビッカ

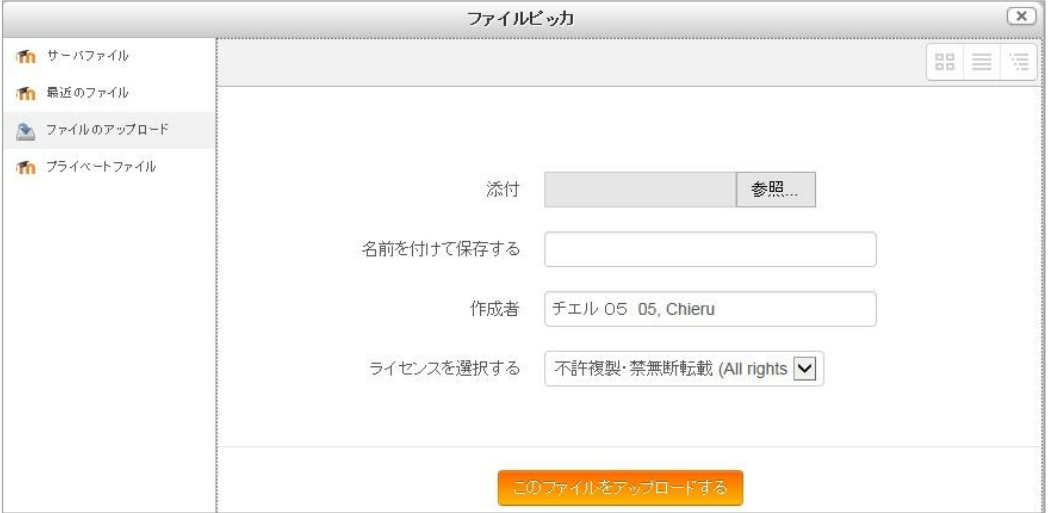

左側に、「サーバファイル」「最近のファイル」「ファイルをアップロードする」「プライベート ファイル」という4つのメニューが表示されます。

「サーバファイル」や「最近のファイル」はこれまでにコースサイトにアップロードしたファイ ルへのリンクを作成したい場合に使用します。

また、「プライベートファイル」はサーバの個人領域にアップロードしたファイルへのリンクを 作成する際に使用します。たとえば、iPhone から Moodle の公式アプリを経由してアップロー ドした写真やオーディオファイルなどは、「プライベートファイル」領域に保存されます。「プラ イベートファイル」にアップロードしたファイルは、ナビゲーションブロックの「マイホーム」 リンクをクリックして表示されるマイホームページからも参照・管理できます。

ここでは、デフォルトで選択されている「ファイルをアップロードする」を使用します。ファイ ルを選択したり、名前をつけたり、著作権表示の選択を行うメニューが表示されます。 【選択】ボタンをクリックし、手元のコンピュータ上のファイルを指定します。

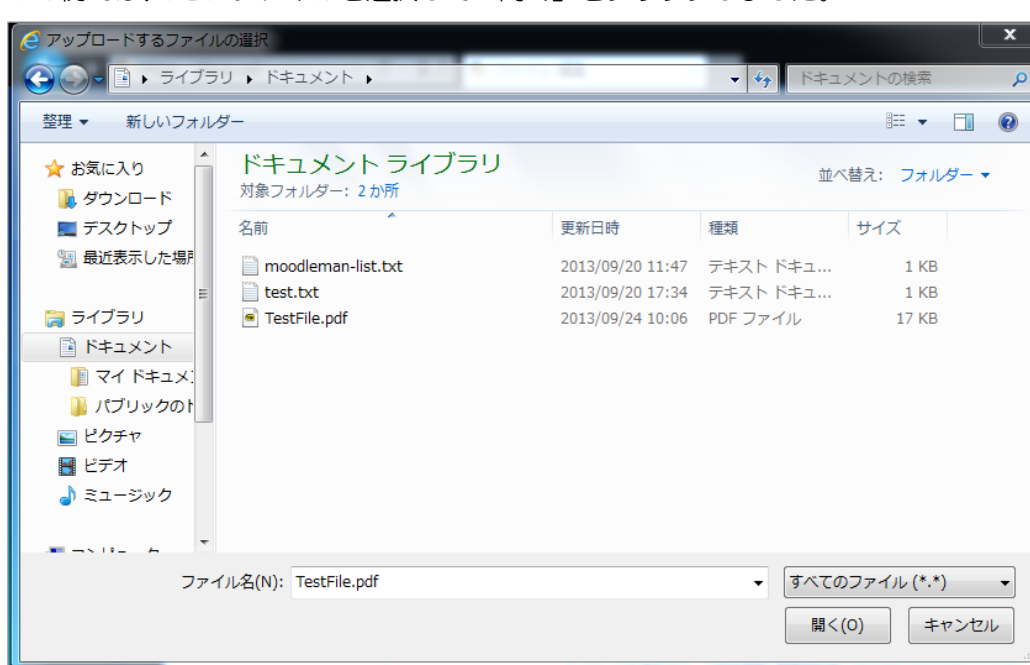

この例では、PDF ファイルを選択して「開く」をクリックしました。

「ファイルアップロード」ウィンドウ

ファイルを選択し終えたら、必要に応じてファイル名などを入力し、【このファイルをアップ ロードする】ボタンをクリックします。特に変更する必要がなければ、名前を入力しなくても大 丈夫です。

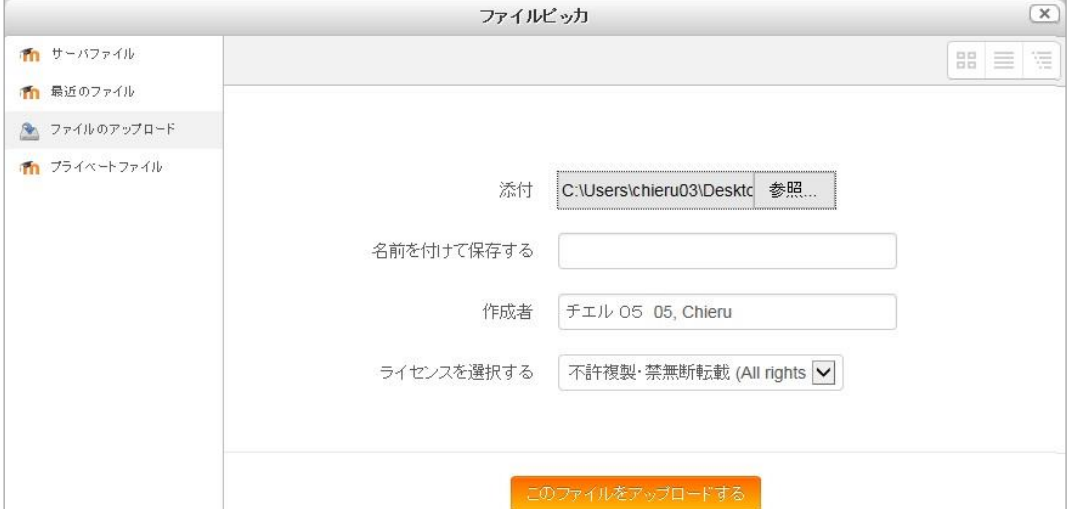

ファイルのアップロードに成功したら、ファイルの追加ページに戻ります。 すると、「コンテンツ」オプション内に先ほど選択したファイルが表示されます。

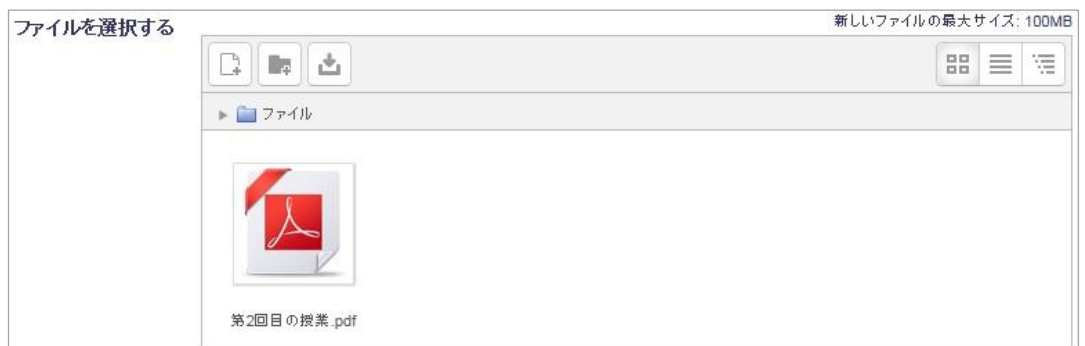

PDF ファイルをアップロードしたところ

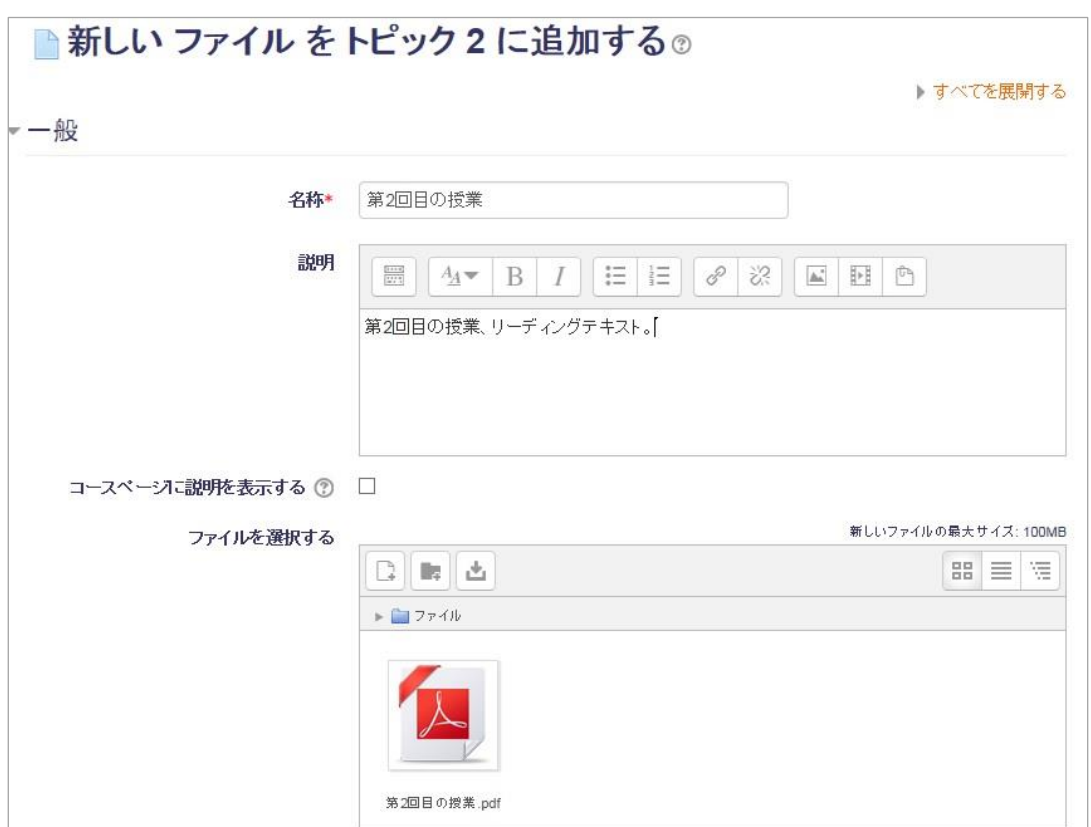

名称と説明を入力したところ

名称(コースページ上でのリンクテキスト名)と説明(リソースの説明文)を入力したら、【保 存してコースに戻る】ボタンをクリックしましょう。すると、ファイルリソースが追加され、 コースに戻ります

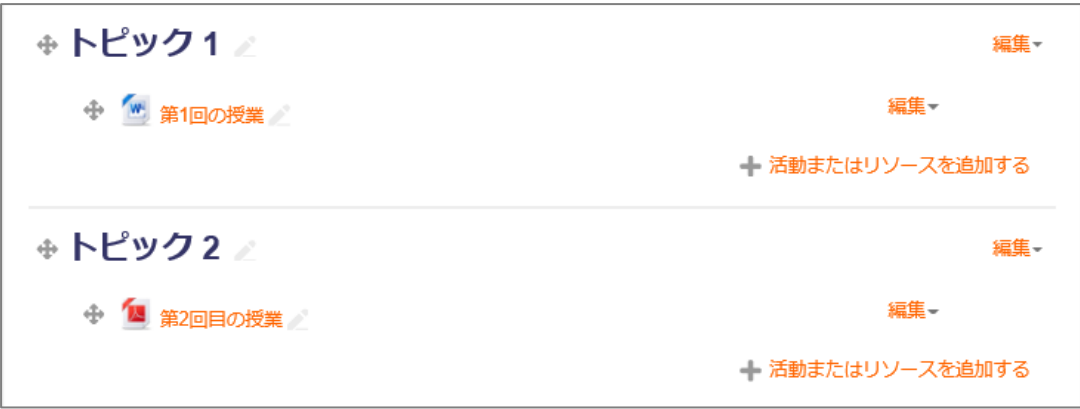

「第2回目の授業」を追加したところ

そして、学生がこのコースにアクセスし、「Moodle の概要」へのリンクをクリックすると PDF ファイルが表示されます。

学生からコースがどのように見えるかを確認するには、画面右上に表示されている名前(ユーザ メニュー)をクリックし、「ロールを切り替える」を選択、次の画面で[学生]をクリックしま す。

すると、学生権限でアクセスした際のコース表示に切り替わり、ログインしたままで学生ロール (権限)のビューを確認できます。

そして、先ほどアップロードしたファイルへのリンクをクリックして、PDF ファイルが表示さ れることを確認しましょう。

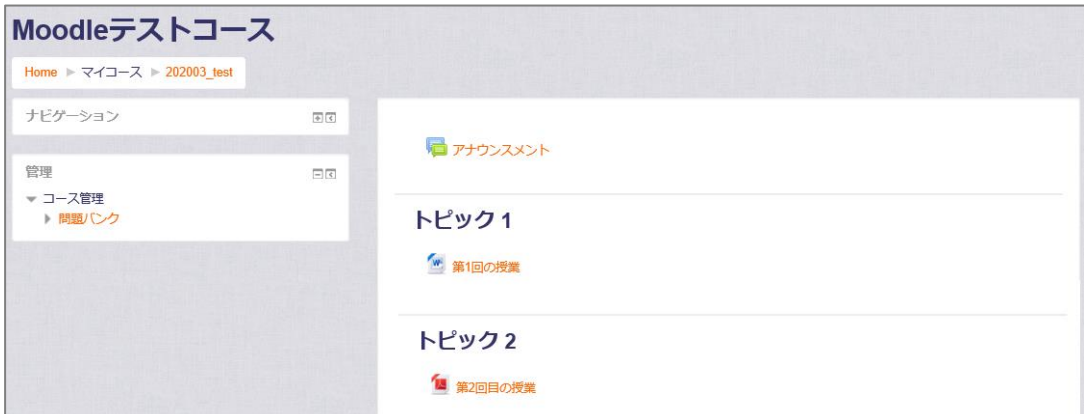

学生ロール(権限)に切り替えたところ

元の状態に戻すには、再びユーザメニューをクリックし、「通常のロールに戻る」を選択します。 このようにして、PDF 形式の講義スライドを掲載し、学生に表示することができます。 PDF 形式以外のファイルの追加にもぜひチャレンジしてみましょう。

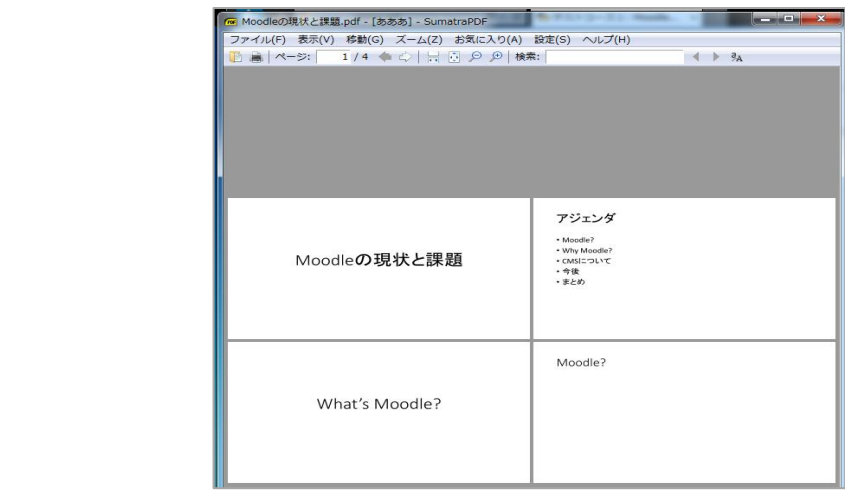

また、Moodle の公式 iPhone アプリを利用すると、ローカルストレージ機能を用いて、iPhone や iPad の記憶領域上にファイルが保存されるので、バスや電車で移動中などインターネット接 続が不安定な状況でも、その日の講義の内容を復習したり、次回の予習をしたりするのに役立て られます。

ここでは、単一ファイルのアップロードを実行しましたが、複数のファイルをまとめてアップ ロードしたり、フォルダを作成したりして階層構造で表示することもできます。

## 5.3 リソース名のタイトルの編集

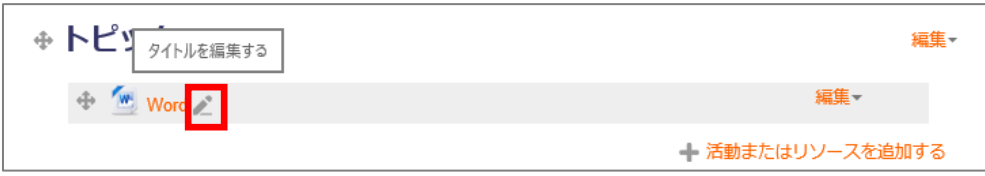

ソース名のすぐ右に表示される、「タイトルを編集する」(スタンダードテーマでは鉛筆の形の) アイコンをクリックすると、コースページに追加したリソースや活動のタイトル名(コースペー ジ上のリンク文字列)を変更することができます。

「タイトルを編集する」アイコンをクリックしたところ

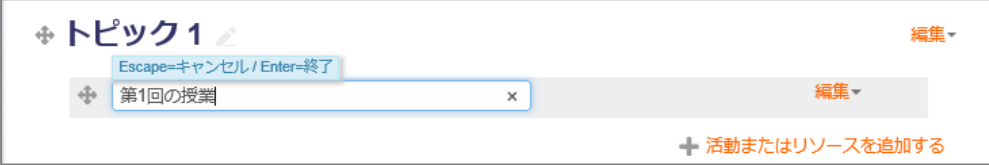

必要な編集を終えたら「Enter」キーを押すと元の状態に戻ります。このようにして、編集ペー ジを開かなくても、コースページ上でリソースや活動の名称の変更が行えます。

名称だけでなく。説明や各種オプションを編集するには、リソースまたは活動の右側にある「編 集▼」をクリックし、「設定を編集する」を選択します。そうすると、追加時に表示された編集 ページが表示されます。

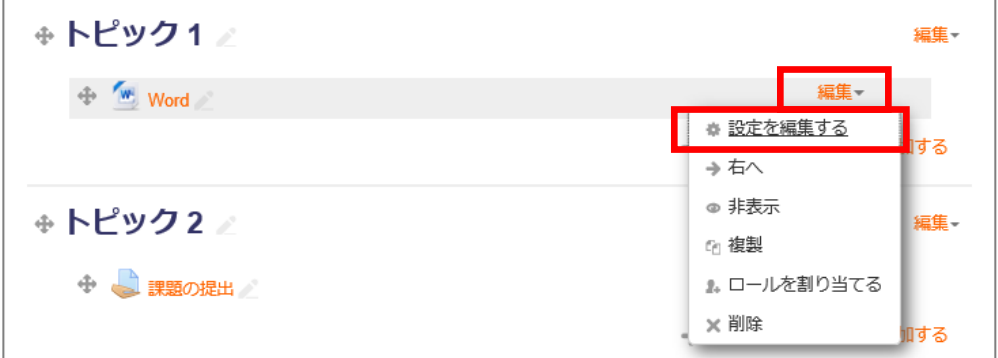

# <span id="page-42-0"></span>5.4 URL

Moodle 上に授業に関連するニュースサイトや、専門分野のサイトなどの外部サイトへのリン クをコースに追加します。

1. リンクを追加するセクション右下の「活動またはリソースを追加する」をクリックします。

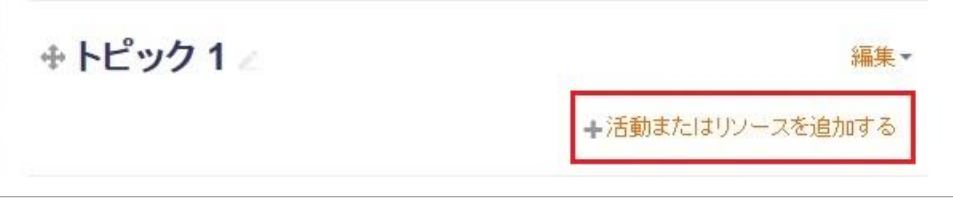

2. 表示された「活動チューザ」から、「URL」を選択し【追加】ボタンをクリックします。

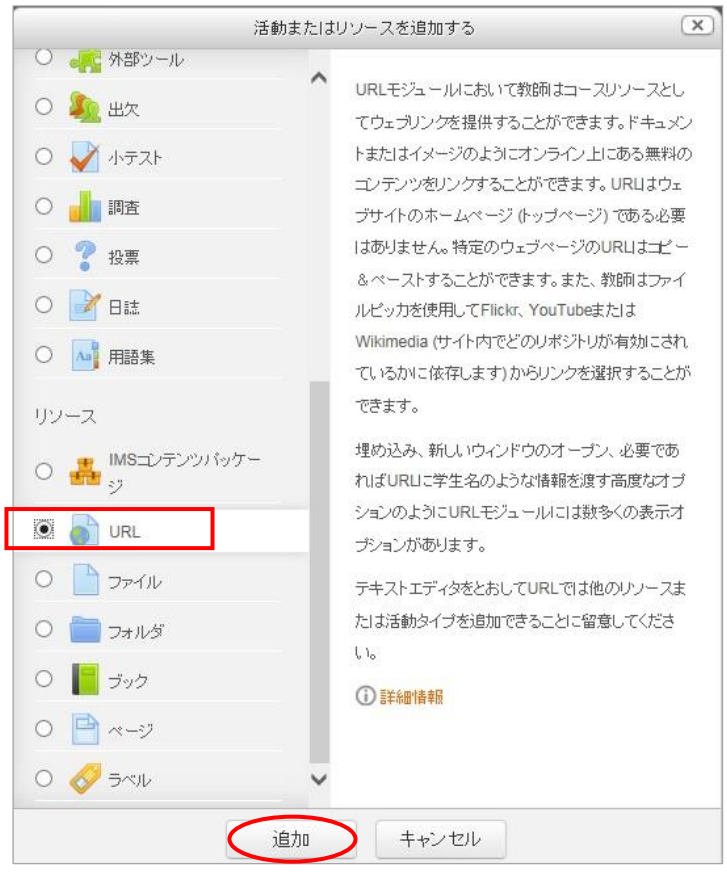

<活動チューザ>

【追加】ボタンをクリックすると、「新しい URL をトピックに追加」というページが現れます ので、名称や説明、各種表示オプションなどを設定します。

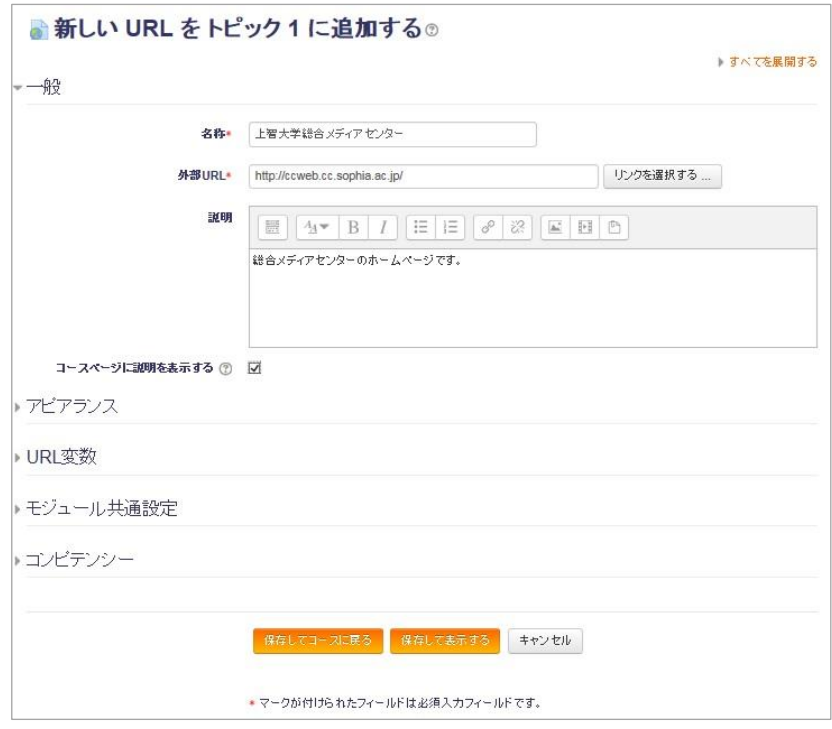

- 3. 「名称」を入力します。(必須)
- 4. 「外部 URL」に Web ページのアドレス URL を入力します。(必須)
- 5. 「説明」を入力します。
	- ※この項目は必須ではありませんが、第三者から見て分かりやすい説明を記載することをお すすめします。コースページに説明を表示したい場合は「コースページに説明を表示する」 オプションにチェックを入れます。
- 6. [保存してコースに戻る]をクリックして設定を保存します。(設定完了)

コース上では下図のように表示されます。

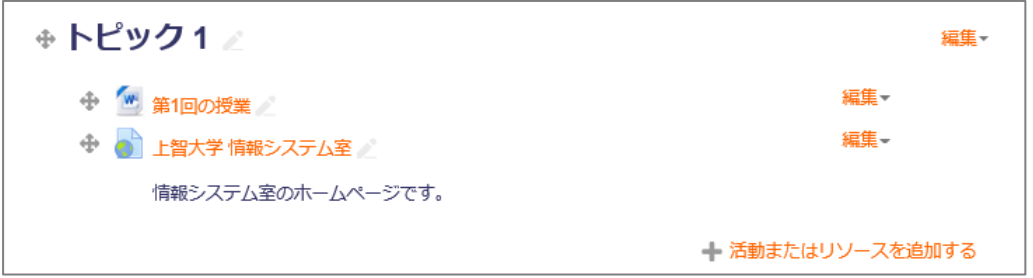

#### 名称をクリックすると、開いたページに下図のようにリンク先の URL が表示されます。

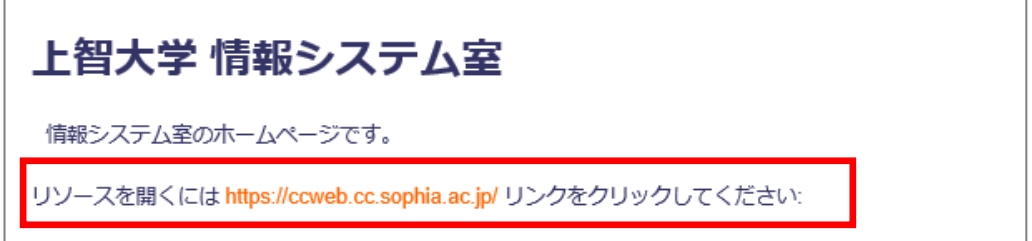

### 5.4.1 Youtube ビデオへのリンク追加(ページ)

ここでは Youtube ビデオの追加手順について説明します。Youtube ビデオへのリンクの追加 はいくつか方法があります。[5.4](#page-42-0)「[URL](#page-42-0)」で説明した URL へのリンクを貼る方法で追加するこ ともできますが、ここではコースのページに動画を埋め込む方法を説明します。

※2021年4月現在、Internet Explorer 以外のブラウザで正常に動作しない事象が報告され ています。画面内に動画を埋め込む場合には Internet Explorer をご利用ください。 埋め込まれた動画は、Internet Explorer 以外のブラウザでも問題なく視聴できます。

この作業ではプリファレンスの設定の「テキストエディタ」項目が「デフォルトエディタ」に設 定されている必要があります。プリファレンスの設定は画面右上のお名前の右にある「▼」メ ニューの「プリファレンス」の「プリファレンスを編集する」から編集可能です。

1. リンクを追加するセクション右下の「活動またはリソースを追加する」をクリックします。

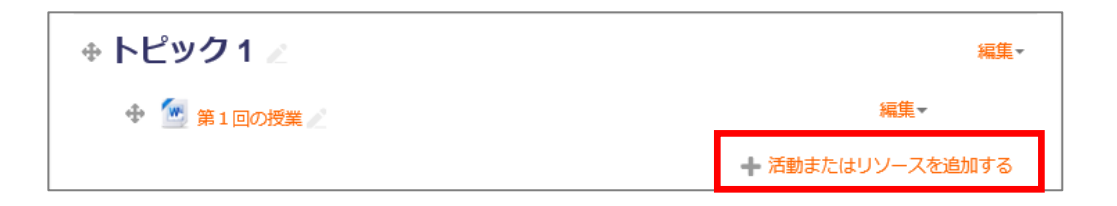

2. 表示された「活動チューザ」から、「ページ」を選択し【追加】ボタンをクリックします。

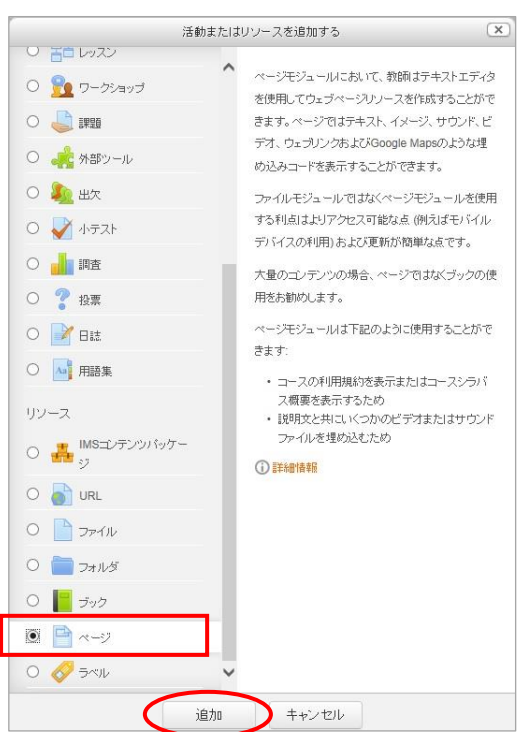

<活動チューザ>

【追加】ボタンをクリックすると、「新しいページをトピックに追加」というページが現れます ので、名称や説明、各種表示オプションなどを設定します。

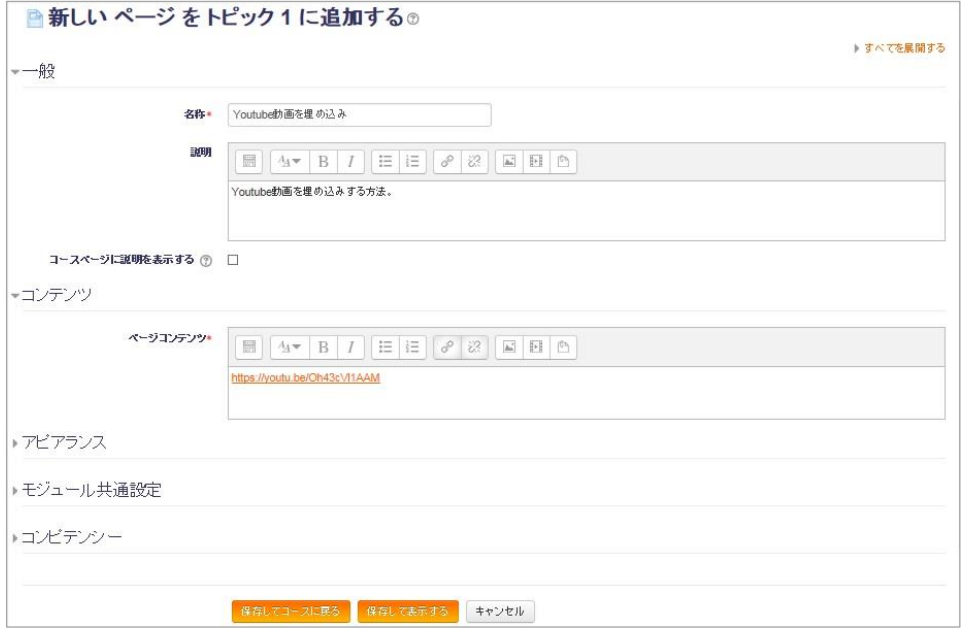

3. 「名称」を入力します。(必須)

- 4. 「説明」を入力します。 ※コースページに説明を表示したい場合は「コースページに説明を表示する」オプションに チェックを入れます。
- 5. 「ページコンテンツ」に YouTube アドレス URL を入力します。(必須)
- 6. [保存してコースに戻る]をクリックして設定を保存します。(設定完了)

コース上では下図のように表示されます。

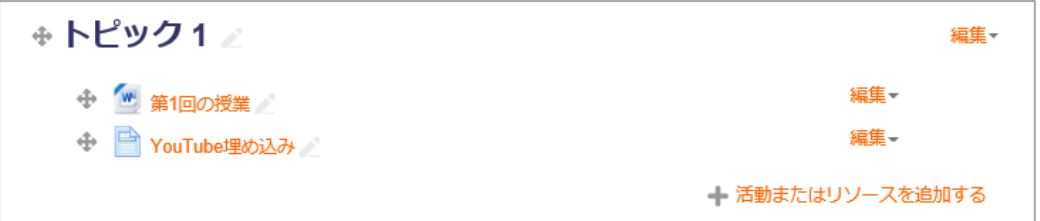

名称をクリックすると、開いたページに下図のように YouTube の動画が埋め込みで表示され ます。再生ボタンを押すと動画を視聴できます。

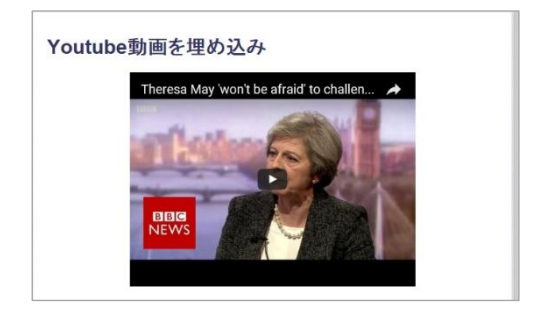

# 5.5 フォルダ

複数の資料などをフォルダに分類して表示したい場合に、「フォルダ」リソースタイプを使用し ます。コースへの「フォルダ」の追加は以下の手順で行います。

- 1. PC 上でフォルダを作成し、必要なファイルを入れて ZIP ファイルに圧縮します。
- 2. ZIP ファイルをドラッグ&ドロップで Moodle のコースに追加します。

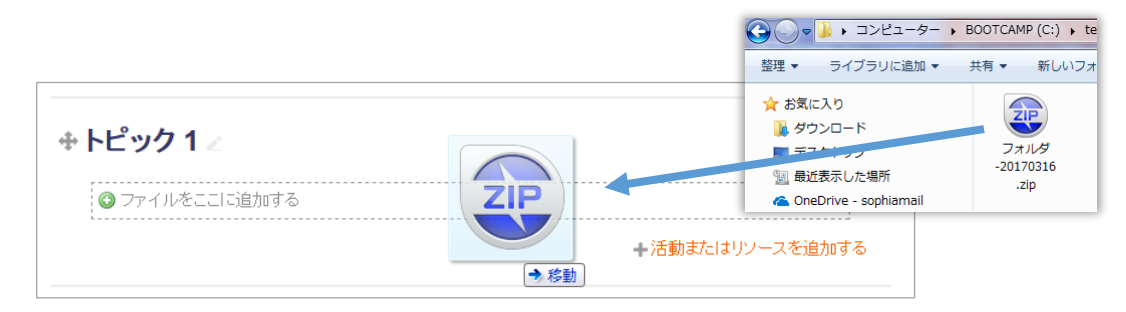

3. 下のような画面が表示されるので、「ファイルを展開してフォルダを作成する」を選択して 「アップロード」をクリックします。

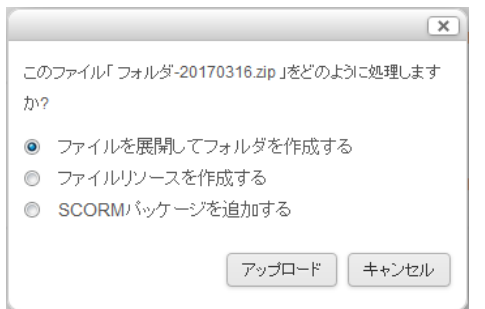

4. 自動的にフォルダが作成され、Zip ファイルの内容が展開されます。

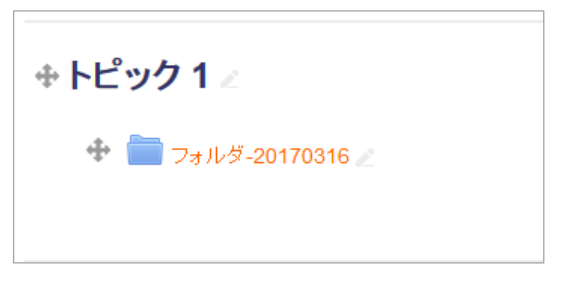

Zip ファイルが展開されたところ

フォルダは活動チューザから追加することもできます。

1. 活動チューザをクリックし、リソース一覧から「フォルダ」を選択します。

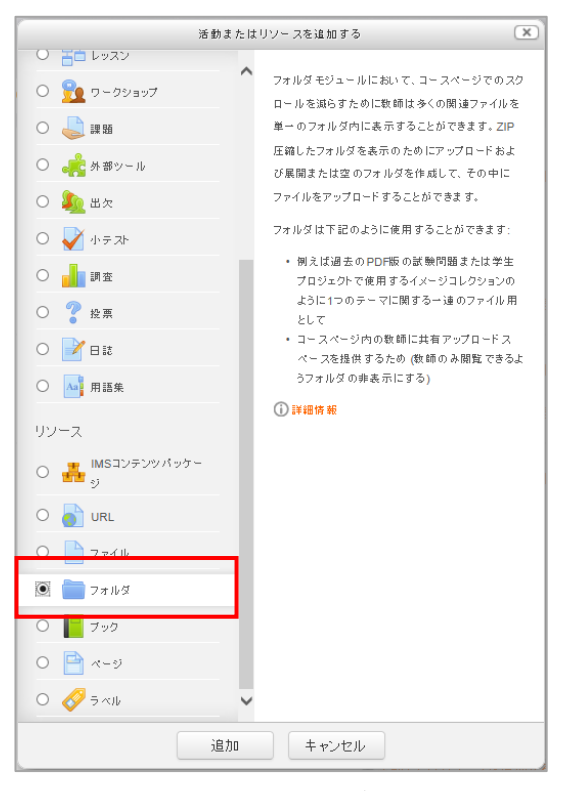

活動チューザ

- 2. 説明文を確認したら、【追加】をクリックします。
- 3. 「新しいフォルダ(セクション名)に追加」のページが表示されます。
- 4. 「一般」オプションの名称、説明を入力します。

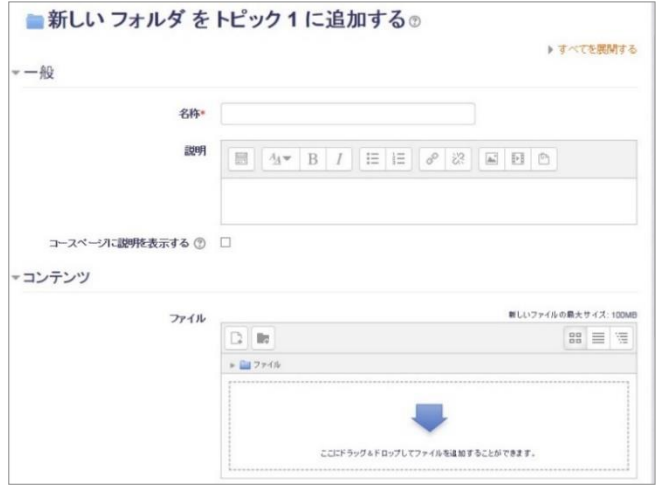

「新しいフォルダを追加」ページ

5. 複数ファイルをまとめてドラッグ&ドロップで【ファイル】領域に追加します。

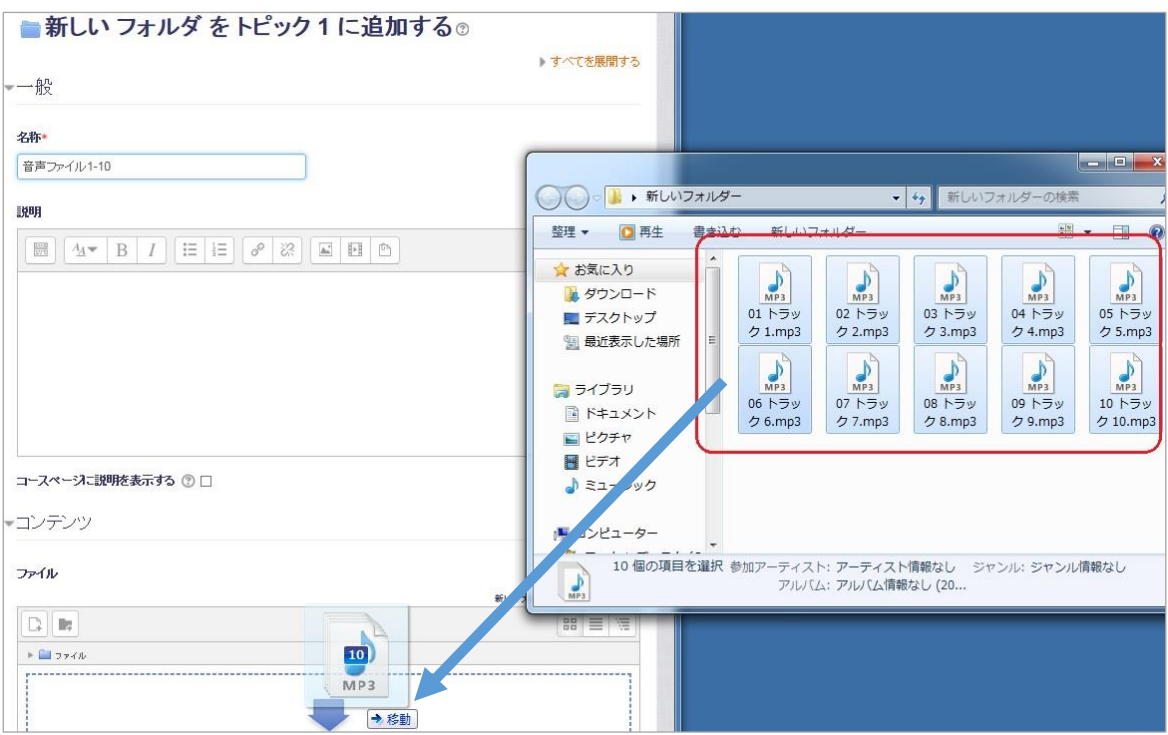

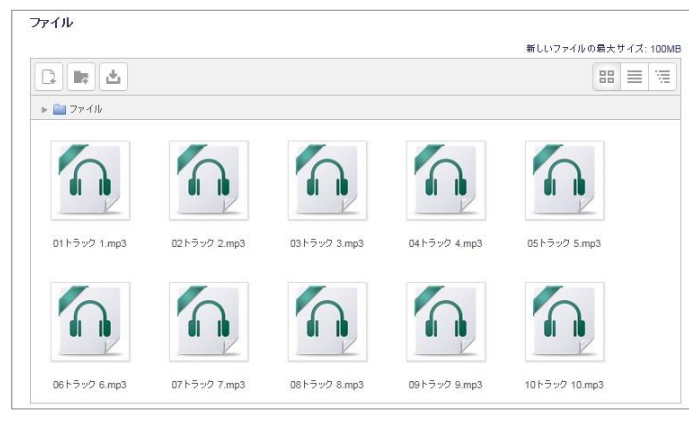

アップロードが完了したところ

それでは、【編集モード終了】ボタンをクリックし、フォルダがどのように表示されている かを確認してみましょう。

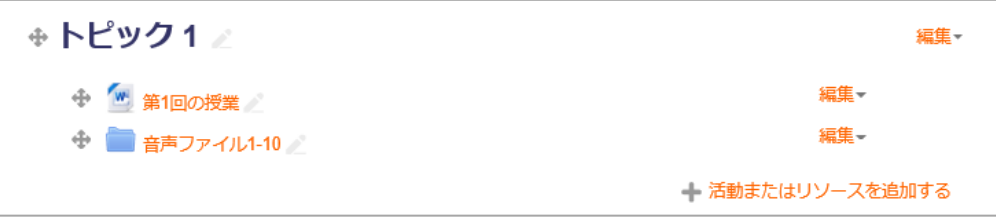

コースセレクションにフォルダが表示されたところ

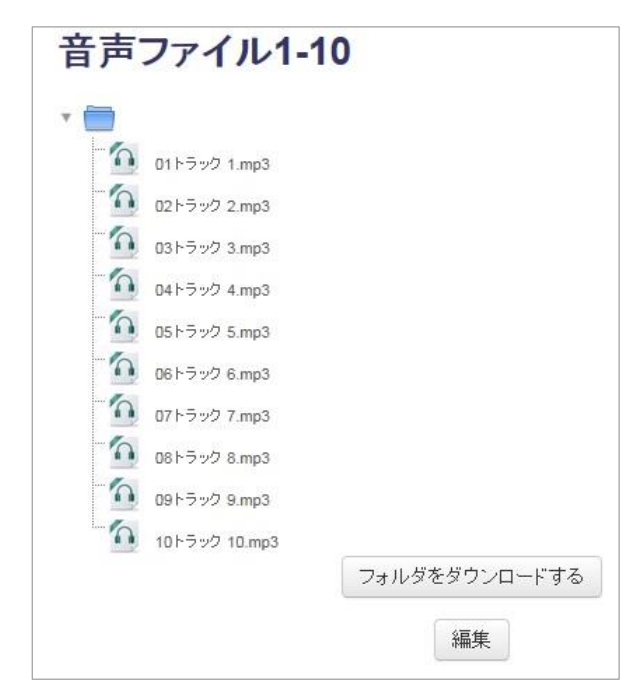

フォルダ名をクリックして内容が表示されたところ

大学によっては、フォルダに共通教材を入れて非表示にしておき、担当の先生同士で教材 ファイルを共有するために Moodle を使用している事例もあります。

フォルダを非表示にすると、学生からはフォルダは見えませんが、コースの編集権限を持 つ先生にはフォルダが半透明で表示されます。そして、フォルダを開くとフォルダ内部を 参照できます。

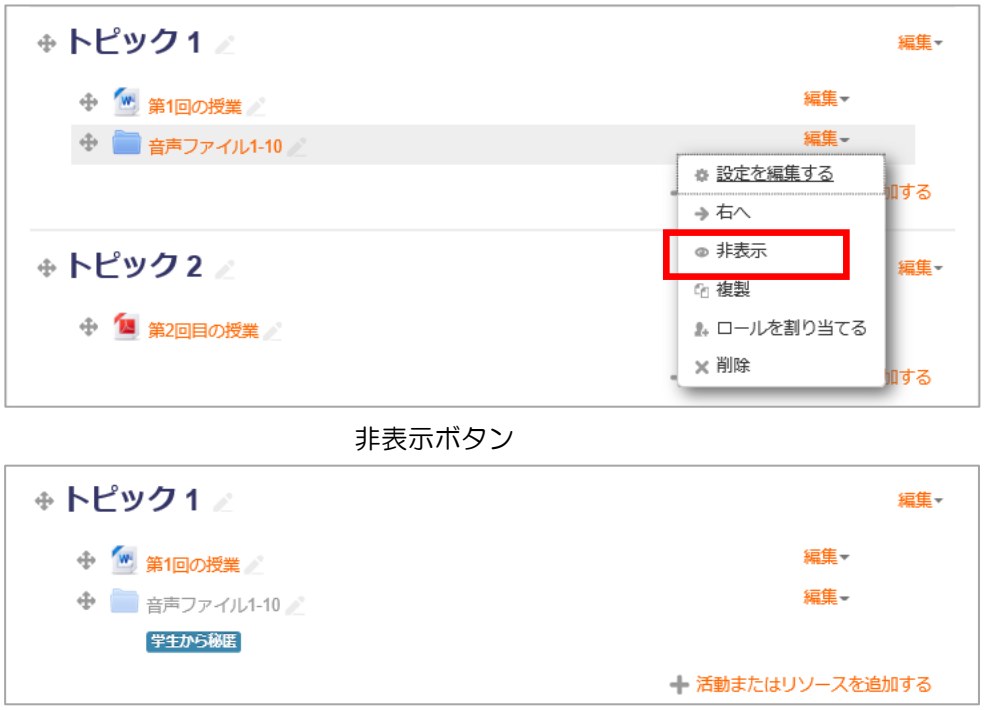

フォルダを非表示にしたところ

トピック1

■ 第1回の授業

#### 学生ビューに切り替えたところ

以上のように「フォルダ」リソースを使用すると、単元ごとの関連資料をまとめてアップ ロードしたり、ダウンロードしたりすることができるので、電子メールなどで送信するよ りも手軽にファイル共有が実現できます。サイズの制限も少なくなります。

Moodle はこのように先生と学生だけでなく、先生同士あるいは学生同士がコラボレーショ ンする空間として使用することもできます。

ファイル共有を行ったり、多数のファイルを階層的に整理して表示したりするために非常 に便利な機能です。

# 5.6 ラベル

ラベルは、Moodle のコースページにテキスト、画像、動画、ちょっとしたプログラムなどを掲 載するのに使用します。

メディアファイルを含むラベルは以下の手順で追加します。

- 1. ラベルを追加したいコースを開き、【編集モードの開始】ボタンをクリックします。
- 2. ラベルを挿入したいセクションの活動チューザ(「+活動またはリソースを追加する」リン ク)をクリックします。

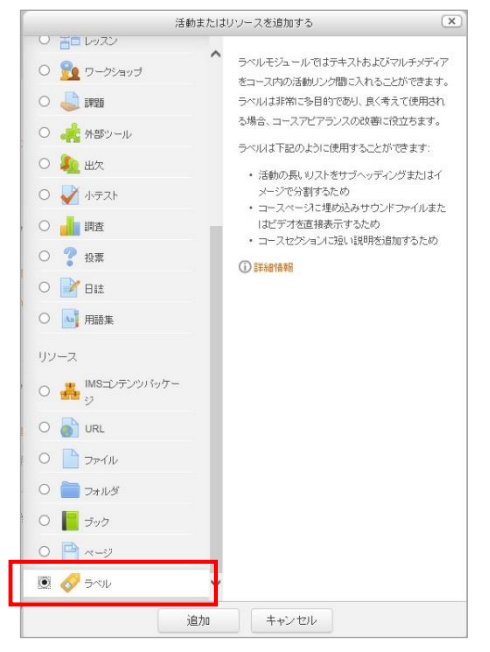

活動チューザから「ラベル」リソースを選択したところ

- 3. 説明文を確認したら、【追加】ボタンをクリックします。
- 4. 「新しいラベル(セクション名)に追加」ページが表示されます。「ラベルテキスト」の編 集エリアに表示させたいテキストを入力し、「保存してコースに戻る」をクリックします。

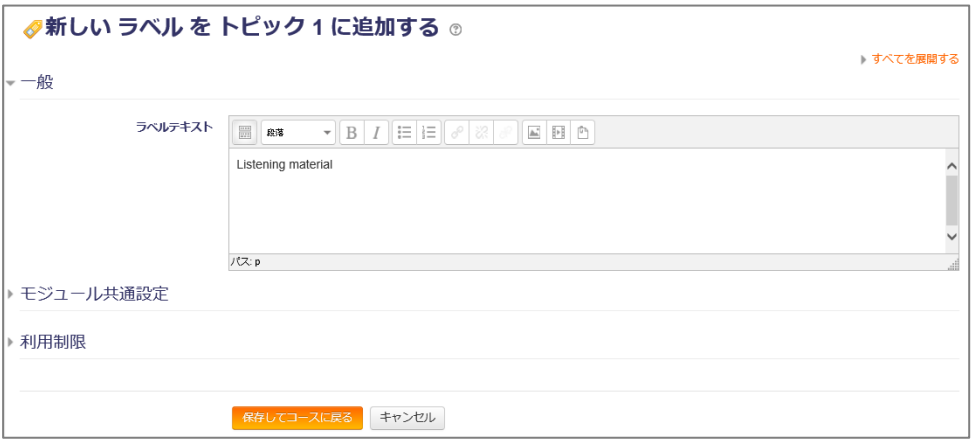

5. 課題にラベルが追加されました。

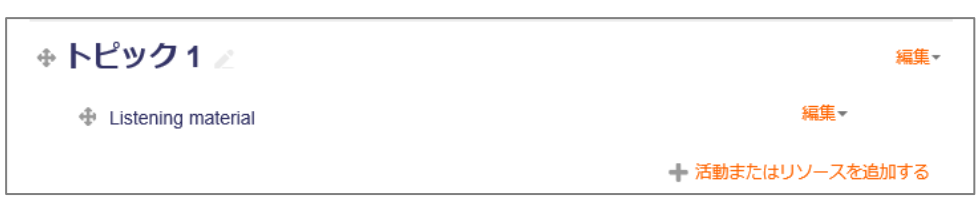

6. ラベルにはメディアファイルを埋め込むこともできます。メディアファイルを埋め込むため に、HTML エディタ内の「 (メディアを挿入する)」アイコンをクリックします。

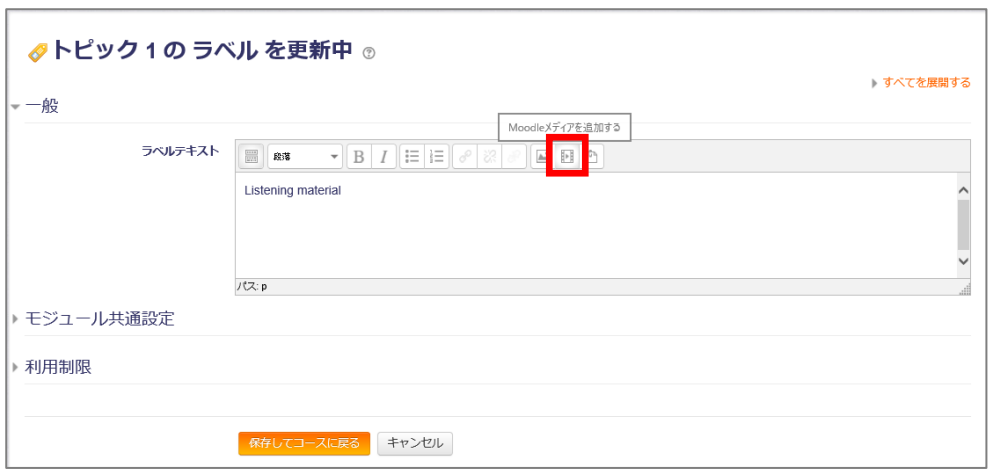

7. 「Moodle メディアを追加する」画面が表示されます。「サウンド、ビデオまたはアプレッ トを探すまたはアップロードする…」をクリックします。

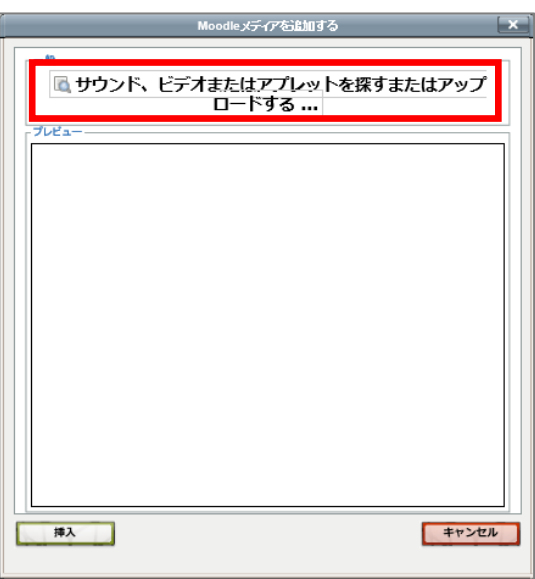

Moodle メディアを追加する

8. 「ファイルピッカ」画面で左側のメニューから「ファイルのアップロード」を選択し、「添 付」の[参照]ボタンをクリックしてメディアファイルを指定します。 ※ファイル名に日本語を含むと文字化けします。

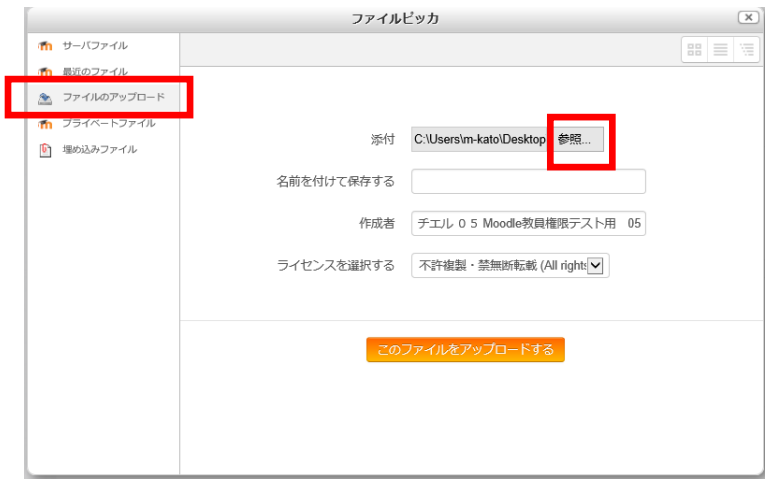

ファイルピッカ

9. ラベルテキストの入力画面にファイル名のリンクが挿入されるので、「保存してコースに戻 る」をクリックします。

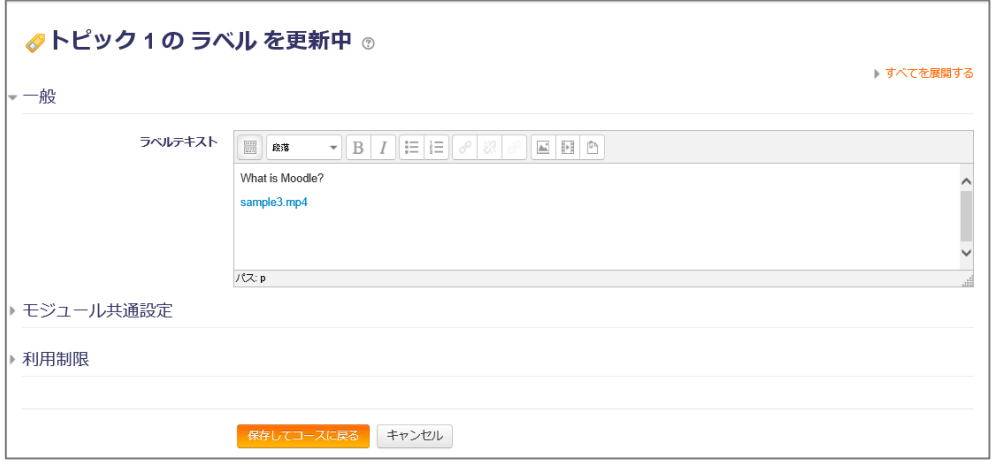

10.コースページに戻ると、先ほど関連づけたビデオファイルがコースページ上に表示されてい るのが確認できます。

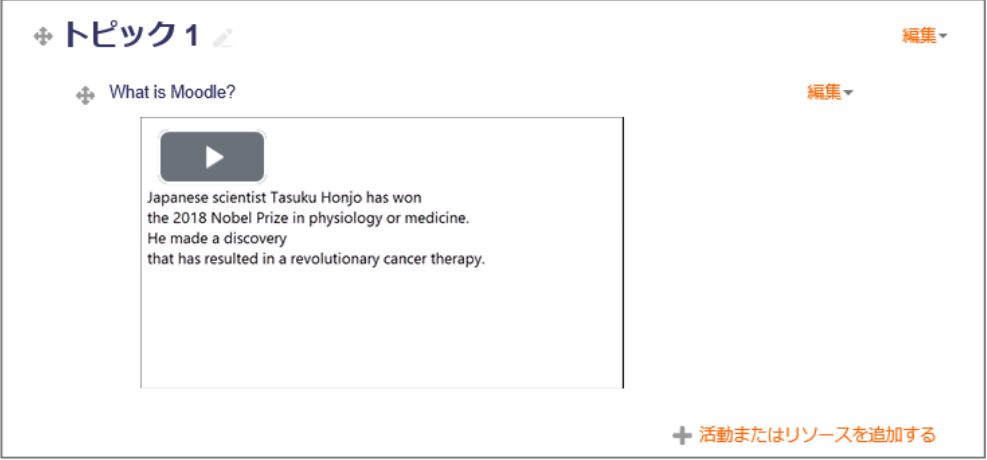

# 第6章 コースへの課題の追加

### 6.1 課題(ファイル提出)

以前のバージョンの Moodle では課題の種類が「単一ファイルのアップロード」「ファイルの高 度なアップロード」「オンラインテキスト」に分かれていましたが、Moodle 2.3 から統合され、 課題のオプションでどの機能を使用するかやファイル数の上限を設定できるようになりました。

課題を作成する手順は以下のような流れになります。

1. Moodle にログインし、課題を追加したいコースを開きます。

2. 画面右上にある【編集モードの開始】をクリックします。

課題を作成したいセクション内の【+活動またはリソースの追加】をクリックします。活動 チューザのダイアログから、【課題】を選択します。

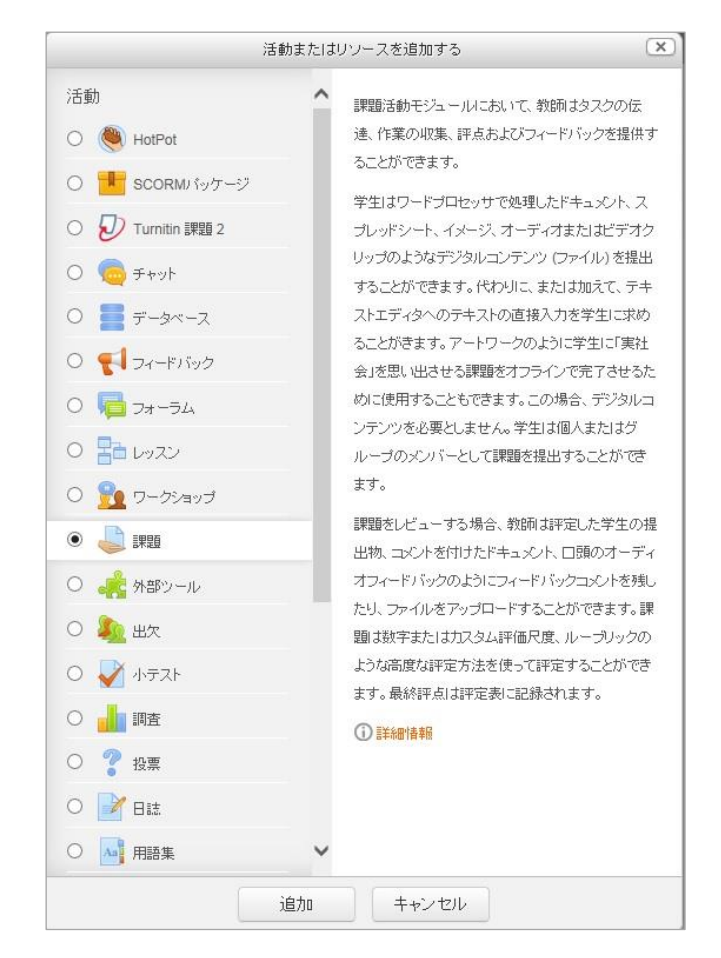

3. 新しい課題を追加するページが表示されます。

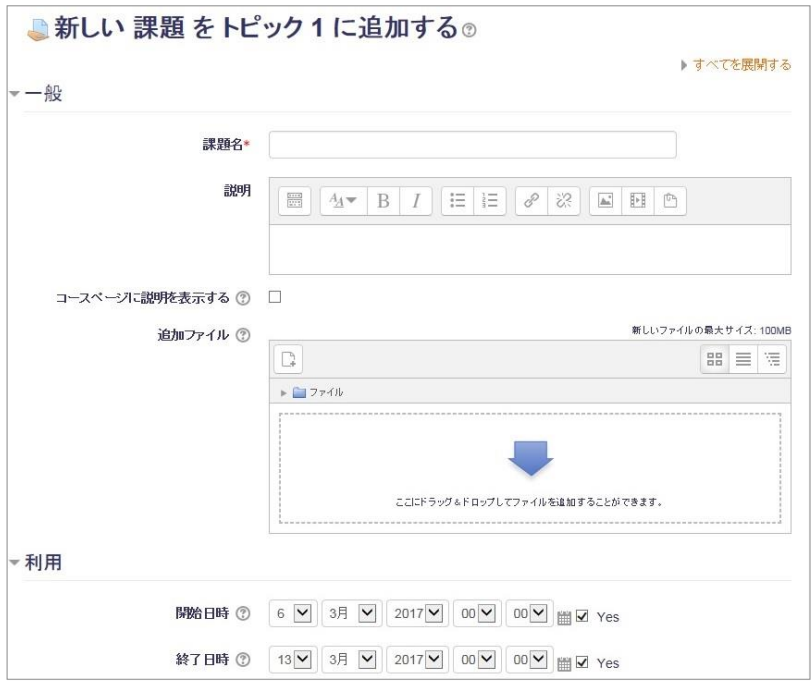

- 4. 下記に各項目のを記しますが、良くわからない場合や急いでいる場合は「課題名」と「開始 日時」「終了日時」だけ入力してください。
- 5. 【一般】の下記項目を入力/設定します。
	- 課題名: コースページの一覧に表示される課題の名称を入力する(例: 9/25 出 席レポート提出)
	- 課題説明: 課題の指示文を入力する(例: 授業の中で疑問に感じたことを 1200 文字程度で記述せよ。)
	- コースページに説明を表示する: チェックするとコースページに上記イントロダクションが表示されます。
- 6. 【利用】の各項目を設定します。
	- 開始日時
		- 提出受付を開始する日時
	- 終了日時
		- 提出受付を終了する日時
		- ※ 終了日時を過ぎても課題の提出は可能です。終了日時が過ぎて課題が提出さ れた場合、学生に提出期限が過ぎている旨が通知されます。
	- 遮断日時 遮断日時を過ぎると課題の提出を行うことができなくなります。
	- 常に説明を表示する 画面に常時課題説明文が表示されます。
- 7. 【提出タイプ】の各項目を設定します。
	- 提出タイプ

Mahara portfolio、ファイル提出、オンラインテキストの3つから選べます。通 常は、「ファイル提出」または「オンラインテキスト」を選択します。

- ➢ ファイル提出は、任意のファイルを送信することで提出するタイプです。
- ➢ オンラインテキストは Moodle の画面上のテキストエリアに直接文章を入 力するタイプです。詳細は [6.2](#page-58-0) [課題\(オンラインテキスト\)で](#page-58-0)説明します。
- Site
	- 学生はこの Mahara サイトを通して課題を提出します。
- Lock submitted pages 課題提出後、Mahara 上のページや提出物をロックするかどうかの設定です。
- 最大アップロード数 ファイル提出の場合の最大ファイル数を指定します。
- 最大提出サイズ ファイル提出の場合の最大ファイルサイズを指定します。
- 許可されるファイルタイプ 拡張子を指定して提出ファイルの種類を制限することができます。 [選択]をクリック、表示される画面でファイルタイプを選択し、「変更を保存す る]をクリックします。
	- ➢ ファイルタイプを指定する画面で「展開する」をクリックすると、複数の拡 張子の中から個々に選択して指定することができます。
- 語数制限

提出課題の語数に制限を設けます(最大語数)。

- 8. 【フィードバックタイプ】を設定します。
	- フィードバックタイプ
		- ➢ フィードバックコメント 有効にした場合、評定者はそれぞれの提出課題にフィードバックコメント を残すことができます。
		- ➢ フィードバックファイル 有効にした場合、教師は課題の評定時にフィードバックと共にファイルを アップロードすることができます。アップロードするファイルはコメント 付きのドキュメントまたはオーディオフィードバックにすることもできま す。これらのファイルは学生の評定に影響しません。
		- ➢ オフライン評定ワークシート この設定を有効にした場合、教師の課題評定時に学生評点のワークシート をダウンロードおよびアップロードできるようになります。
	- コメントインライン

この設定を有効にした場合、評定中、送信テキストがフィードバックコメント フィールドにコピーされ、(恐らく、異なる色を使った) コメントインラインまた はオリジナルテキストの編集を簡単にします。

- 9. 【提出設定】を設定します。
	- 学生に提出ボタンのクリックを求める 学生に対して、提出課題の最終確認を促します。
	- 学生に提出同意書の承諾を求める 提出課題を送信する際、提出同意書を提示して同意を求めることが出来ます。主 に宣誓文を学生に提示させる場面で使用します。
	- 提出再オープン 学生の提出をどのように再オープンするか決定します。
	- 最大提出回数 学生が試みることのできる最大提出回数です。
- 10.【グループ提出設定】、【通知】の各項目を必要に応じて設定します。
	- 評定者に提出を通知する 有効にした場合、提出課題受付直後に評定者 (通常は教師) にメッセージが送信 されます。メッセージ送信方法を設定することができます。
	- 提出遅延に関して評定者に通知する 有効にした場合、学生が課題提出に遅れた時点で評定者 (通常は教師) にメッ セージが送信されます。メッセージ送信方法を設定することができます。
	- 「学生に通知する」のデフォルト設定 評定フォームの「学生に通知する」チェックボックスのデフォルト値を設定しま す。
- 11.Turnitin プラグイン設定を設定します。

【TurnitinPlagiarism を有効にする】を「YES」にした場合に、剽窃レポートが作成され ます。結果画面や用語の説明などは後述の第 7 [章を](#page-69-0)参照ください。

- 12.【評点】の各項目を設定します。
	- 評点: 1 から 100 点、もしくは評点なしを選べます
	- 評定方法
	- 評定カテゴリ

13.必要があれば、【モジュール共通設定】を設定しますが、通常必要ありません。

## <span id="page-58-0"></span>6.2 課題(オンラインテキスト)

「オンラインテキスト」という課題では、テキストボックスを表示し、学生に直接文章を入力さ せることができます。

学生にファイルを作成させる必要が無いため、簡単に提出させ、また教員側も画面で簡単に チェックすることができます。

200~500 字程度の課題に向いていますので、リアクションペーパーの代わりに、授業の振り 返りなどを書かせ、出席を取る目的で使用するのがお勧めです。

下記に見本として、オンラインテキストの学生側の画面を載せます。

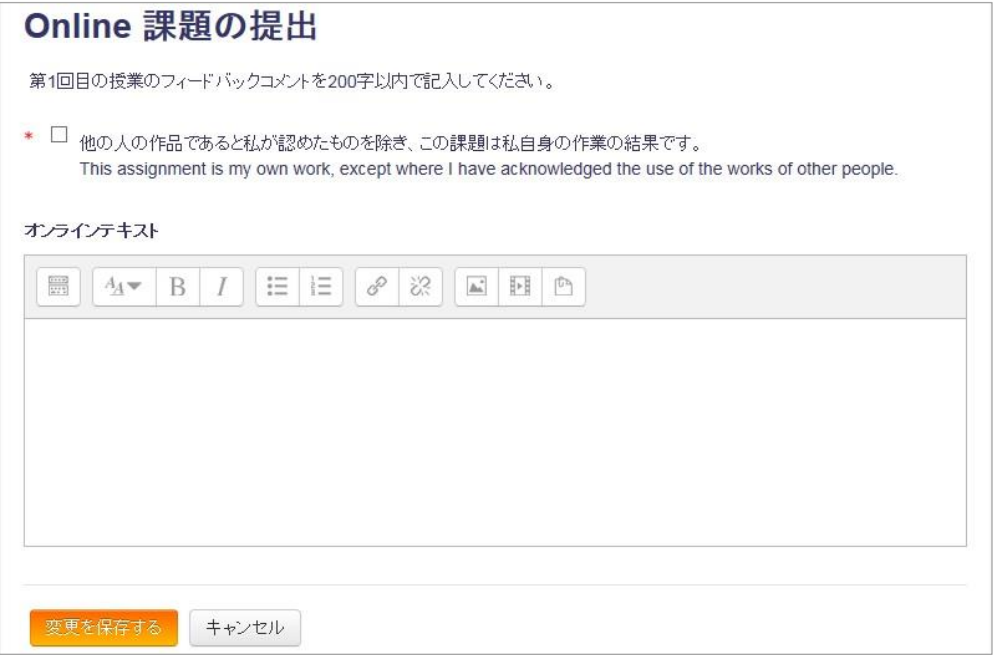

課題(オンラインテキスト)を作成する手順は以下のような流れになります。

- 1. 課題(ファイル提出)の手順に沿って課題を作りますが、その際に【提出タイプ】の以下の 項目を変更してください。
	- オンラインテキスト ⇒ チェックボックスを「オン」に変更してください
	- ファイル提出 ⇒ チェックボックスを「オフ」に変更してください。

### 6.2.1 提出されたオンラインテキストを全文表示して1つずつ確認する

- 1. 課題の「すべての提出を表示する」ボタンをクリックします。
- 2. 学生行に表示される「評点」をクリックし、当該学生の評定画面を開きます。

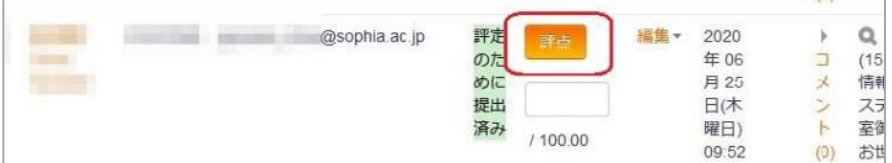

3. 「+」をクリックし、テキスト全文を表示します。

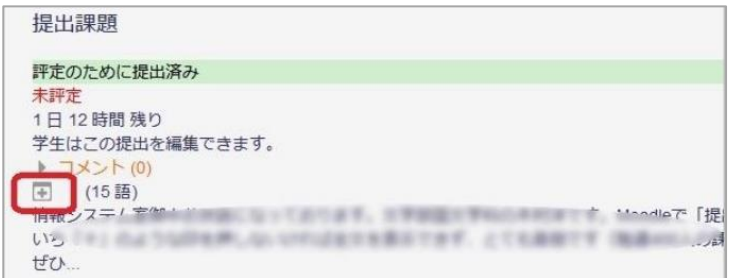

4. 画面右上の「▶」、または画面下にある「保存して次を表示する」をクリック、次の学生の評 定画面を開きます。

### 6.2.2 学生全員分の提出課題をダウンロードし、1つの PDF ファイルに結合する

- 1. 課題の「すべての提出を表示する」ボタンをクリックします。
- 2. 画面左上の評定操作から「すべての提出をダウンロードする」を選び、全員分の提出課題を zip にダウンロード保存します。

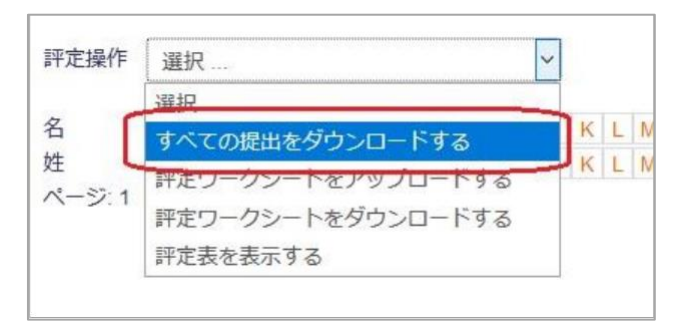

- 3. zip ファイルを解凍や展開します。
- 4. 結合用アプリケーションを使って、複数のファイルを1つに結合します。

#### <利用注意>

①CubePDF Page、Adobe pro、Just PDF などファイル結合用アプリケーショ ンが必要。

②Moodle 上で開くわけではないため、評定を付けるのに少し手間がかかる

③学生の名前や学生番号をテキストに記入させる必要がある ④ファイル形式や PC 性能によって結合途中エラーが発生する可能性がある \*エラーが発生する場合には、50 個~100 個ずつ結合することを推奨

#### 6.2.3 課題の内容をオフライン評定ワークシートでダウンロードする

- 1. オフライン評定ワークシートを有効に設定します。 課題の設定変更画面を開き、 フィードバックタイプ>オフライン評定ワークシートの項目 にチェックを入れて 「保存して表示する」を押します。
- 2. オフライン評定ワークシートをダウンロードします。 課題の「すべての提出を表示する」ボタンをクリックします。

評定操作のプルダウンメニューから「評定ワークシートをダウンロードする」を選択し、名 前を付けて csv ファイルを保存します。

|  | クシートをアップロードする<br>トをダウンロードする |  |  |  |  |  |  |  |
|--|-----------------------------|--|--|--|--|--|--|--|
|  | 表示りぬ                        |  |  |  |  |  |  |  |
|  | ードバックファイルをZIPでアップロードする      |  |  |  |  |  |  |  |

3. 上記 csv ファイルを開き、「オンラインテキスト」列に学生の提出内容が表示されます。

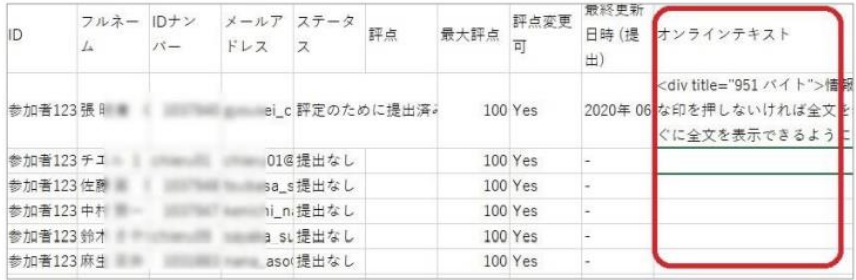

<利用注意>

HTML 形式なので余計なタグがテキストに入り、一緒にダウンロードされます。

# 6.3 学生の代わりに課題を提出する

学生が Moodle 以外の方法(メールなど)で提出した課題を、教員が代わりに Moodle にアッ プロードすることができるようになりました。

教員が代理でアップロードした場合、提出課題一覧画面では学生自身が提出したものと区別がつ きませんが、コースのログには教員が提出した記録が残ります。

代理で提出するには、まず採点したい提出課題の画面へ移動し、「すべての提出を表示する」を クリックし、提出する学生の「編集」から「提出を編集する」を選択します。

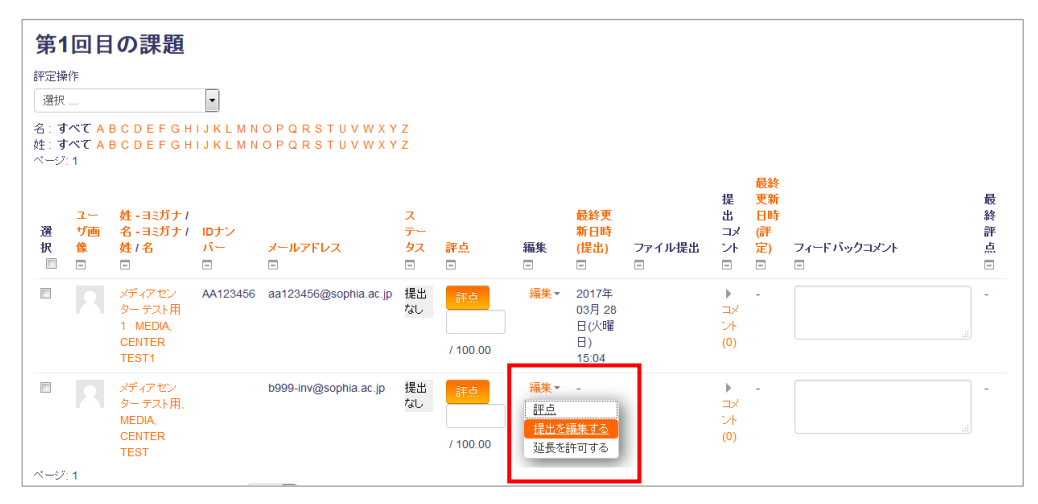

提出画面が表示されるので、課題の内容に応じてテキストの入力、ファイルのアップロードなど を行い、「変更を保存する」をクリックします。

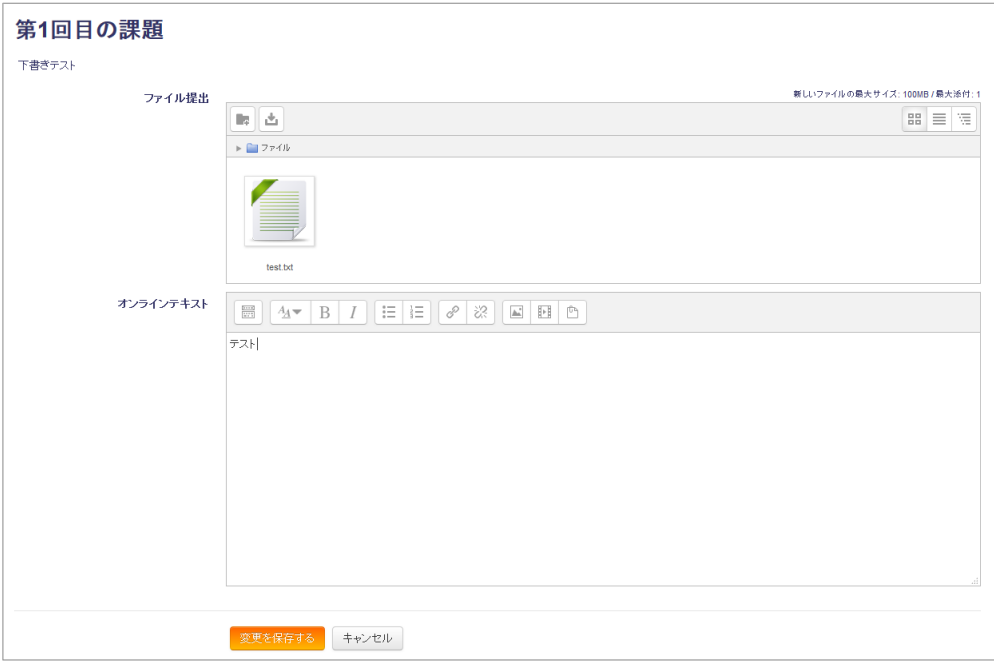

課題が提出されました。同じ方法で、提出済みの課題にファイルを再アップロードしたり、オン ラインテキストを修正することもできます。

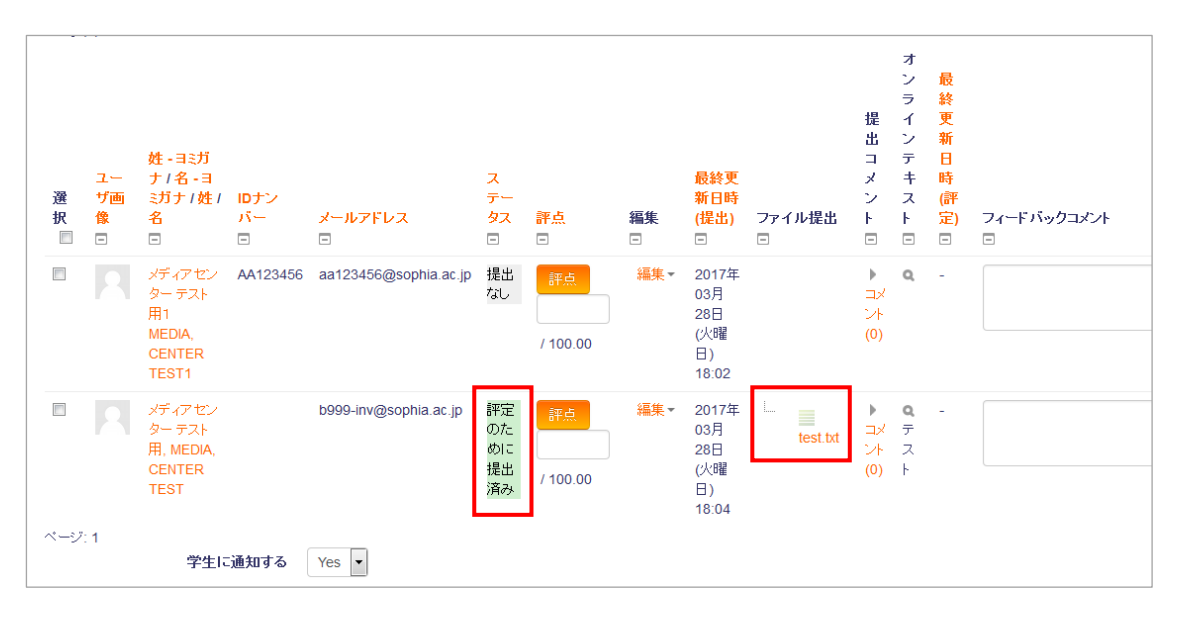

### 6.4 提出課題の有無を確認する

### 6.4.1 Moodle 画面上で確認

- 1. 課題の「すべての提出を表示する」ボタンをクリックします。
- 2. 「ステータス」をクリックし、「提出なし」か「評定のために提出済み」順で 学生情報を並び替えて確認します。

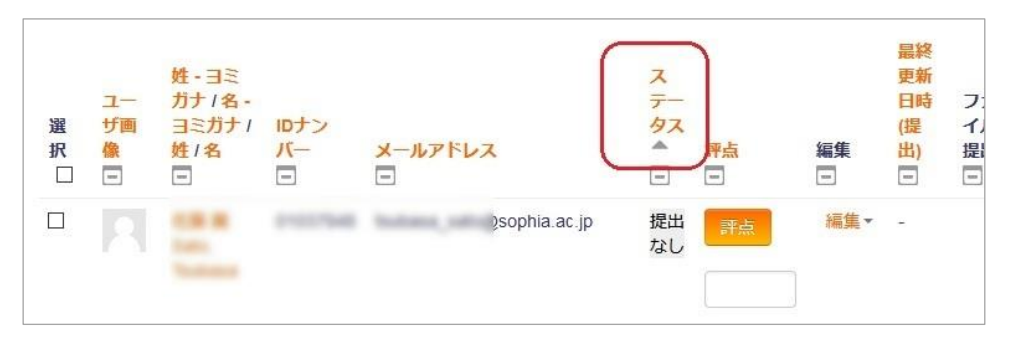

### 6.4.2 オフライン評定ワークシートを利用して確認

1. オフライン評定ワークシートを有効に設定します。

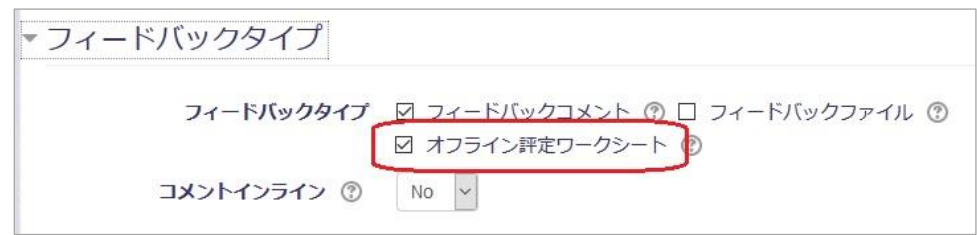

課題の設定変更画面を開き、 フィードバックタイプ>オフライン評定ワークシート 項目にチェックを入れて 「保存して表示する」を押します。

2. オフライン評定ワークシートをダウンロード

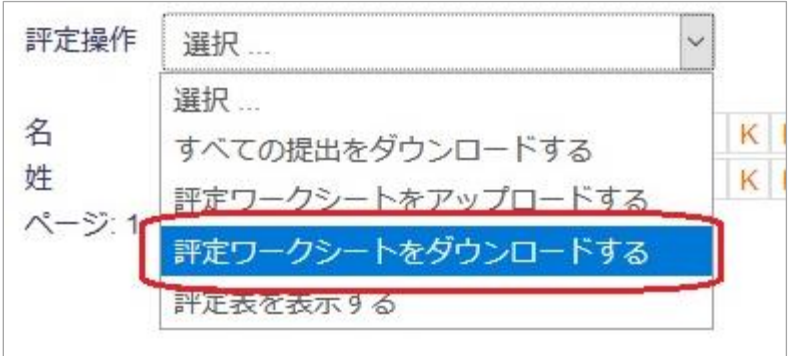

課題の「すべての提出を表示する」ボタンをクリックします。。 評定操作のプルダウンメニューから「評定ワークシートをダウンロードする」を選択、 名前を付けて csv ファイルを保存します。

3. 上記 csv ファイルを開き、ステータス欄を確認します。

| ID        | フルネー<br>$\sqrt{2}$ | IDナン<br>$1 -$ | ドレス | メールア ステータ        | 平点 | 最大評点 | 評点変更<br>E) | 最終更新<br>日時 (提<br>出) | オンラインテキスト                                                                |
|-----------|--------------------|---------------|-----|------------------|----|------|------------|---------------------|--------------------------------------------------------------------------|
| 参加者123張   |                    |               |     | sei_c 評定のために提出済。 |    |      | 100 Yes    |                     | <div title="951 バイト">情報<br/>2020年06な印を押しないければ全文を<br/>ぐに全文を表示できるように</div> |
| 参加者123チン  |                    |               |     | u01d提出なし         |    |      | 100 Yes    |                     |                                                                          |
| 参加者123 佐藤 |                    |               |     | isa s提出なし        |    |      | 100 Yes    |                     |                                                                          |
| 参加者123中村  |                    |               |     | hi n 提出なし        |    |      | 100 Yes    |                     |                                                                          |
| 参加者123 鈴力 |                    |               |     | ka su提出なし        |    |      | 100 Yes    |                     |                                                                          |
| 参加者123麻牛  |                    |               |     | asoは是出なし         |    |      | 100 Yes    |                     |                                                                          |

提出済:評定のために提出済み

未提出:提出なし

# 6.5 提出課題のダウンロードと採点

提出課題を採点するには、まず採点したい提出課題の画面へ移動します。「すべての提出を表示/ 評定する」をクリックすると採点画面が表示されます。

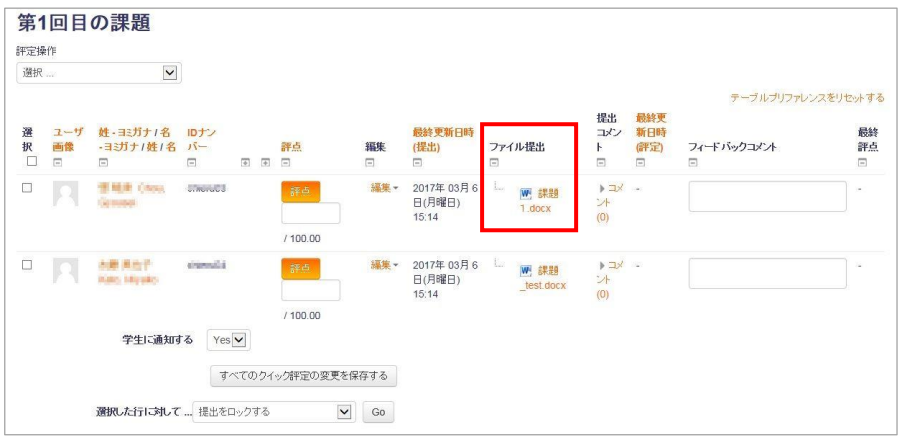

学生が提出したファイルを、ひとつずつ確認する場合は、「ファイル提出」 の列にあるファイル名をクリックして下さい。

左上の評定操作から「すべての提出をダウンロードする」を選ぶことで、全 員分のファイルを一度にダウンロードすることが可能です。また、ダウン ロードされたファイルには、自動的に学生番号が振られます。

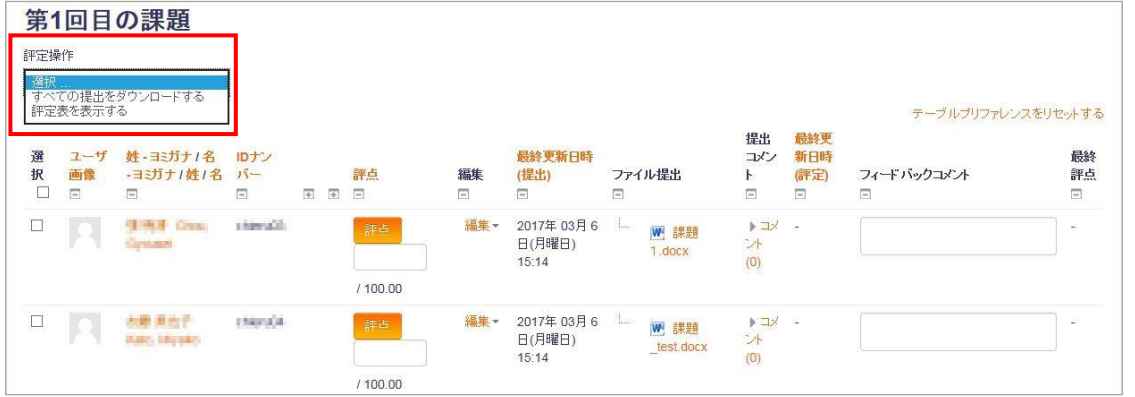

各学生の行にある「編集▼」から「評点を更新する」をクリッ クすると、各学生を個別に採点することが出来ます。

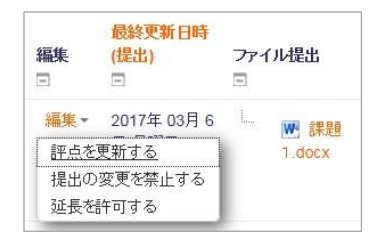

ファイル提出

W 課題 1.docx

 $\Box$ 

È.

アイコンをクリックして、「評点」をクリックすると、下図の画面が出てきます。

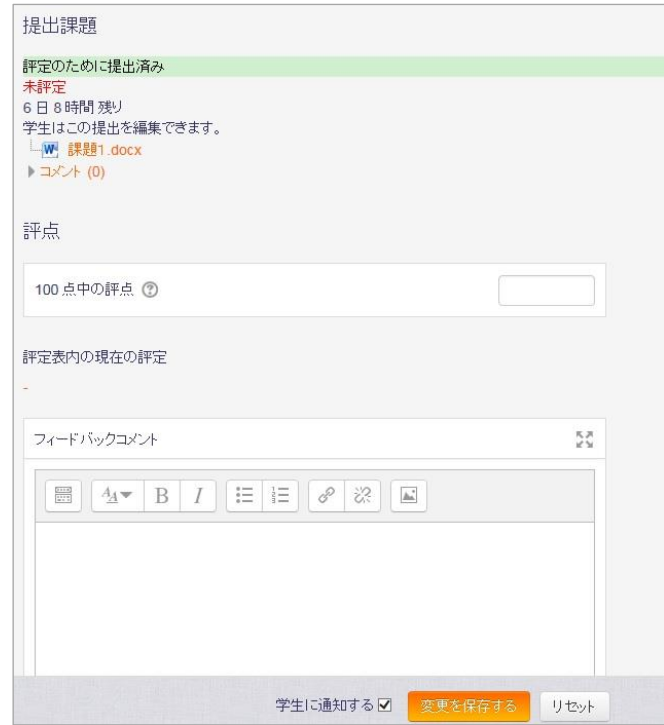

「100 点中の評点」に整数の点数を、学生ごとにフィードバックを与えたい場合は「フィード バックコメント」に入力することでフィードバックを与えることが出来ます。 最後に「変更を保存する」をクリックすると、評点が保存されます。

評定が完了すると、下図のように各学生の行に「評定済み」と表示が出ます。

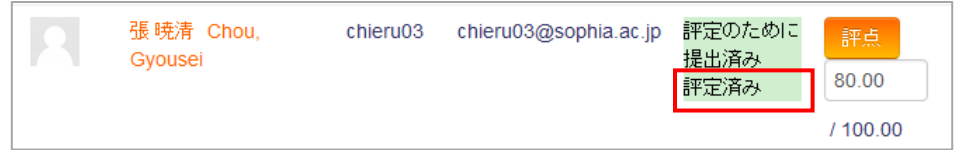

また、一括で採点を行いたい場合は、「クイック評定」を使うと効果的に採点を行うことができ ます。

「オプション」にある「クイック評定」にチェックを入れると、表に直接点数·フィードバック を入力することができます。

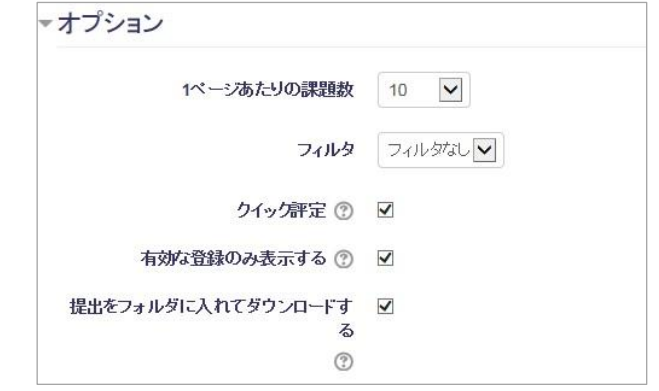

### 「評点」欄に直接値を入力することで、一括入力することが出来ます。

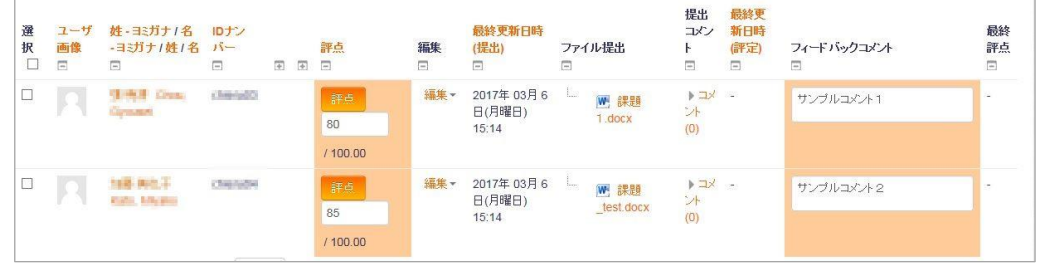

入力後に「すべてのクイック評定の変更を保存する」をクリックすると保存されます。

### 6.6 提出された課題に対してフィードバックを行う

#### 6.6.1 個別にフィードバックする

- 1. フィードバックをファイルで返す場合は、課題の設定編集画面を開き、フィードバック タイプの「フィードバックファイル」項目にチェックを入れて変更を保存します。
- 2. 課題名をクリックし、「すべての提出を表示する」ボタンを押します。
- 3. 学生行に表示されるオレンジ色の「評点」ボタンをクリックします。
- 4. 表示される評定画面で当該学生の提出課題に対して評点をつけ、フィードバックコメン トやフィードバックファイルを返すことが可能です。

### 6.6.2 一括でフィードバックする

- 1. 課題の設定>「フィードバックファイル」を有効にします。
- 2. すべての提出を表示する>評定操作>「提出をフォルダに入れてダウンロードする」に チェックを入れて、提出を一括でダウンロードします。
- 3. ダウンロードした zip ファイルを開き、中身のフォルダをコピー、新しいフォルダ A に保存します。
- 4. A に保存してある学生の提出ファイルをそれぞれ添削して上書き保存、またはフィー ドバックしたいファイルをいれます。
- 5. A を zip に圧縮します。
- 6. 操作評定から「複数フィードバックファイルを zip でアップロードする」を選択し、5 で圧縮した zip ファイルをアップロードします。

### 6.7 Moodle 課題提出の終了・遮断設定について

遮断日時を設定する場合には、できれば終了日時から遮断日時までは、一日以上の余裕を持たせ てください。遮断日時を設定した場合に、終了日時と同じ値を設定するのはお勧めできません。

終了日時は、いわゆるデッドラインで、この日付・時刻を過ぎた場合には、「遅延提出」として 表示されます。遮断日時は、課題提出を締め切り、一切の提出を受け付けなくするための設定で す。

瞬間的に Moodle に課題提出が集中した場合には、数秒から数分以内の遅延が起こる可能性が ありますが、その場合にも課題を受け付けることを可能とするためには、終了日時から遮断日時 まで余裕が必要です。

# 第7章 剽窃チェック (Turnitin) の利用

## <span id="page-69-0"></span>7.1 Turnitin とは

- 1. 剽窃チェック&フィードバックツール データベースと照合し、コピペ・引用箇所をハイライトし、「類似度」を%で表示するツー ル。フィードバックを返すためのツールとしても有用。
- 2. レポジトリ(データベース)の種類とリポジトリへの登録
	- レポジトリにはジャーナルや Wiki などのオンラインコンテンツが既に登録され ている。⇒turnitin-利用状況と比較対象コンテンツ
	- 日本語の精度は分野にもよるが「まあまあ」。英語も結局分野による。
	- レポジトリは日々成長していく。課題提出の設定で、提出された課題を DB に登 録するか設定しておく。 標準リポジトリ登録 or 登録しない
		- ⇒ 原則として登録することを推奨

レポジトリに登録すれば、去年の誰かのレポートの丸コピーは翌年度以降に、「確 実に | 発覚する。

- 3. フィードバックツール (GradeMark) としての特徴
	- 学生の提出した論文に、ドラッグ&ドロップでコメントを記入できる。
	- 「論理飛躍」「引用の過不足」など、タグを利用でき、Word の校正よりはるかに 高速にフィードバックが行える。
- 4. Turnitin でできないこと
	- 立ち話で出た同僚のアイディアからの盗用
	- レポジトリに登録されていない資料からのコピペのチェック
	- 図表や統計データのチェック
	- 手書き文字のスキャンや、フォントが正しく埋め込まれていない PDF などの チェック
	- 類似 0%と出ても、オリジナルなものであることが保証されたわけではない
- 5. Turnitin の活用
	- 盗用に関するマナー、きちんとした引用方法の指導
	- 修士、博士論文の査読前チェック ⇒ この場合は、リポジトリに登録しないこ とを推奨。登録してしまうと、本登録時に「査読前」からのコピペ率が高く表示 されてしまう。
- 6. Turnitin の用語
	- レポジトリ:上記参照
	- オリジナリティレポート:下図を参照
	- GradeMark: 教員から学生へのフィードバック画面。下図を参照
	- PeerReview: 学生同士の相互評価画面

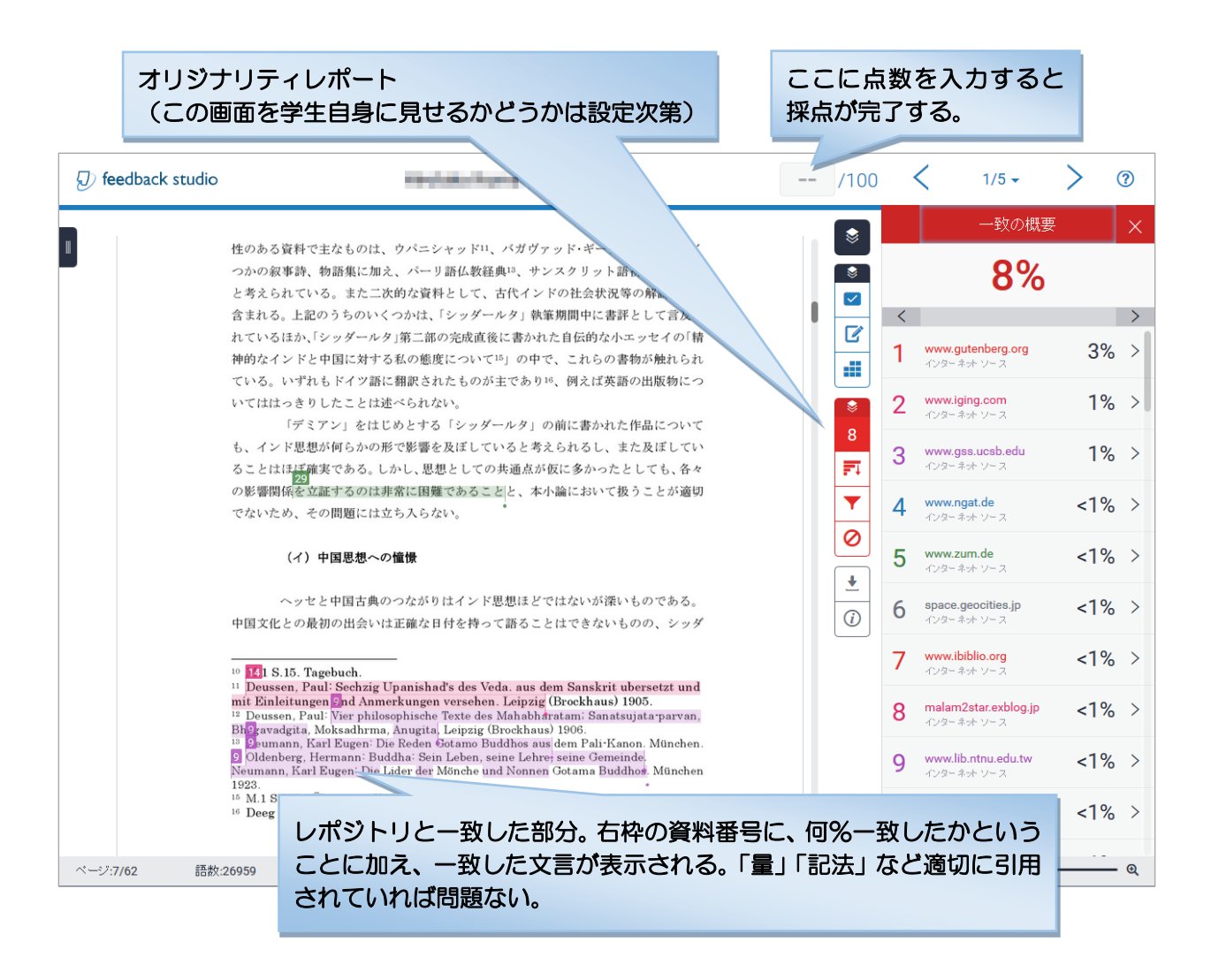

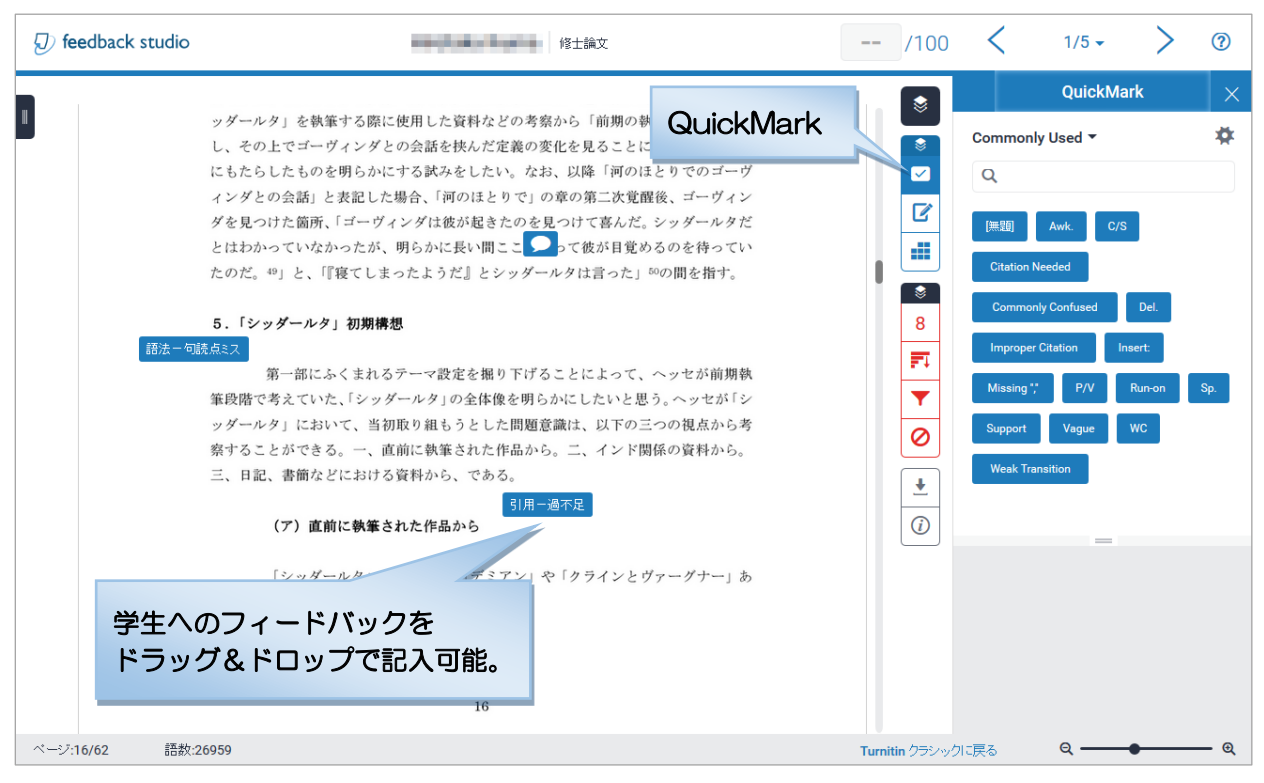

## 7.2 Turnitin 機能を利用した課題の作成方法

Turnitin による剽窃チェックを行う場合は、「課題」を作成し、Turnitin プラグインの設定を有 効にします。

以前は剽窃チェックを行うために、「Turnitin 課題 2」というリソースで課題を作成する方法が ありましたが、今後新しい課題を作成することはできません。過去に「Turnitin 課題 2」で作 成した課題は、引き続き閲覧、採点や編集をすることができます。

Turnitin を利用するためには、日本語で 20 文字以上、英語で 100 文字以上のテキストデータ が提出物に含まれていることが必要です。この文字数に満たない場合はエラーとなります。ま た、スキャンした画像に含まれている文字は解析の対象になりません。画像が中心のもの、短い リアクションペーパーなどを提出させる場合には、Turnitin 機能は利用しないでください。

1. Moodle にログインし、課題を追加したいコースを開きます。

2. 画面右上にある【編集モードの開始】をクリックします。

課題を作成したいセクション内の【+活動またはリソースの追加】をクリックします。活動 チューザのダイアログから、【課題】を選択します。

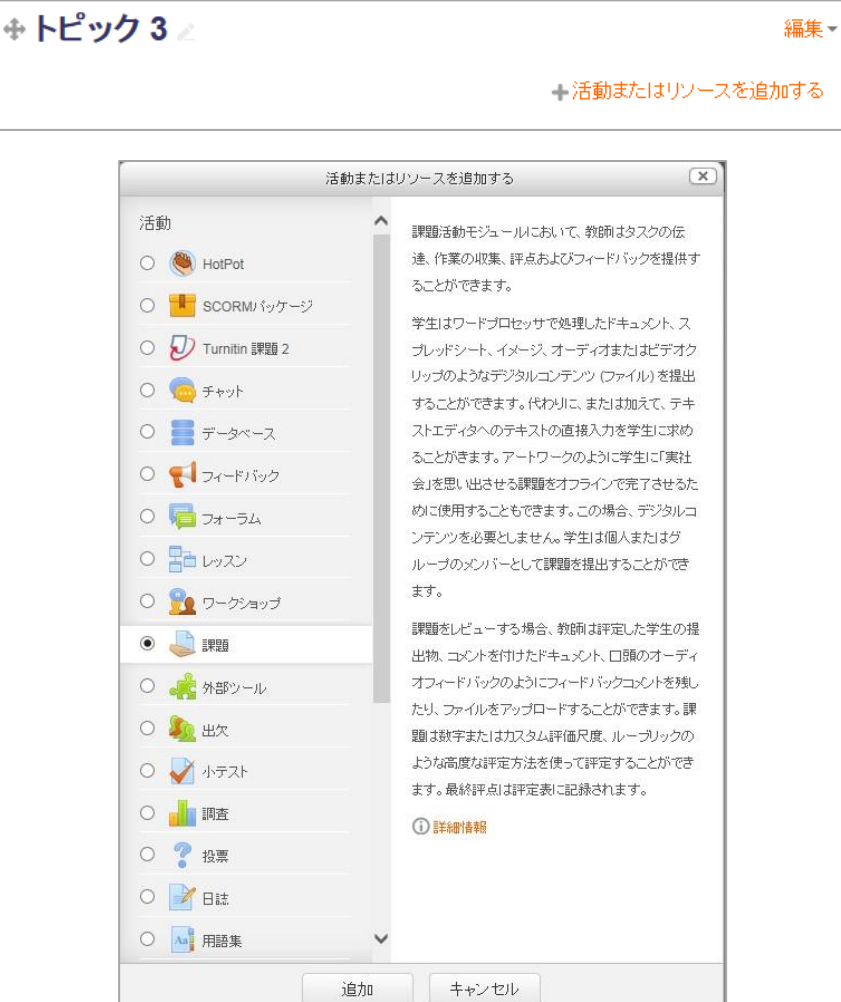
3. 課題の設定を行います。設定内容については第6章を参照してください。

4. 課題の設定画面で、「Turnitin Plagiarism プラグイン設定」を設定します。

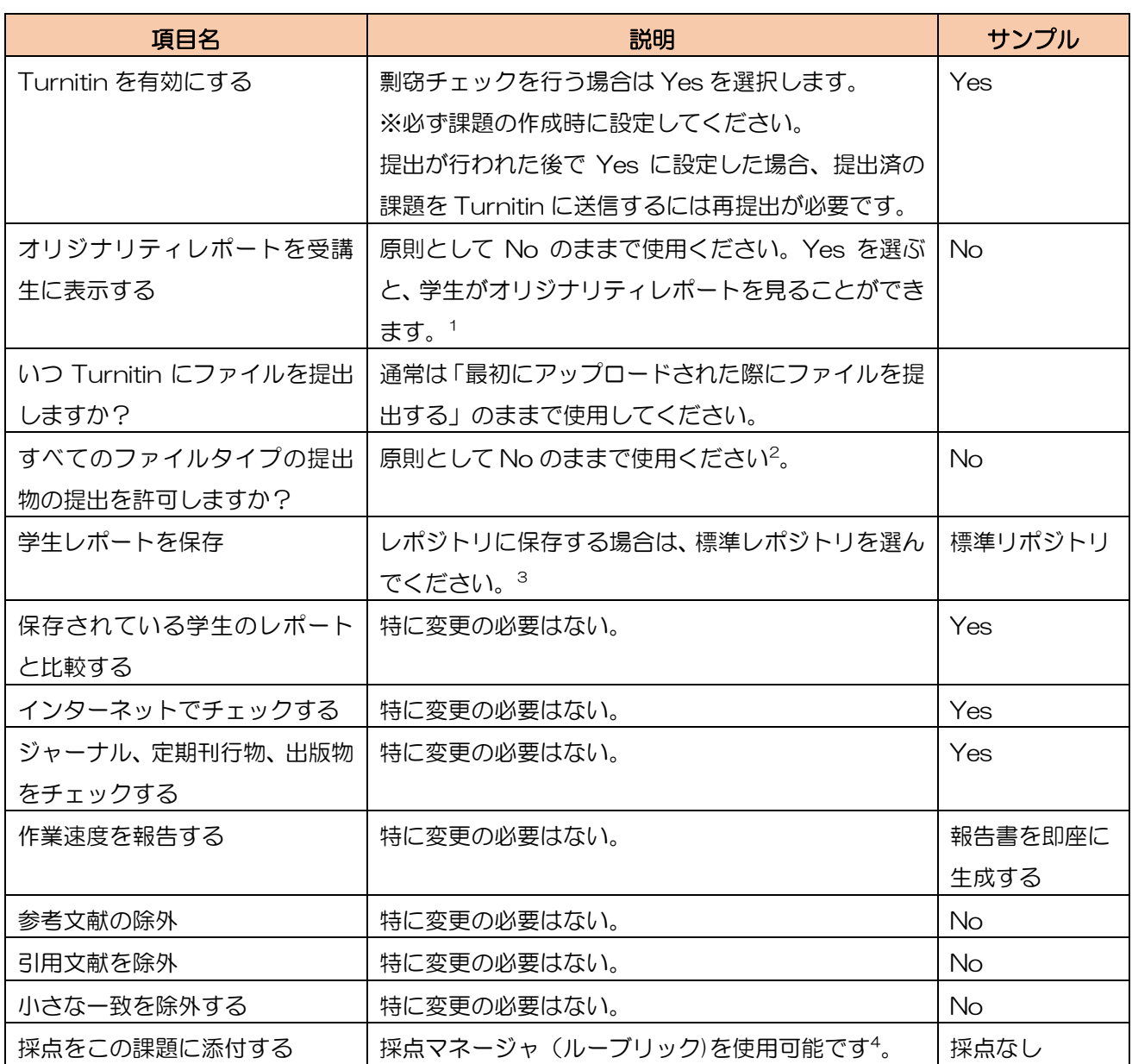

 $\overline{a}$ 

<sup>1</sup> オリジナリティレポートを学生に開示し、かつ課題の再提出を可能な設定にすると、学生がスコアを 見て何度もアップロードしなおすということを行う可能性があります。

<sup>2</sup> 例外的に、学生に「Turnitin で解析が行えなくても構わない(スキャン画像や、Word 以外での)」 データ形式で提出を課す場合は、YES でご使用ください。ここが No だと、Turnitin で解析が行えな かった場合に、学生のレポートは提出がエラーとなります。

<sup>3</sup> リポジトリなし ⇒ リポジトリには登録されません。テスト投稿の場合や論文の下書きなど、明ら かに登録したくない場合のみ、選択をしてください。

<sup>4</sup> あらかじめルーブリックを作成し、それを課題の提示と同時に学生に提示します。そしてその上で採 点時にはルーブリックの該当箇所をチェックすると、自動的に点数が入力され、さらにその点数とルー ブリックの表が学生へフィードバックとしてかえされることになります。高度な使用方法となるため、 ご利用を希望される方はご相談ください。

# 7.3 提出課題のダウンロードと採点

1. 学生が提出を終えた画面は、以下のように表示されます。

「ファイル提出欄」のファイル名の下に「Turnitin のステータス:Queued」と表示されて いたり、TurnitinID が表示されていても類似度が表示されていないときは、解析中です。し ばらく待つと表示が行われます<sup>5</sup>。

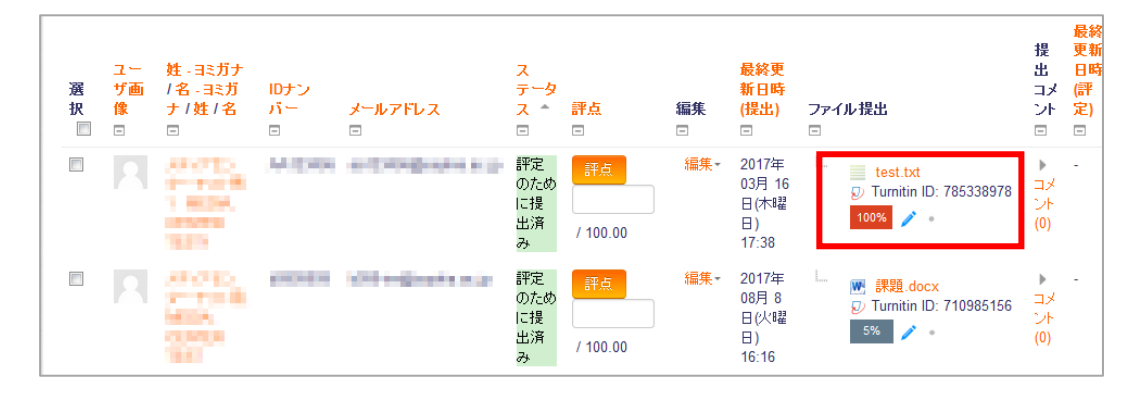

- 2. 類似のパーセンテージのメーター部分か、評価のペン印をクリックするとオリジナリティレ ポートの画面が開きます。閲覧をして評価を入れてください。
- 3. 類似のパーセンテージが高いことが、コピペの多いレポートであり、類似の低いことがオリ ジナルなレポートであるという事は、一概には言えません。適切な引用が行われていたとし ても類似率には含まれるためにパーセンテージが上がります。また、論旨だけ他の論文から 拝借していても、自分の言葉で咀嚼しなおしていると一致が低く表示されます。 後者の場合は、さらに以下のような調査を行うことで、「コピペ」が明らかになることがあ ります。
	- 序論から結論にわたってまんべんなく1、2コのソースと一致している。
	- 「ソース (引用元)」やレポートのキーワードを WEB で検索してみる。
- 4. 学生が提出した原本や、オリジナリティレポートのファイルはダウンロードすることが可能 です。原本のダウンロードは「6.4 提出課題のダウンロードと採点」を参照してください。 オリジナルレポートをダウンロードする場合は、オリジナリティレポートを開き、画面右側 の アイコンをクリックして「現在のビュー」をクリックしてください。

l

<sup>5</sup> 再提出を可能にした場合、学生が何度もアップロードを繰り返し、スコアをあげることを防ぐため (オリジナリティレポートを開示しなければ、自分でスコアを確認することはできませんが)、一律で 二回目からのアップロードは解析結果が出るまで 24 時間待つ仕様となっています。

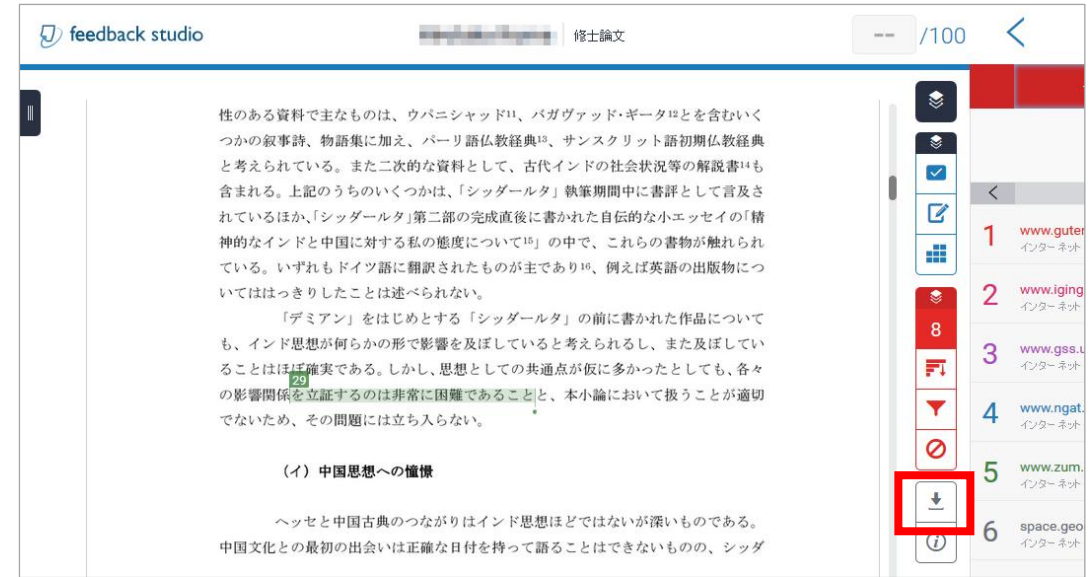

- 5. アップロード後の判定時間について<sup>6</sup> 提出された提出物は、判定後数分でレポジトリに保存され、次のレポートと判定が行われる 状態になります。
- 6. セルフ・マッチ (独自の一致)について 同一の学生が同一のクラスに似通ったファイルを複数回アップロードした場合、セルフ・ マッチ(独自の一致)として判断されるため、スコアには反映されず、一致箇所としても表 示されません<sup>7</sup>。 同一クラスで別の課題の場合も、セルフ・マッチと認識されるため、既に提出済みのアイテ ムとの一致は除外されます。 別クラスの場合はセルフ・マッチのルールが当てはまらず、通常通り類似判定がなされます。

l

<sup>6</sup> 厳密には、課題の設定条件でレポート提出先に標準レポジトリが選択されていてオリジナリティレ ポートが作成されるタイミングでレポジトリに収録されます。例えば、課題のオプション設定でオリジ ナリティレポートの即座作成を選択された場合には提出後数分で保存されますが、オリジナリティレ ポートが提出期限日に作成されるよう設定されている場合には、提出期限日まで保存されません。 <sup>7</sup> ただし、バックグラウンドで一致判定は行われているため、「除外されたソースを表示」オプション を使用することで表示させることも可能です。

# 7.4 Turnitin の類似度が表示されない

Turnitin 側では解析が完了しているのに、Moodle との連携の不具合で結果が反映されないこ とがあります。

学生の提出物に対して Turnitin ID が付番されているにもかかわらず一定時間経っても類似度 が表示されない場合は、どれかひとつ GradeMark(Turnitin ID の下に表示されている鉛筆) アイコンをクリックして Feedback Studio の画面を表示させると、それがきっかけで連携が 行われ、10~20 分前後で Moodle に提出者全員の類似度が表示される場合が多いです。

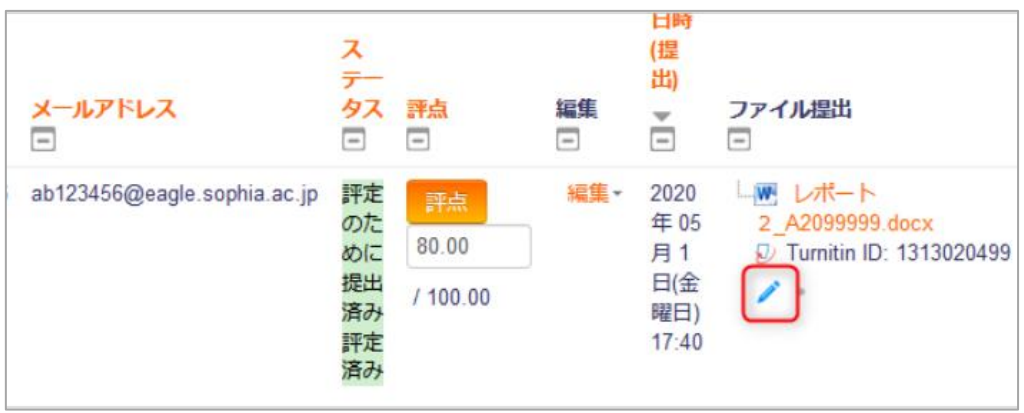

# 第8章 コースへのその他の活動の追加

# 8.1 小テスト

Moodle 上では、さまざまな出題形式の設問から構成される小テストを作成できます。

### 8.1.1 小テストを追加する

小テストを作成する手順は以下のような流れになります。

- 1. Moodle にログインし、小テストを追加したいコースを開きます。
- 2. 【編集モードの開始】をクリックします。
- 3. 小テストへのリンク作成したいセクション内の活動チューザ(+活動またはリソースの追加) をクリックします。活動チューザのダイアログから、【小テスト】を選択します。

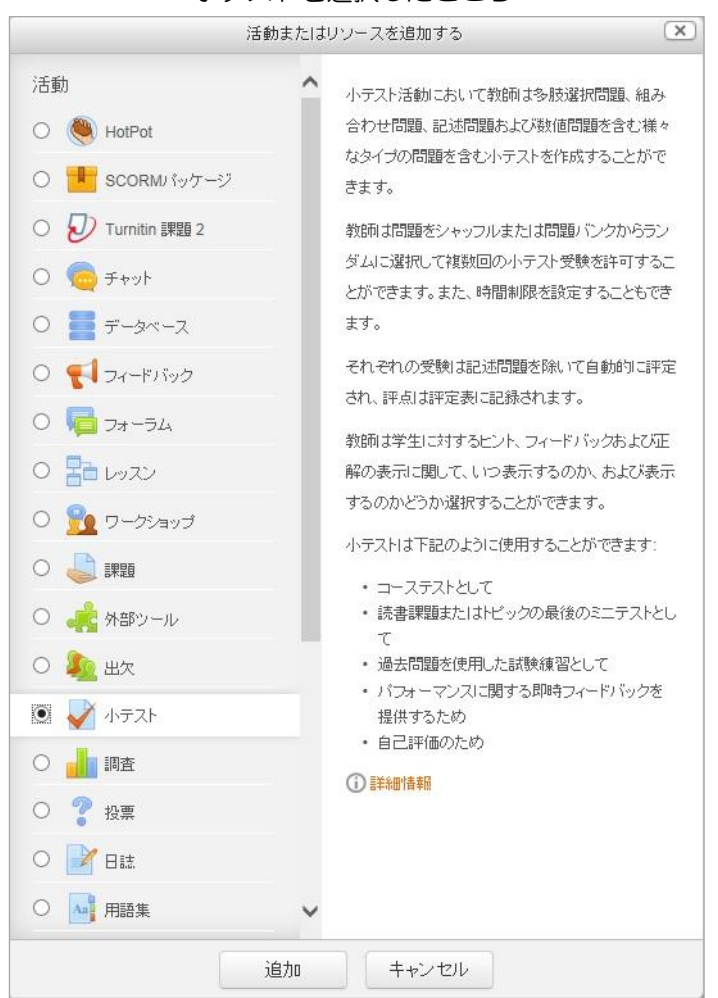

小テストを選択したところ

4. 「新しい小テストを(セクション名)に追加」というページが表示されます。

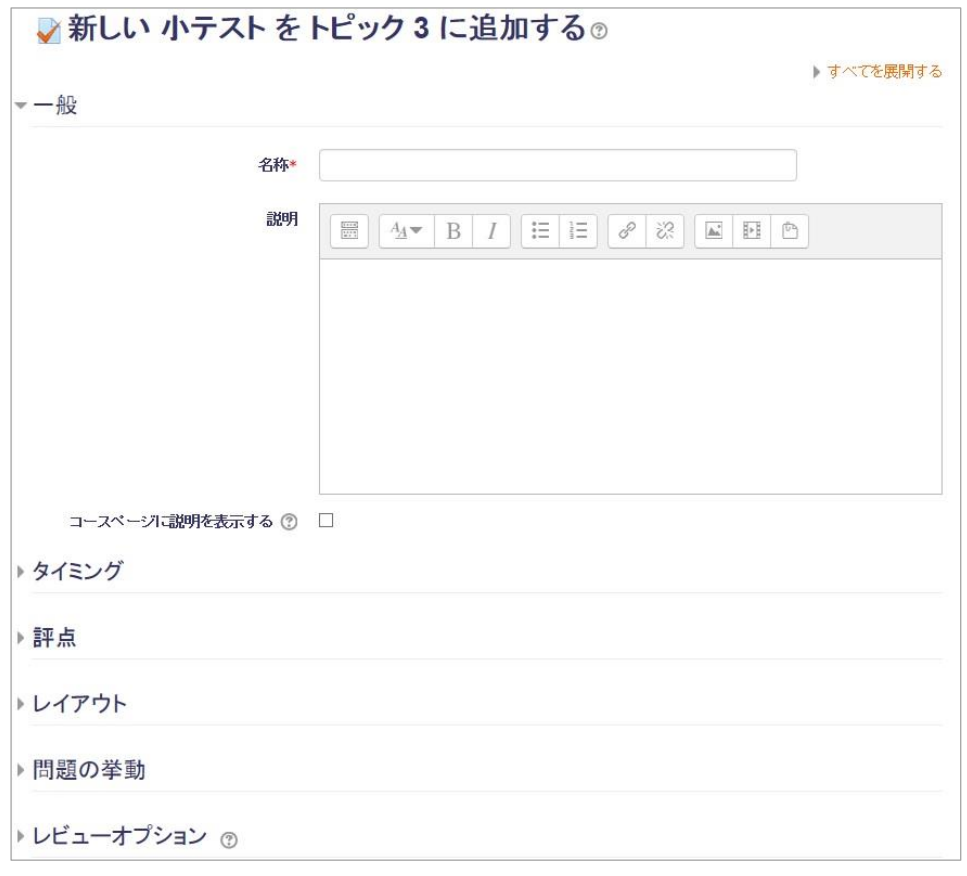

「新しい小テストを(セクション名)に追加」ページ

- 5. 「一般」オプションを設定します。
	- 名称: コースページ上での小テストへのリンク文字列を入力します
	- 説明: 小テストの全体の説明文を入力します。
	- コースページに説明を表示する: チェックするとコースページに上記イントロダクションが表示されます。
- 6. 「タイミング」オプションを設定します。

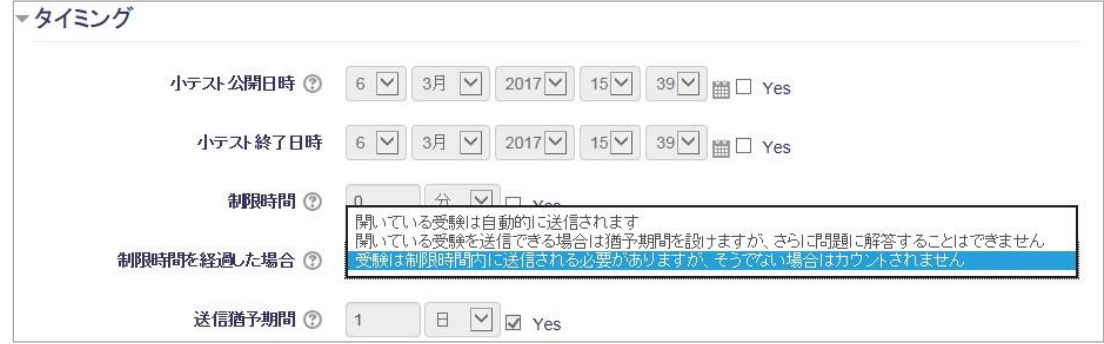

- 小テスト公開日時: 日時を指定し、Yes をチェックすると指定した日時から受験が可能になります。
- 小テスト終了日時: 日時を指定し、Yes をチェックすると指定した日時まで受験が可能になります。
- 制限時間: 制限時間を設定するとタイマーが表示され、制限時間内のみ解答できるようにな ります。
- 制限時間を経過した場合:

以下の3タイプから選択できます。

- ・開いている受験は自動的に送信されます
- ・開いている受験を送信できる場合は猶予期間を設けますが、さらに問題を解 答することはできません
- ・受験は制限時間内に送信される必要がありますが、そうでない場合はカウン トされません。
- 送信猶予期間:
- 7. 「評点」を設定します。
	- 評点カテゴリ: 評点をカテゴリに分類することができます。評点カテゴリの作成は、「コース管 理」ブロックの「評定」メニューから行います。作成していない場合は、設定し なくてもかまいません。
	- 合格点: 合格するために必要な最小評点を決定します。合格は緑色、不合格は赤色にハイ ライトされます。
	- 受験可能回数: 受験回数を1回から10回まで、または無制限に設定できます。
	- 評定方法: 最高評点/平均評点/最初の受験/最新の受験、の4つのうち1つを選択します。
- 8. 「レイアウト」を設定します。
	- 新しいページ: 何問ごとに改ページを行うかを指定できます。「なし、すべての問題を1ページ に表示する」または、「問題1問ごと」から「問題50問ごと」までの指定ができ ます。
	- ナビゲーションメソッド: 小テストを順番に受験させるかどうかを設定できます。設定をすると前のページ に戻ったり、先にスキップすることができなくなります。

9. 「問題の挙動」を設定します。

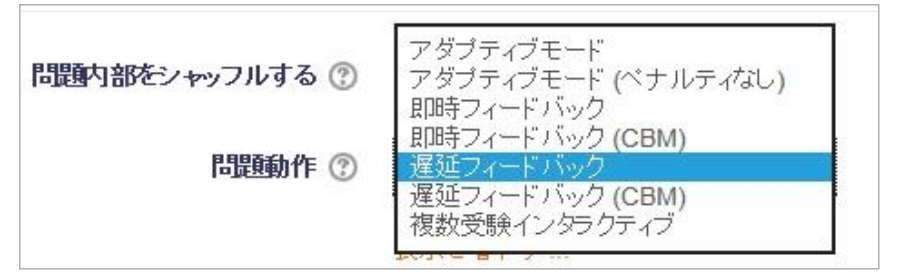

「問題の挙動」オプション

- 問題内部をシャッフルする: Yes にすると小テスト内の問題(クイズ)をシャッフルし、ランダムな順序で表 示します。
- 問題動作
	- ・アダプティブモード
	- ・手動評定
	- ・即時フィードバック
	- ・即時フィードバック(CBM)
	- ・遅延フィードバック: 学生にそれぞれの問題で答えを入力した後、評定ま たはフィードバックの前に小テストすべてを送信してもらいたい場合に使用 します。
	- ・遅延フィードバック(CBM)
	- ・複数受験インタラクティブ: 学生に即時フィードバックを与えて、仮にすぐ に正解できない場合に評点の低い次の受験に挑戦させたい場合に使用します。

10.「レビューオプション」を設定します。

正解や評点、フィードバックなどの表示設定を行います。チェックすると、「受験中/受験後すぐ に/後で、小テスト実施中(受験後に、小テスト実施期間のみ表示する)/小テスト終了後(受験 可能期間終了後)」のそれぞれのタイミングで表示させる項目を設定できます。

| 受験中                     | 受験後すぐに                          | 後で、小テスト実施中         | 小テスト終了後                       |
|-------------------------|---------------------------------|--------------------|-------------------------------|
| 受験 ②<br>$\checkmark$    | 受験<br>✓                         | 受験<br>$\checkmark$ | 受験<br>$\overline{\checkmark}$ |
| 問題の正否 ②<br>$\checkmark$ | 問題の正否<br>▽                      | 問題の正否              | 問題の正否                         |
| ☑ 得点 ⑦                  | 得点<br>⊽                         | √ 得点               | ■ 得点                          |
| 特定フィードバック ②             | 特定フィードバック<br>п                  | 特定フィードバック<br>п     | □ 特定フィードバック                   |
| 全般に対するフィードバック           | 全般に対するフィードバック<br>$\blacksquare$ | 全般に対するフィードバック<br>п | 全般に対するフィードバック<br>$\mathbb{R}$ |
| ☺                       | 正解                              | 正解                 | 正解                            |
| 正解 ②                    | 全体のフィードバック                      | 全体のフィードバック<br>п    | 全体のフィードバック<br>$\mathbb{R}$    |
| 全体のフィードバック ②            |                                 |                    |                               |

レビューオプション

11.「アピアランス」オプションを設定します。

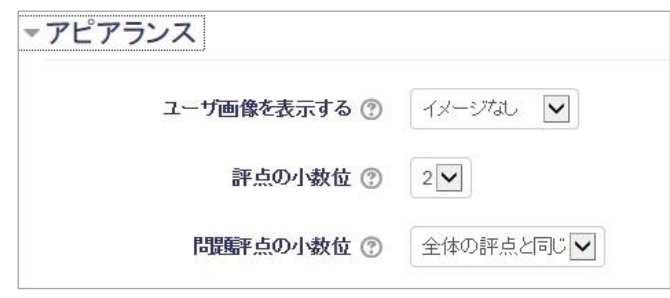

「アピアランス」オプション

- ユーザ画像を表示する : 評点(成績表)にユーザのプロフィール写真を表示するかどうかを指定します。
- 評点の小数位 : 小テスト全体の評点を小数点以下何桁まで表示するかを指定します。
- 問題評点の小数位 : 個々の問題の評点を表示するときに小数点以下を何桁表示するか指定します

12.受験に関する特別制限

- パスワードを要求する: 先生が指定したパスワードを入力しないと学生が受験できないように設定でき ます。パスワードを口頭で通知し、不正受験を防止します。
- マスク解除: パスワードをページ上に表示します。標準ではアスタリスクでパスワードがペー ジ上に表示されています。
- ネットワークアドレス: LAN 上の特定のサブネットまたはインターネットから小テストへのアクセスを、 カンマで区切った部分的または完全な IP アドレスで制限することができます。

この機能は特定のコンピュータ演習室にいる学生だけが小テストにアクセスす ることができる小テストの実施に便利です。

例えば:192.168., 231.54.211.0/20, 231.3.56.211, 231.3.56.10-20 のように指定します。ここでは 4 種類の値を使うことができます (example.com のようなテキストベースのドメインは使えません):

- 1) 192.168.10.1 のような完全な I アドレス。1台のコンピュータ(またはプ ロクシ) とー致します。
- 2) 192.168 のような部分的な IP アドレス。この数値から始まるコンピュー タと一致します。
- 3) 231.54.211.0/20 のような CIDR 表記法。より詳細なサブネットを指定 することができます。
- 4) 231.3.56.10-20 のような IP アドレスの範囲。範囲は IP アドレスの最後 の部分に適用されます。この場合、231.3.56.10 から 231.3.56.20 の範 囲を意味します。
- 最初と2回目の受験の強制待ち時間: 有効にすると、最初の受験を完了後、指定した時間が経たないと2回目の受験を 実行できません。
- 2回目以降の受験の強制待ち時間: 有効にすると、2回目以降の受験をした後に指定した時間が経過しないと、次の 受験をすることができなくなります。
- ブラウザセキュリティ 有効にすると、学生が JavaScript の利用を有効にしているブラウザのみ、小テ スト受験を開始することができます。これにより、可能な範囲でコピー&ペース トのような機能を学生が使用できないようにします。

13.全体のフィードバック

小テスト全体の評価により、異なるフィードバックを表示させることができます。 評点境界にて、フィードバックを切り替える点数を指定します。 また、設問ごとのフィードバックは設問を編集するページで行います。

- 14.「モジュール共通設定」を行います
	- グループモード:
	- 利用:
	- **ID ナンバー**

15.必要な項目を指定したら、「保存して表示する」ボタンをクリックします。

すると、下記のようなページが表示されるので、「小テストを編集する」をクリックすると、「小 テストの編集」ページに遷移します。このページではテストへの問題の追加や改ページ位置の指 定などができます。

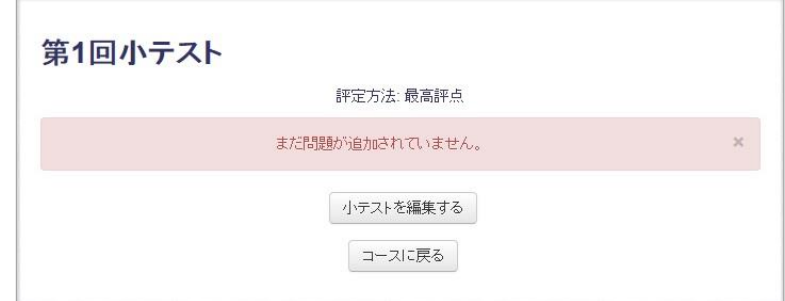

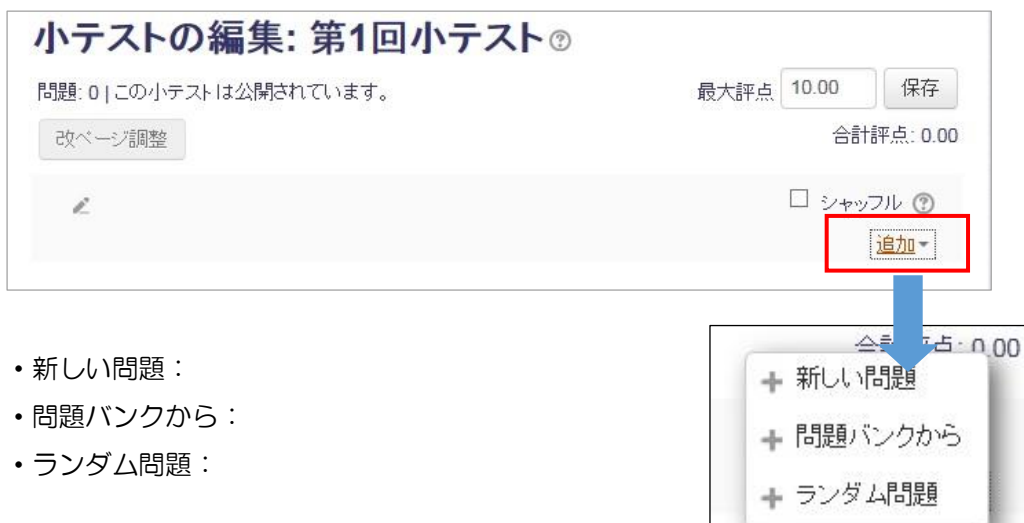

「新しい問題」をクリックすると以下のように問題形式を指定して新しい問題を追加できます。

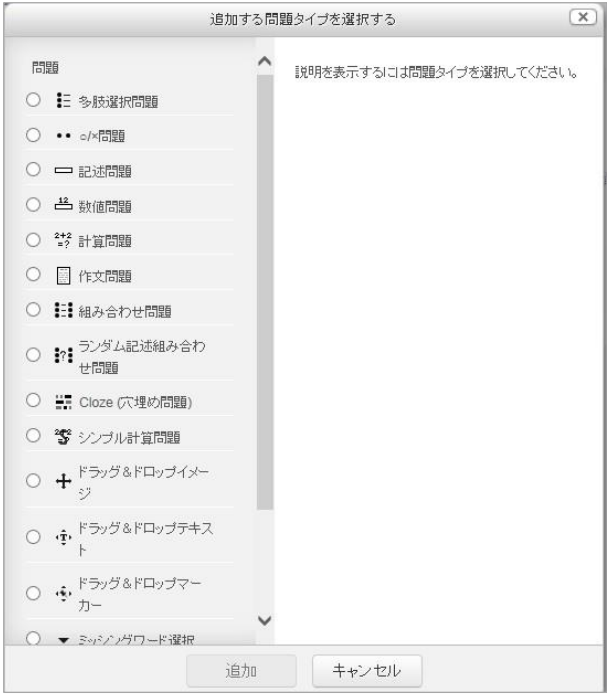

【新しい問題】で表示されるダイアログ

「ランダム問題」を選択すると、あらかじめ作成しておいたカテゴリに登録されている問題群か らランダムに問題を抽出して出題されます。

### 8.1.2 小テストの採点

小テストの採点は、問題作成時に入力された正解から自動採点されます。 この図の場合、上の学生の Q.1 に対しては 20 点が自動採点されています。

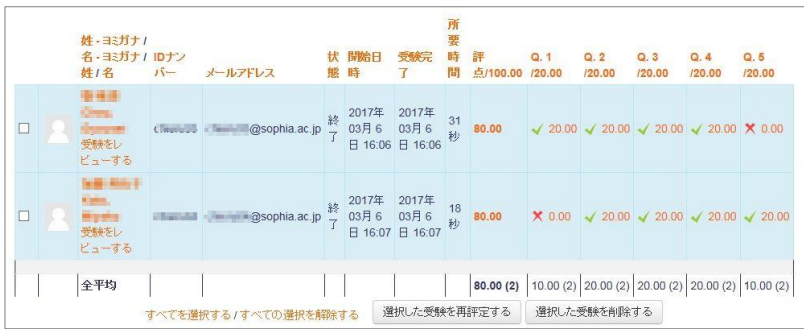

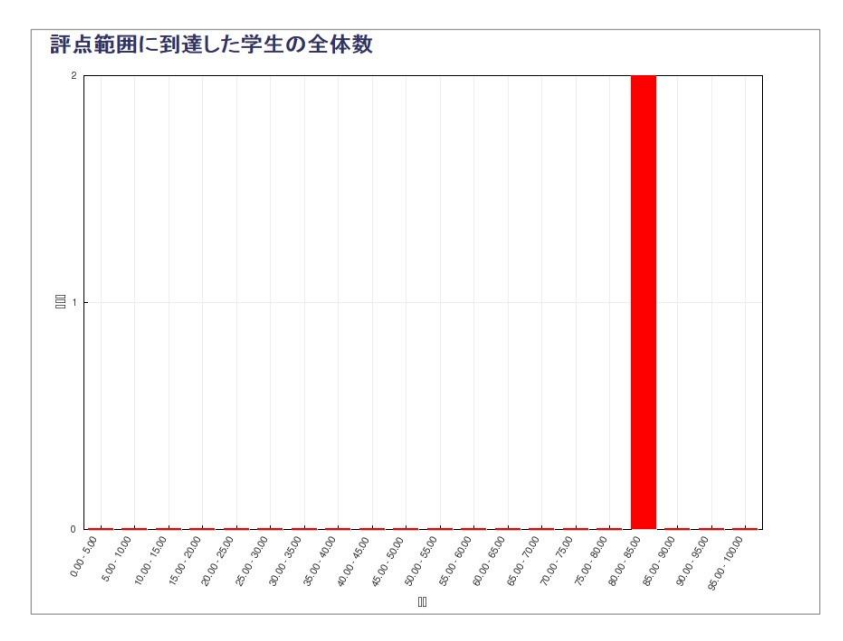

正解の場合は緑色のチェックマーク、不正解の場合は赤いバツマークが表示されます。

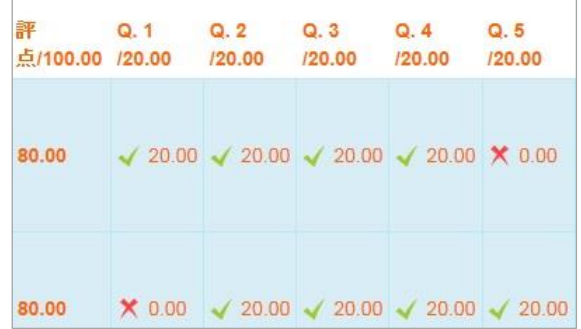

#### 8.1.3 小テストを比較的重い配点で使用する場合のベストプラクティス

- 1. 小テストの試行回数は 2 回以上とし、かつ、試験のアクセス可能時間を限定します。 (たとえば問題文の開始・終了を 1 時間以内とし、かつ試験時間を 60 分に設定し、 30-45 分所要の問題を課します)。 WEB ブラウザを使用しての試験は、実施側の環境もまちまちであり、正常に終了する期待 値があまり高くありません。また、他の人に問題を渡して解いてもらう時間的な余裕をな くすためでもあります。(サーバー負荷の軽減とは逆行するが)
- 2. 選択肢、穴埋め問題を出す場合は、試験終了後に正解・評点を提示させません(設定図を参 照)。
- 3. 複数回受験させ、最高点を採用するようにします。
- 4. 回答は各自の PC のメモ帳などにも同時に保存するように指示を出しておきます。
- 5. 複数問題がある場合は、ページを複数に分けることで、書き込まれた内容が失われないよ うにします。ページ遷移のタイミングで、Moodle サーバーにその時点までの回答が一時 的に保存されます。
- 6. ある程度の長文記述を要求するのであれば、そもそも小テストの利用は避け、普通の課題 提出+剽窃チェック(ファイル提出)を使用させる方が望ましいです。通常の課題提出で も、課題の提示から提出期限までを短くすることで、集中して解かせ、他人の助言を受ける 余地を減らすことが可能となります。

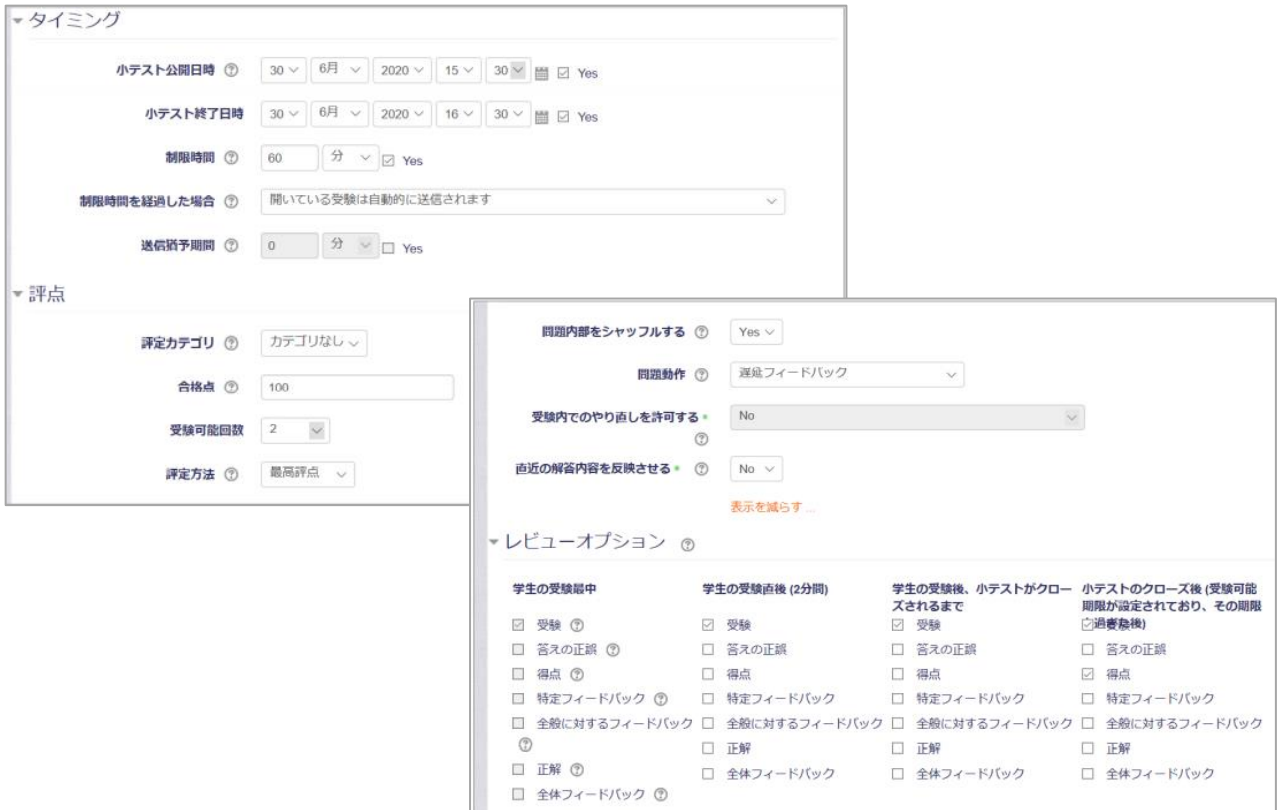

# 8.2 用語集

「用語集」活動モジュールを使用すると、Moodle のコースページ上に用語辞典を設置できま す。各用語のエントリには画像ファイルの添付が可能で、説明文とともに表示できます。エント リは、アルファベット順、カテゴリ順、日付順、著者順でソートしたり、キーワード検索を実行 したりできます。

また、「用語集」の自動リンクフィルタを有効化すると、「用語集」にある言葉がコース内のペー ジに含まれる場合、自動的にリンクを設定し、クリックすると用語集のエントリを参照できるよ うになります。

「用語集」の各エントリに対してコメントをつけたり、先生や学生が評価をしたりすることもで きます。そして、こうした評価は各学生の評定表(成績表)に反映されます。

「用語集」活動モジュールは、

- コースに関連する用語を収集したデータベースの作成
- 学生同士が知り合いになるために、プロフィールを掲載する場の提供
- 実習科目のベストプラクティスを集めたヒント集 (TIPS 集)の作成
- ムービーや写真、ファイルなどのデータベースの作成
- 試験対策のデータベース作成

などの用途に使用できます。

それでは、「用語集」の追加手順を見ていきましょう。

- 1. 「用語集」を追加したいコースで【編集モードの開始】をクリックします。
- 2. 「用語集」を設置したいセクションの活動チューザ(「+活動またはリソースを追加する」 リンク) をクリックします。
- 3. 活動の一覧から「用語集」をクリックします。
- 4. 必要に応じて説明文を参照し、【追加】ボタンをクリックします。

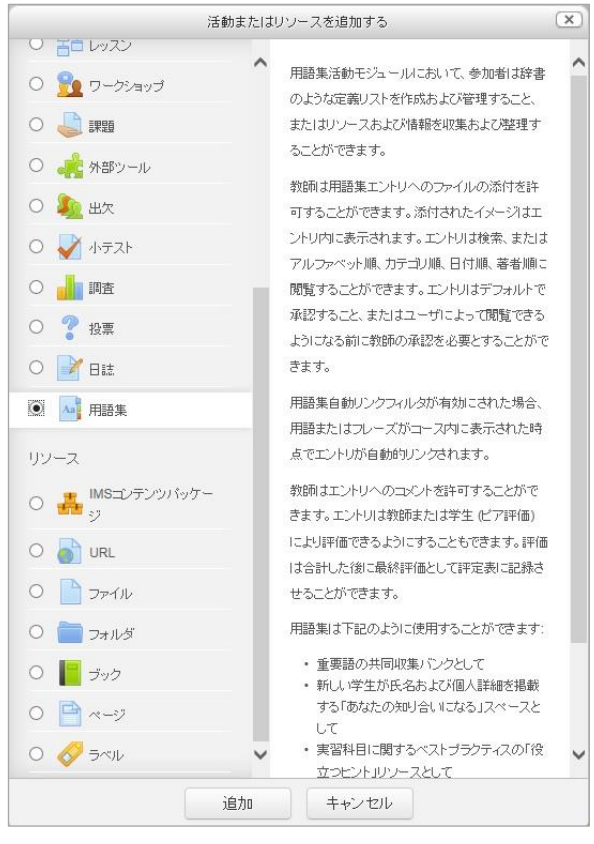

活動チューザ

「新しい用語集を(セクション名)に追加する」というページが表示されます。

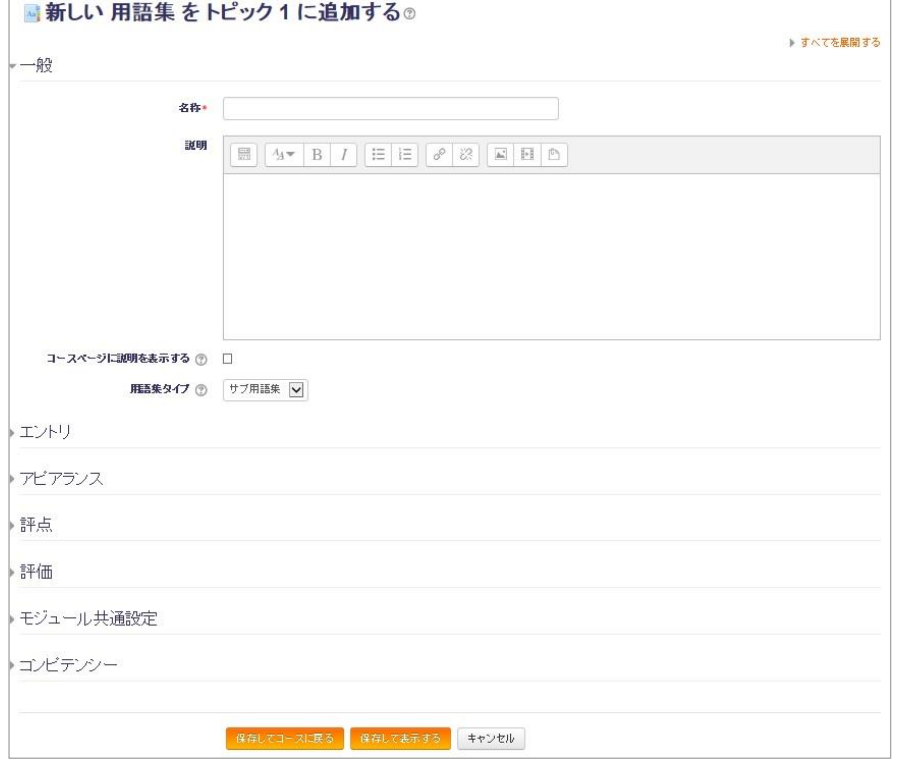

「新しい用語集を追加する」ページ

- 5. 【一般】オプションを設定します。
	- 名称(必須):

「用語集」の名称を入力します。

- 説明: 説明を入力します。「用語集」の使用上の注意や、エントリの追加方法について説 明などを入れてください。
- コースページに説明を表示する: チェックを入れると説明をコースページにも表示します。
- 用語集タイプ

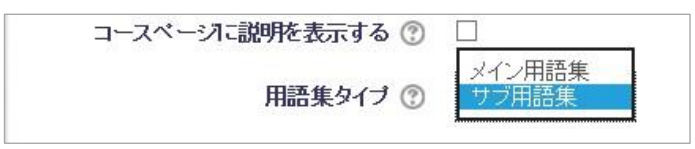

用語集タイプのプルダウンメニュー

Moodle の各コースは1つのメイン用語集を持つことができます。そして、メイ ン用語集は、それ以外のサブ用語集からエントリをエクスポートすることができ ます。

- 6. 【エントリ】オプションを設定します。
	- デフォルトで承認する 学生が追加したエントリを自動的に公開するかどうかを指定します。「No」を指 定すると、先生がそれぞれのエントリの公開可否を承認する作業が必要になりま す。
	- 常に編集を許可する。 デフォルトは 30 分以内に再編集できますが、Yes にすると制限なしに編集がで きます。
	- 重複エントリを許可する Yes にすると、同じ用語に対して複数のエントリを作成することができるように なります。
	- エントリへのコメントを許可する Yes にすると学生がエントリにコメントできるようになります。デフォルトでは、 先生だけがエントリにコメントすることができます。
	- エントリを自動的にリンクする Yes にするとコース内の一致する用語に対して、自動リンクするよう設定できる ようにするかどうかを設定します。ただし、この設定を Yes にしても、各エント リで自動リンクを設定しないとエントリへのリンクは生成されません。
- 7. 【アピアランス】オプションを設定します。
	- 表示フォーマット

用語集には以下 7 つの表示フォーマットがあります:

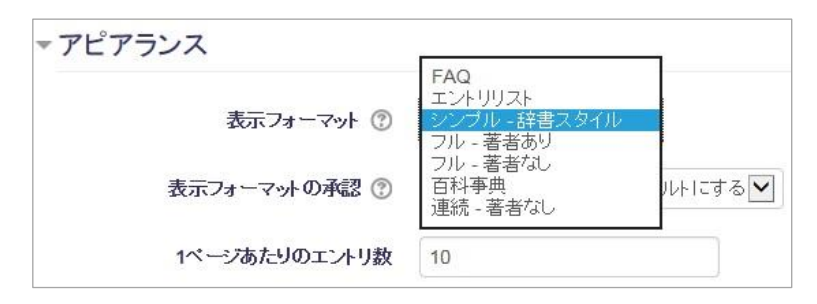

表示フォーマットのプルダウンメニュー

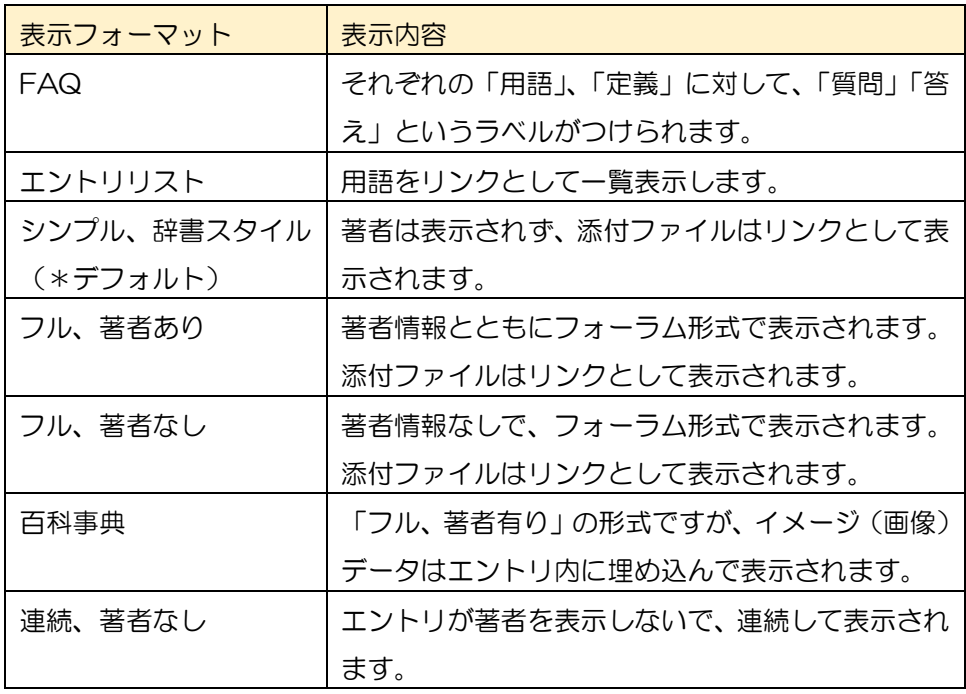

● 表示フォーマットの承認

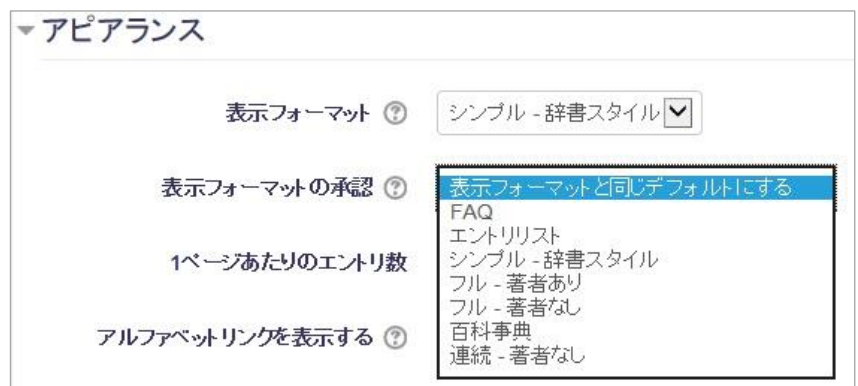

承認済みエントリの表示フォーマットを、「表示フォーマット」で指定した形式と は異なるレイアウトで表示することができます。この機能を使用することで、先 生が承認前のエントリを区別しやすくなります。

- 1ページあたりのエントリ数: 1ページあたりのエントリ数を指定します。デフォルトは 10 個です。
- アルファベットリンクを表示する アルファベットでの用語集検索ができるようにするかを選択します。
- すべてのリンクを表示する 有効にすると、すべてのリンクを1ページに表示できます。
- 特別リンクを表示する @や#などを許可するかどうかを選択します。
- 印刷ビューを許可する この設定を有効にした場合、学生には用語集のプリンタフレンドリバージョンの リンクが提供されます。教師は常にこのリンクを使用することができます。
- 8. その他のオプションを指定します。
	- 評点: 評定表でカテゴリ分類したい場合に、カテゴリを選択します。カテゴリはあらか じめ作成しておく必要があります。
	- 評価
		- ・評価可能なパーミッション設定済みロール:採点できるロールを指定します。
		- ・総計タイプ: 評価なし、評価平均、評価数、最大評点、最低評点、評点合計のいずれかから、 学生に対する評点の付与方法を選択します。
		- ・評価尺度: 評価方法を選択します
		- ・アイテムのこの日付範囲内に限定する: 評価可能な期間を指定できます。
	- モジュール共通設定
		- ・利用: 表示・非表示を設定します。
		- ・ID ナンバー: 評定計算に参照したい場合のために、この活動に識別子を 設定します。
- 9. 必要に応じてオプションを設定したら、【保存してコースに戻る】ボタンをクリックします。 すると、セクション内に用語集へのリンクが作成されているのが確認できます。

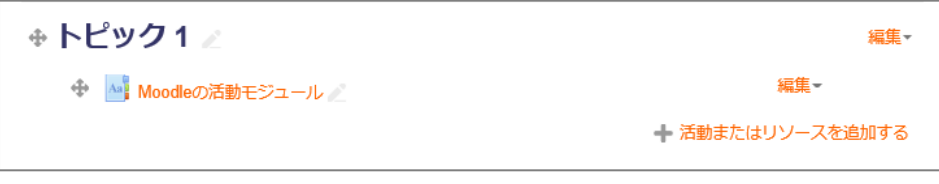

#### 用語集が追加されたところ

10.リンクをクリックして、用語集を表示します。

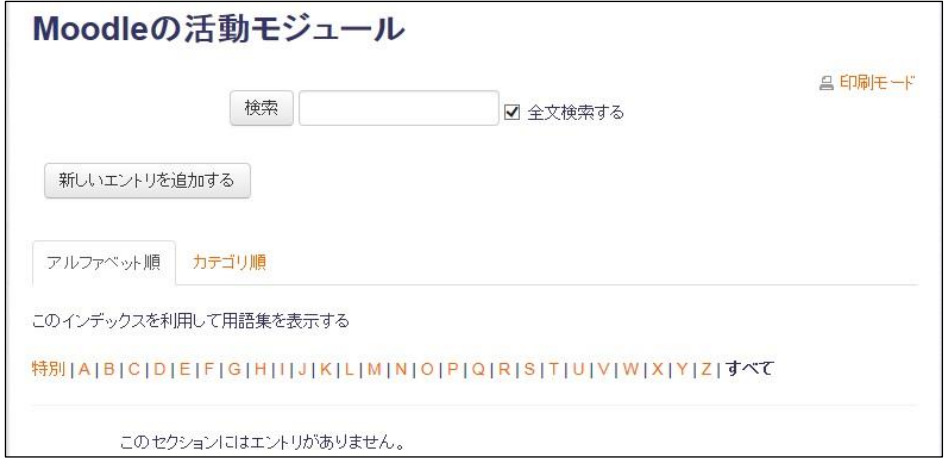

用語集を表示したところ

11.【新しいエントリを追加する】ボタンをクリックして、エントリを追加してみます。

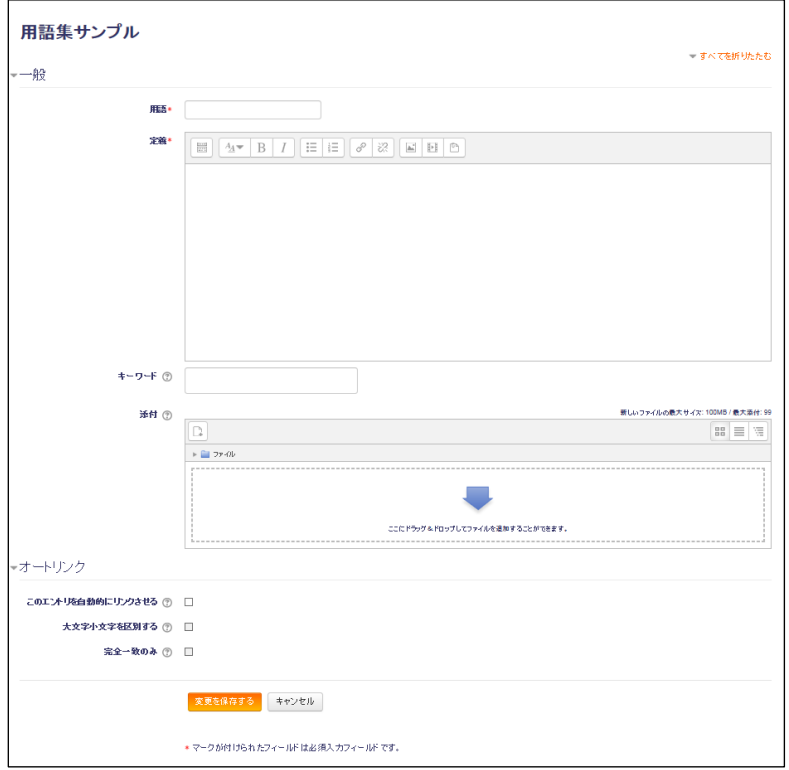

12.エントリの追加を繰り返すと、以下のように用語集が作成できます。用語集は先生だけでな く、学生に投稿する機会を提供し、参加意識を高めたり、学習内容を確認するきっかけにす ることができます。ぜひ、みなさんのコースでも使用してみてください。

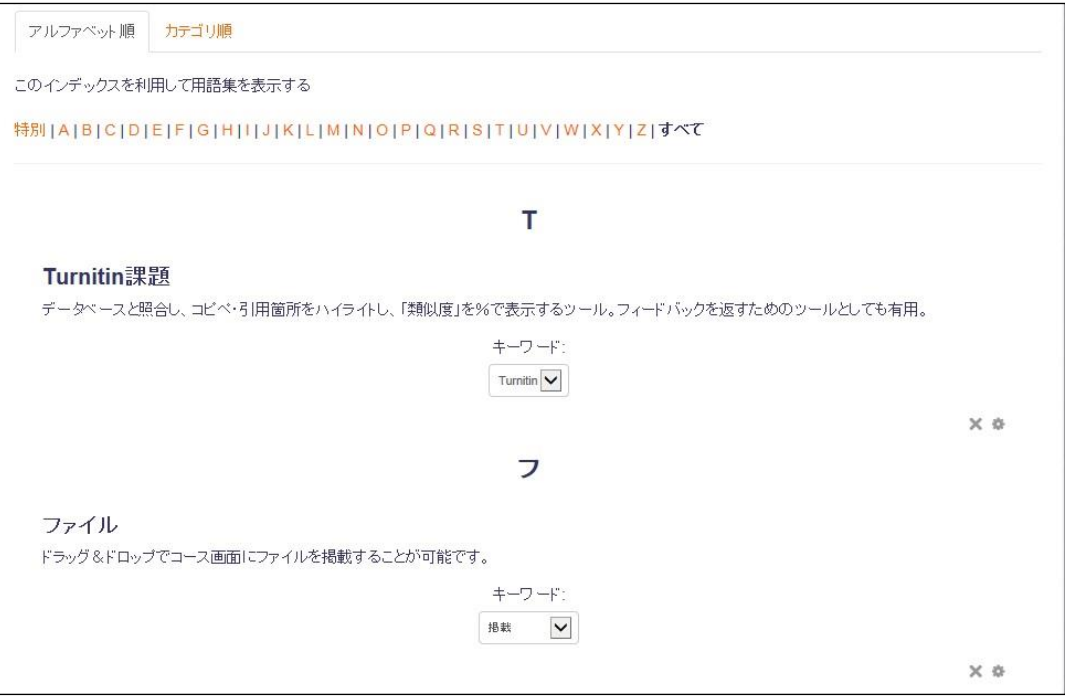

用語集にエントリを追加したところ

### 8.3 投票

「投票」活動モジュールを使用すると、先生は1つの質問を含む投票をコースページに追加し て、授業中にリアルタイムにアンケートを実施して特定のトピックに対する理解度を把握した り、あるテーマについて学生に考えさせる機会を提供したりすることができます。

#### 8.3.1 投票を追加する

「投票」の追加は以下の手順で行います。

- 1. 追加したいコースを開き、【編集モードの開始】ボタンをクリックします。
- 2. 「投票」へのリンクを追加したいセクションの活動チューザ(【+活動またはリソースの追 加】リンク)をクリックし、「投票」をクリックします。

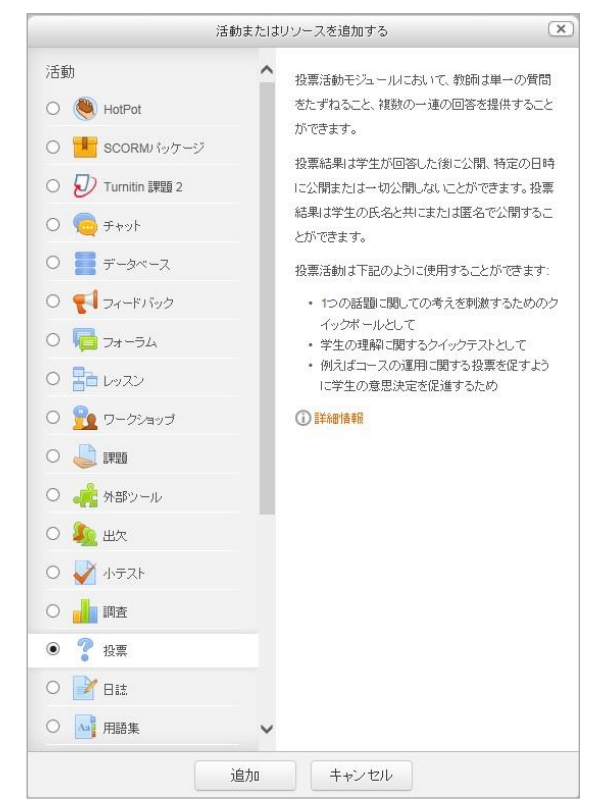

活動チューザで「投票」を追加

- 3. 説明文を確認し、【追加】ボタンをクリックします。
- 4. 「新しい投票を(セクション名に)追加」ページが表示されます。
- 5. 「一般」オプションを設定します。
	- 投票名 (\*必須): コースページに設置するこの「投票」へのリンク文字列を入力します。
	- 説明: 投票する際に表示する説明や指示を入力します。
- コースページに説明を表示する: チェックを入れると、コースページに上記の「説明」が表示されます。
- 表示モード: 「水平に表示する」または「垂直に表示する」を設定できます。

「新しい投票を(セクション名に)追加」するページ

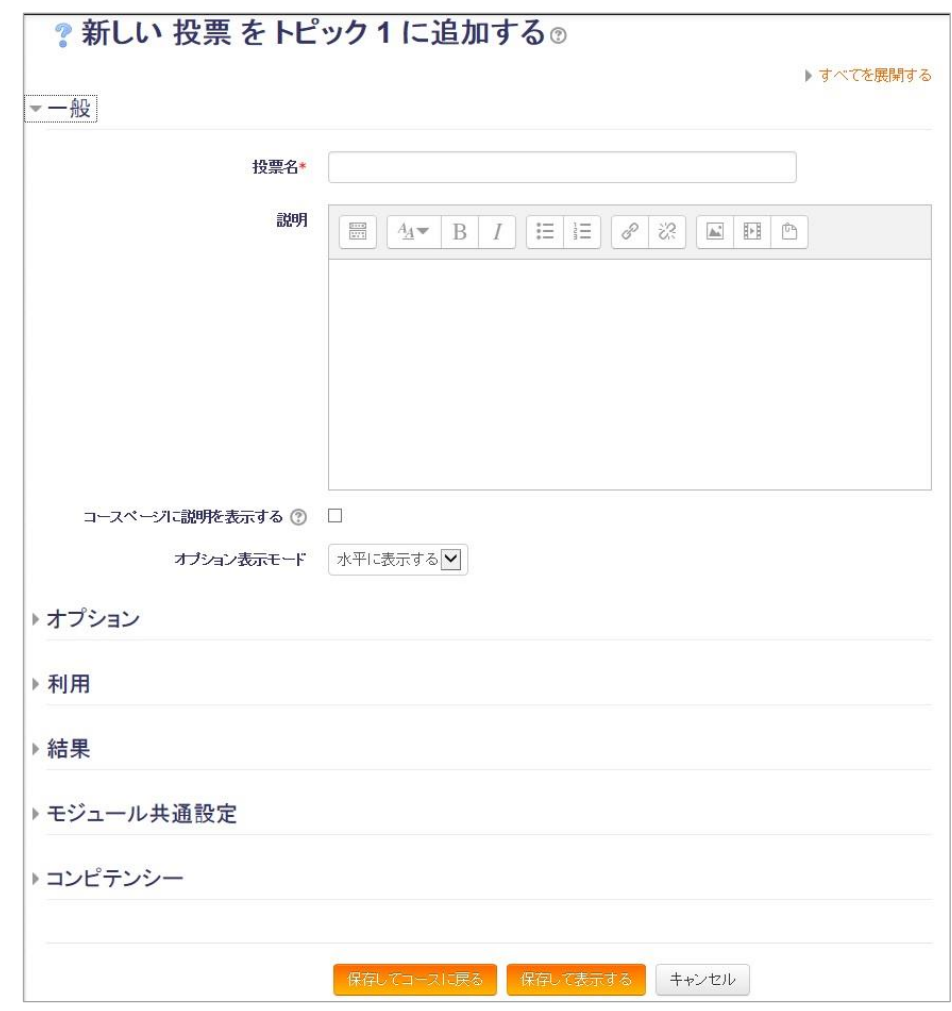

- 6. 「オプション」の項目を指定します。
	- 投票内容の更新を許可する(デフォルトは No):
	- 2つ以上の選択を許可する(デフォルトは No):
	- **投票可能数を制限する(デフォルトは No):**

「Yes」にすると、それぞれの選択肢に投票回数の上限を設定できます。

- オプション1からオプション5
	- ➢ オプション: 選択肢を入力します。
	- ➢ 投票制限数: 投票制限数オプションを Yes にした場合に、その選択肢の 投票回数の上限を設定します。
- 【フィールド3個をフォームに追加する】

クリックすると、オプションを3つ追加できます。

- 7. 「利用」オプションを設定します。
	- 回答開始日時: 投票を開始できる日時を指定する場合、「Yes」にチェックを入れ、日時を指定し ます。
	- 回答終了日時: 投票をできなくする日時を指定する場合、「Yes」にチェックを入れ、日時を指定 します。
	- プレビューを表示する: 回答開始日時を指定している場合、開始前に学生がオプションをプレビューでき るかを指定します。
- 8. 「結果」オプションを設定します。
	- 投票結果を公開する: 結果の公開設定を選択できます。
		- ・学生に投票結果を公開しない
		- ・投票した後、学生に投票結果を表示する
		- ・この投票全体が終了した場合のみ、学生に投票結果を表示する
		- ・常に学生に投票結果を表示する
	- 投票結果のプライバシー
		- ・投票結果を匿名で公開する、学生の氏名を表示しない
		- ・投票結果すべてを公開する、学生の氏名および投票内容を表示する
	- 未投票カラムを表示する: 「Yes」にすると、投票されていない選択肢も結果に表示します。デフォルトは 「No」です。
	- 利用停止ユーザからの回答を含む: 「Yes」にすると、投票し直すことができます。デフォルトは「No」で各ユーザ は1回しか投票できません。
- 9. 「モジュール共通設定」オプションを設定します。
	- 利用: 投票を非表示にできます。
	- **ID ナンバー: 評定表の計算式で参照する際の識別を設定できます。**
	- グループモード
		- ・グループなし: 学生全体を1つのグループとして扱います。
		- ・分離グループ: グループ内で投票を行い、結果を参照できます。
		- ・可視グループ: グループ内で投票を行って結果を参照できますが、他の グループの結果も見ることができます。
	- グルーピング:

グルーピングが選択された場合、グルーピング内のグループに割り当てられた学 生は共同で作業することができます。

10.【変更を保存して表示する】をクリックします。

11.下のようなページが表示されます。学生が投票すると集計結果を参照できるようになります。

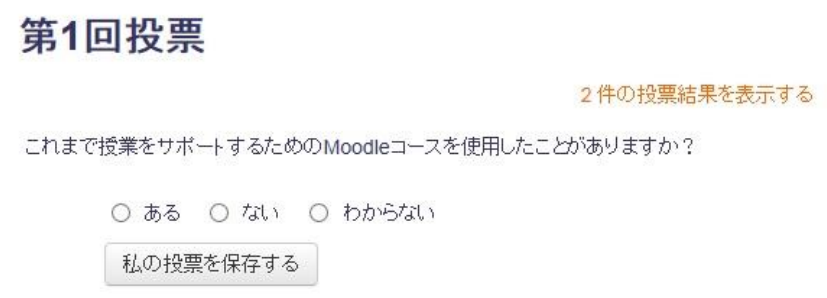

投票の表示例

12.コースページ上では、以下のように「?」アイコンのついたリンクとして表示されます。

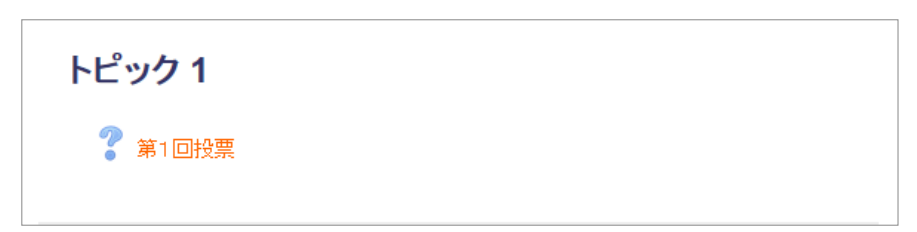

#### コースページ上での「投票」の表示例

「投票」活動モジュールをうまく使用すると、その日の講義内容のイントロダクションをする際 などに学生の参加を促すことができ、授業への参加意識を高めたり、トピックについての関心を 向上させたりするのに役立てられます。ぜひ、効果的な使い方を工夫してみてください。

### 8.3.2 投票の確認

投票の結果は、各投票の画面から確認することが出来ます。画面右上に「◯件の投票結果を表示 する」というリンクがあるのでこちらをクリックして下さい。

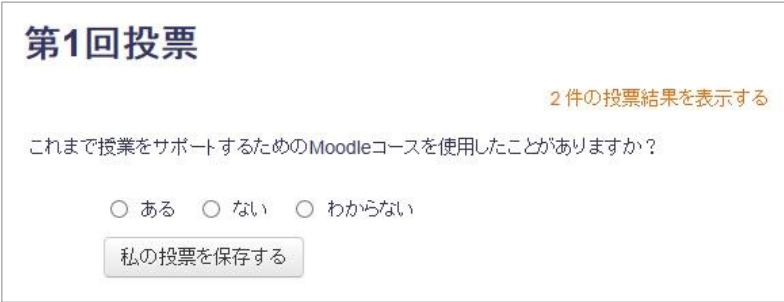

結果は下図のように表示されます。投票数と投票したユーザが表示されます。

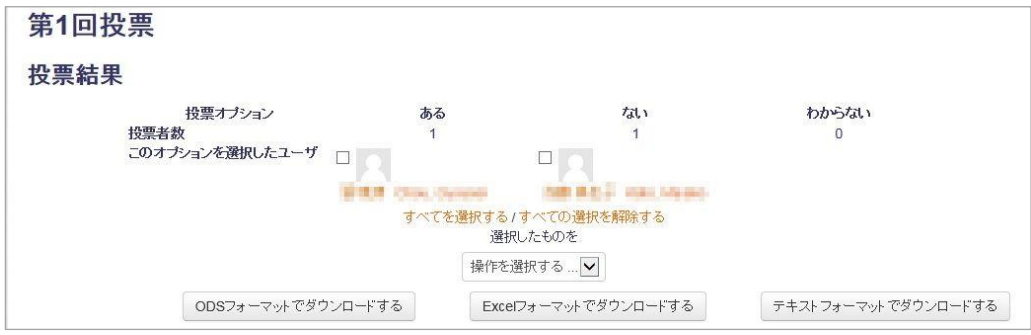

## 8.4 ワークショップ

ワークショップでは、学生のワークを収集、レビューおよび相互評価することができます。

# 設定フェーズ

教員操作

1. 活動チューザでワークショップを選択し、追加をクリックする。

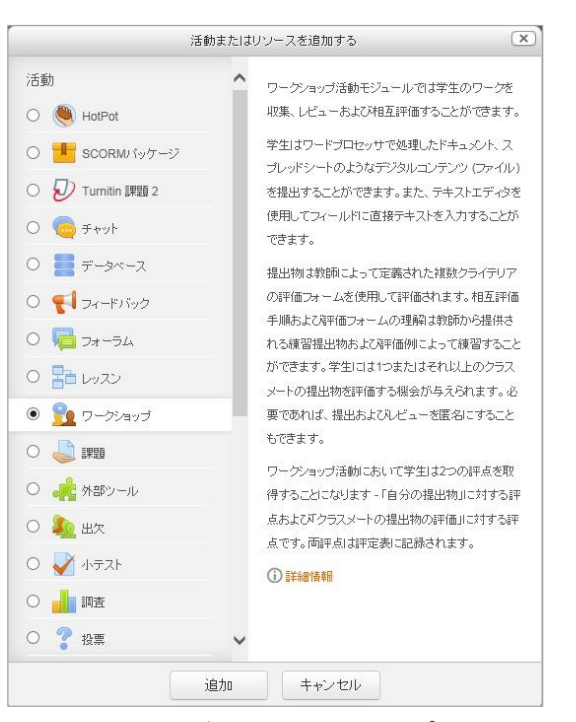

活動チューザでワークショップを選択

- 2. 【一般】のオプション設定をします。
	- ワークショップ名 (必須)

ワークショップ名を入力します。

● 説明

ワークショップに関する説明を入力します。

● コースページに説明を表示する。 有効にすると、説明文がコースページ内の活動またはリソースのリンクの下に表 示されるようになります。

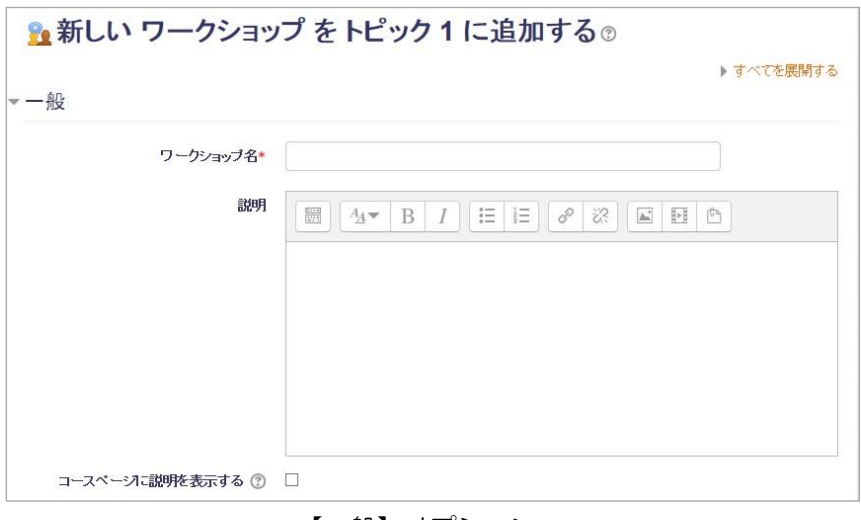

【一般】オプション

- 3. 【評定設定】オプションを設定します。
	- 評定方法

以下の四つの評定方法が選択できます。

- ➢ 累積評価 指定されたアスペクトに関してコメントおよび評点が与えら れます。
- ➢ コメント 指定されたアスペクトにコメントが与えられますが評点は与 えられません。
- ➢ エラー数 指定された条件に関してコメントおよび yes/no 評価が与えら れます。
- ➢ ルーブリック 指定されたクライテリアに関してレベル評価が与えられ ます。
- 提出に対する評点 提出されたワークが取得することのできる最大評点を指定します。
- 提出合格点 合格するために必要な最小評点を指定します。
- 評価に対する評点 提出の評価に関して取得することのできる最大評点を指定します。
- 評価合格点 合格するために必要な最小評点を決定します
- 評点の小数位

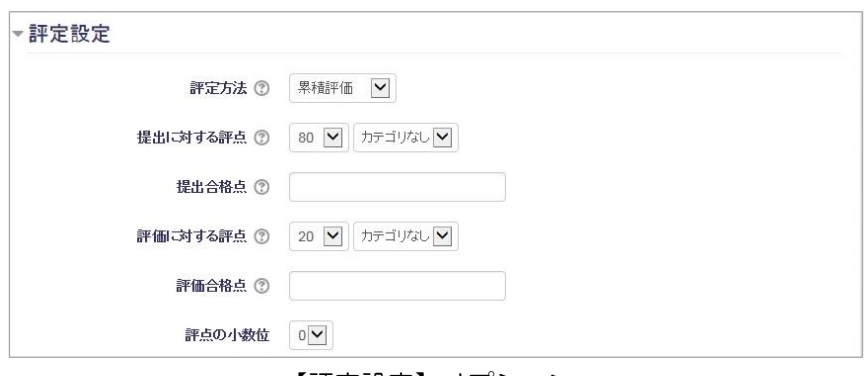

- 【評定設定】オプション
- 4. 【提出設定】オプションを設定します。
	- 提出のインストラクション
	- 提出の最大添付数
	- 送信添付で許可されたファイルタイプ
	- 最大提出添付サイズ
	- 提出期限後の提出

この設定を有効にした場合、作成者は提出期限後または評価フェーズ時にワーク を提出することができます。提出期限後の提出は編集することができません。

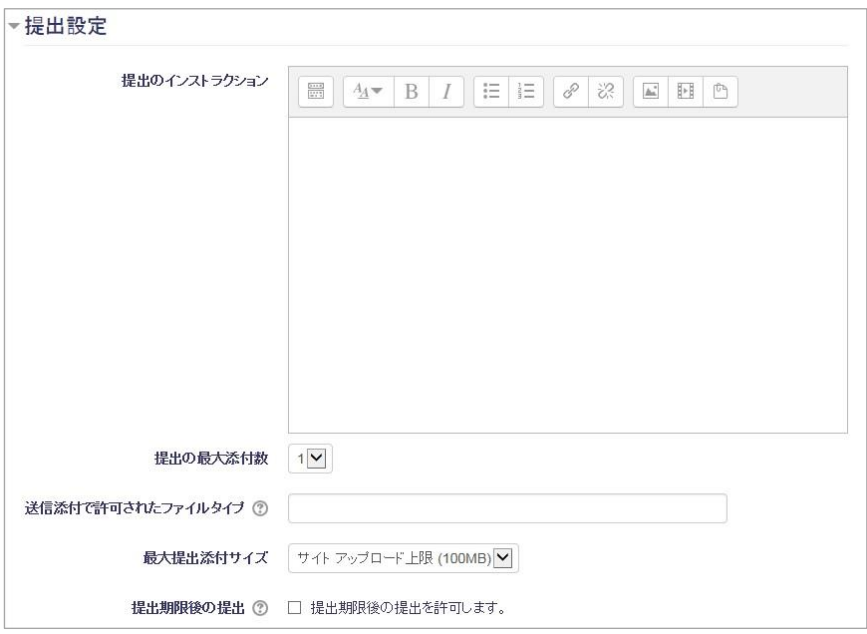

【提出設定】オプション

- 5. 【評価設定】オプションを設定します。
	- 評価のインストラクション
	- 自己評価を使用する この設定を有効にした場合、ユーザには評価するために自分の提出が割り当てら れます。また、自分自身の提出に対する評定に加えて評価に対する評定を受け取 ります。

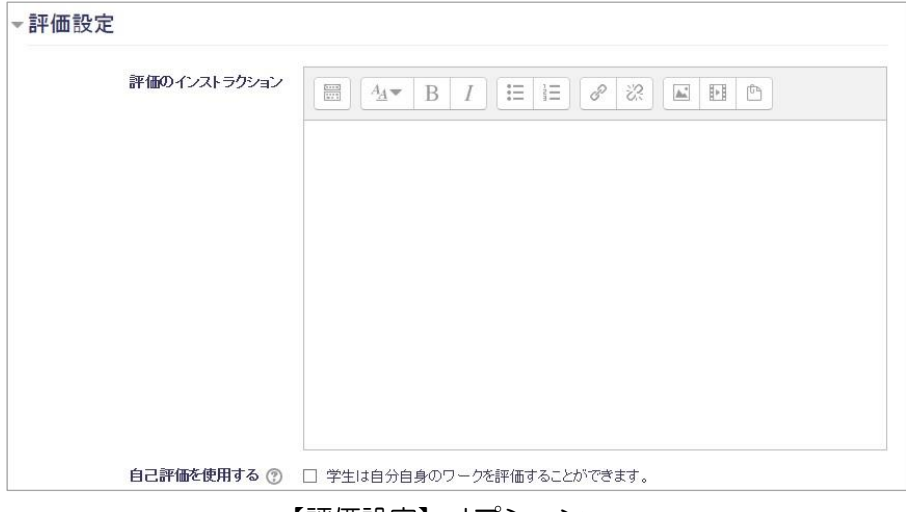

【評価設定】オプション

- 6. 【提出例】オプションを設定します。
	- 提出例を使用する

この設定を有効にした場合、ユーザは 1 つまたはそれ以上の提出例の評価を試す ことができます。また、自分が評価した内容を参考評価と比較することができま す。評定は評価の評定にはカウントされません。

● 評価例のモード

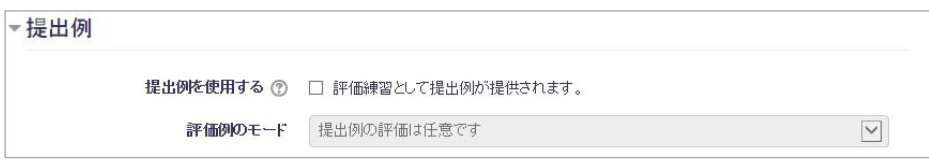

【提出例】オプション

- 7. 【利用】オプションを設定します。
	- 提出開始日時
	- 提出終了日時
	- 提出終了日時後、次のフェーズに移行する 提出終了日時を指定した上でこの設定を有効にした場合、提出終了日時後にワー クショップは自動的に評価フェーズに移行します。
	- 評価開始日時

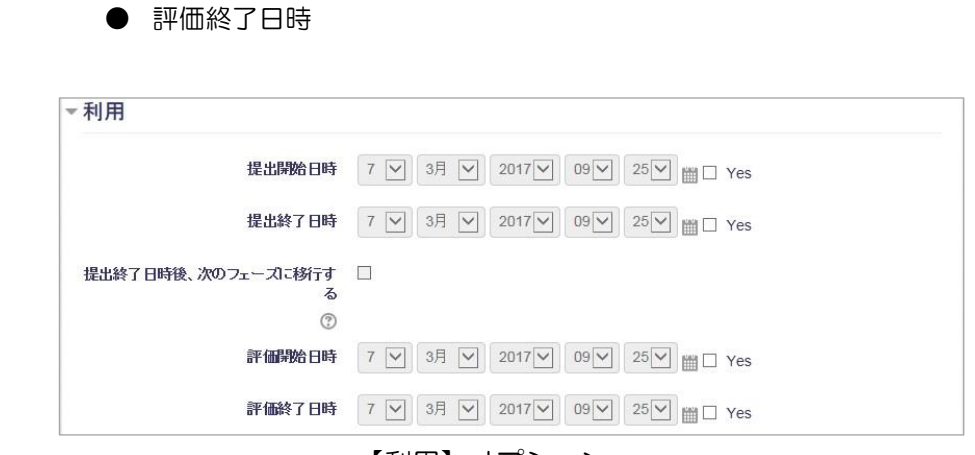

【利用】オプション

- 8. 【Turnitin Plagiarism プラグイン設定】オプションを設定します。 【TurnitinPlagiarism を有効にする】を「YES」にした場合に、剽窃レポートが作成されます。結果 画面や用語の説明などは後述[の第](#page-69-0) 7 章を参照ください。
- 9. 設定完了後、「保存して表示する」をクリックするとワークショップのセットアップフェーズが表示 されます。「評価フォームを編集する」をクリックし評価フォームを作成します。

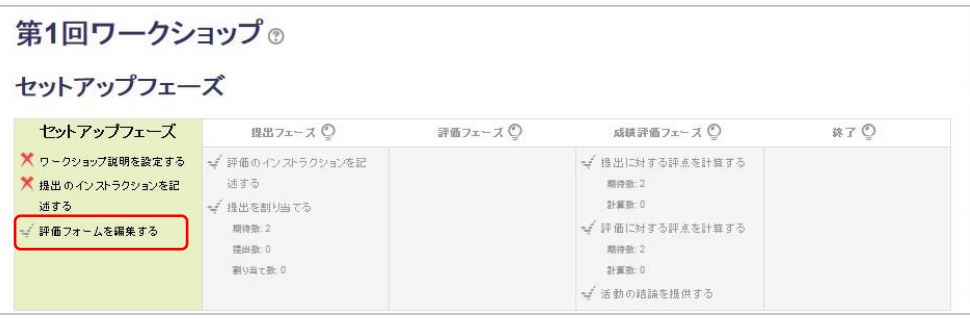

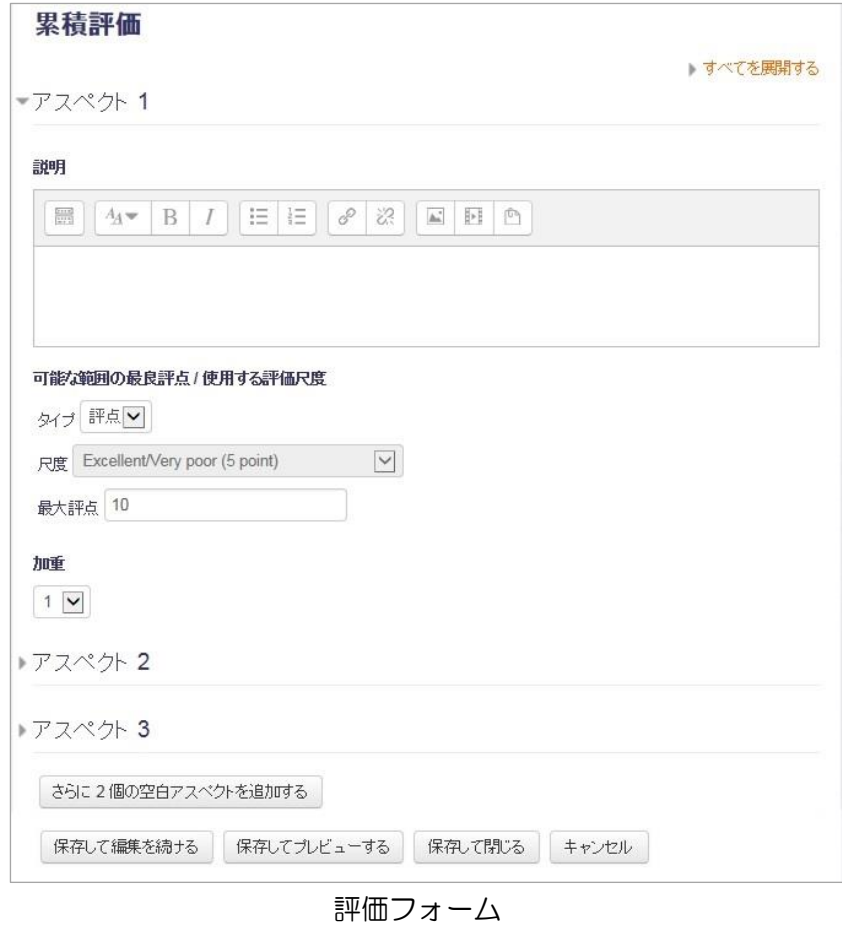

3. 提出フェーズをクリックして、提出を有効化します。

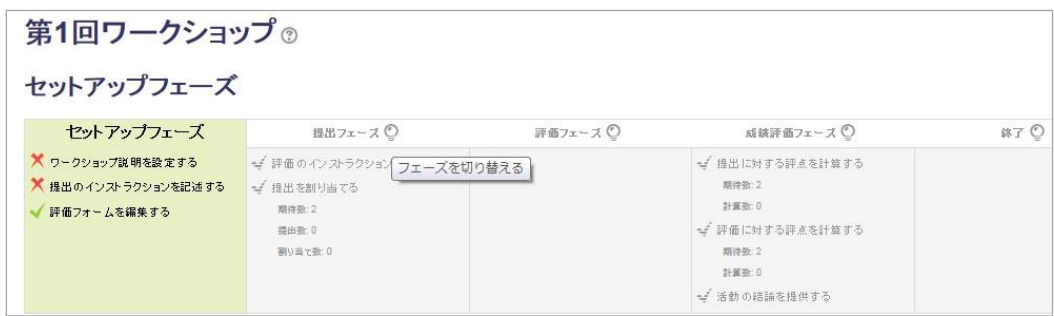

# 提出フェーズ

### 学生操作

1. ファイルを提出する。

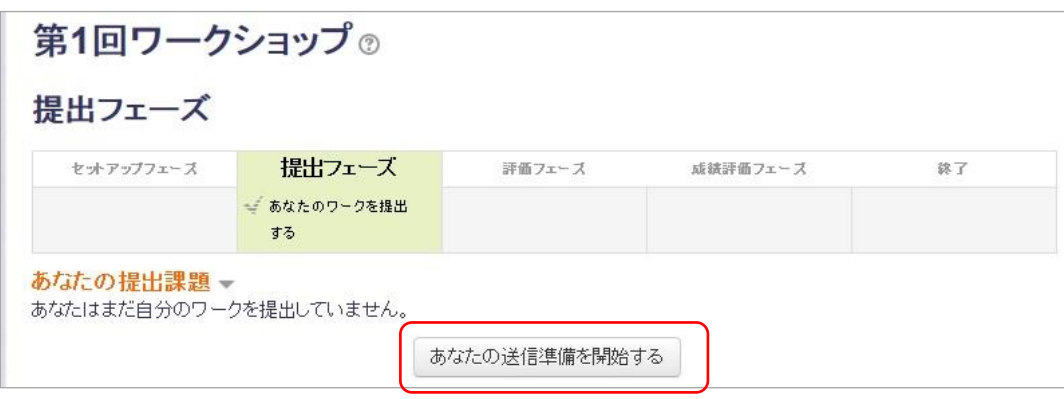

#### 提出後の教員操作

#### 1. 「提出を割り当てる」をクリックして誰が誰を評価するから割り当てる。

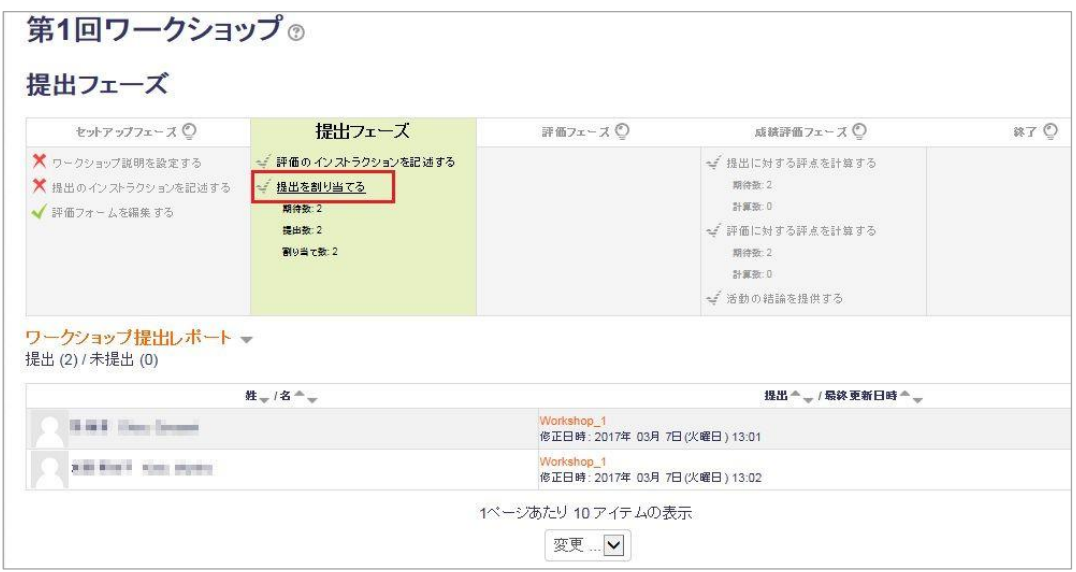

#### 提出の割り当て画面

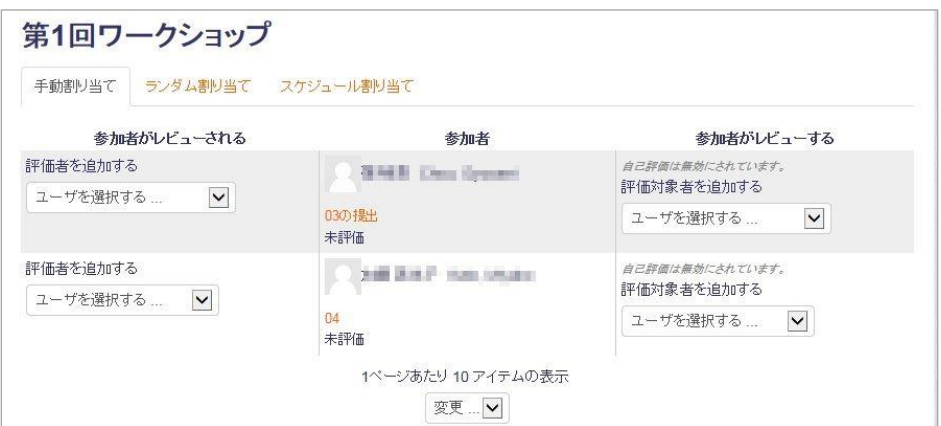

#### 2. 評価フェーズをクリックして、評価機能を有効にする。

(フェーズの自動切り替え設定可能)

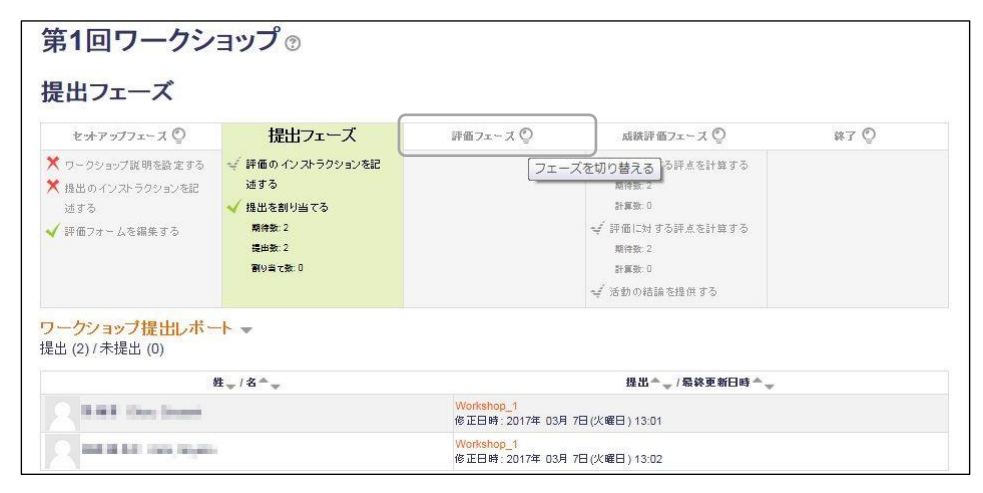

# 評価フェーズ

学生操作

1. 割り当てられた学生の評価を行う

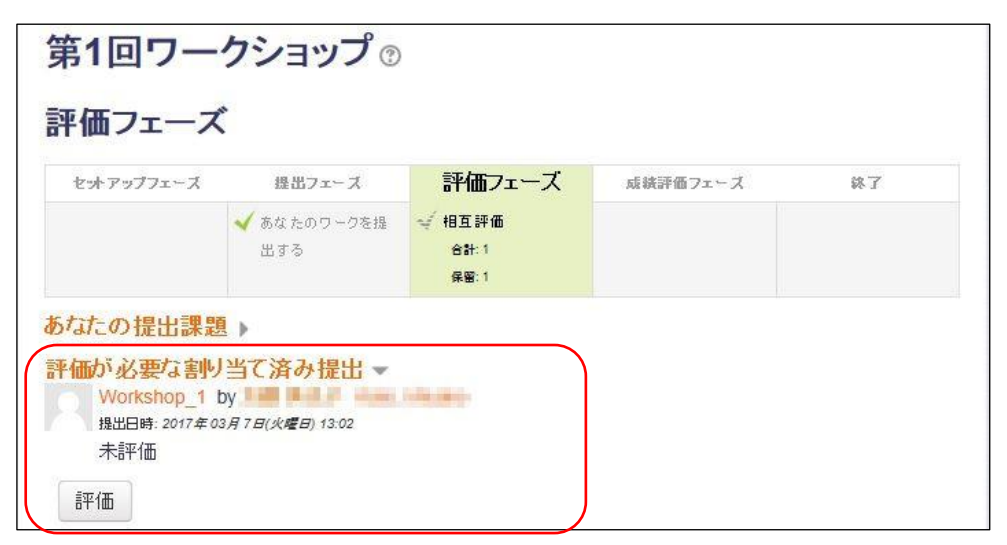

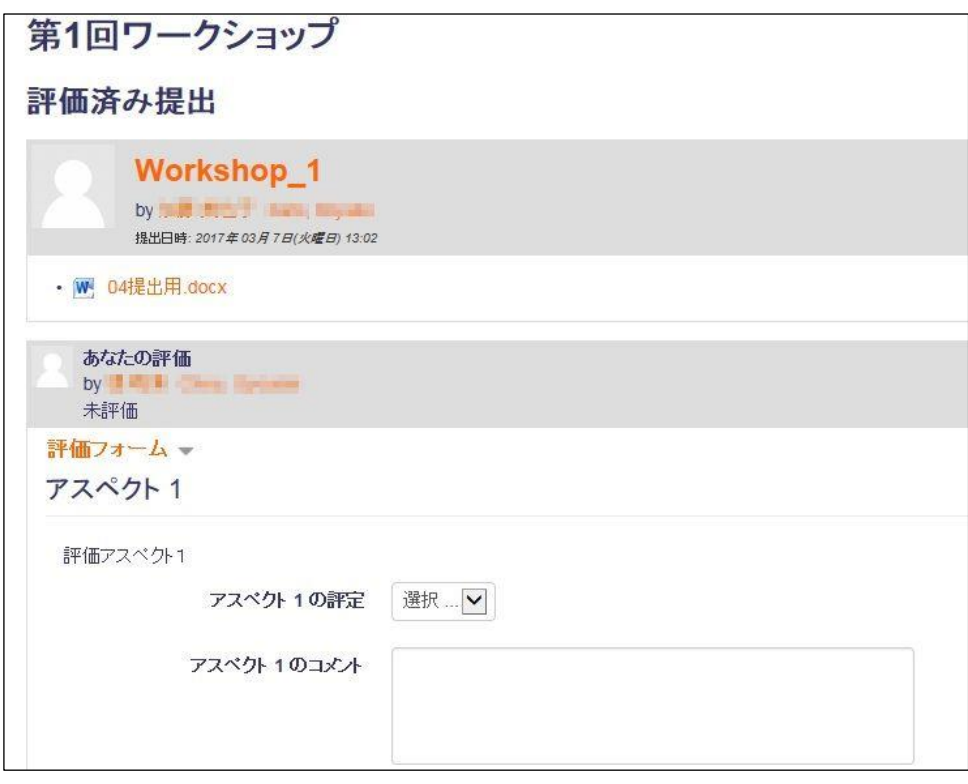

評価画面

#### 評価フェーズで教員ユーザに表示される画面

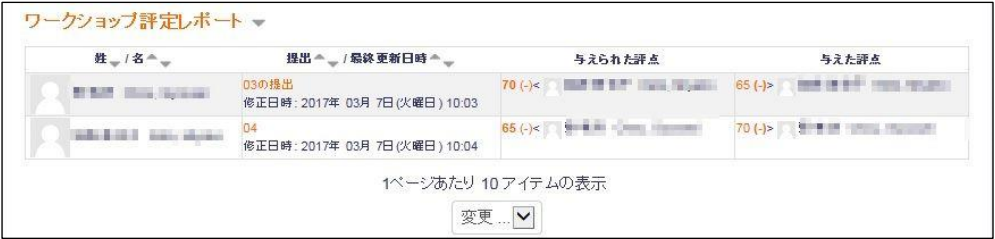

教員操作

※提出のリンクをクリックすることで、評価を行うことが可能です。

# 成績評価フェーズ

教員操作

1.成績評定フェーズをクリックして、評価フェーズを終了します。(フェーズの自動切り替え設定可能)

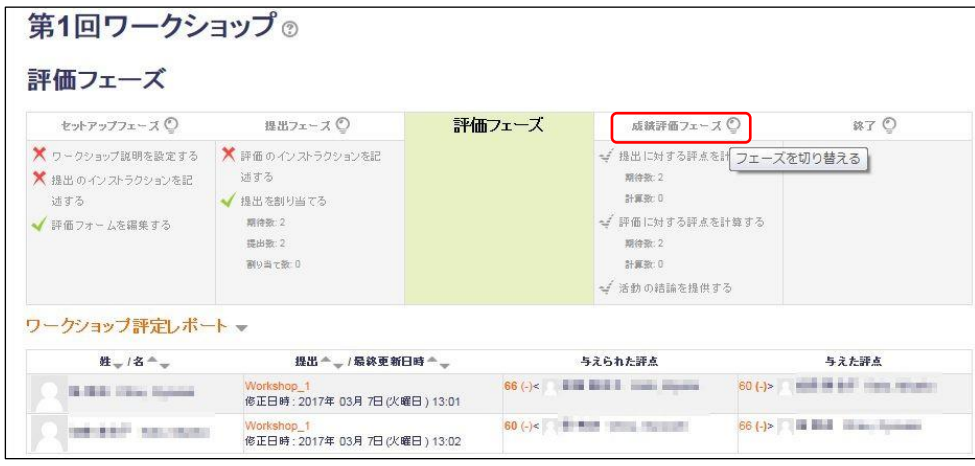

2.「評定を再計算する」をクリックして評定を計算します。

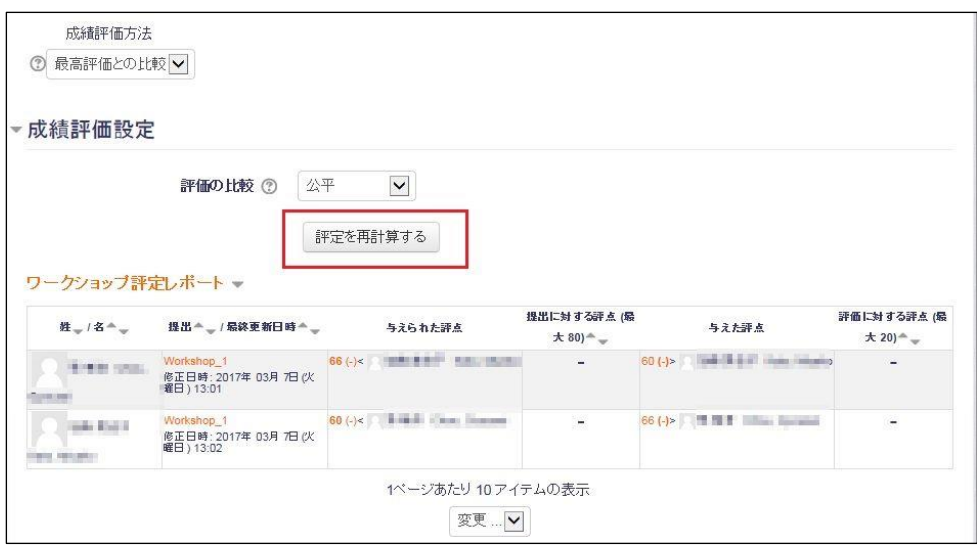

3.終了をクリックしてワークショップを終了

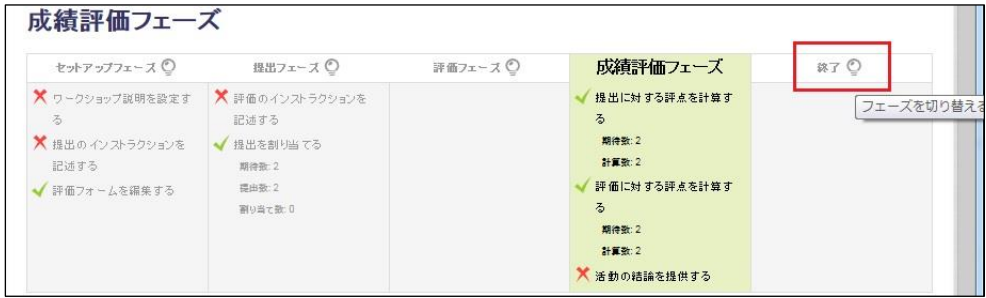

終了後、学生ユーザ画面に評点の表示

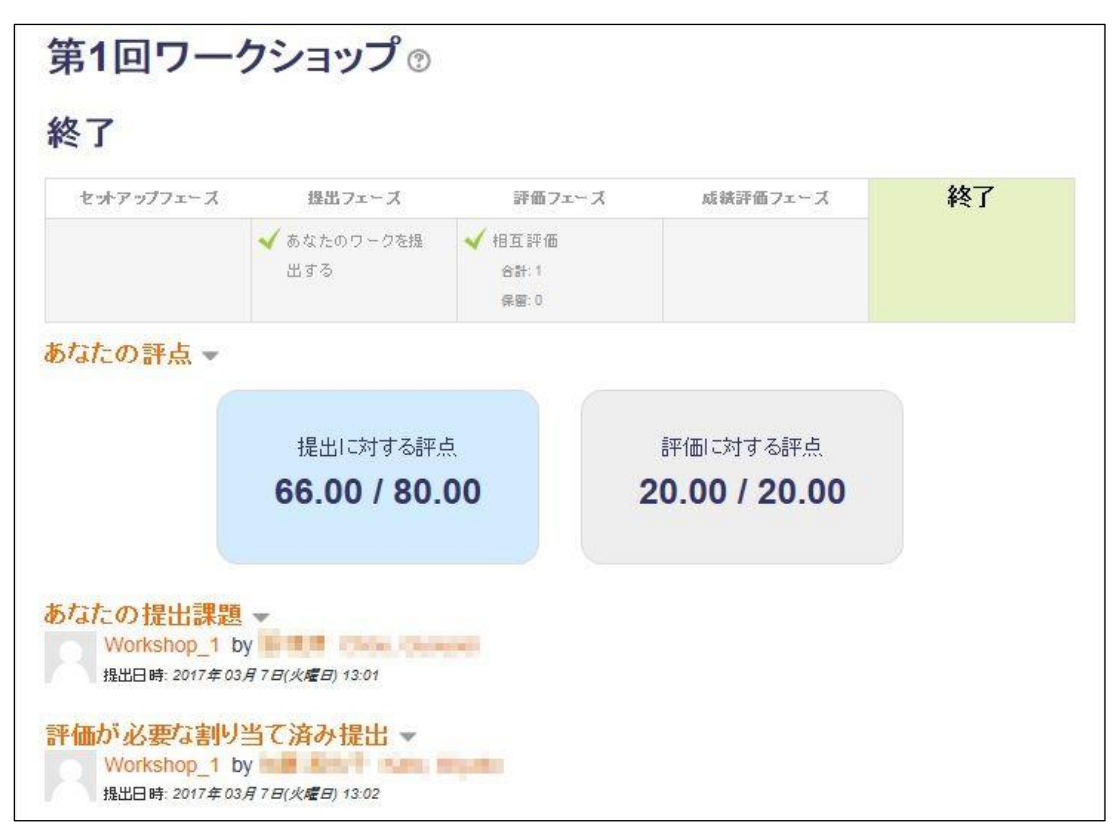
# 8.5 フィードバック

「フィードバック」モジュールでは、様々なアンケート形式の問題を作成することができます。 アンケートを作成、実施することにより、受講者の状況を把握し、授業の調整に役立てることが できます。

### 8.5.1 フィードバックを追加する

フィードバックを作成する手順は以下のような流れになります。

- 1. Moodle にログインし、フィードバックを追加したいコースを開きます。
- 2. 【編集モードの開始】をクリックします。
- 3. フィードバックへのリンクを追加したいセクションの活動チューザ(【+活動またはリソー スの追加】リンク)をクリックし、「フィードバック」を選択して「追加」をクリックしま す。

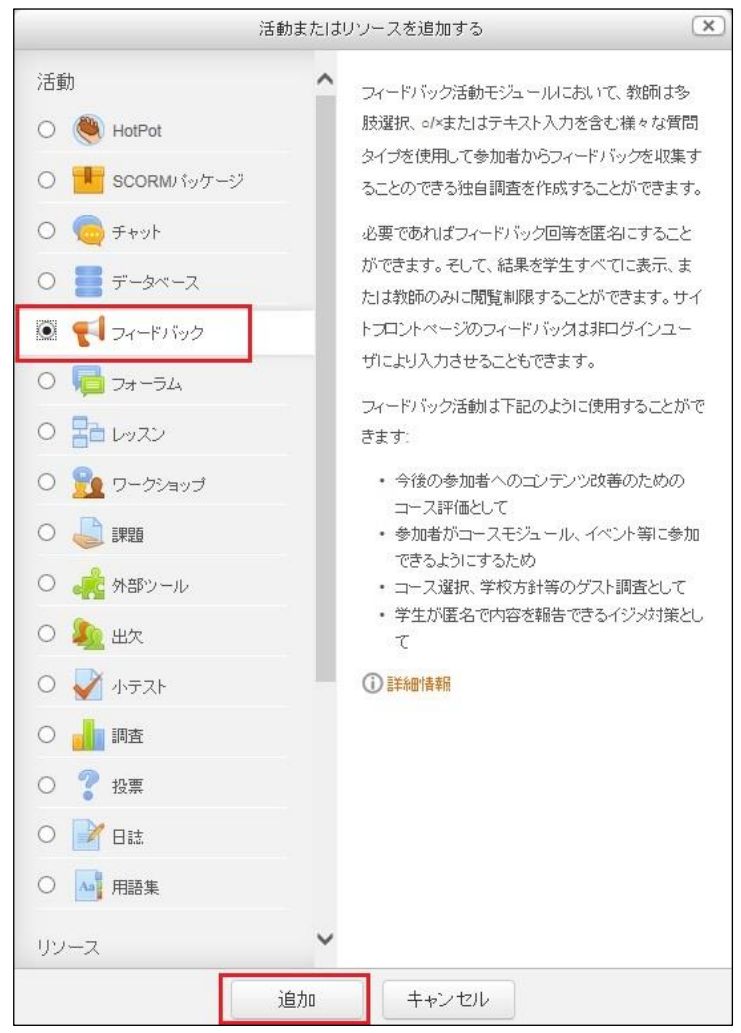

フィードバックを選択

4. 「新しいフィードバックを(セクション名に)追加」ページが表示されます。

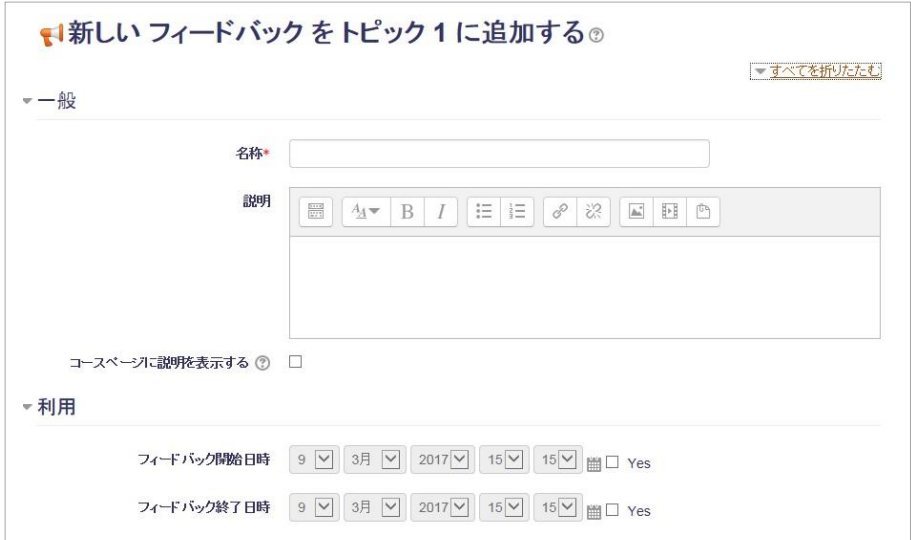

「新しいフィードバックを(セクション名に)追加」ページ

- 5. 「一般」オプションを設定します。
	- 名称: コースページ上でのフィードバックへのリンク文字列を入力します
	- 説明: 小テストの全体の説明文を入力します。
	- コースページに説明を表示する: チェックするとコースページに上記説明が表示されます。
- 6. 「利用」オプションを設定します。
	- フィードバック開始日時: 日時を指定し、Yes をチェックすると指定した日時から回答が可能になります。
	- フィードバック終了日時: 日時を指定し、Yes をチェックすると指定した日時まで回答が可能になります。
- 7. 「質問および回答設定」オプションを設定します。
	- ユーザ名を記録する: 「匿名」を選択すると、回答データにユーザ名は付与されません。 「コーザ名を記録し、回答とともに表示する」を選択すると、回答データにコー ザ名が付与されます。
	- 複数回答を許可する: ユーザ名を記録する場合、Yes を選択するとユーザは複数回回答できるようにな ります。No の場合、ユーザは一度しか回答できません。

匿名の場合は、ユーザは何度でも回答できます。

- 送信通知を有効にする: Yes にすると、フィードバックに対する回答があった場合に、教師にメールで通 知します。
- 問題の自動番号付け: Yes にすると、質問に自動的に番号がつけられます。
- 8. 「回答送信後」オプションを設定します。
	- 分析ページを表示する: Yes にすると、学生に回答の分析結果を表示します。
	- 完了メッセージ: ユーザが回答を送信した後に表示されるメッセージを設定します。
	- 次の活動にリンクする: URLを入力すると、フィードバックの回答送信後、入力したURLへ移動します。

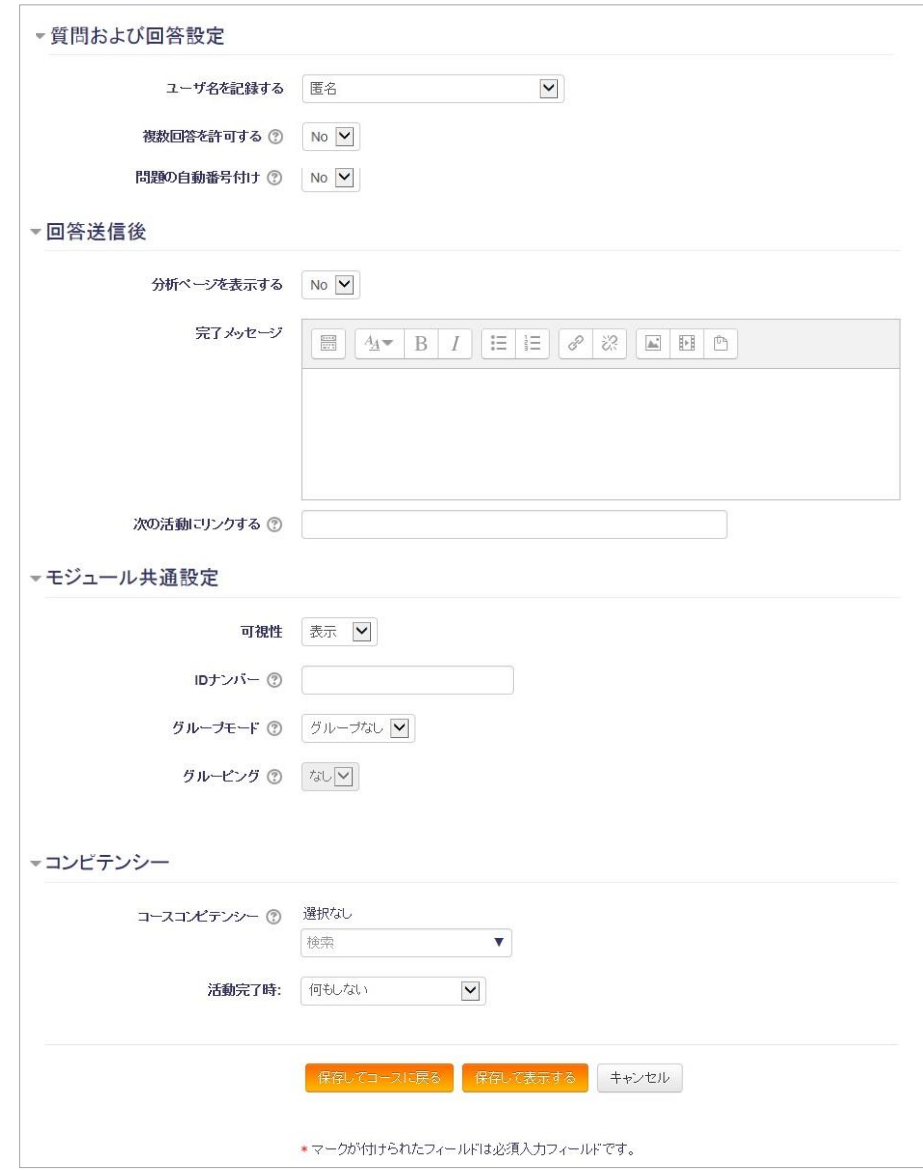

設定が終わったら「保存して表示する」をクリックします。

すると下記のようなページが表示されるので、「質問を編集する」をクリックすると、「質問を編 集する」ページに遷移します。このページではアンケートの質問の追加や改ページ位置の指定な どができます。

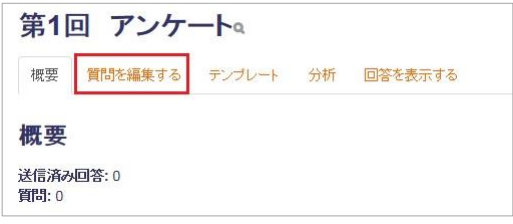

- 9. 質問は、以下のタイプが用意されています。
	- Captcha:応答者がコンピュータでないことを確認するための質問を表示しま す。

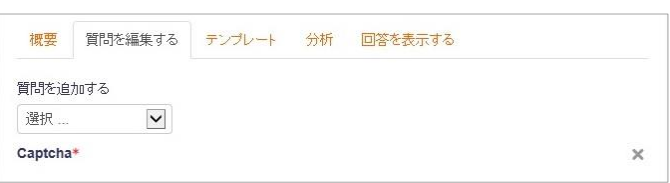

● ラベル:説明文などを表示します。

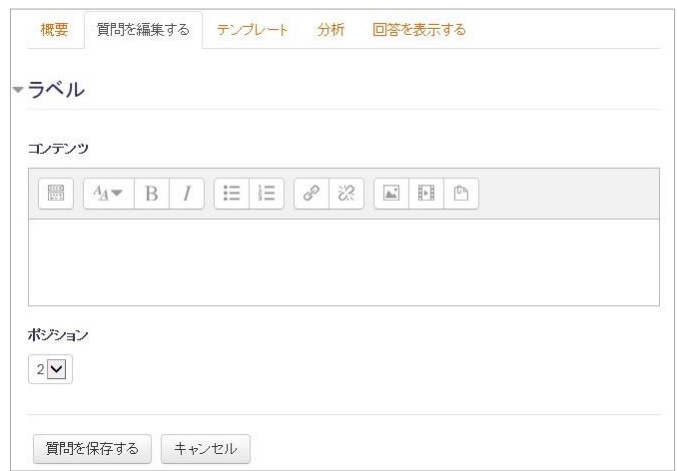

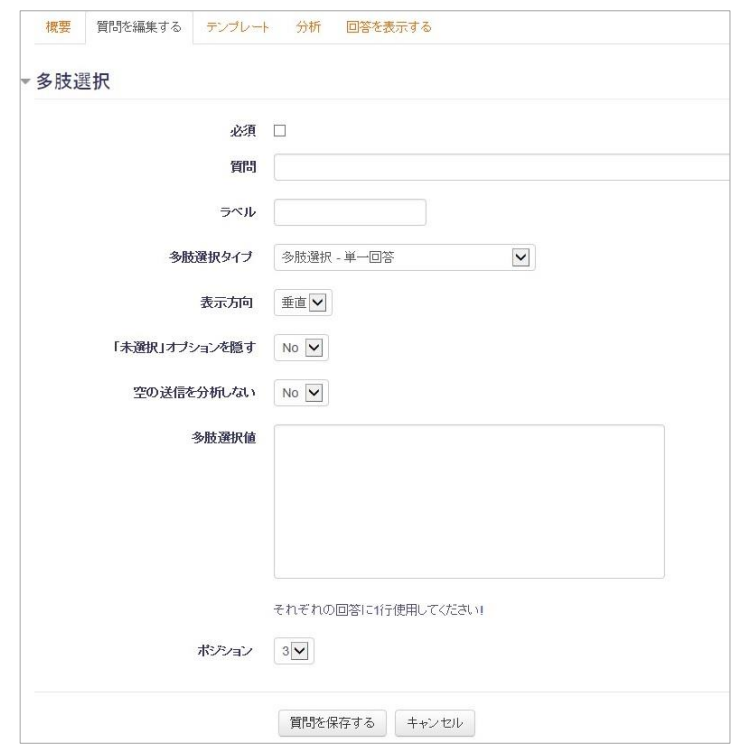

● 多肢選択:選択肢の中から答えを選ばせる質問です。

● 多肢選択(評定):多肢選択形式ですが、各選択肢に点数を設定できます。

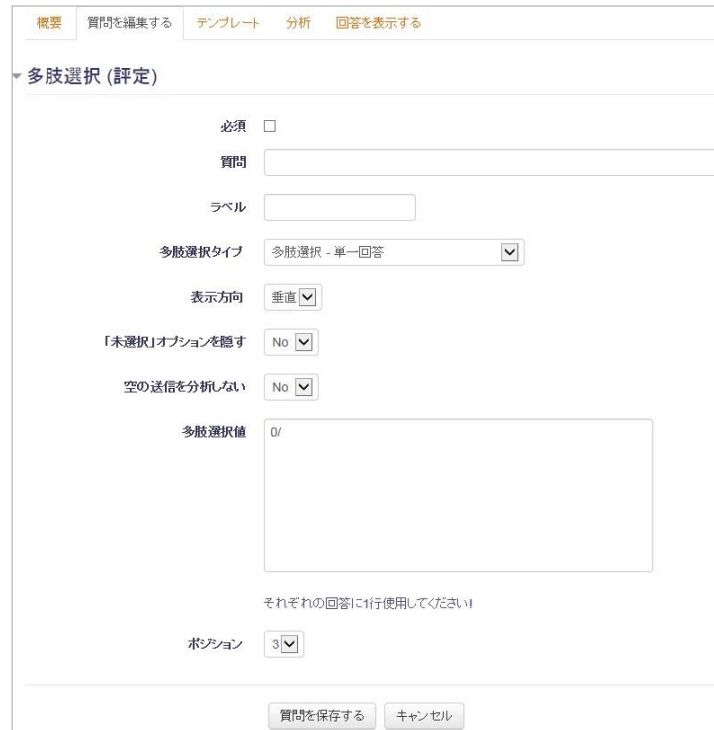

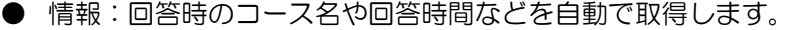

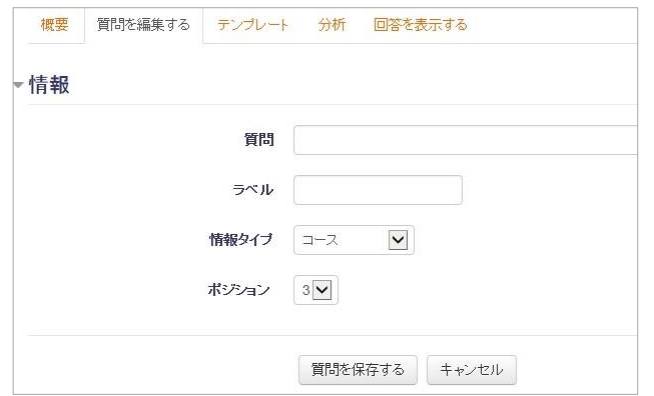

### ● 改ページ:改ページを挿入します。

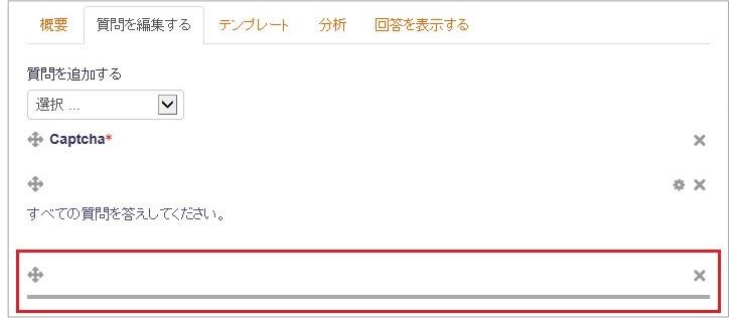

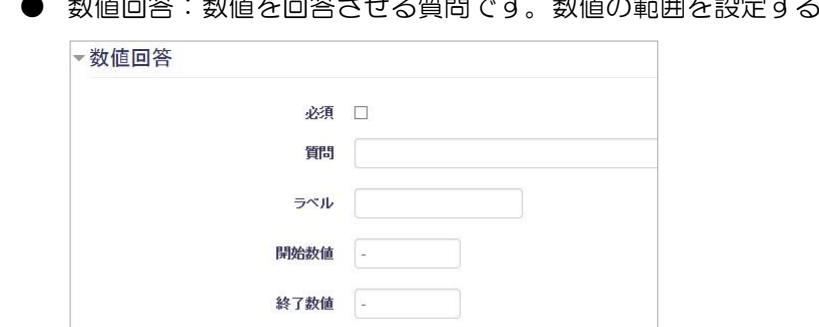

質問を保存する キャンセル

### **』答させる質問です。数値の範囲を設定することもできます。**

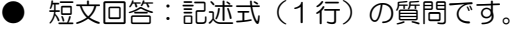

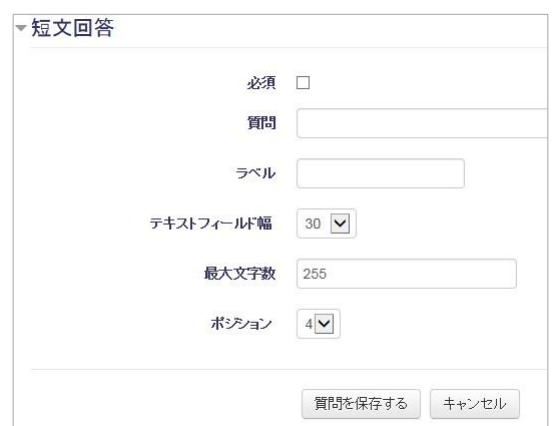

ポジション 4V

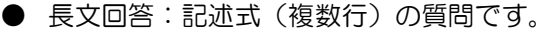

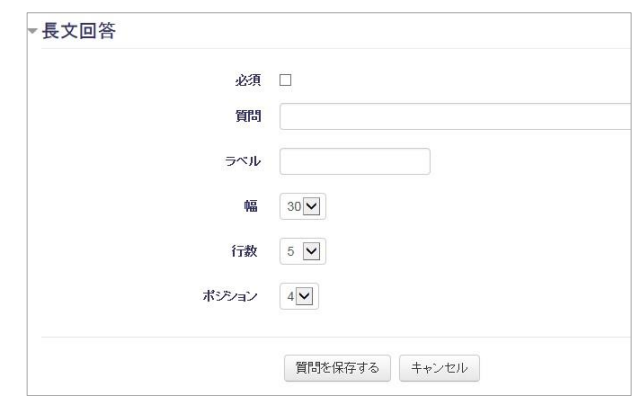

質問の追加が終わったら「保存して表示する」をクリックします。

### 8.5.2 フィードバックの回答と確認

「質問に回答する」をクリックすると、フィードバックの回答を記入して送信することができま す。

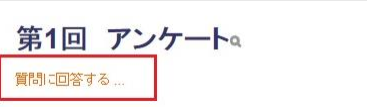

「分析」をクリックすると、すべての回答を集計した結果が表示されます。

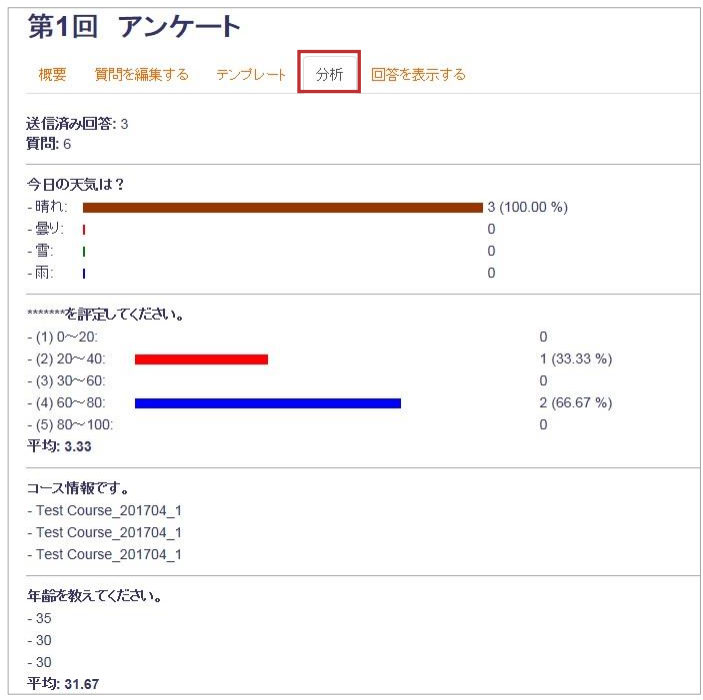

「回答を表示する」をクリックすると、それぞれの回答の内容を確認することができます

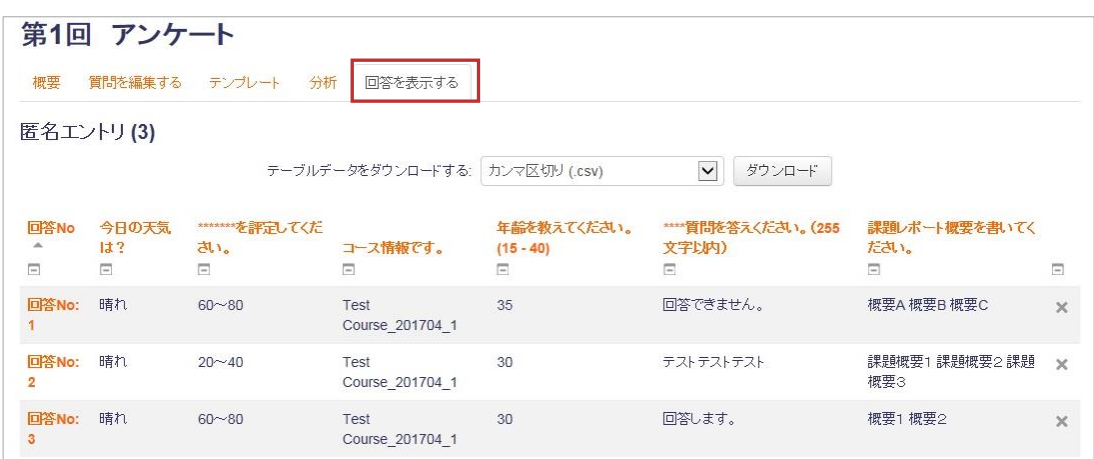

# 8.6 フォーラム

「フォーラム」モジュールでは、電子掲示板(BBS)を作成したり、やオンラインのディスカッ ションを行うことができます。

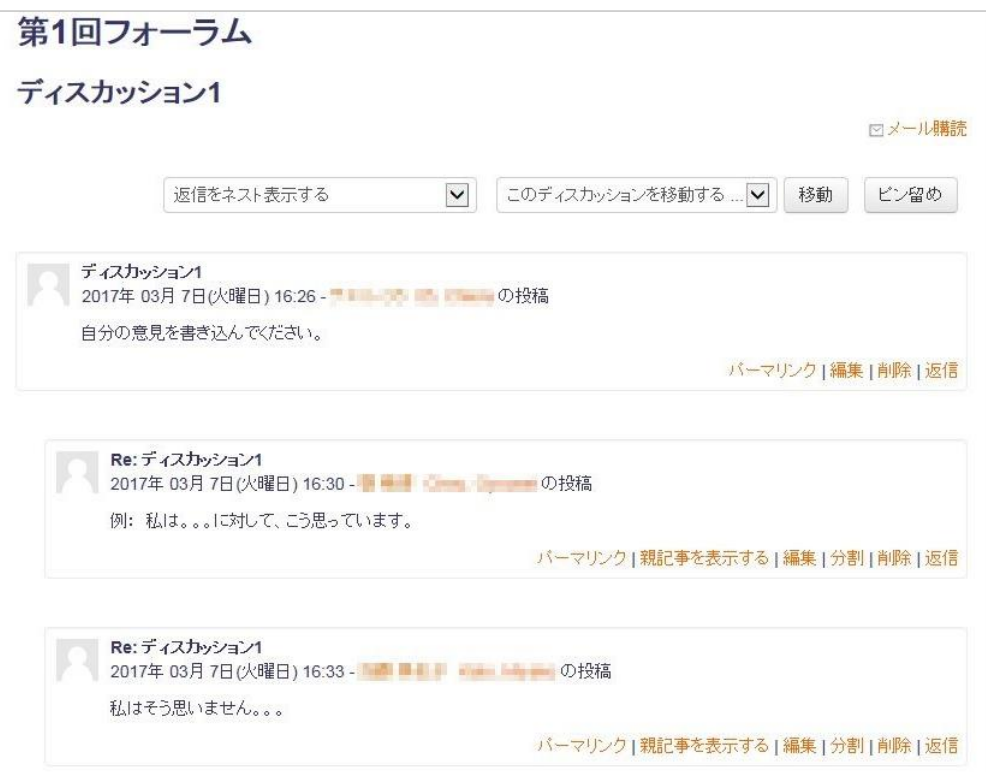

フォーラムを作成する手順は以下のような流れになります。

- 1. Moodle にログインし、フォーラムを追加したいコースを開きます。
- 2. 【編集モードの開始】をクリックします。
- 3. フォーラムへのリンクを追加したいセクションの活動チューザ(【+活動またはリソースの 追加】リンク)をクリックし、「フィードバック」を選択して「追加」をクリックします。

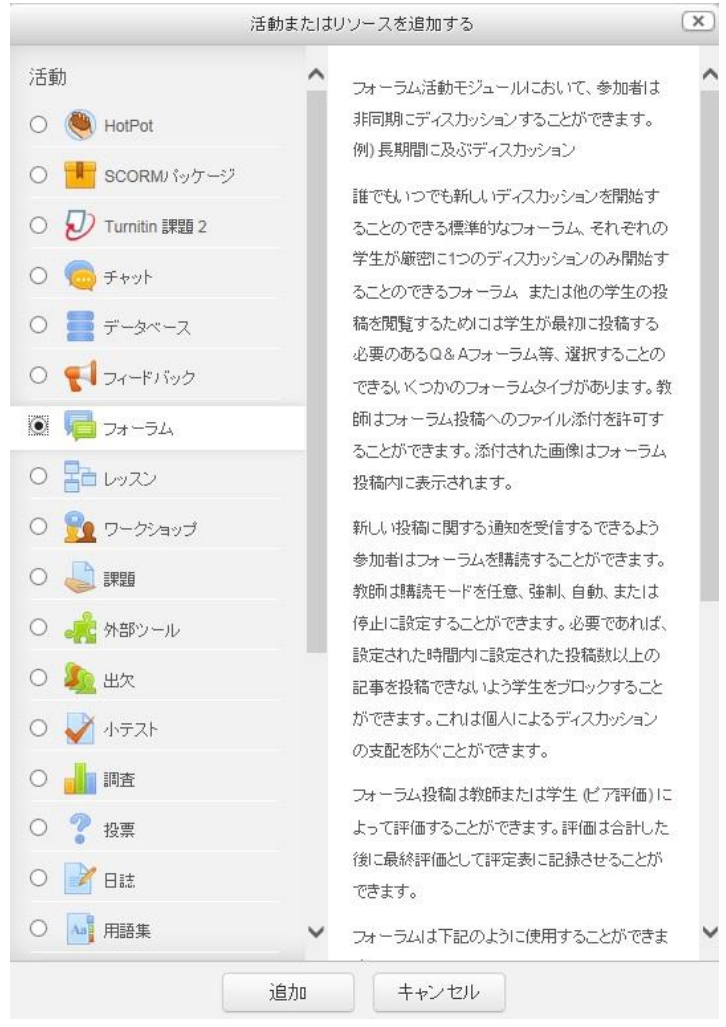

フォーラムを選択

4. 「新しいフォーラムを(セクション名に)追加」ページが表示されます。

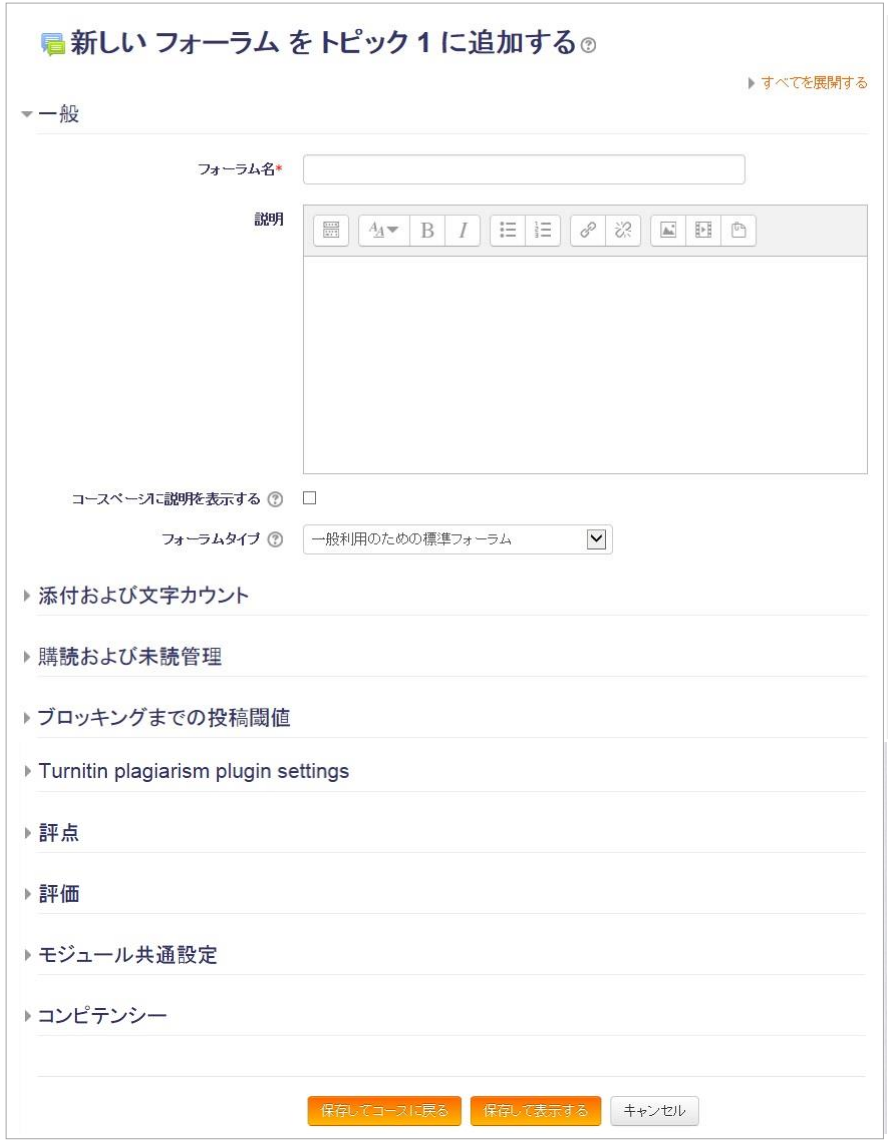

「新しいフォーラムを(セクション名に)追加」ページ

- 5. 「一般」オプションを設定します。
	- フォーラム名:コースページ上でのフォーラムへのリンク文字列を入力します
	- 説明:フォーラムの全体の説明文を入力します。
	- コースページに説明を表示する: チェックするとコースページに上記説明が表示されます。
	- フォーラムタイプ:以下の5つの中から選択します。
		- ・トピック 1 件のシンプルなディスカッション ひとつのトピックに対して各参加者が返信します。
		- ・各人が 1 件のディスカッションを投稿する

各参加者が 1 つずつトピックを作成でき、互いに返信します。

- ・Q&A フォーラム 参加者は、他の投稿を読む前に自分の意見を投稿する必要があります。
- ・ブログフォーマットで表示される標準フォーラム
- 参加者は自由にトピックを開始できます。各トピックのタイトルと本文が一覧 で表示されます。
- ・一般的利用のための標準フォーラム 参加者は自由にトピックを開始できます。各トピックのタイトルが一覧で表示 されます。
- 6. 「添付および文字カウント」オプションを設定します。
	- 最大添付ファイルサイズ:投稿に添付できる最大ファイルサイズを指定します。
	- 最大添付ファイル数:投稿に添付できる最大ファイル数を指定します。
	- 総単語数を表示する;それぞれの投稿の総単語数を表示するかどうかを指定 します。
- 7. 「購読および未読管理」オプションを設定します。

● 購読モード: フォーラムに投稿があった時に、フォーラムの参加者がメール通知を受け取るか を指定します。特に理由がなければ「購読停止」(参加者がメール通知を受け取ら ない設定)にしてください。特に参加者が多いフォーラムでは通知メールの量が 多くなりますので、かならず購読停止にしてください。

● 未読管理:

「Off」を選択すると、未読管理機能が無効になります。 「任意」を選択すると、参加者が未読管理機能を有効または無効にすることがで きます。

設定が終わったら「保存して表示する」をクリックします。 すると下記のようなページが表示され、トピックを作成できるようになります。

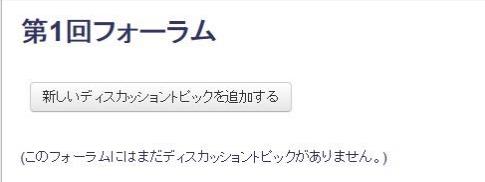

8. トピックを作成するには、「新しいディスカッショントピックを追加する」をクリックし、 投稿内容を書き込んで「フォーラムに投稿する」をクリックします。

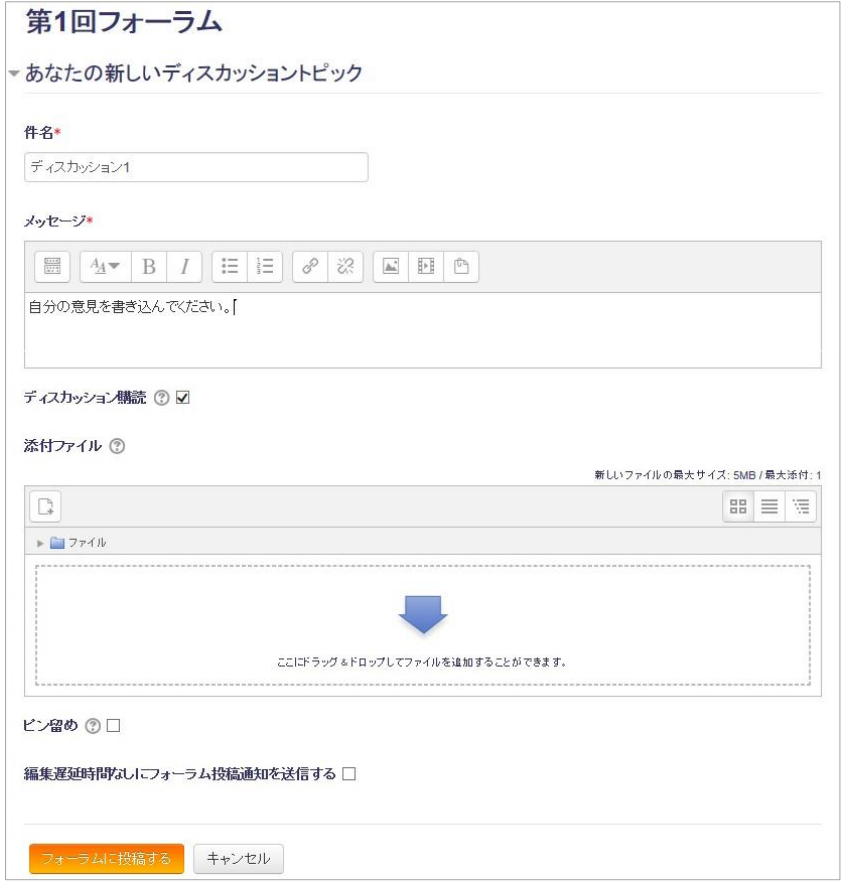

投稿が成功すると下のようなメッセージが表示され、一覧に投稿が表示されます。 投稿してから 30 分間は、投稿内容を修正することができます。

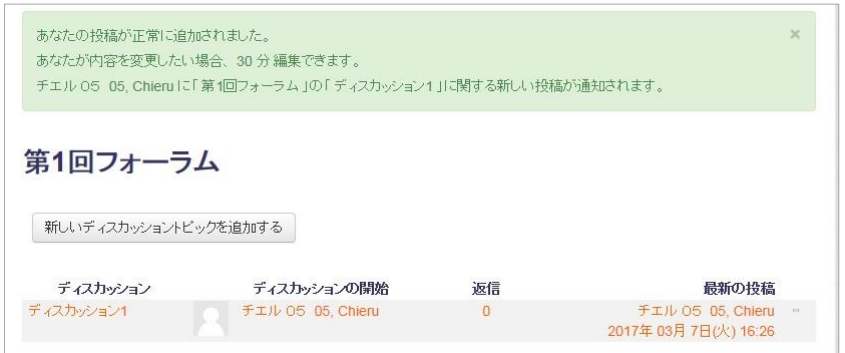

9. 返信する場合は、返信したいトピックをクリックします。

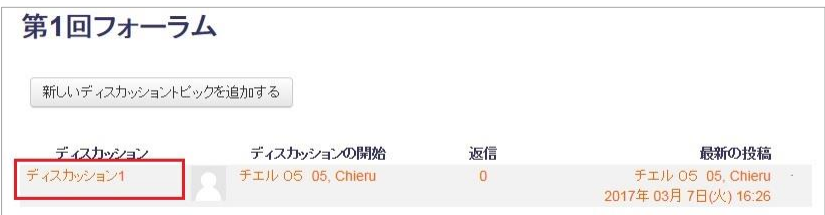

10.「返信」をクリックし、投稿内容を書き込んで投稿します。

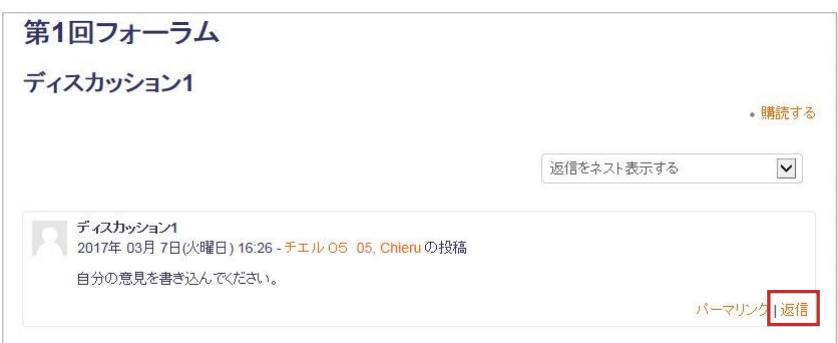

返信は、親の記事および他の参加者が投稿した記事に対しても行うことができます。

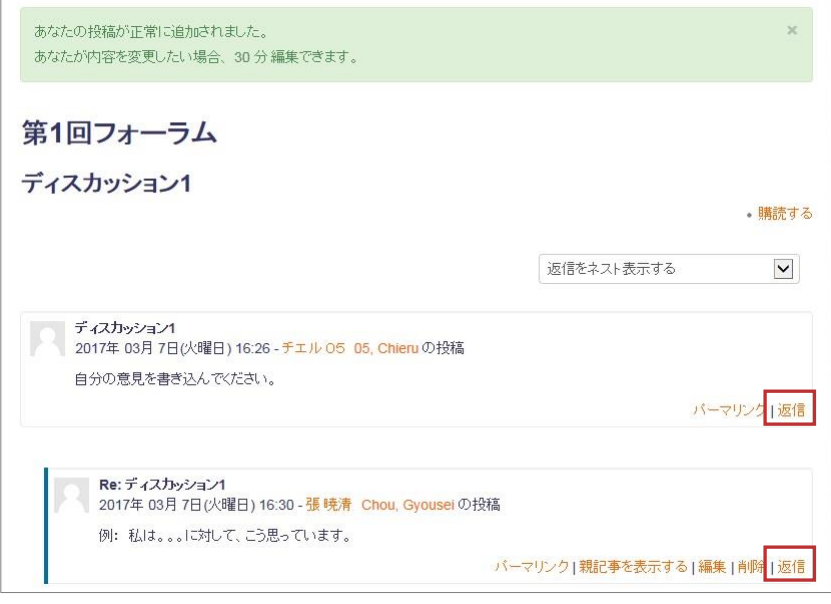

# 8.7 AMS

AMS は、Moodle に動画をアップロードして学生に閲覧させるための仕組みです。 Moodle のファイルサイズの制限(20MB)より大きな動画もアップロードできます。 学生は動画をオンデマンドで視聴でき、視聴の記録を取ることもできます。 AMS については、Moodle トップページに掲載している「AMS プレイヤー教員操作編.pdf」 をご参照ください。

### 8.7.1 AMS 動画で動画閲覧に評点設定を行いたい場合のベストプラクティス

お勧めの設定:「すべての受講の再生範囲の割合による評価」にして、視聴割合を 80~90%程 度に設定します。

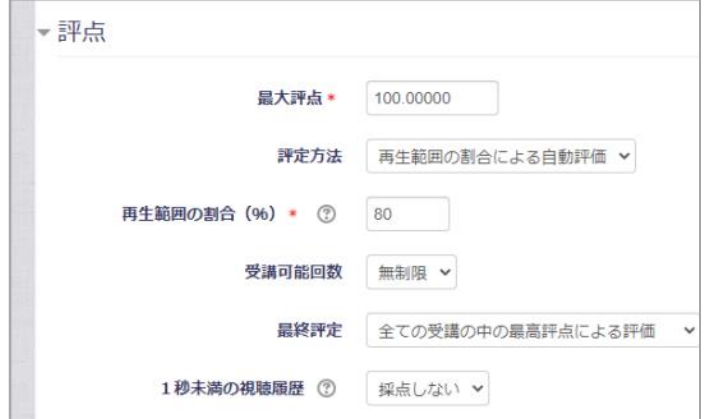

上記の設定を行うことで、学生は繰り返し閲覧することができるようになります。

・「すべての受講の再生範囲の割合による評価」の場合は、100 分の動画のうち、一回目 0-50 分見て終了し、二回目は 60-100 を見て終了したときには、トータルで 90%閲覧したこと になります。

ただし、この設定にした場合、注意点として、学生側が視聴を複数回繰り返したときに、学生 からすると「過去の視聴履歴が消えた」ように見えるタイミングがあります。実際には視聴履歴 が消えているわけではないのですが、学生からすると不安に思える挙動なため、開発業者と協議 を行っています。

・「最終評定」で「すべての受講の中の最高評価」を選択される場合は、可能な限り「再生範囲 の割合」を低くするように留意ください。たとえば再生範囲の割合が 80%と設定した場合には、 学生は一度に 80%を見ないと、評点がつかなくなるため、動画の長さによってはかなりの負担 となります。通信状況が悪かったり、中断が必要となったりして、一度終了してしまったときは、 最初から見直しとなってしまいます。

この設定にした場合は、「学生から過去の視聴履歴が消えた」ように見えることはありません。

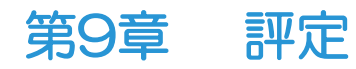

## 9.1 Moodle の評定機能

課題の機能で学生の提出に対してつけた評点は Moodle の「評定表」に反映され、課題ごとに 学生一覧で評定が確認できます。

評定表の上で点数を入力したり、訂正したりすることもできます。(ただし評定表から入力した 点数は課題には反映されません)

Moodle の評定機能はすべてがうまく連携して反映されないことがあり、Moodle 機能のみを利 用して課題の評点をつけるのは作業上必ずしも効率的ではありません。 課題の採点だけを Moodle 上で行い、以下の方法で評点をダウンロードして Excel のスプレッ ドシート等で処理をする方が希望に沿ったデータを作成できる場合があります。

# 9.2 評定結果の確認

#### 9.2.1 評点の一括確認方法について

- 1. 画面左部にある"ナビゲーション"より、 [評点をダウンロードしたいコース名] > [評定] をクリックします。
- 2. "評定者レポート"が表示されますので、こちらで確認できます。 ※縦軸が学生、横軸が評価内容になっています。

#### 9.2.2 学生ごとの評点の確認方法について

- 1. 画面左部にある"ナビゲーション"より、 [評点をダウンロードしたいコース名] > [評定]をクリックします。
- 2. プルダウンを開き、[概要レポート]を選択します。
- 3. "ユーザを選択する"の右にあるプルダウンを開き、[確認したい学生名]を選択します。
- 4. 確認したい学生に、現在付けられている評点を確認できます。

#### 9.2.3 課題ごとの評点の確認方法について

- 1. 画面左部にある"ナビゲーション"より、 [評点を確認したいコース名]>[課題を掲載したトピック名]>[課題]をクリックしま す。
- 2. 確認したい課題の提出状況及び、評点を確認できます。

# 9.3 評定結果のダウンロード

### 9.3.1 評定者レポートのダウンロード

課題に評点をつけていれば、コース内の課題・学生ごとに評点の一覧表をダウンロードできま す。

1. ナビゲーションブロック>マイコースから「評定」をクリックします。

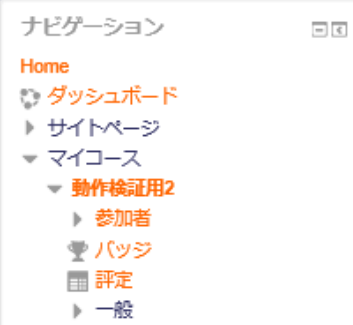

2. 課題ごとに学生の評点が一覧で確認できる「評定者レポート」が表示されます。

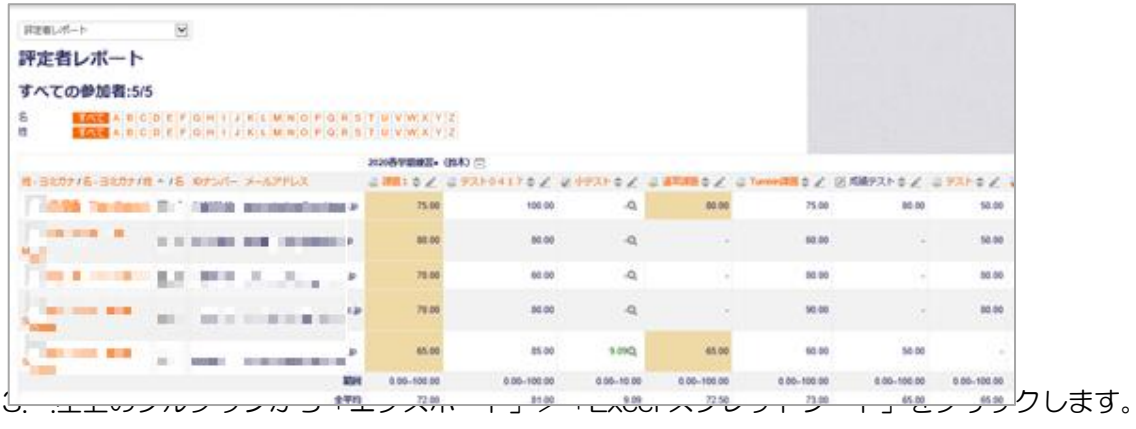

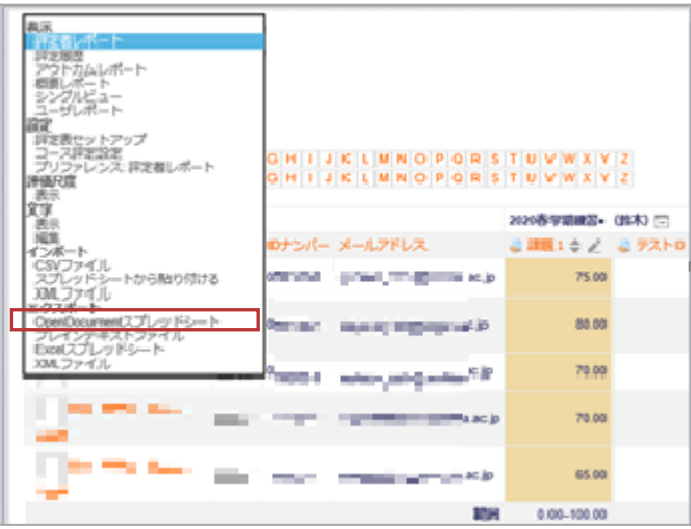

4. 「エクスポートに含む評定項目」でダウンロードしたい評定を選択して[ダウンロード] ボタンをクリックします。

→評定一覧を Excel スプレッドシートで確認できます。Excel 上で適宜編集します。

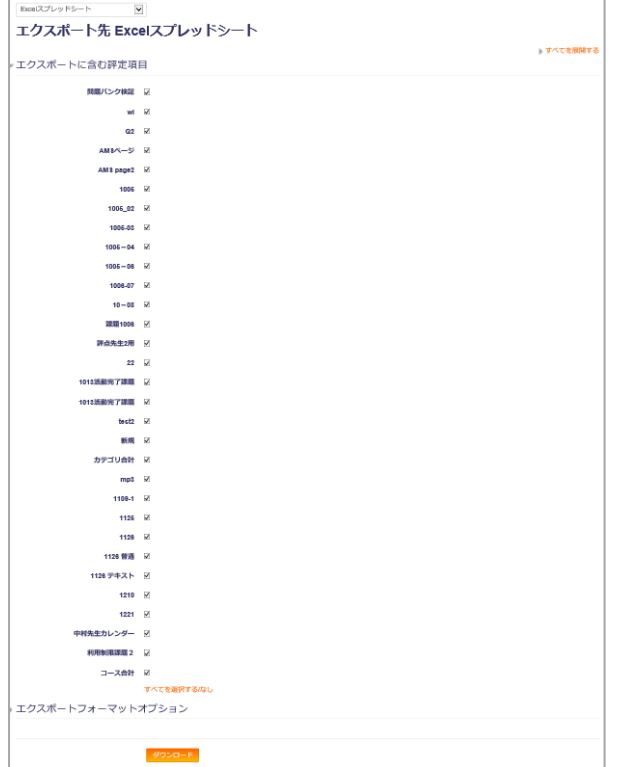

### 9.3.2 オフライン評定シートを利用する

課題ごとに、提出の有無やオンラインテキストの内容をダウンロードできます。

■学生の課題の提出の有無を確認する

1. オフライン評定ワークシートを有効に設定します。

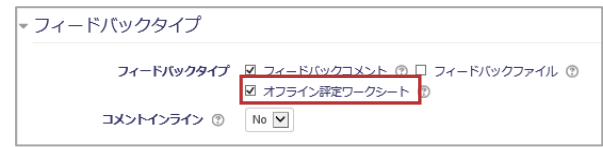

課題の設定変更画面を開き、 フィードバックタイプ>オフライン評定ワークシートの項目 にチェック入れて 「保存して表示する」を押します。

2. オフライン評定ワークシートをダウンロードします。 課題の「すべての提出を表示する」ボタンをクリックします。 評定操作のプルダウンメニューから「評定ワークシートをダウンロードする」を選択し、名 前を付けて csv ファイルを保存します。

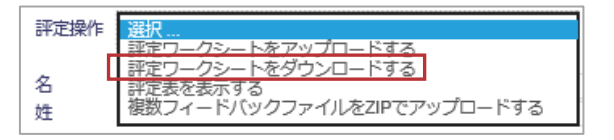

3. 上記 csv ファイルを開き、ステータス欄を確認します。 評定のために提出済み:提出済み 提出なし:未提出

■オンラインテキスト課題の内容をダウンロードする

- 1. オフライン評定ワークシートを有効に設定します。 課題の設定変更画面を開き、 フィードバックタイプ>オフライン評定ワークシートの項目 にチェックを入れて 「保存して表示する」を押します。
- 2. オフライン評定ワークシートをダウンロードします。 課題の「すべての提出を表示する」ボタンをクリックします。 評定操作のプルダウンメニューから「評定ワークシートをダウンロードする」を選択し、名 前を付けて csv ファイルを保存します。

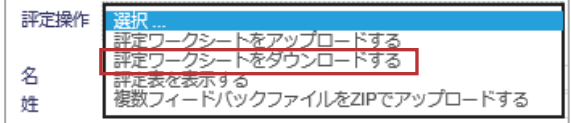

上記 csv ファイルを開き、「オンラインテキスト」列に学生の提出内容が表示されます。

| ID        | フルネー<br>$\perp$ | IDナン<br>バー | ドレス | メールア ステータ<br>ス | 評点              | 最大評点 | 評点変更<br>可 | 最終更新<br>日時 (提<br>出) | オンラインテキスト                                                                |  |
|-----------|-----------------|------------|-----|----------------|-----------------|------|-----------|---------------------|--------------------------------------------------------------------------|--|
| 参加者123張日  |                 |            |     |                | ei_c 評定のために提出済。 |      | 100 Yes   |                     | <div title="951 パイト">情報<br/>2020年06な印を押しないければ全文を<br/>ぐに全文を表示できるように</div> |  |
| 参加者123チュ  |                 |            |     | 01@提出なし        |                 |      | 100 Yes   |                     |                                                                          |  |
| 参加者123 佐藤 |                 |            |     | sa_s提出なし       |                 |      | 100 Yes   |                     |                                                                          |  |
| 参加者123 中村 |                 |            |     | hi ni提出なし      |                 |      | 100 Yes   |                     |                                                                          |  |
| 参加者123 鈴才 |                 |            |     | a su提出なし       |                 |      | 100 Yes   |                     |                                                                          |  |
| 参加者123麻生  |                 |            |     | aso(提出なし       |                 |      | 100 Yes   |                     |                                                                          |  |

#### <利用注意>

HTML 形式なので余計なタグがテキストに入り、一緒にダウンロードされます。

# 9.4 学生に評定表や評点を公開する/公開しない設定

### 9.4.1 学生に評定表、評点を見せる場合

デフォルトの設定では、小テストや課題の評点を行うと、学生にその点数が表示されます。

- 1. コース管理>設定を編集する>アピアランス>学生に評定表を表示する を Yes に設定し ます。
	- → 学生はコースから「評定」を見ることができます。
- 2. 評定表セットアップから、課題に対して「編集」>「表示」

→ 学生は、各課題の提出確認画面から自分の評点およびフィードバックを確認できます。

3. 課題管理>設定を編集する>通知>「学生に通知する」のデフォルト設定 にチェックしま す。

→ 教員が課題に対して評点やフィードバックを行う画面で、「学生に通知する」をチェッ クします。

ボックスにデフォルトでチェックが入ります。評定を行って保存すると、学生にメール で通知されます。(即時ではありません)

#### 9.4.2 学生に評定表、評点を見せたくない場合

デフォルトの設定では、小テストや課題の評点を行うと、学生にその点数が表示されます。 学生に評定結果を見せたくない場合は、学生から非表示にすることができます。 ただし、フィードバックファイルやフィードバックコメントも非表示となるため、フィードバッ クを行うことができなくなります。

1. コース管理>設定を編集する>アピアランス>学生に評定表を表示する を No に設定しま す。

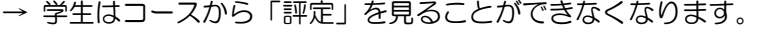

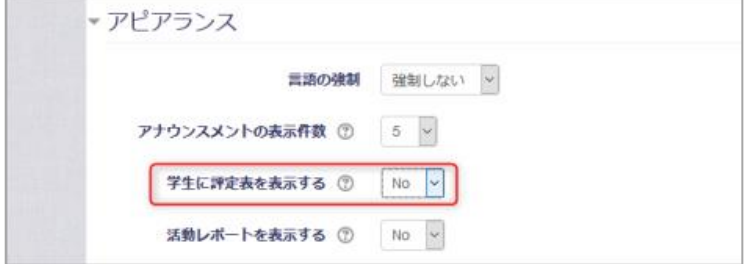

※この設定を行っても、学生は課題の提出確認画面から評点を確認できます。 これを非表示にするには、次項の 2.の設定を行ってください。

2. 評定表セットアップから、コース名の行の右端にある「編集」>「非表示」

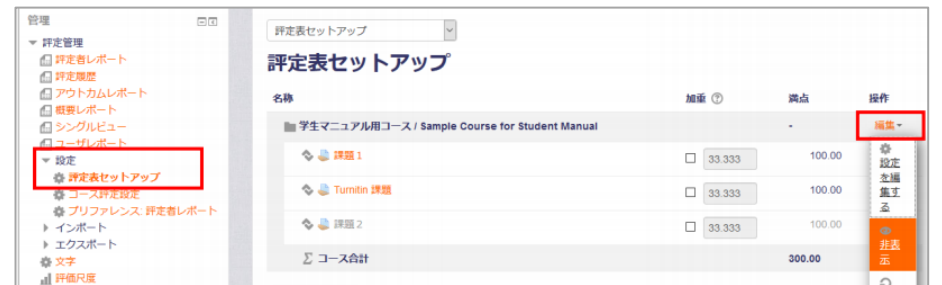

→ 学生から見た各課題の提出確認画面、評点やフィードバックが表示されなくなります。

※表示/非表示は課題ごとに設定することもできます。

※小テストの評点は、評定表セットアップからは非表示にできません。小テストの「設定を 編集する」>レビューオプション から別途設定する必要があります。

※フォーラムの投稿ごとの評点は、非表示にすることはできません。学生本人にはどの投稿 に何点加点されたか見えてしまいます。

3. 課題管理>設定を編集する>通知>「学生に通知する」のデフォルト設定 を No に設定し ます。

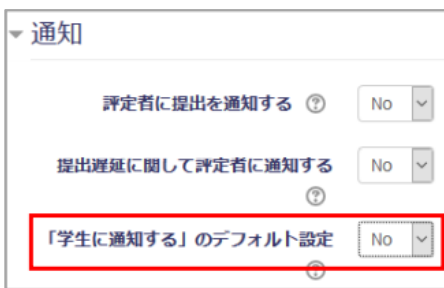

→ 教員が課題に対して評点やフィードバックを行う画面の、「学生に通知する」のチェック ボックスで、デフォルトでチェックが外れます。このチェックが入っている場合、評定を行っ て保存すると、学生にメールで通知されます。

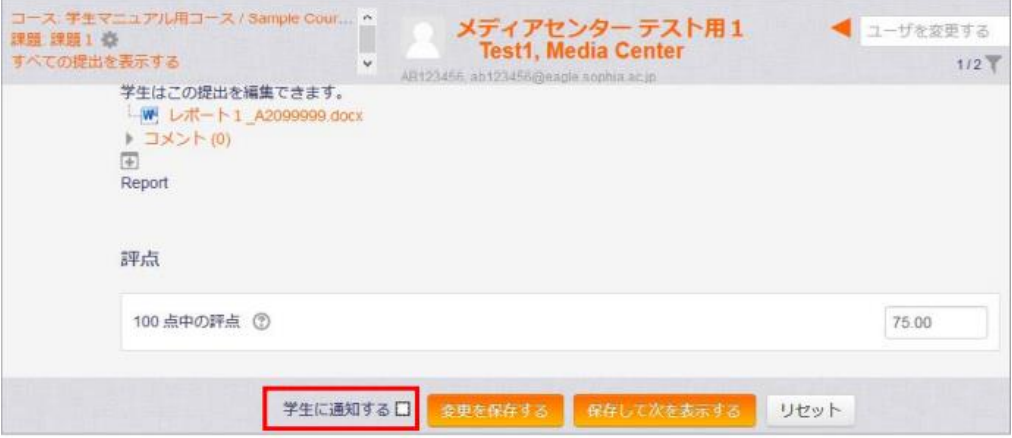

# 第10章 コースの便利な使い方

## 10.1 参加者への一斉メール送信

コース参加者への一斉メール送信を行う手順は、下記の通りです。

- 1. 教員ユーザまたは、管理者ユーザでログインします。
- 2. ナビゲーションブロックからコースを選択し、「参加者」のリンクをクリックします。

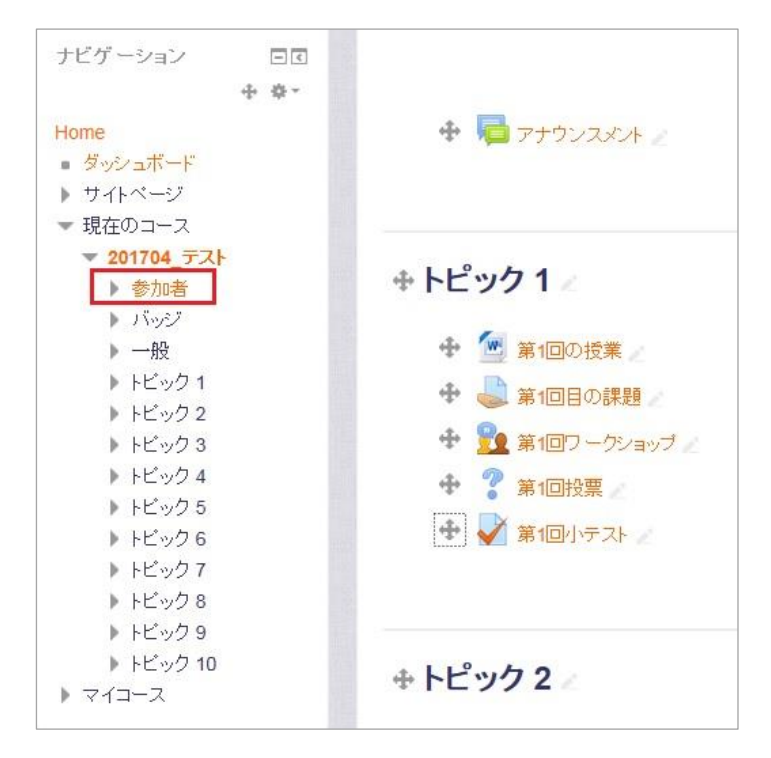

3. 開いたページで「すべてを選択する」ボタンをクリックして、プルダウンメニューから「メッ セージを送信する」を選択します。

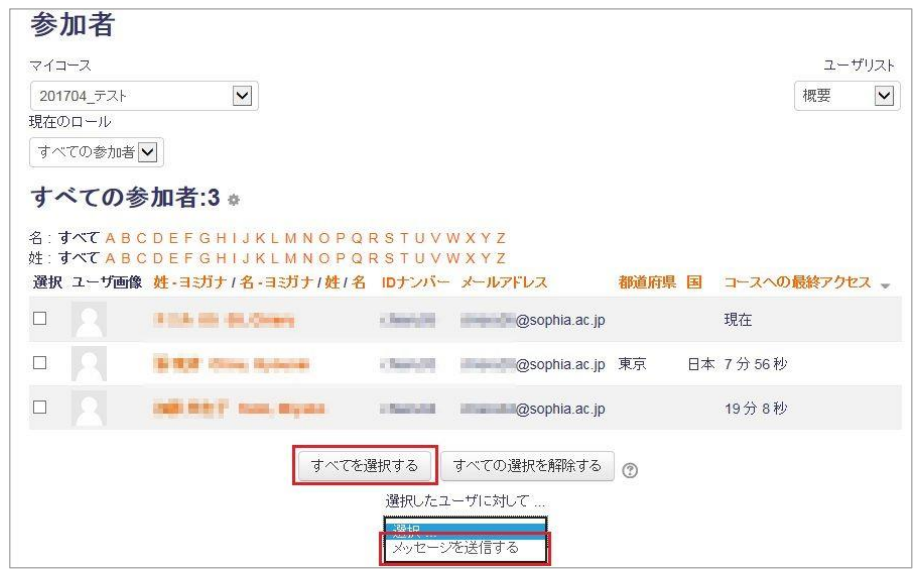

4. 選択した人数と「メッセージを送信する」画面が表示されます。メッセージを入力して「メッ セージを送信する」ボタンをクリックします。

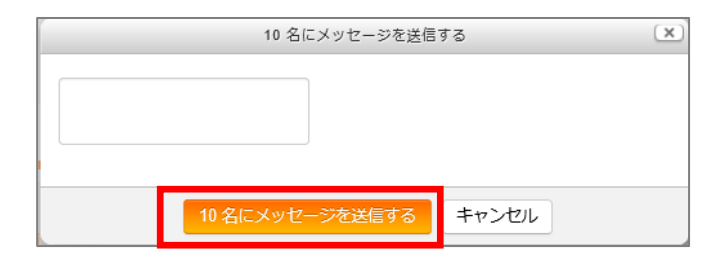

# 10.2 コースを翌年以降使いまわす(バックアップとリス トア)

コースのバックアップとリストアで、今まで使用してきたコースの学生情報を削除して、新しい コースとして再利用することができます。

- ■コースのバックアップ
- 1. 管理>コース管理ブロックから「バックアップ」をクリックします。

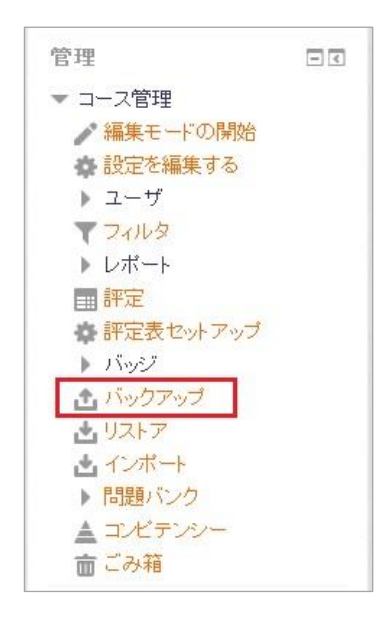

2. 下記画面が表示されたら[最終ステップにジャンプする]をクリックします。(初期設定)

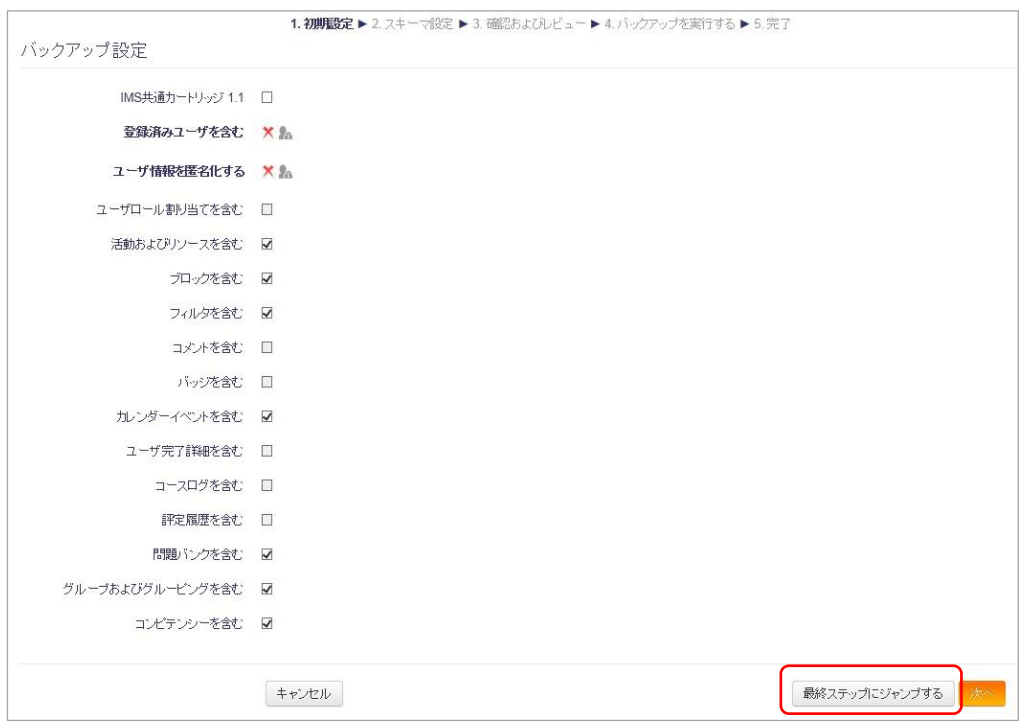

3. バックアップが開始されます。

※バックアップに時間がかかる場合がありますが、そのまま少しお待ちください。

4. バックアップが完了するとメッセージが表示されます。[続ける]をクリックします。

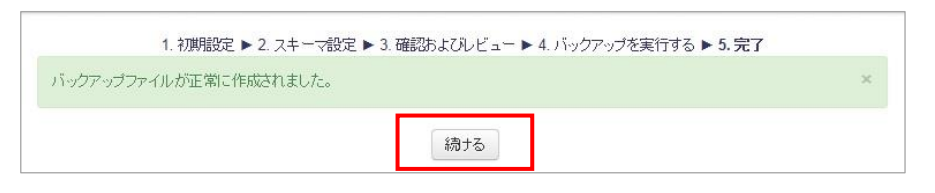

5. 下記画面が表示されます。バックアップファイルは「ユーザプライベートバックアップエリ ア」に表示されます。

※バックアップファイルをダウンロードしたい場合 [ダウンロード] をクリックします。

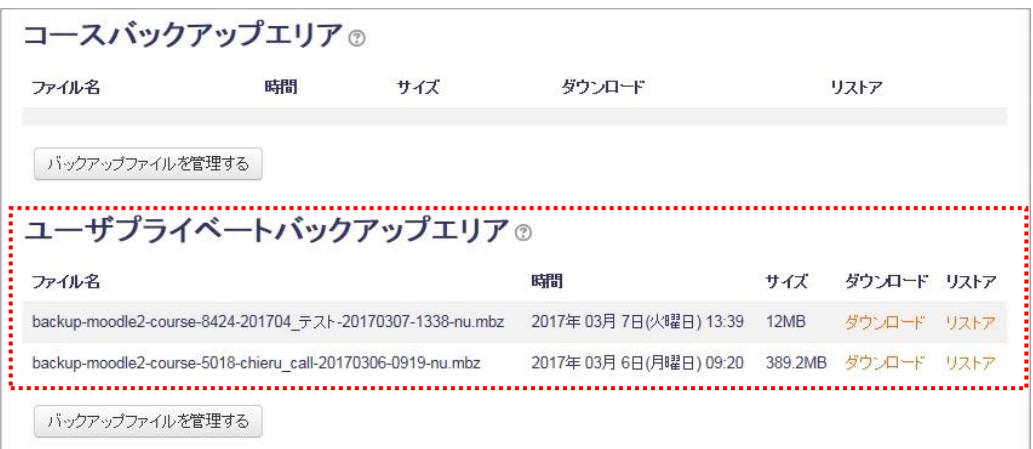

#### ■バックアップしたコースのリストア

1. バックアップしたファイルの[リストア]をクリックします。

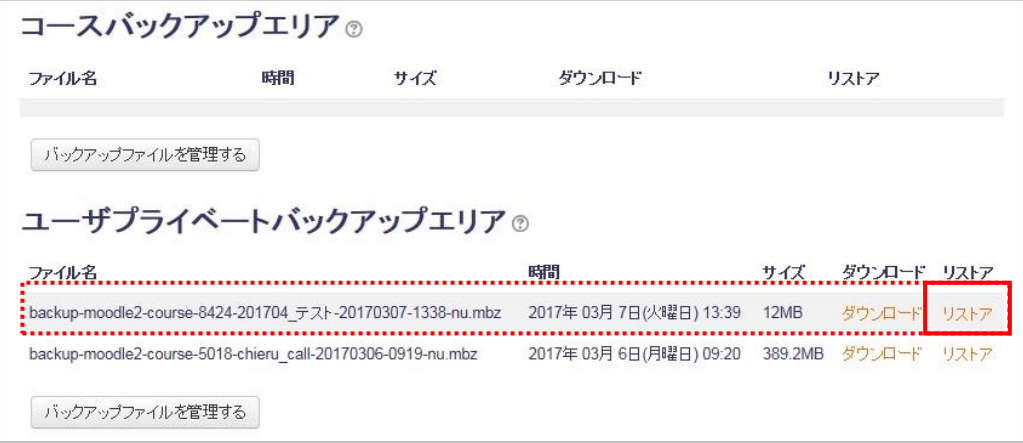

2. 次に「バックアップ詳細」や「バックアップ設定」「コース詳細」を確認する画面が表示さ れるので、スクロールして画面右下にある [続ける] をクリックします。

3. 次の画面で「新しいコースとしてリストアする」からカテゴリを選択して[続ける]をクリッ クします。

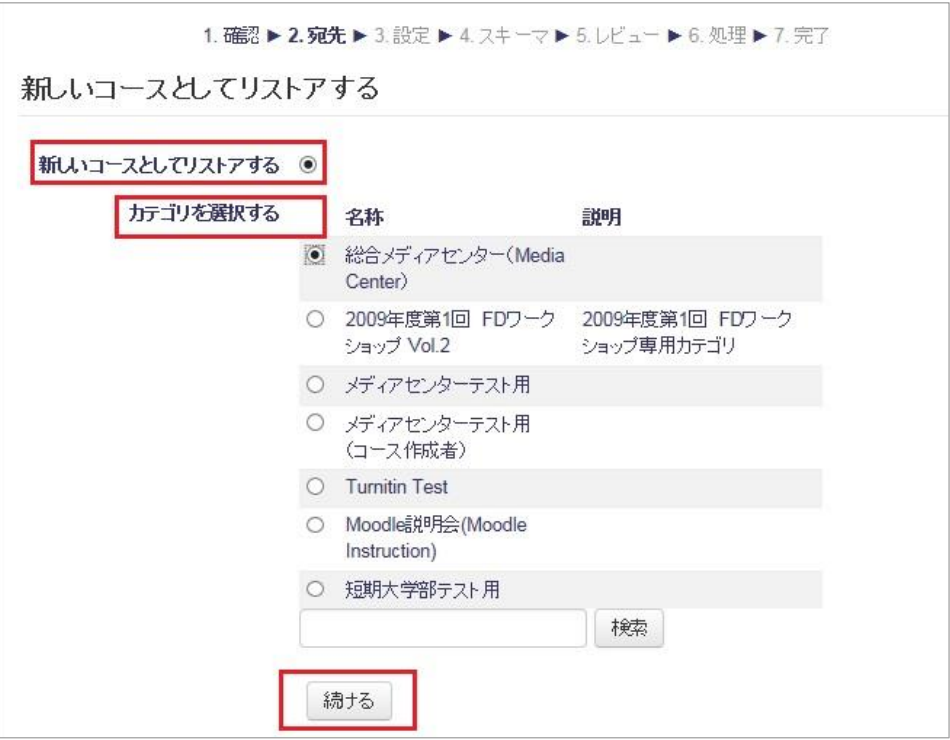

- 4. 「リストア設定」画面が表示されるので[次へ]をクリックします。
- 5. 「コース設定」の画面が表示されるので [次へ] をクリックします。
- 6. 次の画面でリストアする内容の確認になります。そのままスクロールして画面右下にある [リストアを実行する]をクリックします。 →リストアが開始されます。
- 7. リストア中、下記メッセージが表示されるので[続ける]をクリックします。

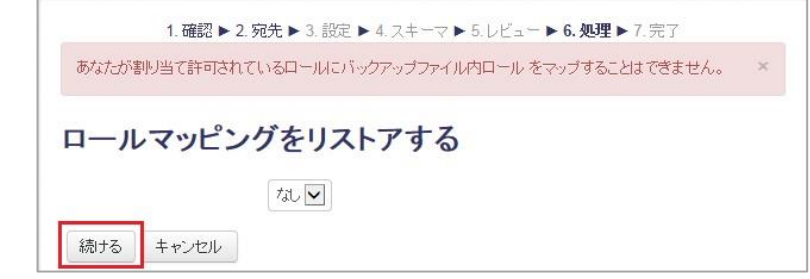

※リストアに時間がかかる場合がありますが、そのまま少しお待ちください。

8. 完了すると下記メッセージが表示され [続ける]をクリックします。

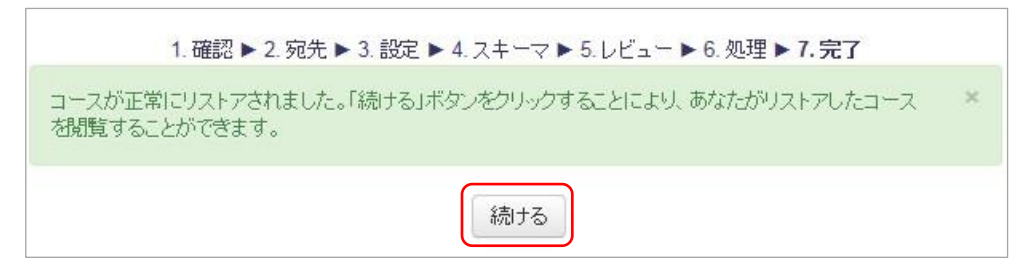

→リストアされたコースが表示されます。

■リストアしたコースの名前、開講日時を変更する。

- 1. コース管理ブロックから「設定を編集する」をクリックします。
- 2. 「コース名」「コース省略名」を新しいコースの名前に変更します。 コース名には年度と開講学期を含めることを強くお勧めします。
	-

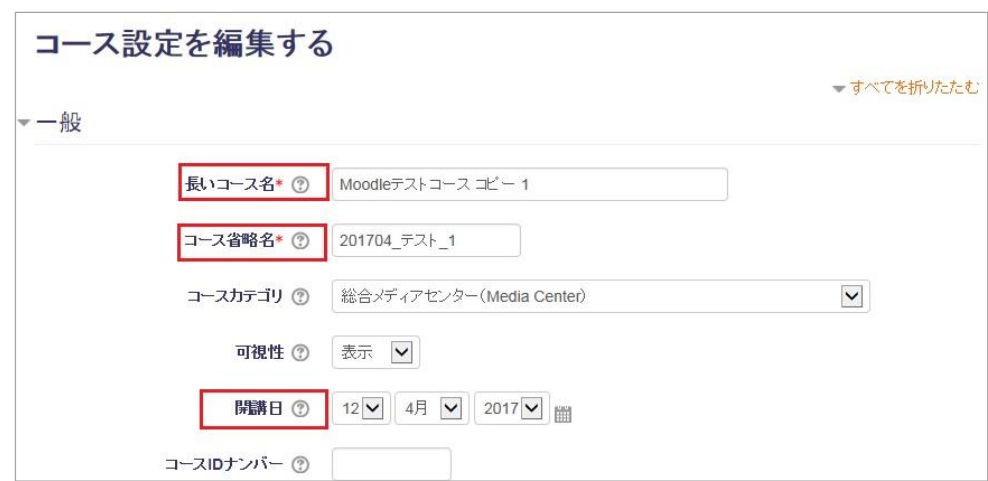

● 例: 英語 2014 春、文学概論 2015 通期 など

3. 開催日を設定します。

4. [保存して表示する]をクリックします。

■リストアしたコースに、教員自身をユーザ登録する

リストアしたコースには誰もユーザ登録されていない状態になっているため、教員自身を ユーザ登録します。

※この操作を行わないと、コース一覧に教師名が表示されないほか、教員自身の「マイコー ス」にコースが表示されません。

5. 「管理ブロック」⇒「コース管理」⇒「ユーザ」⇒「登録済みユーザ」の画面を開きます。 右上の「ユーザを登録する」を選びます。

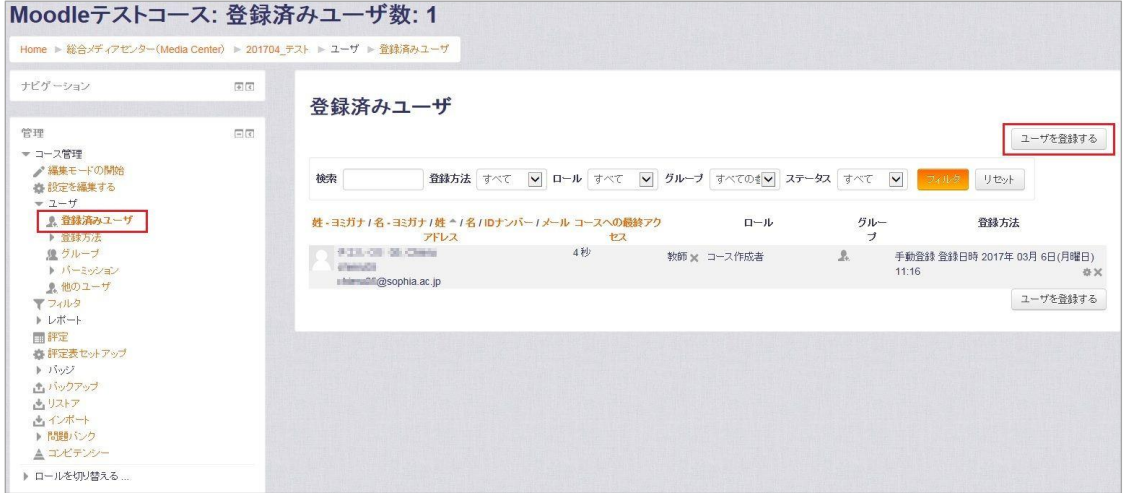

次の画面で、割り当てるロールとして「教師」を選び、自分の教職員番号を検索して追加します。

■バックアップしたコースをローカルファイルに保存する

上智大学の Moodle は、長期間(3 年程度)ログインしていない教員のコースを定期的に 削除しています。

そのため、非常勤の先生などでこのようなことが想定される場合は、コースをご自分のロー カルファイルにダウンロードすることをお勧めしています。

1. 管理>コース管理ブロックから「バックアップ」をクリックします。

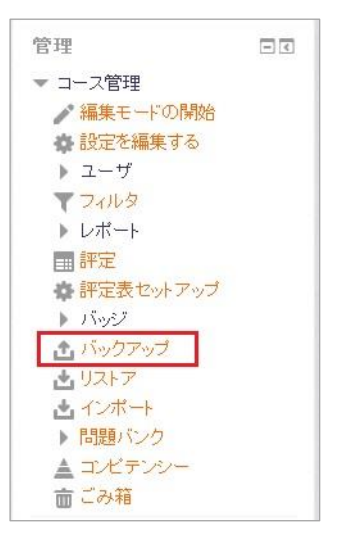

2. 下記画面が表示されたら「最終ステップにジャンプする]をクリックします。(初期設定)

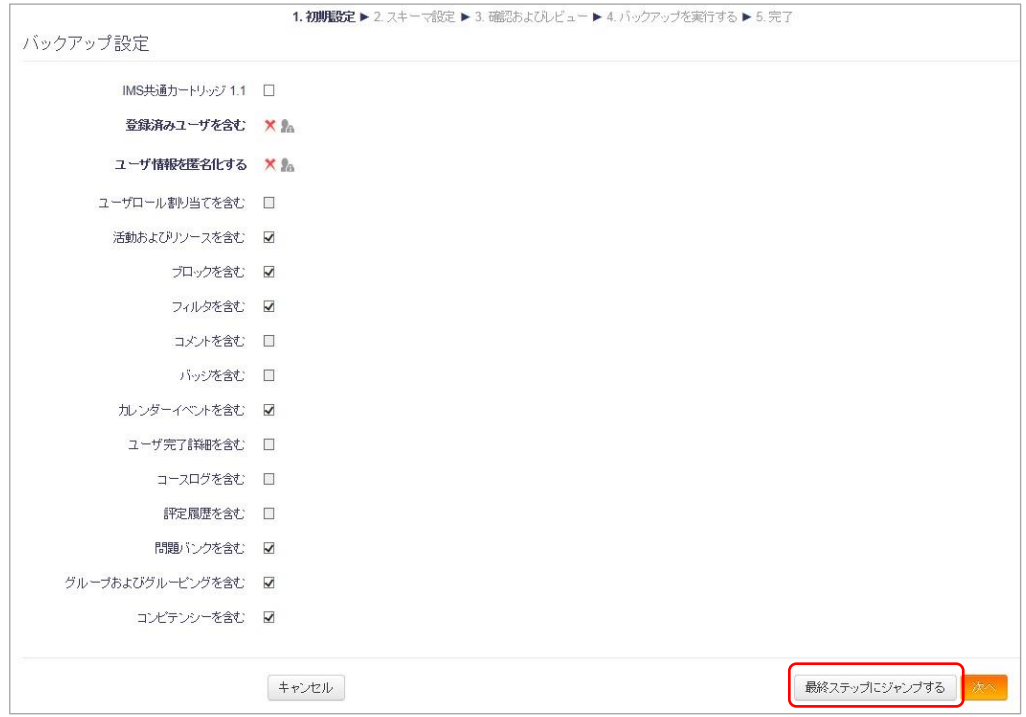

3. バックアップが開始されます。

※バックアップに時間がかかる場合がありますが、そのまま少しお待ちください。

4. バックアップが完了するとメッセージが表示されます。[続ける]をクリックします。

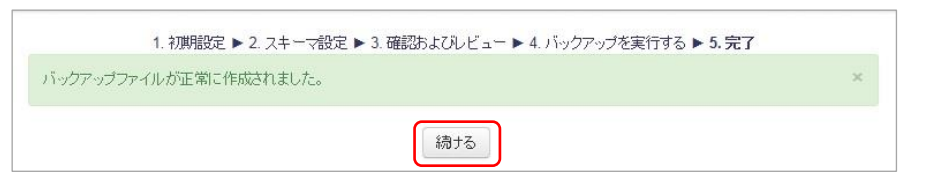

5. 下記画面が表示されます。バックアップファイルは「ユーザプライベートバックアップエ リア」に表示されます。

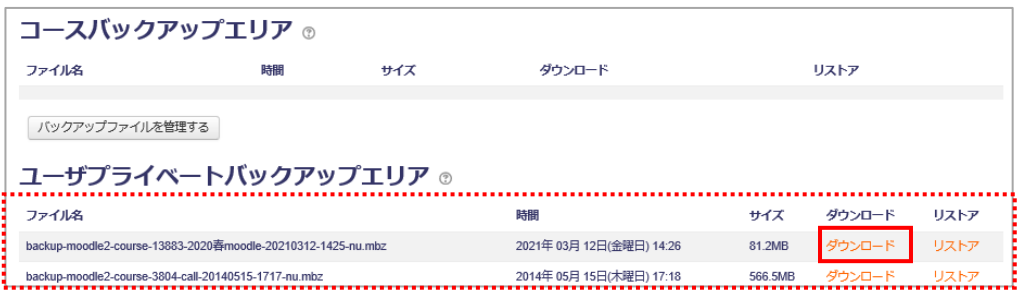

6. ダウンロードしたいバックアップファイルの [ダウンロード] をクリックします。 自分のパソコンにバックアップしたコースファイルが保存されます。

■ローカルファイルに保存したコースをリストアする。

1. 管理>コース管理ブロックから「リストア」をクリックします。

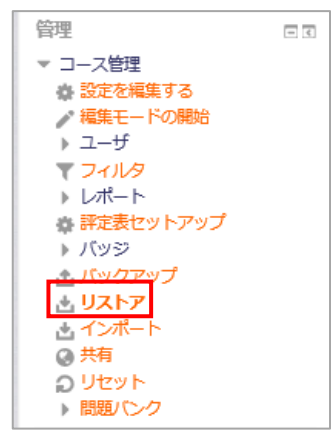

2. リストアするバックアップファイルを自分のパソコンからインポートします。 [ファイルを選択する]からファイルを参照、またはファイルをドラッグ&ドロップして

[リストア]をクリックします。

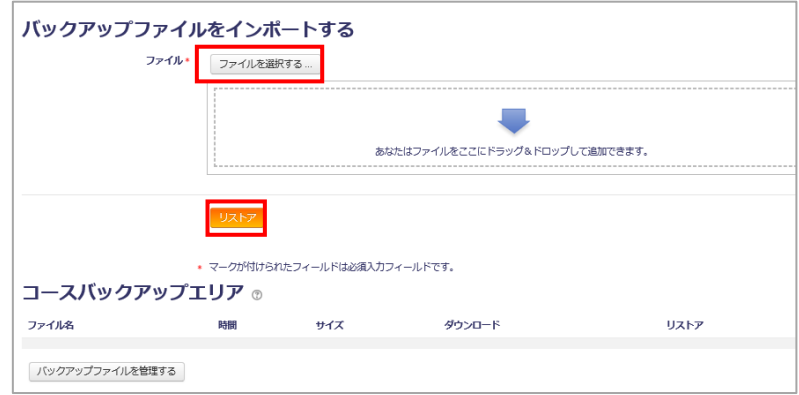

3. 次に「バックアップ詳細」や「バックアップ設定」「コース詳細」を確認する画面が表示され るので、スクロールして画面右下にある [続ける] をクリックします。

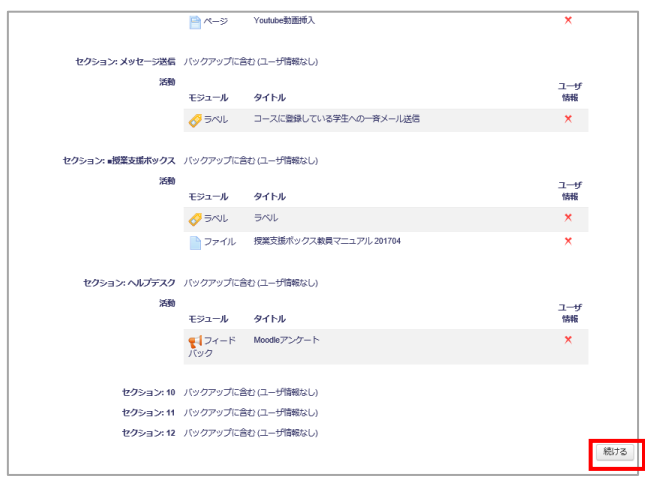

4. 次の画面で「新しいコースとしてリストアする」からカテゴリを選択して[続ける]を クリックします。

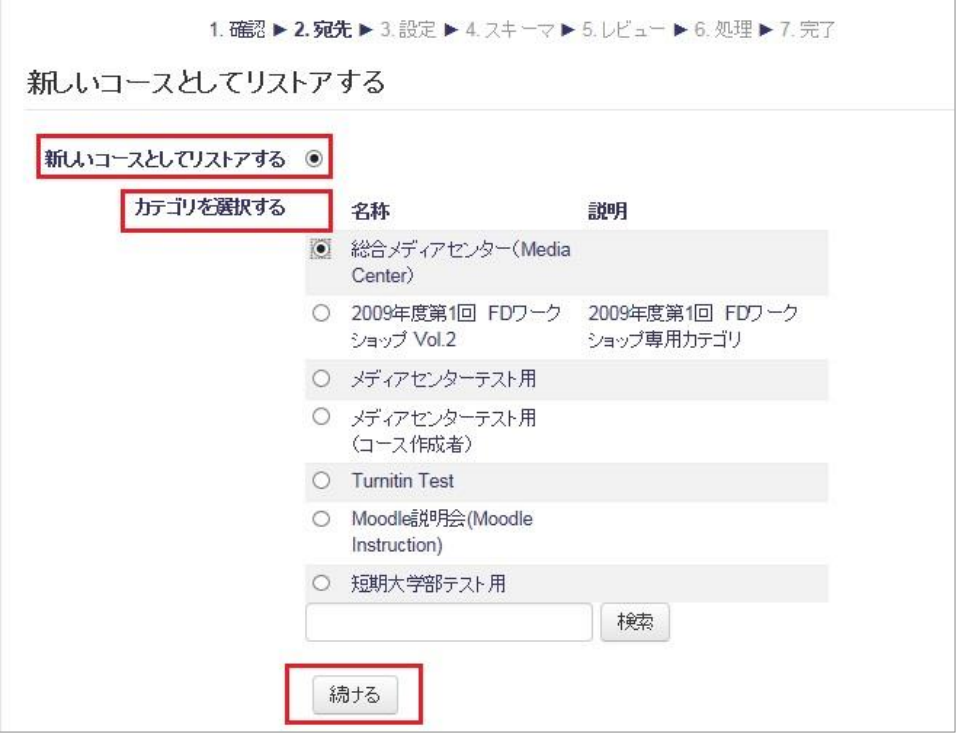

- 5. 「リストア設定」画面が表示されるので [次へ] をクリックします。
- 6. 「コース設定」の画面が表示されるので[次へ]をクリックします。
- 7. 次の画面でリストアする内容の確認になります。そのままスクロールして画面右下にある [リストアを実行する]をクリックします。 →リストアが開始されます。
- 8. リストア中、下記メッセージが表示されるので [続ける]をクリックします。

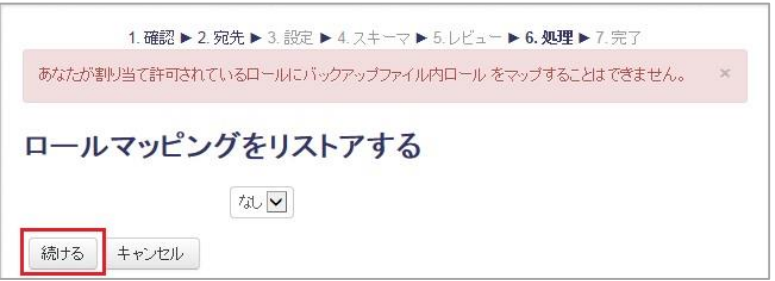

※リストアに時間がかかる場合がありますが、そのまま少しお待ちください。

9. 完了すると下記メッセージが表示され [続ける]をクリックします。

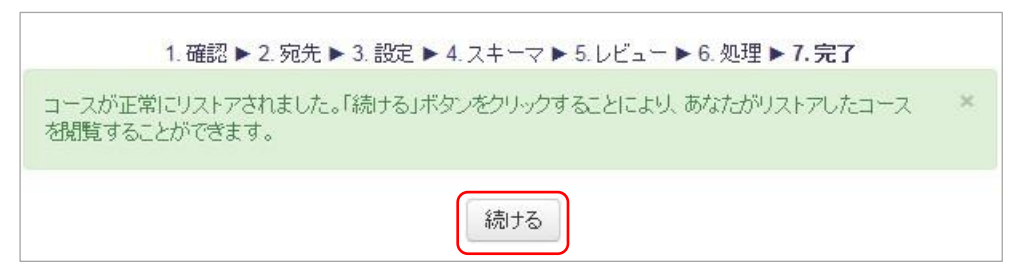

→リストアされたコースが表示されます。

※バックアップファイルからリストアする場合も、「■リストアしたコースの名前、開講日時を 変更する」と「■リストアしたコースに、教員自身をユーザ登録する」を同様に行ってください。

#### Moodle 教員用マニュアル

- ・2013 年 11 月(第 3 版)(印刷 300)
- ・2014 年 4 月(改訂)
- ・2015 年 4 月(改訂)
- ・2016 年 4 月(改訂)
- ・2017 年 3 月(改訂)
- ・2017 年 4 月(改訂)
- ・2017 年 12 月(改訂)
- ・2018 年 3 月(改訂)
- ・2020 年 3 月(改訂)
- ・2021 年 3 月(改定)
	- 編集・発行 上智大学情報システム室 住所 102-8554 東京都千代田区紀尾井町 7-1 Tel 03-3238-3101 Fax 03-3238-3623
- ヘルプデスク: 教材準備室(2 号館 B2F) Tel 03-3238-4615

ホームページ Sophia ICT Search